Cat. No. W222-E1-3

# **Programming Console SYSMAC CVM1/CVM1D/CV Series CVM1-PRS21-EV1**

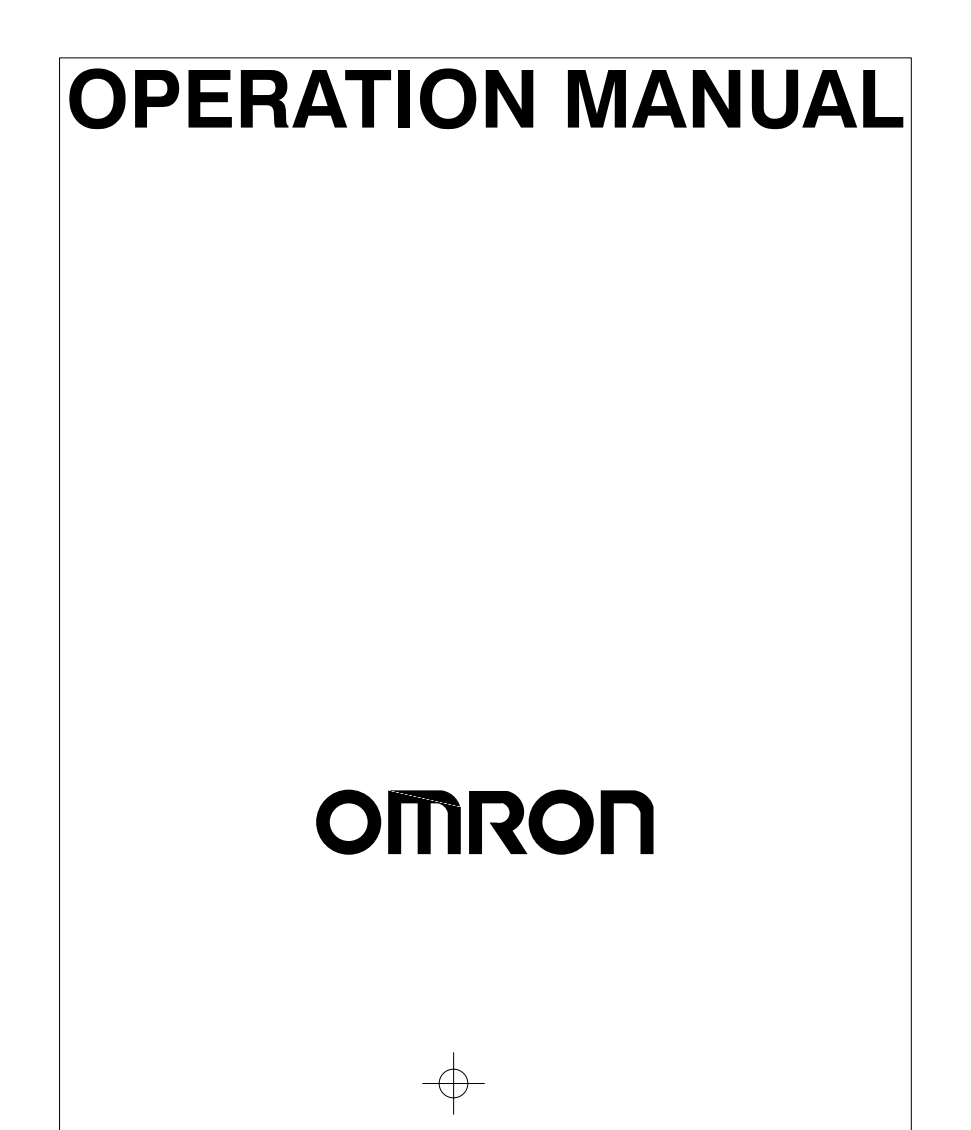

# **CVM1-PRS21-EV1 Programming Console**

## **Operation Manual**

Revised January 1999

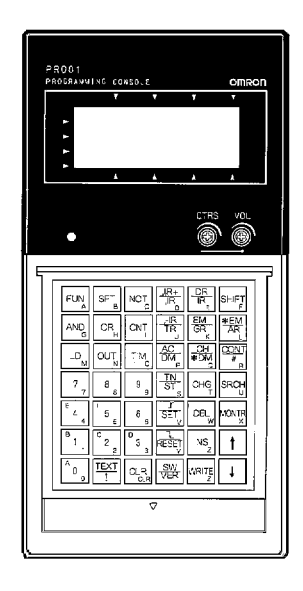

### **Notice:**

OMRON products are manufactured for use according to proper procedures by a qualified operator and only for the purposes described in this manual.

The following conventions are used to indicate and classify precautions in this manual. Always heed the information provided with them. Failure to heed precautions can result in injury to people or damage to property.

- **! DANGER** Indicates an imminently hazardous situation which, if not avoided, will result in death or serious injury.
- **!** Indicates a potentially hazardous situation which, if not avoided, could result in death or serious injury.
- $\bigwedge$ **!** Caution **Caution** Indicates a potentially hazardous situation which, if not avoided, may result in minor or moderate injury, or property damage.

#### **OMRON Product References**

All OMRON products are capitalized in this manual. The word "Unit" is also capitalized when it refers to an OMRON product, regardless of whether or not it appears in the proper name of the product.

The abbreviation "Ch," which appears in some displays and on some OMRON products, often means "word" and is abbreviated "Wd" in documentation in this sense.

The abbreviation "PC" means Programmable Controller and is not used as an abbreviation for anything else.

#### **Visual Aids**

The following headings appear in the left column of the manual to help you locate different types of information.

- **Note** Indicates information of particular interest for efficient and convenient operation of the product.
- **1, 2, 3...** 1. Indicates lists of one sort or another, such as procedures, checklists, etc.

#### **OMRON, 1993**

All rights reserved. No part of this publication may be reproduced, stored in a retrieval system, or transmitted, in any form, or by any means, mechanical, electronic, photocopying, recording, or otherwise, without the prior written permission of OMRON.

No patent liability is assumed with respect to the use of the information contained herein. Moreover, because OMRON is constantly striving to improve its high-quality products, the information contained in this manual is subject to change without notice. Every precaution has been taken in the preparation of this manual. Nevertheless, OMRON assumes no responsibility for errors or omissions. Neither is any liability assumed for damages resulting from the use of the information contained in this publication.

## **TABLE OF CONTENTS**

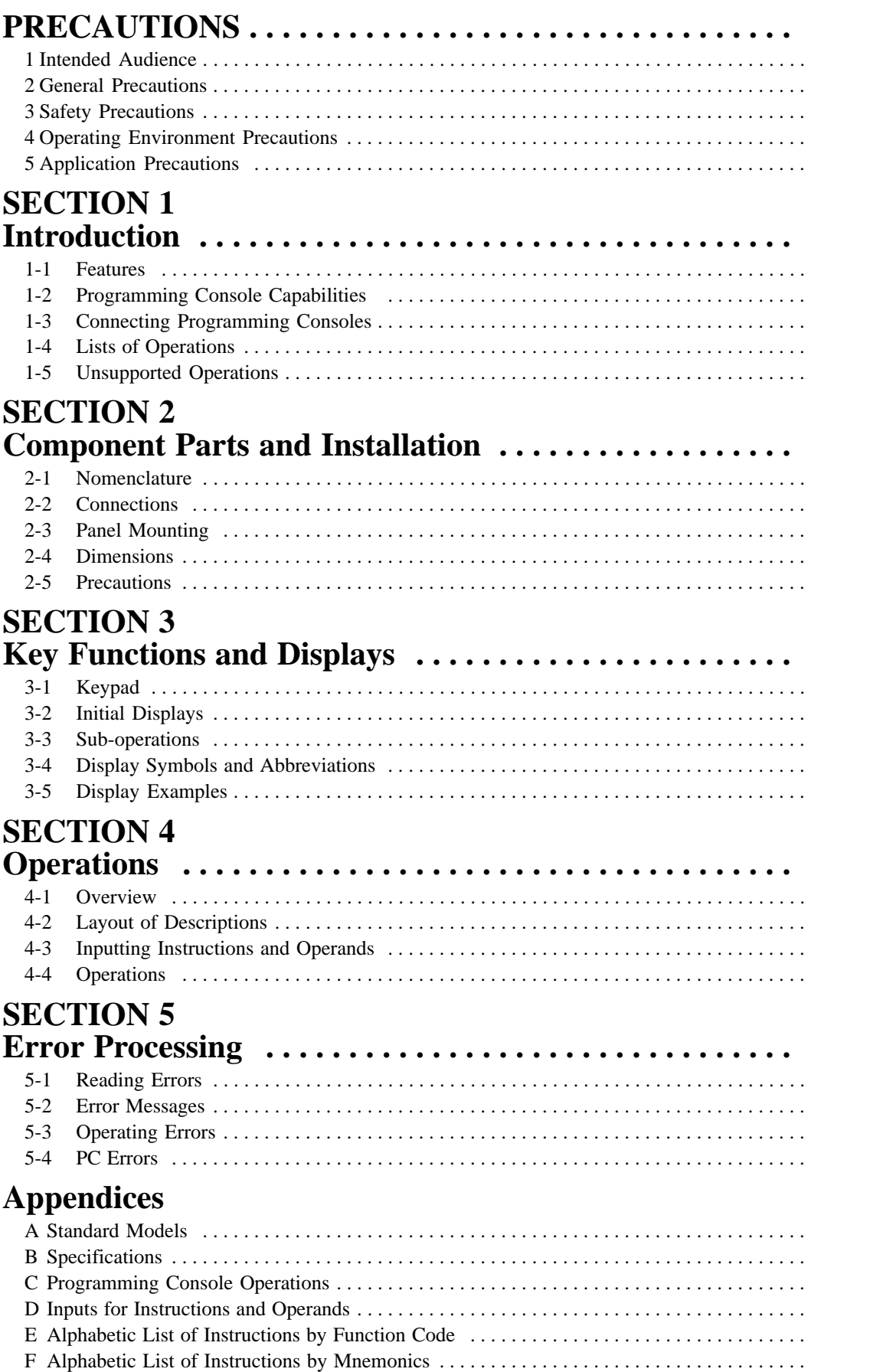

## **TABLE OF CONTENTS**

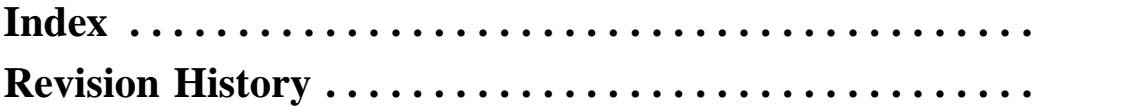

## **About this Manual:**

This manual describes the installation and operation of the CVM1-PRS21-EV1 Programming Console and includes the sections described below. This Programming Console is used for CVM1, CVM1D, and CV-series PCs and cannot be used for C-series PCs.

Please read this manual carefully and be sure you understand the information provided before attempting to install and operate the Programming Console.

**Section 1** describes the applications environment required for the Programming Console and lists the operations it does and does not support. Details are provided in following sections.

**Section 2** describes the functional parts of the Programming Console and connection procedures for installing the Programming Console.

**Section 3** describes the basic functions of the keys on the keypad and the main displays that appear during operation.

**Section 4** individually describes the operations that are possible from the Programming Console.

**Section 5** describes errors that can occur during Programming Console operation, including both errors directly relation to Programming Console operation and PC errors.

Various appendices are also provided for easy reference. Refer to the table of contents for a list of these.

**WARNING** Failure to read and understand the information provided in this manual may result in **!** personal injury or death, damage to the product, or product failure. Please read each section in its entirety and be sure you understand the information provided in the section and related sections before attempting any of the procedures or operations given.

## **PRECAUTIONS**

This section provides general precautions for using the Programmable Controller (PC) and related devices.

**The information contained in this section is important for the safe and reliable application of the Programmable Controller. You must read this section and understand the information contained before attempting to set up or operate a PC system.**

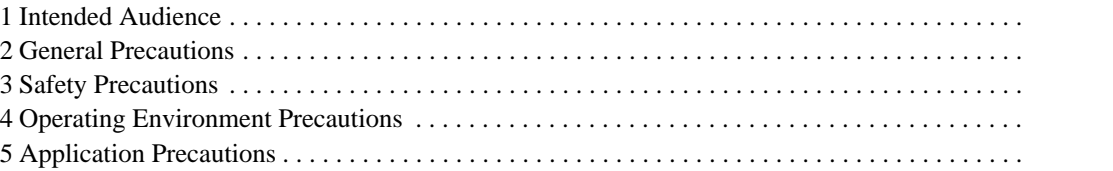

#### **1 Intended Audience**

This manual is intended for the following personnel, who must also have knowledge of electrical systems (an electrical engineer or the equivalent).

- Personnel in charge of installing FA systems.
- Personnel in charge of designing FA systems.
- Personnel in charge of managing FA systems and facilities.

### **2 General Precautions**

The user must operate the product according to the performance specifications described in the operation manuals.

Before using the product under conditions which are not described in the manual or applying the product to nuclear control systems, railroad systems, aviation systems, vehicles, combustion systems, medical equipment, amusement machines, safety equipment, and other systems, machines, and equipment that may have a serious influence on lives and property if used improperly, consult your OMRON representative.

Make sure that the ratings and performance characteristics of the product are sufficient for the systems, machines, and equipment, and be sure to provide the systems, machines, and equipment with double safety mechanisms.

This manual provides information for programming and operating the Unit. Be sure to read this manual before attempting to use the Unit and keep this manual close at hand for reference during operation.

**! WARNING** It is extremely important that a PC and all PC Units be used for the specified purpose and under the specified conditions, especially in applications that can directly or indirectly affect human life. You must consult with your OMRON representative before applying a PC System to the above-mentioned applications.

#### **3 Safety Precautions**

**! WARNING** Do not attempt disassembly a Unit while the power is being supplied. Doing so may result in electric shock.

**! WARNING** Do not touch any of the terminals while the power is being supplied. Doing so may result in electric shock.

**! WARNING** Do not attempt to disassemble, repair, or modify the Unit. Any attempt to do so may result in malfunction, fire, or electric shock.

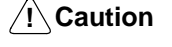

Execute online unit replacement (hot swapping) only after confirming that no adverse effects will be caused to the system. Otherwise, the system may malfunction.

## **4 Operating Environment Precautions**

**/!∖** Caution

Do not operate the control system in the following places:

- Locations subject to direct sunlight.
- Locations subject to temperatures outside the range 0 to 55°C.
- Locations subject to humidity outside the range 10 to 90%.
- Locations subject to condensation as the result of severe changes in temperature.
- Locations subject to corrosive or flammable gases.
- Locations subject to dust (especially iron dust) or salts.
- Locations subject to exposure to water, oil, or chemicals.
- Locations subject to shock or vibration.

**∕!∖Caution** Take appropriate and sufficient countermeasures when installing systems in the following locations:

- Locations subject to static electricity or other forms of noise.
- Locations subject to strong electromagnetic fields.
- Locations subject to possible exposure to radioactivity.
- Locations close to power supplies.

**/!∖Caution** The operating environment of the PC System can have a large effect on the longevity and reliability of the system. Improper operating environments can lead to malfunction, failure, and other unforeseeable problems with the PC System. Be sure that the operating environment is within the specified conditions at installation and remains within the specified conditions during the life of the system.

#### **5 Application Precautions**

Observe the following precautions when using the PC System.

**! WARNING** Always heed these precautions. Failure to abide by the following precautions could lead to serious or possibly fatal injury.

- Always connect to a ground of 100  $\Omega$  or less when installing the Units. Not connecting to a ground of 100  $\Omega$  or less may result in electric shock.
- Always turn OFF the power supply to the PC before attempting any of the following. Not turning OFF the power supply may result in malfunction or electric shock.
	- Mounting or dismounting Memory Cassettes.
	- Assembling the Units.
	- Setting switches.
	- Connecting or wiring the cables.

#### **!**

Failure to abide by the following precautions could lead to faulty operation of the PC or the system, or could damage the PC or PC Units. Always heed these precautions.

• Fail-safe measures must be taken by the customer to ensure safety in the event of incorrect, missing, or abnormal signals caused by broken signal lines, momentary power interruptions, or other causes.

- Interlock circuits, limit circuits, and similar safety measures in external circuits (i.e., not in the Programmable Controller) must be provided by the customer.
- Always use the power supply voltage specified in the operation manuals. An incorrect voltage may result in malfunction or burning.
- In places where the power supply is unstable, take appropriate measures to ensure that the rated power supply is made available. An incorrect power supply may result in malfunction.
- Install external breakers and take other safety measures against short-circuiting in external wiring. Insufficient safety measures against short-circuiting may result in burning.
- Disconnect the functional ground terminal when performing withstand voltage tests. Not disconnecting the functional ground terminal may result in burning.
- Check the connectors before mounting. Not doing so may result in malfunction.
- Install the Unit properly as specified in the operation manual. Improper installation of the Unit may result in malfunction.
- Be sure that all the mounting screws, terminal screws, and cable connector screws are tightened to the torque specified in the relevant manuals. Incorrect tightening torque may result in malfunction.
- Use crimp terminals for wiring. Do not connect bare stranded wires directly to terminals. Connection of bare stranded wires may result in burning.
- Double-check all the wiring before turning ON the power supply. Incorrect wiring may result in burning.
- Be sure that the terminal blocks, Memory Units, expansion cables, and other items with locking devices are properly locked into place. Improper locking may result in malfunction.
- Check the user program for proper execution before actually running it on the Unit. Not checking the program may result in an unexpected operation.
- Confirm that no adverse effect will occur in the system before attempting any of the following. Not doing so may result in an unexpected operation.
	- Changing the operating mode of the PC.
	- Force-setting/force-resetting any bit in memory.
	- Changing any set value.
- Resume operation only after transferring to the new CPU Unit the contents of the DM and HR Areas required for resuming operation. Not doing so may result in an unexpected operation.
- Do not pull on the cables or bend the cables beyond their natural limit. Doing either of these may break the cables.
- Do not place objects on top of the cables. Doing so may break the cables.
- Do not hold the cables when transporting the Unit. Doing so may break the cables.
- When replacing parts, be sure to confirm that the rating of a new part is correct. Not doing so may result in malfunction or burning.
- Before touching the Unit, be sure to first touch a grounded metallic object in order to discharge any static built-up. Not doing so may result in malfunction or damage.

## **SECTION 1 Introduction**

This section describes the applications environment required for the Programming Console and lists the operations it does and does not support. Details are provided in following sections.

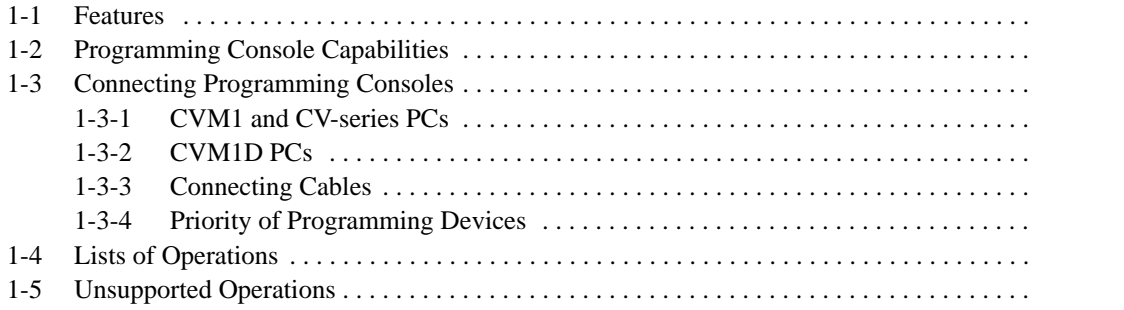

#### **1-1 Features**

The CVM1-PRS21-EV1 Programming Console is an on-site Programming Device for SYSMAC CVM1, CVM1D, and CV-series PCs. It can be used together with other Programming Devices, such as the SSS (SYSMAC Support Software), to enable on-site maintenance of user programs and data.

## **1-2 Programming Console Capabilities**

The procedure for programming and operating a PC is illustrated below. All of the operations in bold boxes can be performed from the Programming Console.

First, programs are written into the PC and debugged using another Programming Device. Then, the Programming Console can be used to alter or monitor the ladder program, read error data, or execute online Unit replacement (hot swapping).

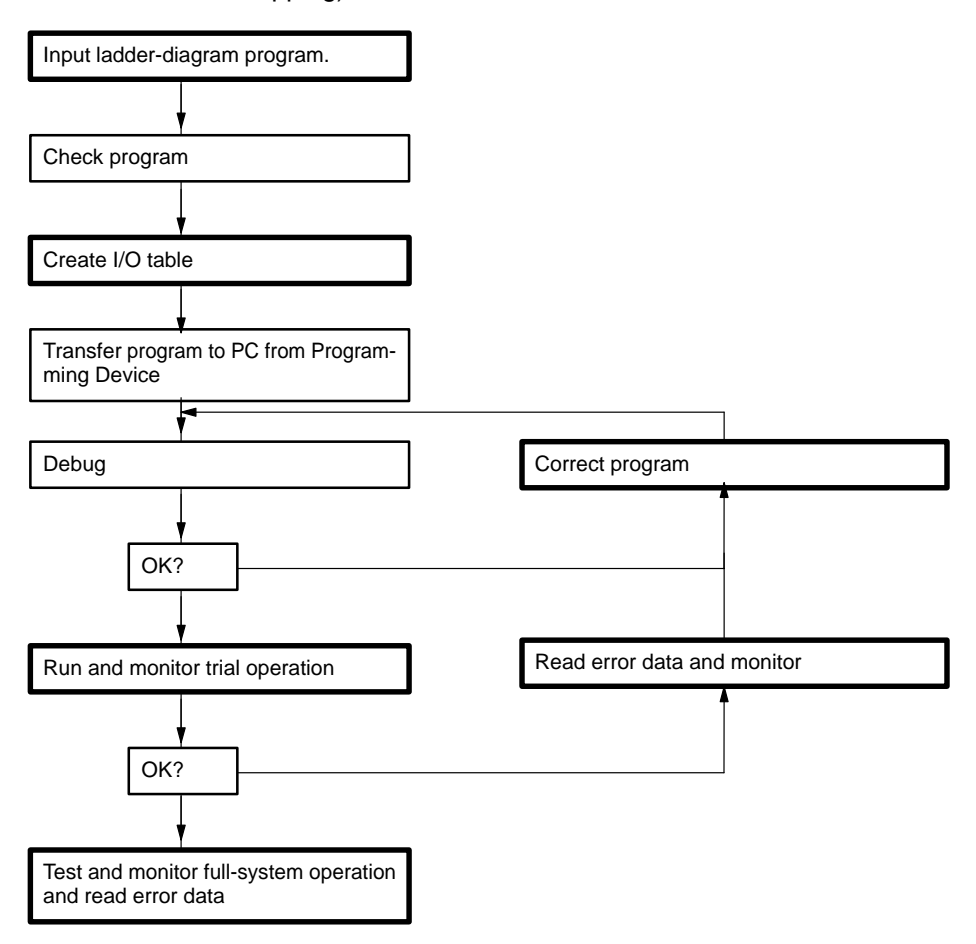

#### **1-3 Connecting Programming Consoles**

#### **1-3-1 CVM1 and CV-series PCs**

It is possible to connect the Programming Console to any of the following:

- CV500, CV1000, CV2000, or CVM1 CPU Units.
- CV500-II201 I/O Interface Units
- SYSMAC BUS/2 Remote I/O Slave Units.

Programming Devices cannot be connected to both the CPU Unit and an I/O Interface Unit at the same time on the same PC. If more than one is connected, only one, at most, will be operative. Refer to 1-3 Programming Devices Restrictions for details.

It is possible to connect a maximum of four Programming Devices to the same PC, i.e., one to either the CPU Unit or I/O Interface Unit and up to three to SYS-MAC BUS/2 Remote I/O Slave Units, or if one is not connected to the CPU Unit or I/O Interface Unit, up to four to SYSMAC BUS/2 Remote I/O Slave Units. A maximum of two Programming Consoles, however, can be connected to Slaves under the same Remote I/O Master Unit.

**Note** The DIP switch of the Unit to which the Programming Console is connected must be set to a baud rate of 50 kbps. The baud rate for the I/O Interface Unit is set on the DIP switch on the CPU Unit.

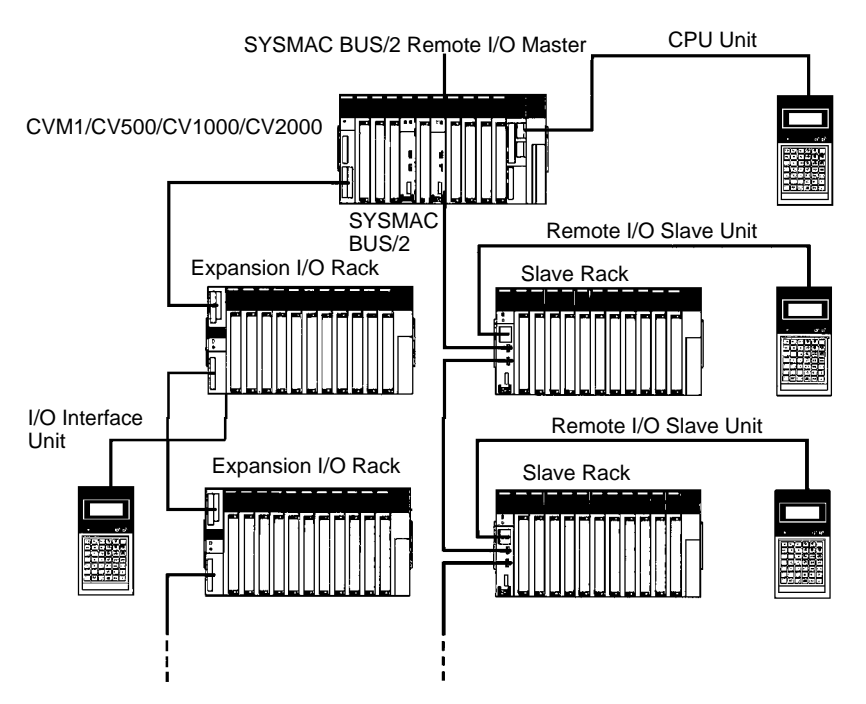

#### **Programming Device Restrictions**

The number of Programming Devices, including Programming Consoles and personal computers running CVSS (CV Support Software), SSS (SYSMAC Support Software), or SYSMAC-CPT (see note) must be within the following limitations for any one PC.

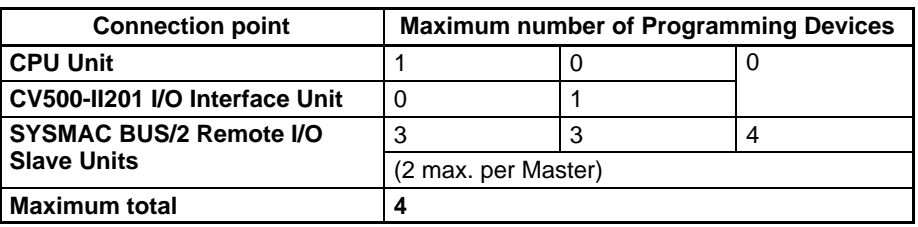

**Note** The SYSMAC-CPT does not support the CVM1D Duplex System.

#### **1-3-2 CVM1D PCs**

Programming Consoles or other Programming Devices cannot be connected directly to the CPU Unit of a CVM1D Duplex System. Connect to the Duplex Unit instead of the CPU Unit.

The CVM1-PRS21-EV1 Programming Console can be used for the CVM1, CVM1D, and CV-series PC, but not for C-series PCs. The Programming Console can be connected to the following Units.

- CVM1D-DPL01 Duplex Unit
- CV500-II201 I/O Interface Unit (Expansion I/O Rack)
- CV500-RT211 Optical SYSMAC BUS/2 Remote I/O Slave Unit CV500-RT221 Wired SYSMAC BUS/2 Remote I/O Slave Unit

Programming Devices cannot be connected to both the Duplex Unit and an I/O Interface Unit at the same time on the same PC. Connect to only one of these at any one time.

It is possible to connect a maximum of four Programming Devices to the same PC, i.e., one to either the Duplex Unit or I/O Interface Unit and up to three to SYS-MAC BUS/2 Remote I/O Slave Units. If one is not connected to the Duplex Unit or I/O Interface Unit, up to four can be connected to SYSMAC BUS/2 Remote I/O Slave Units. A maximum of two Programming Consoles, however, can be connected to Slaves under the same Remote I/O Master Unit.

**Note** A Unit to which a Programming Console is connected must be set to a baud rate of 50 kbps. The baud rate for the I/O Interface Unit is set on the DIP switch on the Duplex Unit.

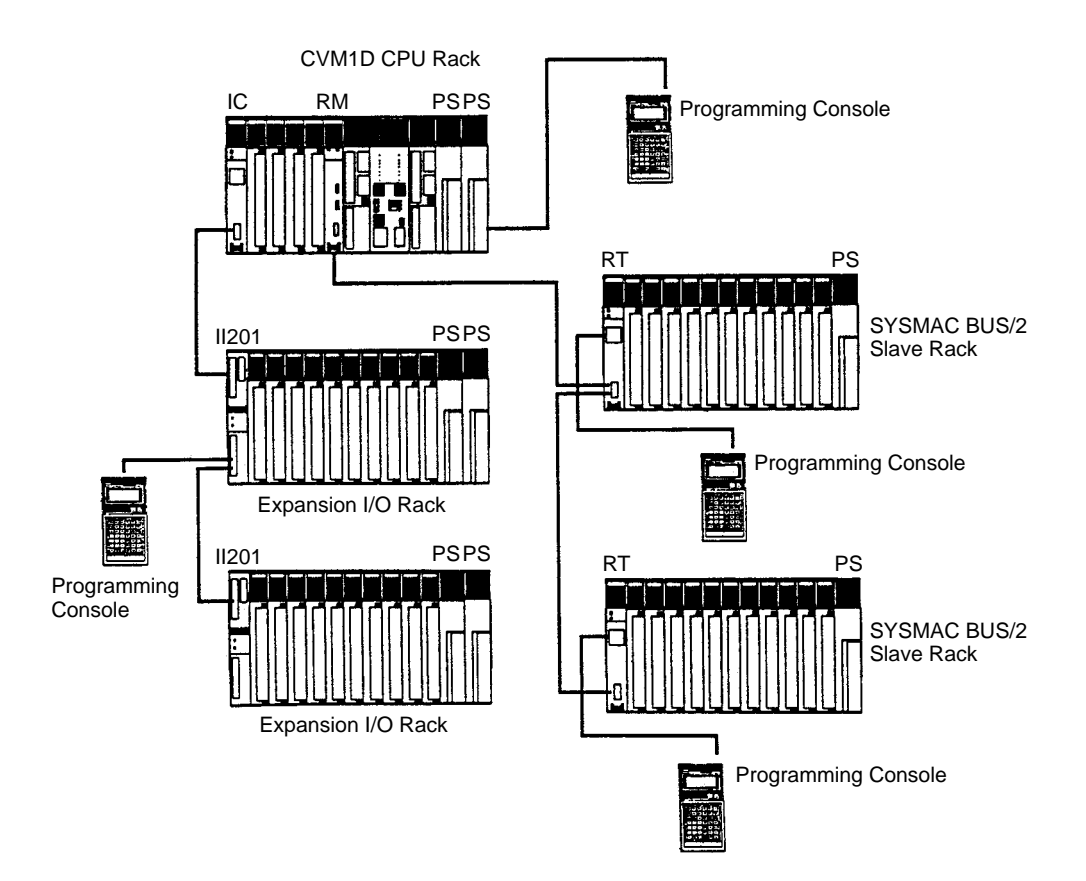

**Note** A CVM1D Backplane cannot be used for a SYSMAC BUS/2 Slave Rack.

#### **1-3-3 Connecting Cables**

Use one of the following Cables (sold separately) to connect the Programming Console to the PC.

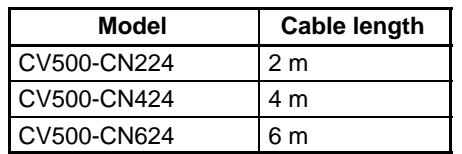

#### **1-3-4 Priority of Programming Devices**

If Programming Devices are connected to both the CPU Unit and one or more I/O Interface Units within the same PC, only one, at most, will be operative. The following rules of priority apply.

- **1, 2, 3...** 1. If a computer running the CVSS, SSS, or SYSMAC-CPT is connected to the peripheral device connector on the CPU Unit, it will take priority over a Programming Console connected anywhere.
	- 2. If more than one computer running the CVSS, SSS, or SYSMAC-CPT is connected, all will be inoperative.
	- 3. If more than one Programming Console is connected, the first one that is connected will take priority.

The following table is for easy reference when multiple Programming Devices are connected to the CPU Unit and I/O Interface Units.

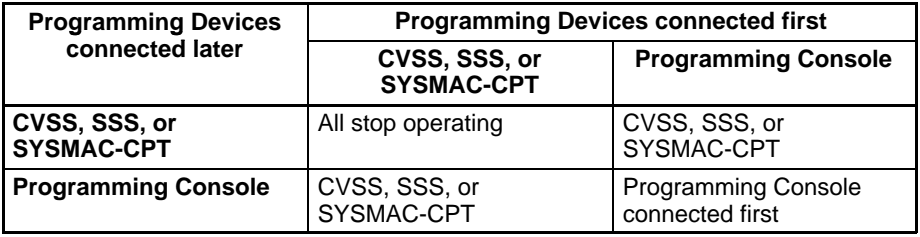

Programming Devices connected to Remote I/O Slave Units do not differ from one another in priority and will all operate as long as the maximum number of Programming Devices is not exceeded. Programming Devices connected to Remote I/O Slave Units and one Programming Device connected to the CPU Unit or an I/O Interface Unit will also have the same priority and operate simultaneously.

## **1-4 Lists of Operations**

The Programming Console provides the following operations.

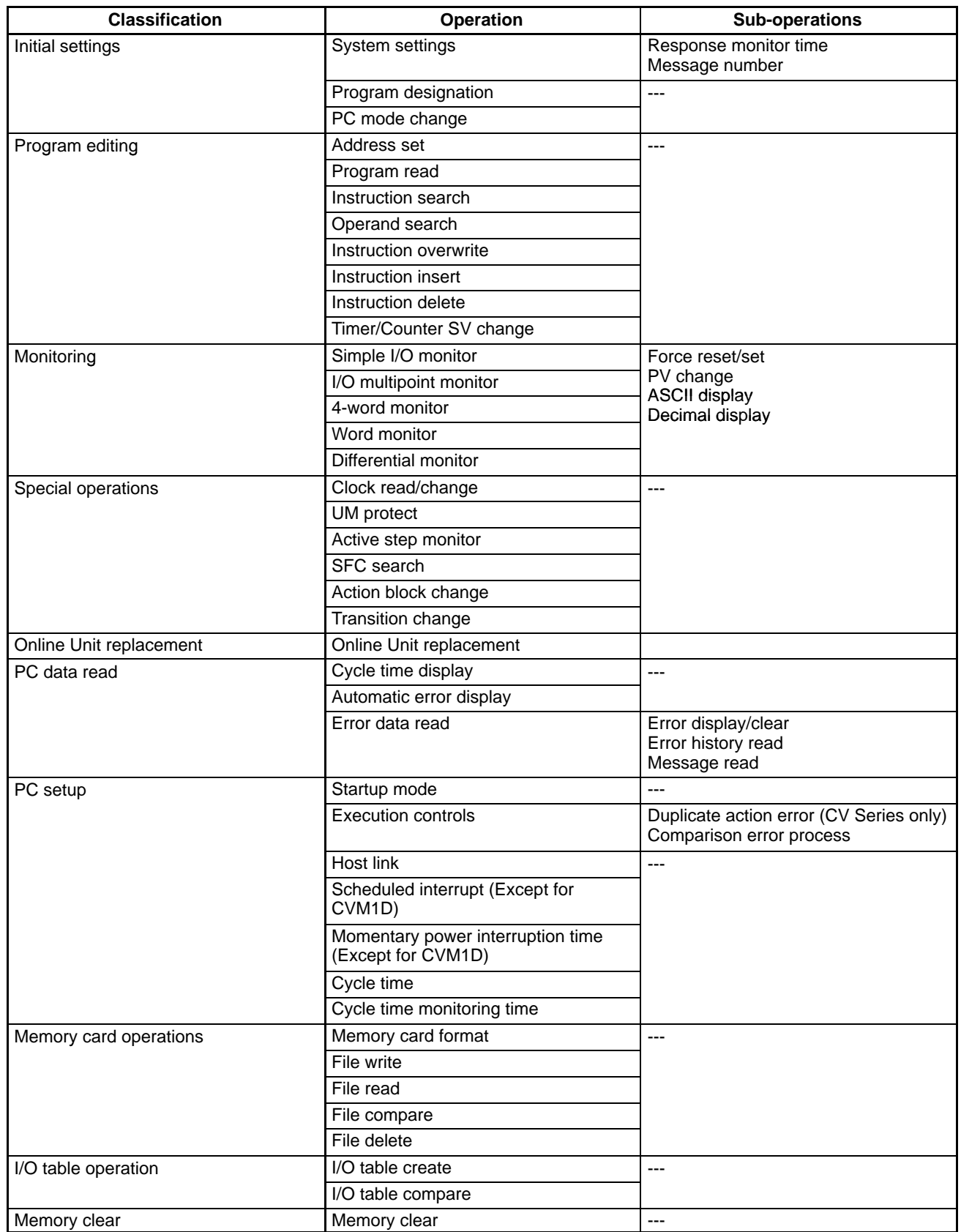

## **1-5 Unsupported Operations**

The CVM1, CVM1D, and CV-series Programming Consoles do not support the following operations. The CVSS, SSS, or SYSMAC-CPT must be used instead.

- Inputting or modifying SFC programs.
- Checking programs.
- The following I/O table operations:
	- I/O table read I/O table change I/O table cancel
- Debugging operations
- The following PC Setup settings:

Hold areas Startup hold Startup processing I/O refresh Execution controls 1 Execution controls 2 (Execute process, I/O interrupts, Power OFF interrupt, Step timer, Startup trace , Indirect DM binary/BCD, JMP(004) 0000 operation) CPU bus link settings First words for local racks First words for group-1 and group-2 Slaves First words for I/O Terminals First words for group-3 Slaves Error history area Display modes at startup Scheduled interrupts (Not supported by CVM1D) Momentary power interruption time (Not supported by CVM1D)

• The following customization settings:

Custom function codes Custom data area abbreviations (see note 1) Custom data areas (see note 2)

- Operations related to Link Units
- **Note** Data area abbreviations changed for the CVSS, SSS, or SYSMAC-CPT cannot be displayed or used with a Programming Console. The normal abbreviations must be used instead. Data area abbreviations for custom data areas can be used along with the normal word/bit addresses.

## **SECTION 2 Component Parts and Installation**

This section describes the functional parts of the Programming Console and connection procedures for installing the Programming Console. Details on basic key functions are provided in *Section 3 Key Functions and Displays*.

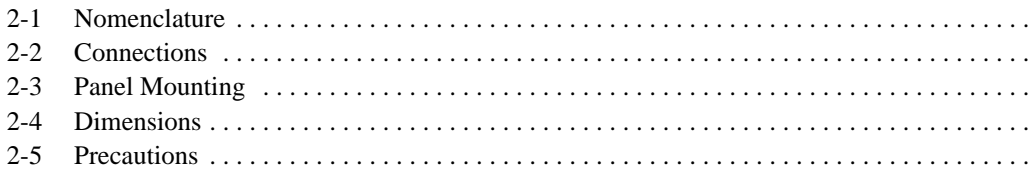

## **2-1 Nomenclature**

Display

RUN indicator

Contrast adjustment

Keypad

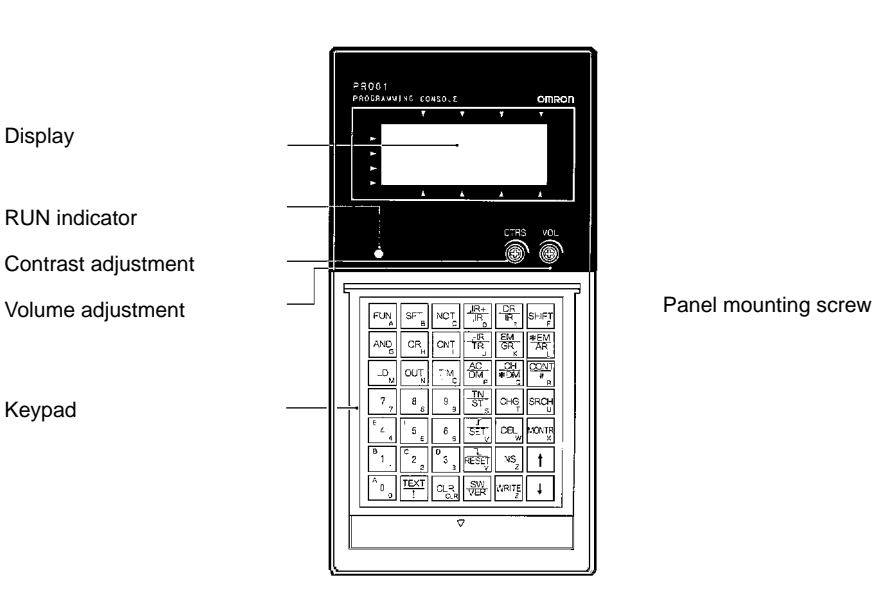

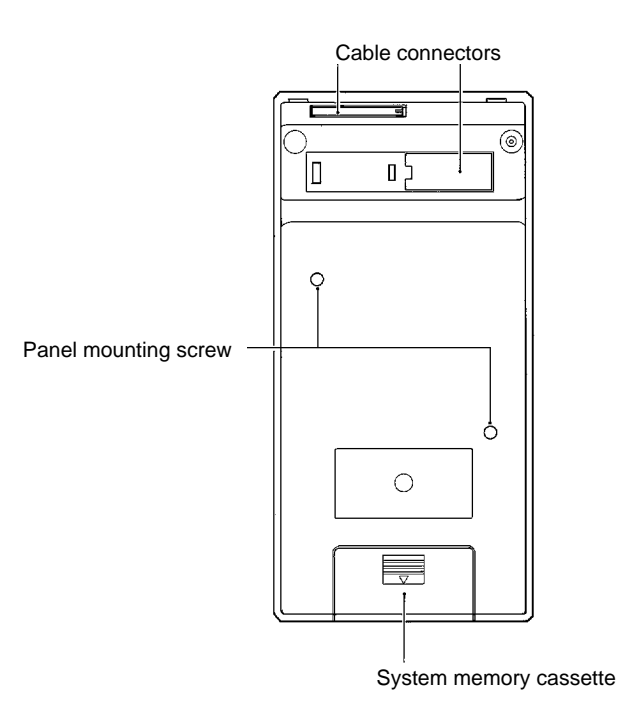

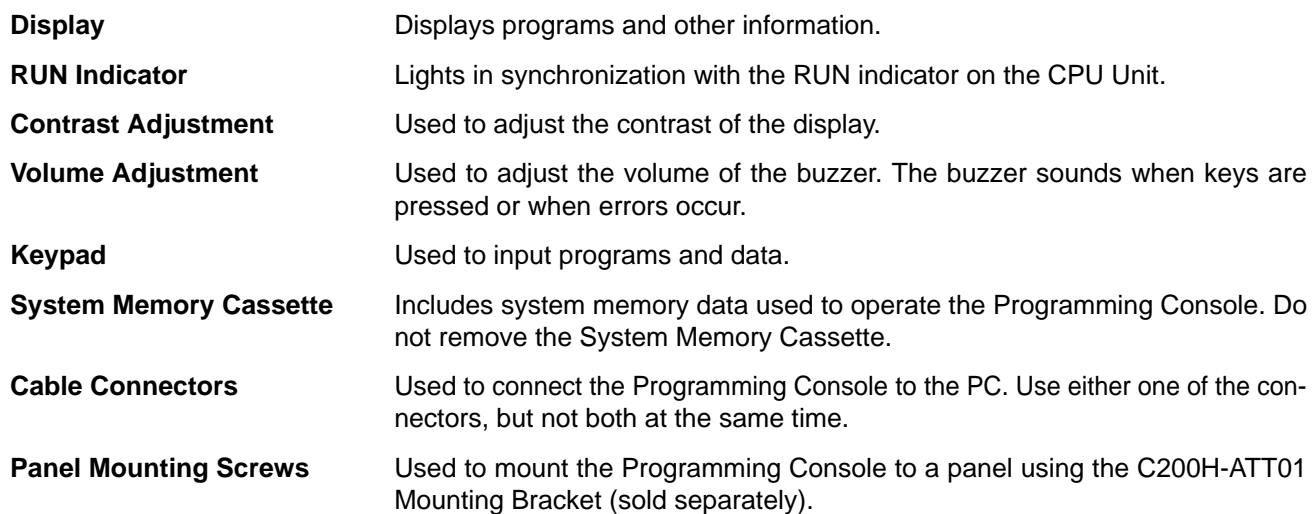

### **2-2 Connections**

Refer to Section 1 Introduction for details on connecting cables, connectable Units, and the maximum number of Programming Devices allowed per PC.

When connecting to the CPU Unit, connect the Programming Console to the peripheral device connector (PERIPHERAL). The Programming Console can be connected to the PC while the PC is turned on, and even while the PC is operating.

#### **Connecting to the Programming Console**

**1, 2, 3...** 1. Remove the cable connector cover.

The removed cable connector cover should be attached to the rear panel of the Programming Console in order not to lose it.

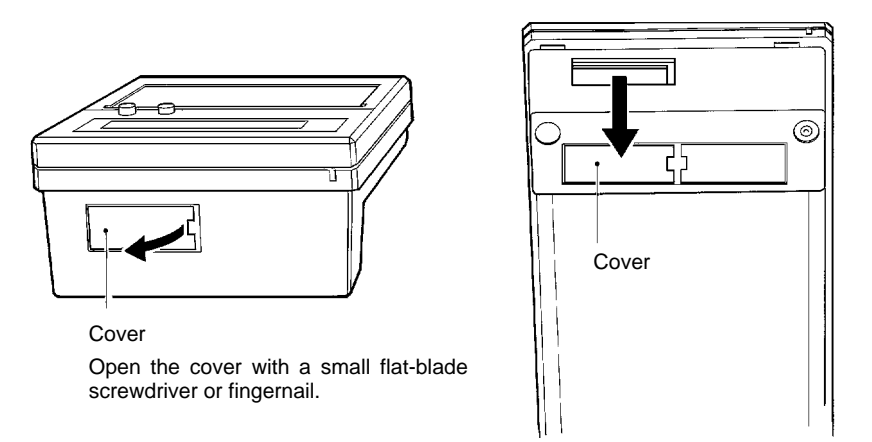

2. Insert the connector.

Be sure to check the direction of the connector and insert it correctly. Insert the connector until it locks into place.

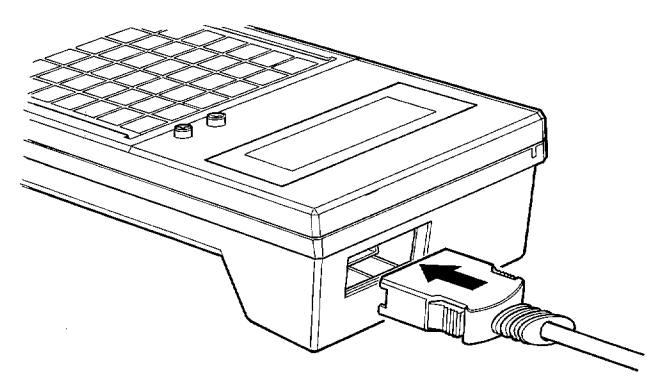

**12**

#### **Connecting to the PC**

Be sure to check the direction of the connector and insert it correctly. Insert the connector until it locks into place.

#### **CPU Unit (CVM1and CV Series)**

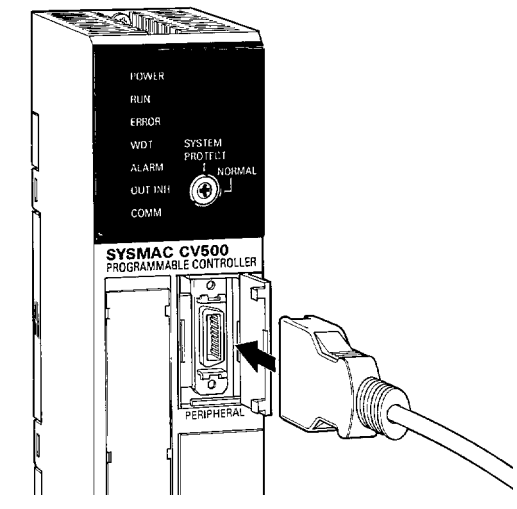

#### **DPL Unit (CVM1D)**

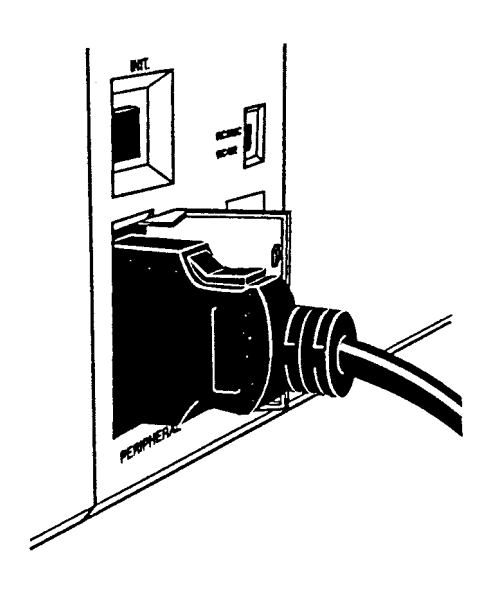

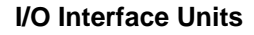

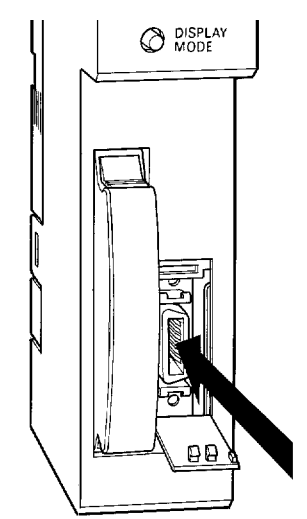

#### **Remote I/O Slave Units**

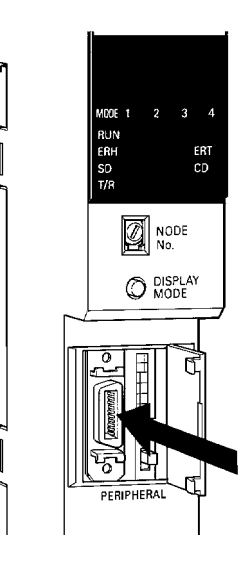

**Disconnecting the Cable** Squeeze the lock release levers on the sides of the connector and pull the connector straight out to disconnect.

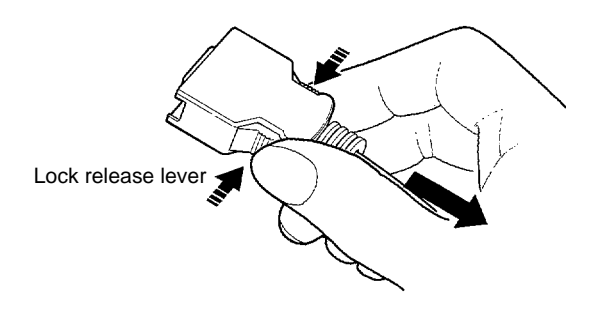

#### **Switch Settings and Adjustments**

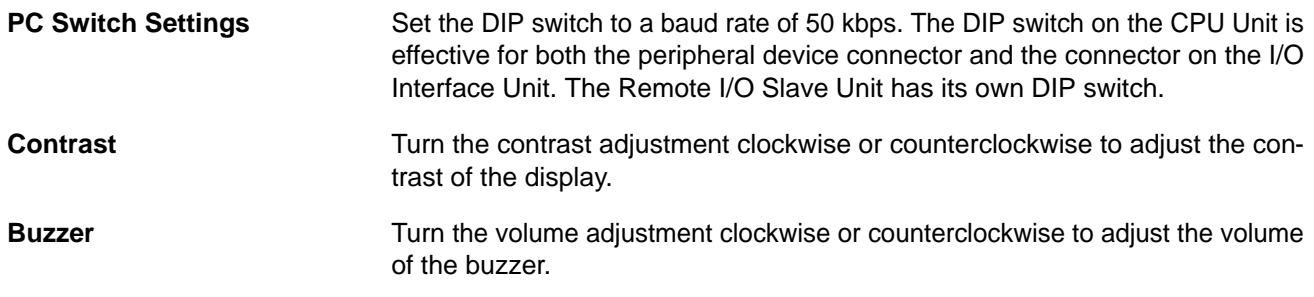

#### **Replacing the Memory Cassette**

Use the following procedure to replace the Memory Cassette if you are going to use the CVM1-MP201-V1 Memory Cassette.

**1, 2, 3...** 1. Remove the screw holding the Memory Cassette from the back of the Programming Console.

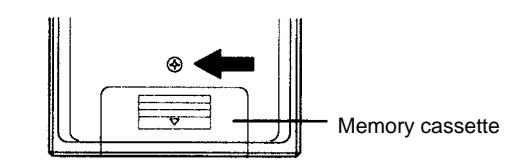

2. Remove the Memory Cassette and replace it with the new Memory Cassette.

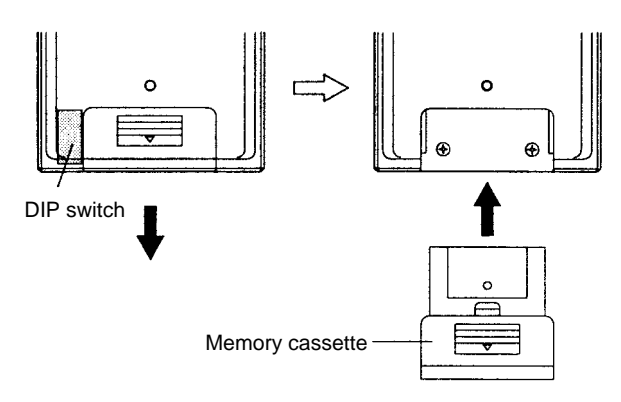

- 3. Replace the screw removed in the first step.
- **Note** There is a DIP switch on the left of the Memory Cassette that can be accessed when the Memory Cassette is removed. The language displayed on the Programming Console can be switched between Japanese and English by using the pin furthest to the back. Except for this feature, use with the factory settings unchanged. Set the pin towards the base for Japanese display and towards the case for English display.

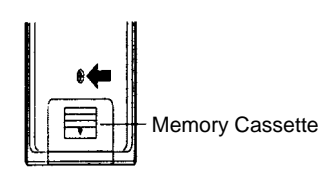

#### **2-3 Panel Mounting**

Use the C200H-ATT01 Mounting Bracket (sold separately) to mount the Programming Console to a panel. Cut an opening as shown in the following illustration. The panel cutout conforms to DIN43700.

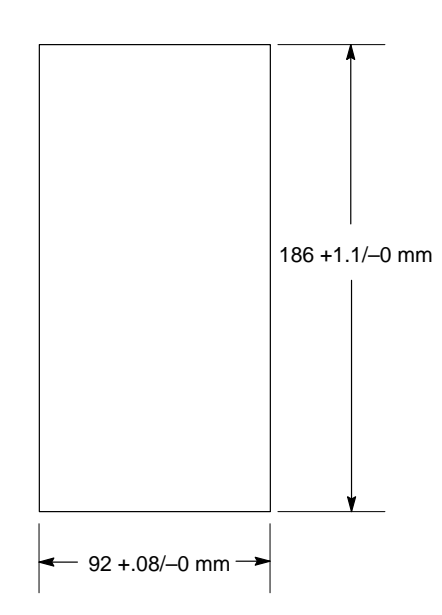

Downloaded from [Elcodis.com](http://elcodis.com/) electronic components distributor

Leave enough space for the connectors as shown by the following illustration.

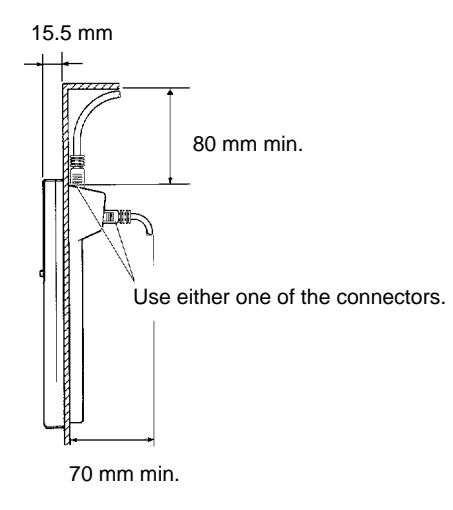

Insert the Programming Console into the cutout, attach the Mounting Bracket from the rear side of the panel, and secure the Mounting Bracket with screws.

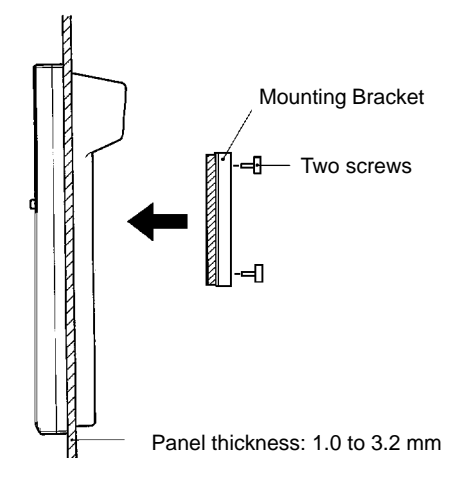

**Mounting Bracket Dimensions**

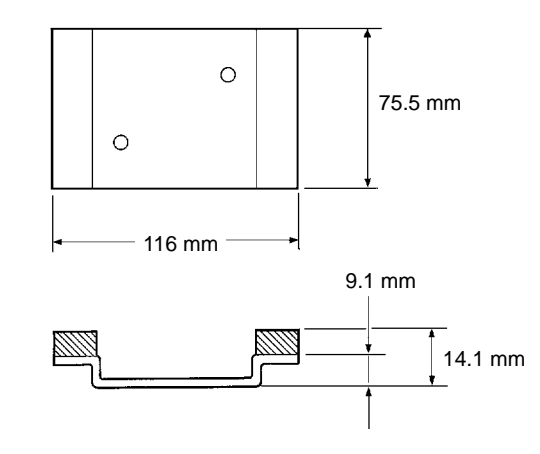

**/!∖Caution** 

The ambient temperature must be 0 to 55 °C when the Programming Console is used inside a control panel. The Programming Console may not function properly and may be damaged at temperatures outside this range. Provide air conditioning, ventilation, or heating as required to maintain the temperature within this range.

## **2-4 Dimensions**

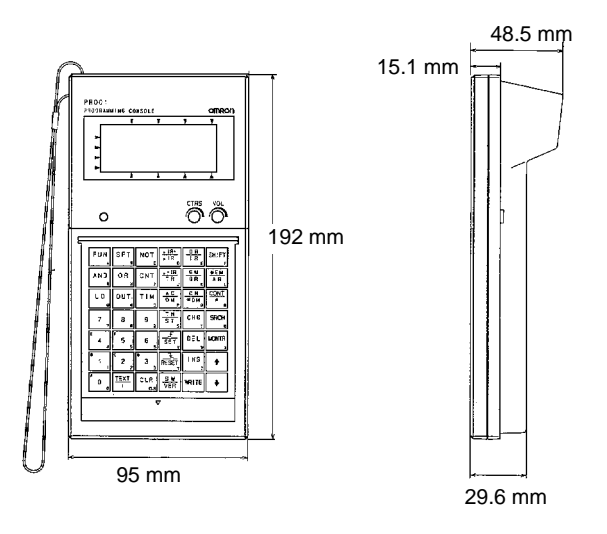

#### **2-5 Precautions**

Although the Programming Console does not require regular maintenance, observe the following precautions.

- Do not subject the Programming Console to excessive shock during transportation or operation. Handle the keypad and the display with care.
- Do not remove the System Memory Cassette.
- The Programming Console incorporates two connectors. Use only one of them at a time.
- Connect the cable to the Programming Console securely so that the lock levers of the Programming Console lock firmly into place.
- Do not pull or twist the cable with excessive force.

**16**

## **SECTION 3 Key Functions and Displays**

This section describes the basic functions of the keys on the keypad and the main displays that appear during operation.

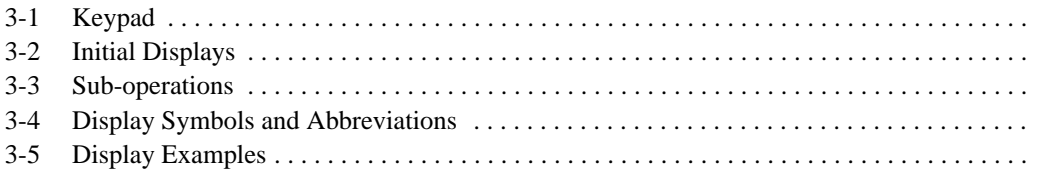

#### **3-1 Keypad**

The Programming Console's keypad is shown below. The use of individual keys is described in Section 4 Operation and in Appendix D Inputs for Instructions and Operands.

**Note** On the keys, "CONT" stands for "Bit" and "CH" stands for "Word." Also, the "SFT" Key is used to input the SHIFT instruction only. The "SHIFT" Key is used to toggle in and out of the shift input mode (see below).

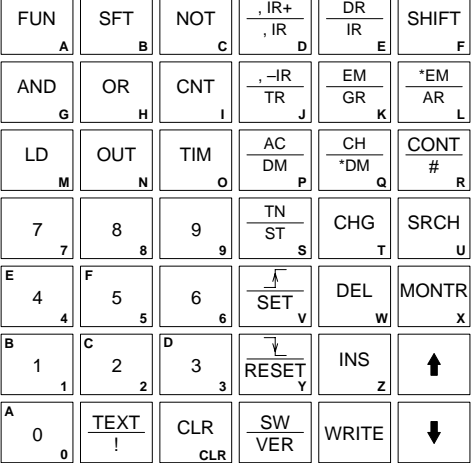

**Input Modes** There are three input modes used from the keypad: Normal input mode, Shift input mode, and Alphanumeric input mode.

#### **Normal Input Mode**

In normal input mode, the middle or the bottom function of each key is input when the key is pressed.

#### **Shift Input Mode**

When the Shift Key is pressed before another key, the function shown at the top or in the upper left-hand corner of the second key is input when the key is pressed.

#### **Alphanumeric Input Mode**

The alphanumeric input mode is a special mode used to input memory card file names or data area abbreviations for custom data areas. Press the Shift–Text Keys to enter Alphanumeric Input Mode.

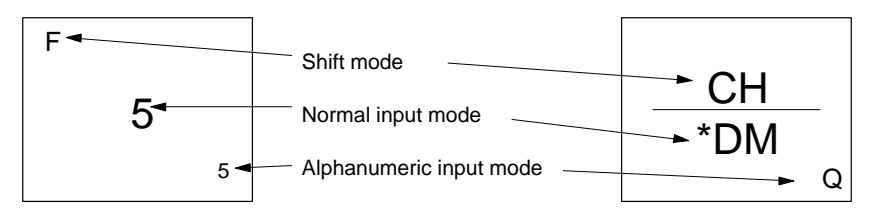

#### **/!∖Caution**

The Programming Console cannot use custom abbreviations for data areas created on the CVSS or SSS except for abbreviations for custom data areas.

**Mode Displays** The current input mode is indicated in the upper right-hand corner of the display. If there is nothing displayed, the Programming Console is in normal input mode.

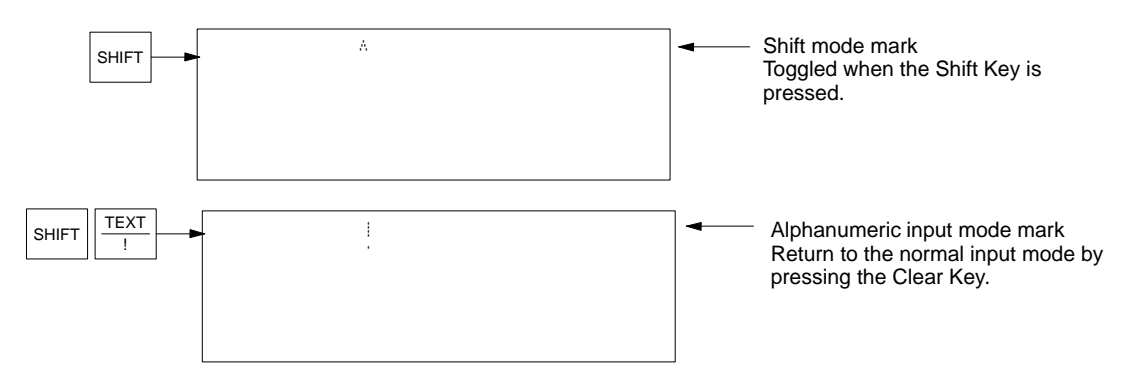

### **3-2 Initial Displays**

The Programming Console is equipped with a series of initial displays that are used to set basic operating parameters and initiate operation. These displays and the key strokes to move between them are shown below. Operational details are provided in Section 4 Operation.

**Initial Display: Settings** The following display will appear on the Programming Console after the Programming Console is turned on and connected to the PC. This display is used to set basic operating parameters for the Programming Console. Refer to 4-4-1 System Settings for the setting methods and details on the response monitor time and message number.

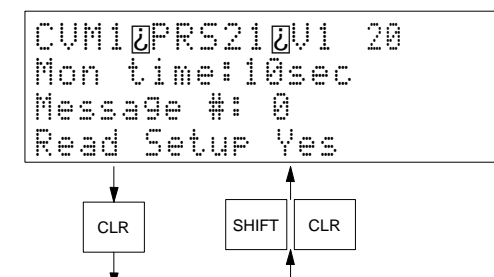

\* Model/Version Response monitor time Message number Read/don't read setting

**Program Designation Display** The second display that appears shows the initial values of the program name to be read and the PC that the Programming Console is connected to. Refer to 4-4-2 Program Designation to change the program to be read.

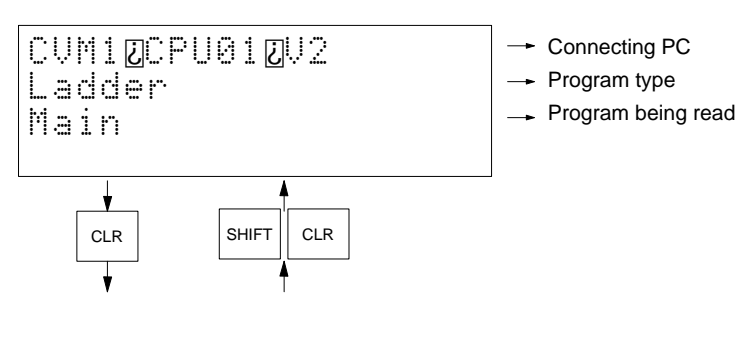

**∕!∖** Caution

Use version 20 or later of the Programming Console for the CVM1D. Earlier versions do not support online Unit replacement, and will not display error messages unique to the CVM1D.

**Programming Display** The third display that appears shows the program address and the current PC operating mode.

**Error Display: "Cannot Connect"** The following display will appear and Programming Console operation will not be possible in the following cases.

- When the PC (including Expansion I/O Racks) is not turned ON.
- When the baud rate is not 50 kbps.
- When the number of connected Programming Devices exceeds the permissible number.
- When the Peripheral Service Disable Bit (A01704) is ON.

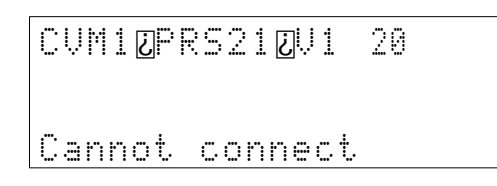

#### **3-3 Sub-operations**

Some Programming Console operations are executed directly from the main display for the programming operation and others are executed as sub-operations. The main display is used for main editing purposes (for example, programming). Sub-operations are used for PC mode selection, simple I/O monitor, etc. The overall structure of the initial displays, main display, and the sub-operations is shown below.

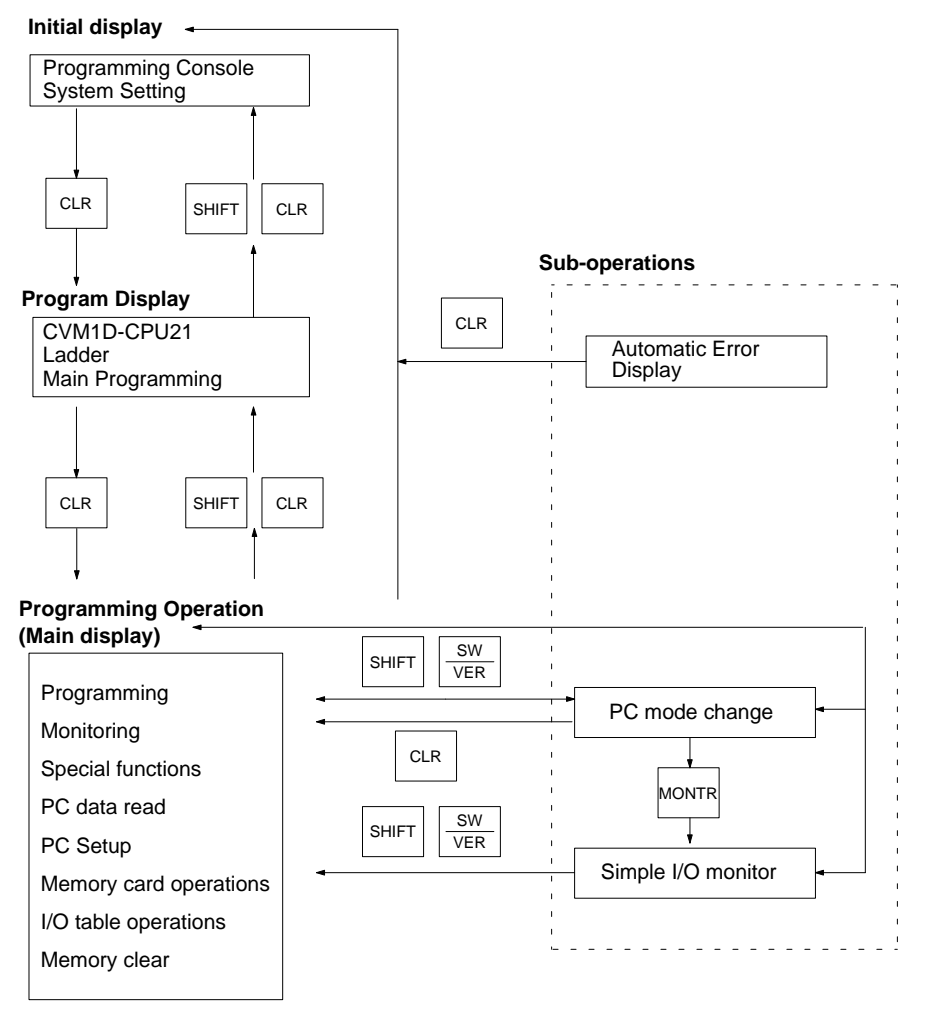

Processing on the main display will be interrupted if the display is changed to a sub-operation. If the main display is returned to from the sub-operation, the previous process will continue unless the mode has been changed using the PC mode change operation.

If an error occurs, an error message will be displayed automatically regardless of the current operation. When an error message is displayed, press the Clear Key to restore Programming Console operation. If the error is not fatal, the operation can be continued. Otherwise the initial display will appear.

#### **3-4 Display Symbols and Abbreviations**

The following symbols and abbreviations appear on the Programming Console.

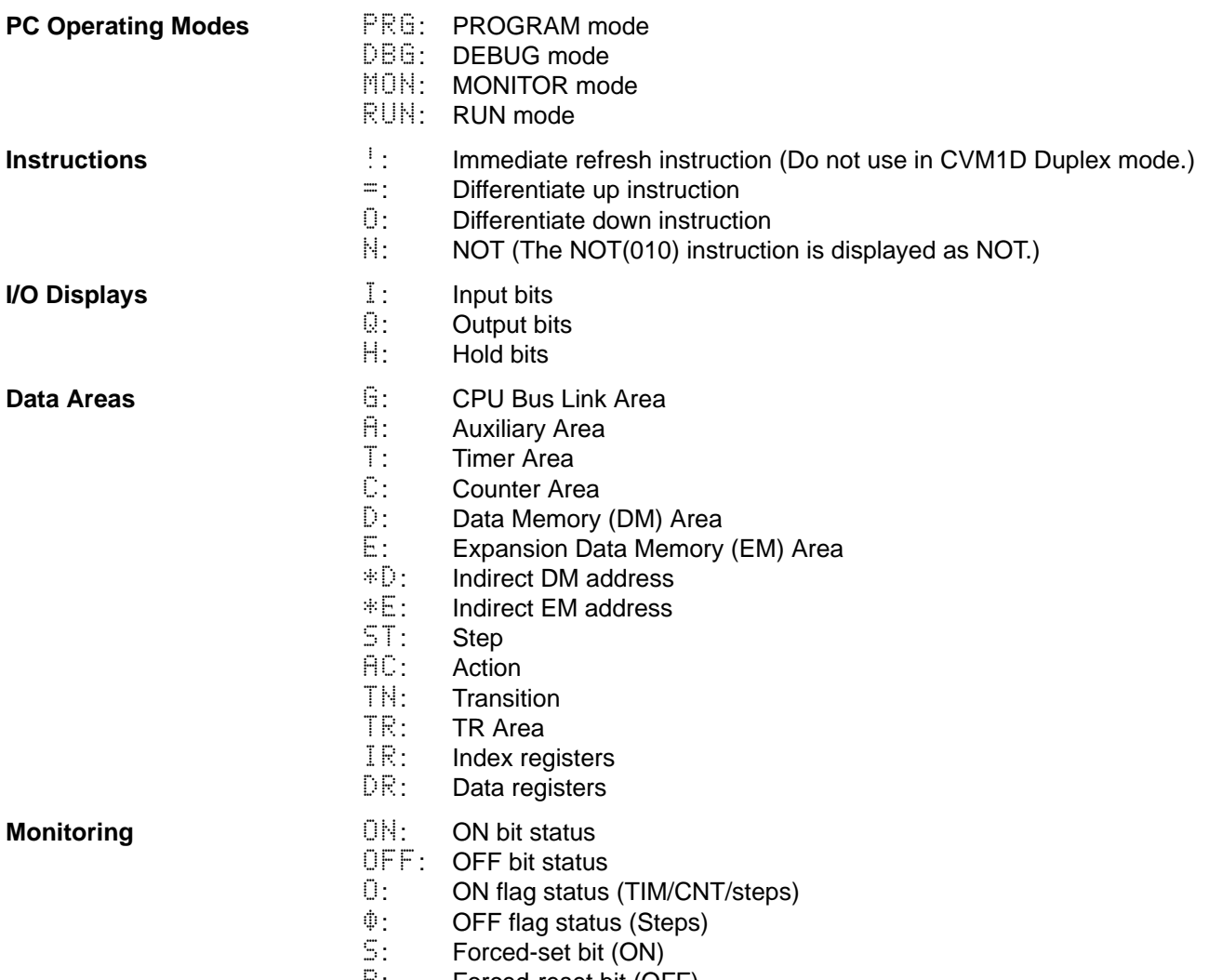

- R: Forced-reset bit (OFF)
- $\mathbb{I}:$  Temporary forced set or reset is being executed.

## **3-5 Display Examples**

**Program Read Displays**

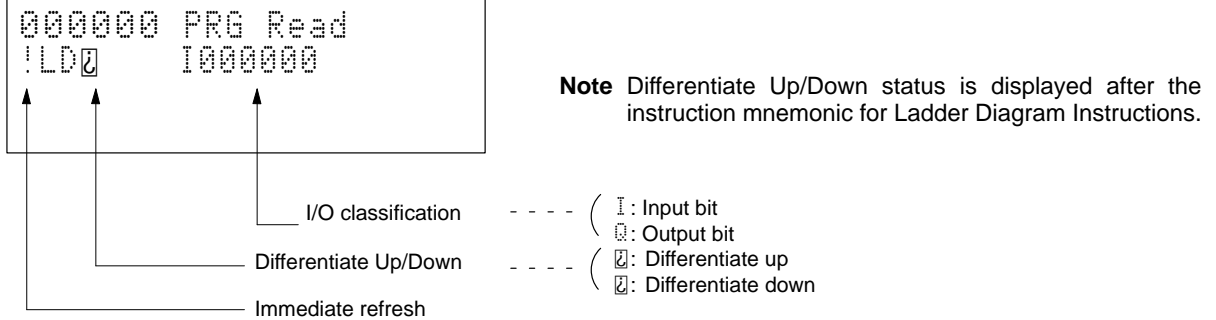

#### *Display Examples* **Section 3-5**

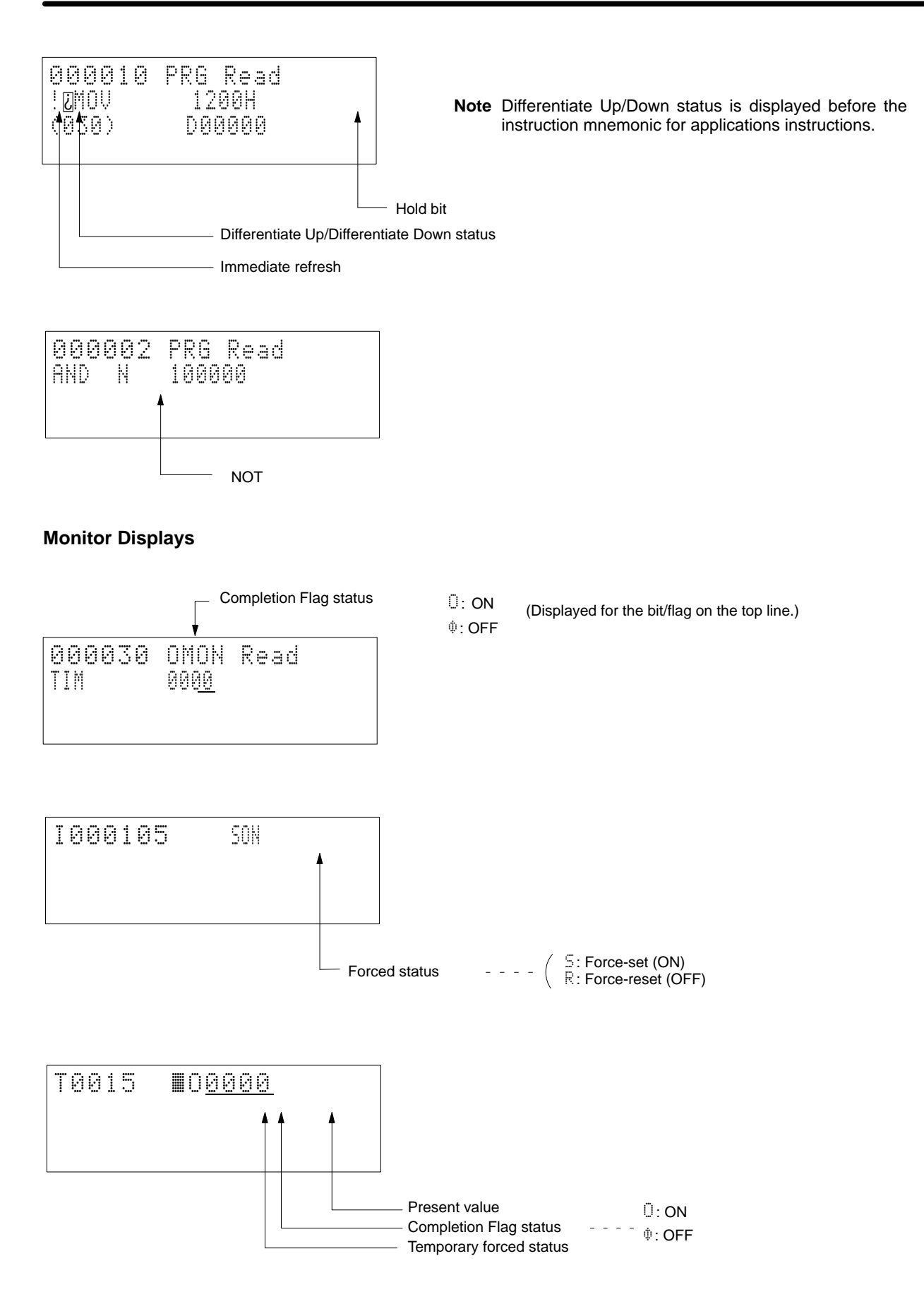

*Display Examples* **Section 3-5**

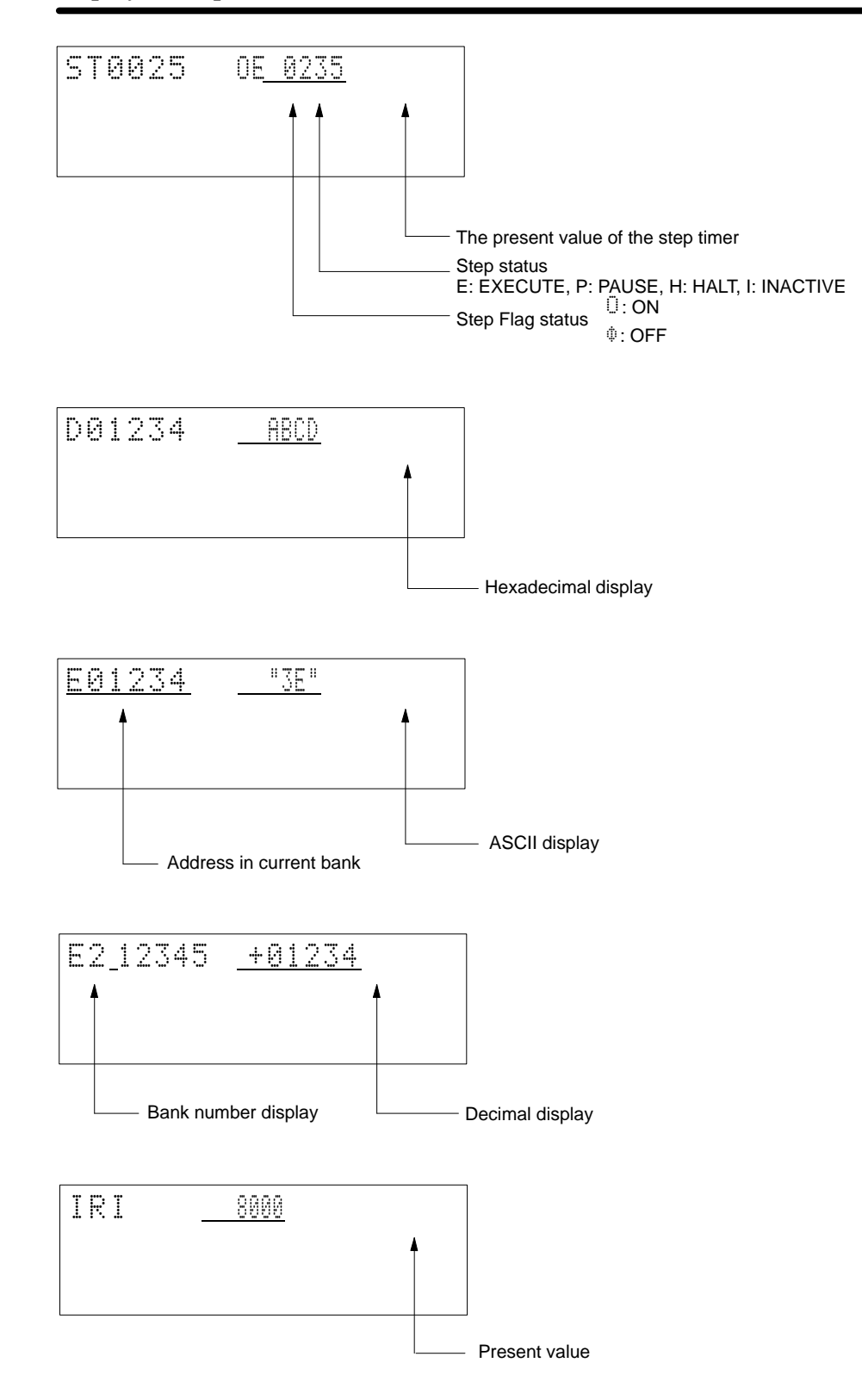

## **SECTION 4 Operations**

This section individually describes the operations that are possible from the Programming Console. Key sequences for inputting ladder-diagram instructions and operands are provided in *Appendix D Inputs for Instructions and Operands*.

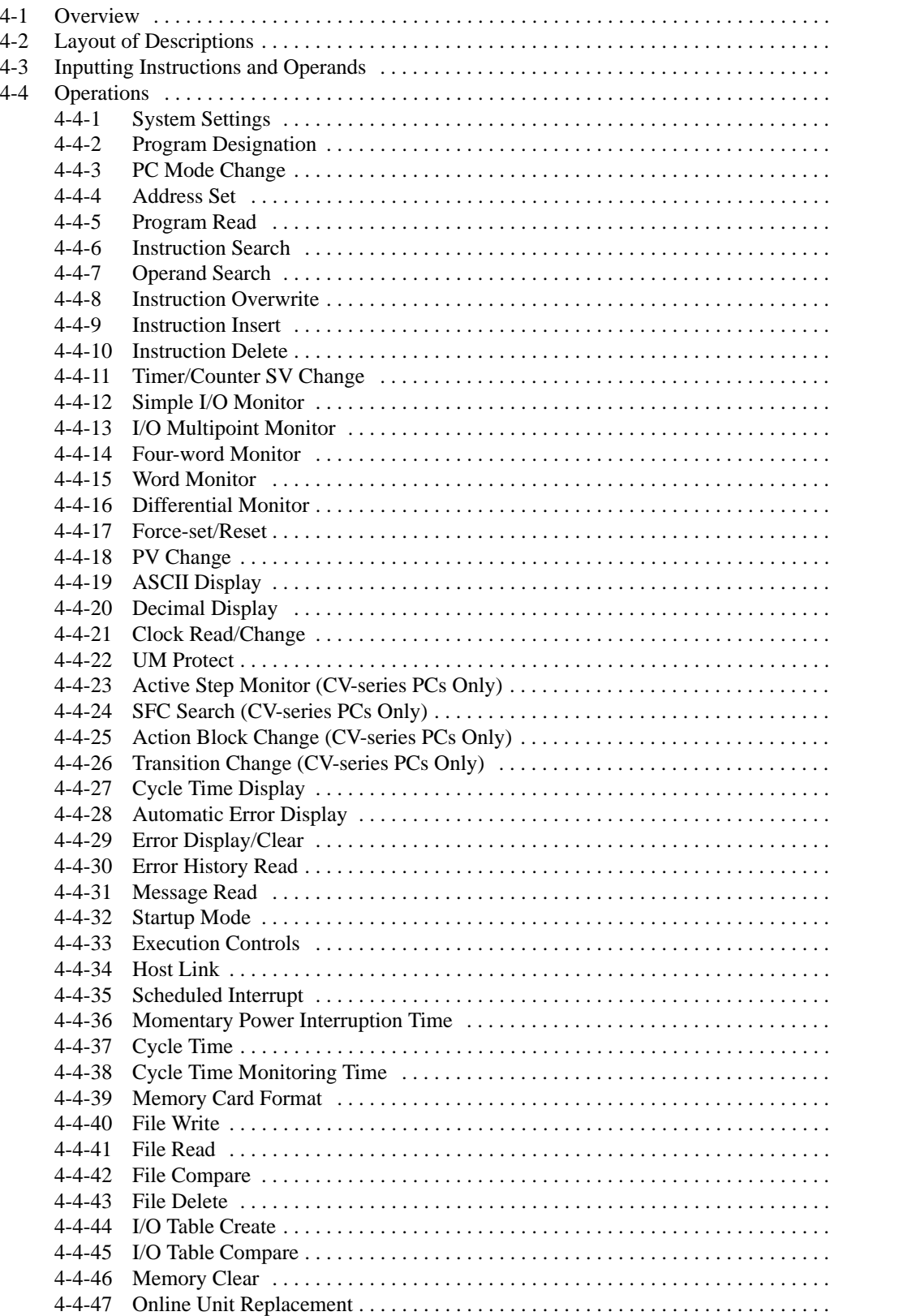

## **4-1 Overview**

This section explains how to use each operation of the Programming Console and the things that must be taken into consideration when operating the Programming Console.

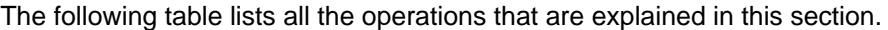

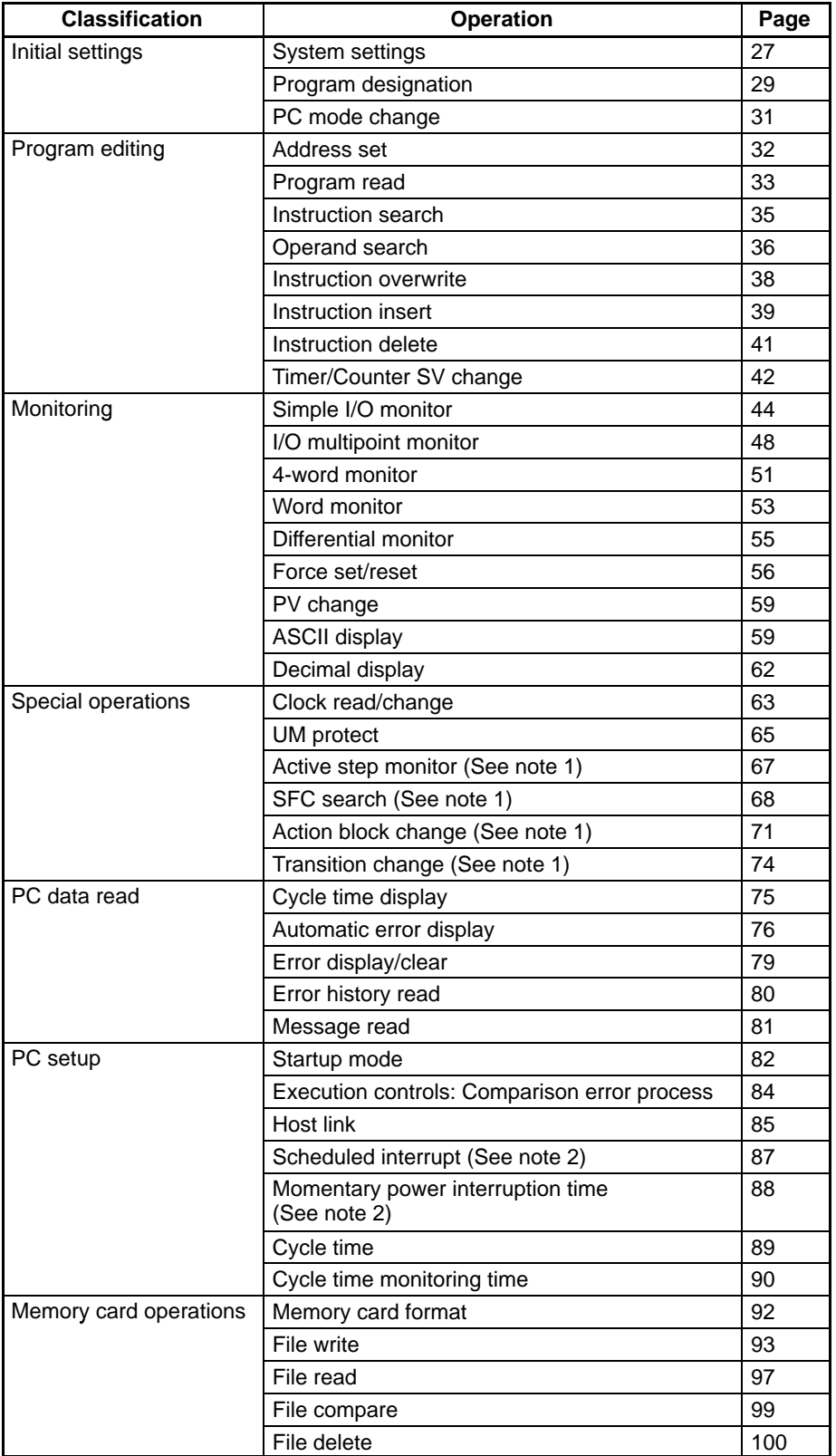
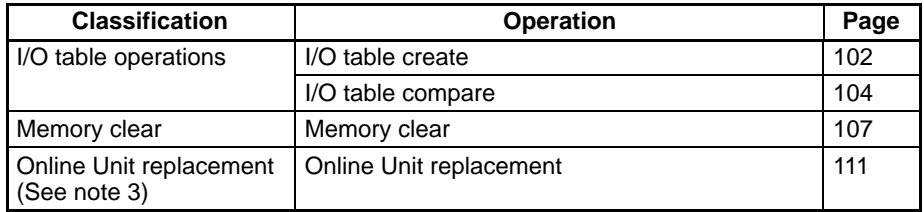

- **Note** 1. Not possible with the CVM1 or CVM1D.
	- 2. Setting not possible with the CVM1D.
	- 3. Supported only by the CVM1D.

# **4-2 Layout of Descriptions**

Operations are explained under the following headings.

## **Use**

Explains the purpose of the operation.

## **Modes**

Tells which PC operating modes the operation is supported in.

## **Key Sequence**

Provides the basic key sequence for the operation.

## **Operation**

Describes the operation through one or more examples.

## **Remarks**

Provides additional information on operation.

## **Precautions**

Lists points of importance in use of the operation.

# **4-3 Inputting Instructions and Operands**

The key sequences used to specify instructions and operand data areas are provided in Appendix D Inputs for Instructions and Operands.

# **4-4 Operations**

The key sequences and operation examples shown in this section start from either the initial Programming Console display or from a display resulting from a related operation. If the operation does not work as expected, make sure you are inputting from the proper starting point. Press the Clear Key to return to the initial display. You may have to press the Clear Key more than once.

## **4-4-1 System Settings**

Use Use Used to set the response monitor time and message number.

**Modes**

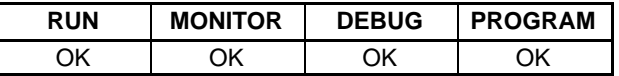

## **Key Sequence**

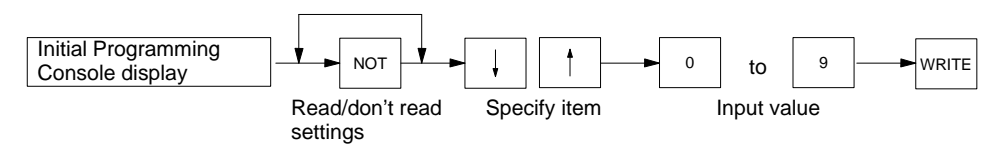

**Operation** The input display for the response monitor time and message number is the initial display produced when the Programming Console is turned on. In this example, a response monitor time of 15 s and message number 1 are set.

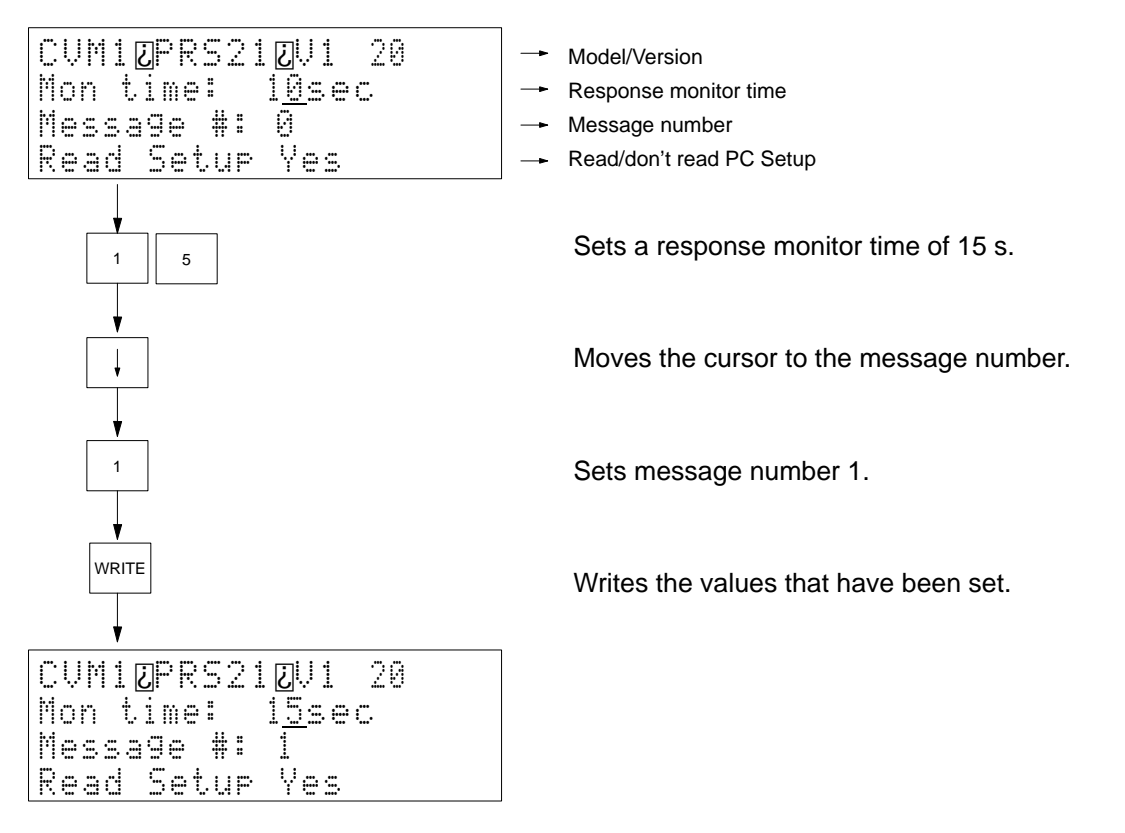

## **Remarks Read/Don't Read Setup**

The NOT Key can be pressed to toggle between reading and not reading certain information from the PC. If this information is read when the Programming Console is connected to a Remote I/O Slave Unit, at least 30 s will be required to read the information before operation can be continued. If this information is not read, the program read operation will be entered immediately.

If Programming Console operation is begun without reading the above information from the PC, the following Programming Console functionality will be disabled.

- "I," "Q," and "H" will not be displayed to indicate I/O bits and words.
- "H" will not be displayed to indicate holding bits and words.
- All custom settings, including custom data areas and function codes, will be disabled and addresses must be input using their normal default values.

## **Response Monitor Time**

- Setting range: 2 to 60 s.
- An error message will appear on the bottom of the display if there is no response from the PC within the response monitor time that has been set. The error message will disappear and the previous display will return the moment the Programming Console receives a response. Refer to Section 5 Error Processing for details on error messages.

## **Message Number**

- Setting range: 0 to 7
- The contents of the programmed message will automatically appear when a MESSAGE instruction (MSG(195)) for the designated message number is executed in the PC program.

**28**

# **4-4-2 Program Designation**

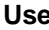

**Use** Used to designate the program to be read by the Programming Console. The Programming Console can read the following programs.

**Ladder-diagram Programming Only** Main program

Interrupt programs 00 to 35

## **SFC + Ladder-diagram Programming**

Action programs

Transition programs

## **Modes**

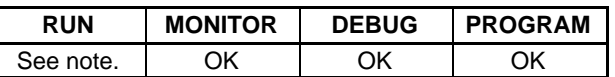

**Key Sequence** The following key sequence is used when only ladder-diagram programming is used in the PC.

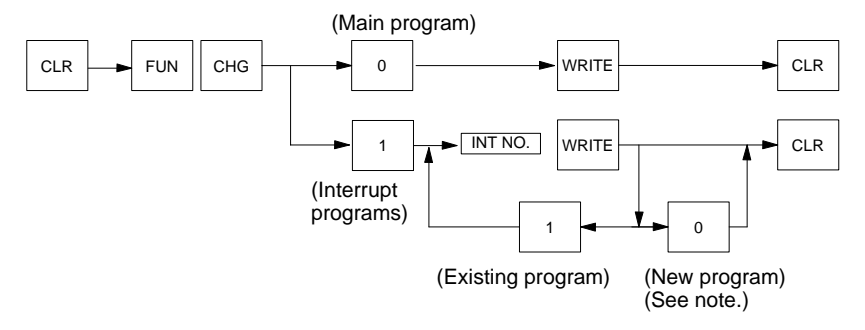

The following key sequence is used when SFC programming is being used.

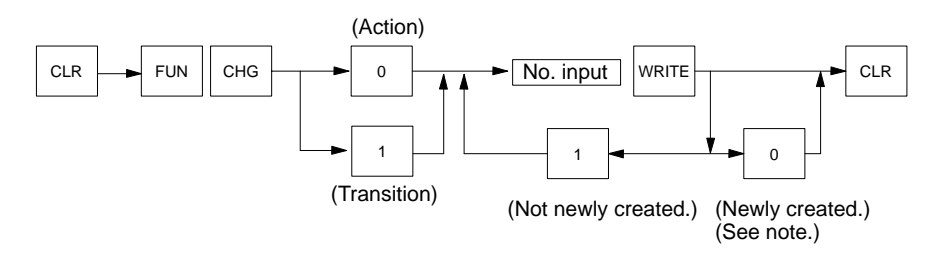

**Note** New creation not possible in RUN mode.

**Remarks** The following displays are used to designate the program.

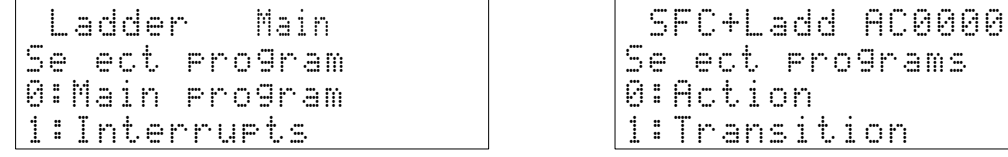

A display like the following one will appear if the program that has been designated does not exist.

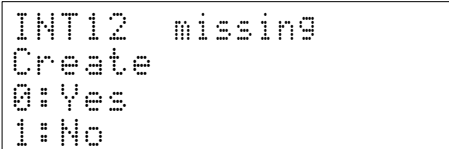

Input 0 to create a new program. Input 1 to abort.

## *Operations* **Section 4-4**

The END(001) instruction will be automatically created when a program is newly created. Use the instruction insert and instruction overwrite operations to complete inputting the program (refer to 4-4-9 Instruction Insert).

**Operation** The following example shows how to read interrupt program 01 when only ladder-diagram programming is being used.

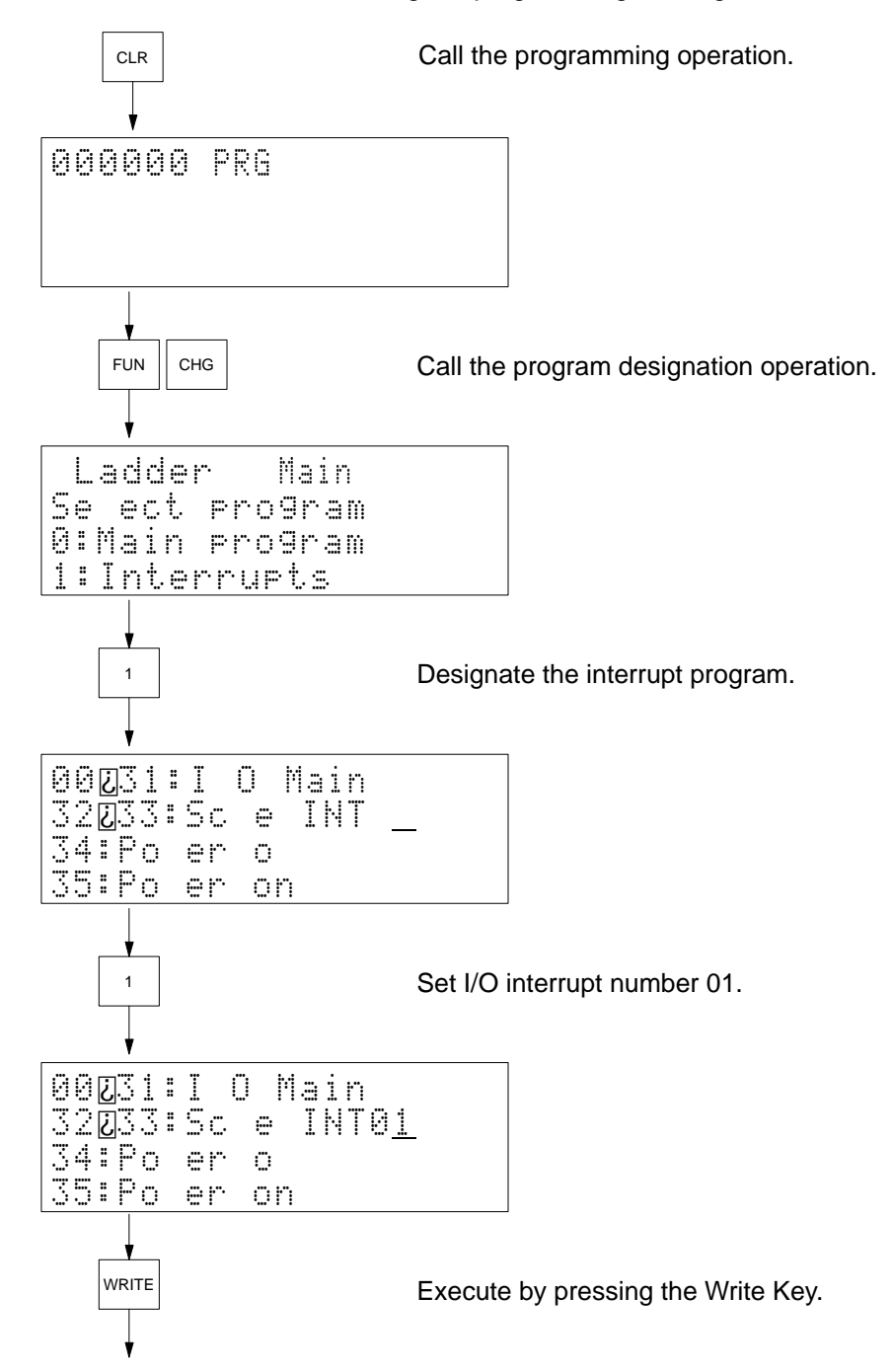

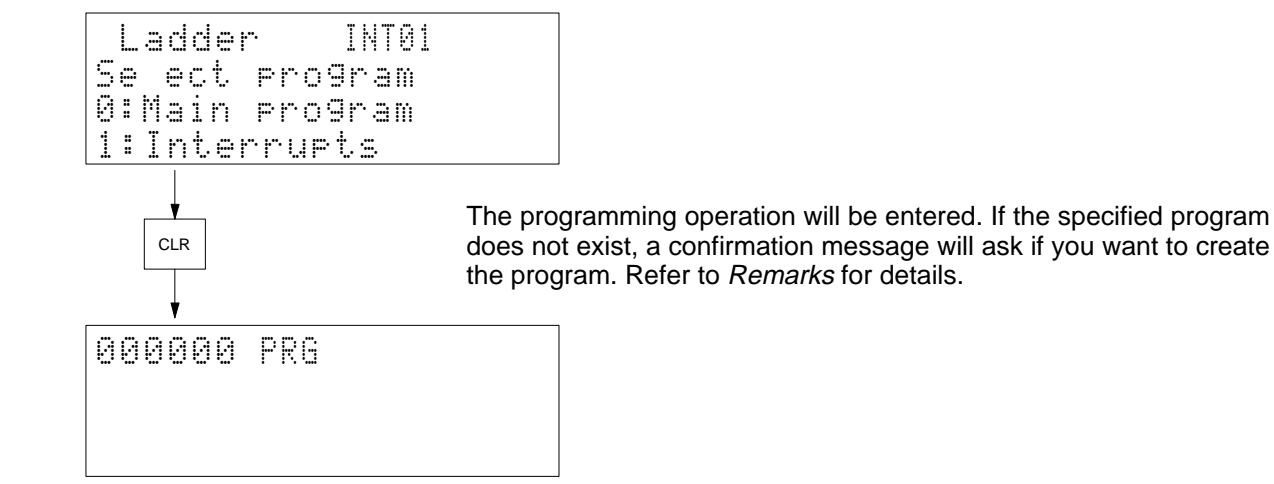

# **4-4-3 PC Mode Change**

Use **Use** This operation is not executed directly from the main display and instead executed as a sub-operation.

Used to control the PC's operating mode.

**Note** Make sure there will be no adverse effects on the control system before changing the PC's operating mode. Not doing so may result in injury.

**Modes**

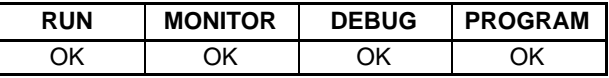

## **Key Sequence**

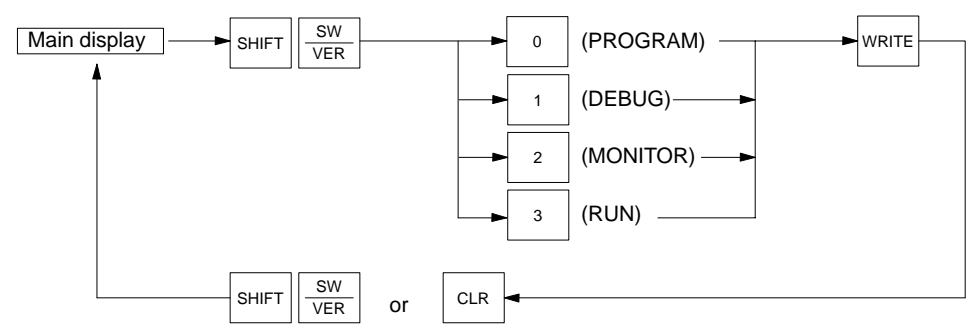

**Operation** In this example, the PC is switched to MONITOR.

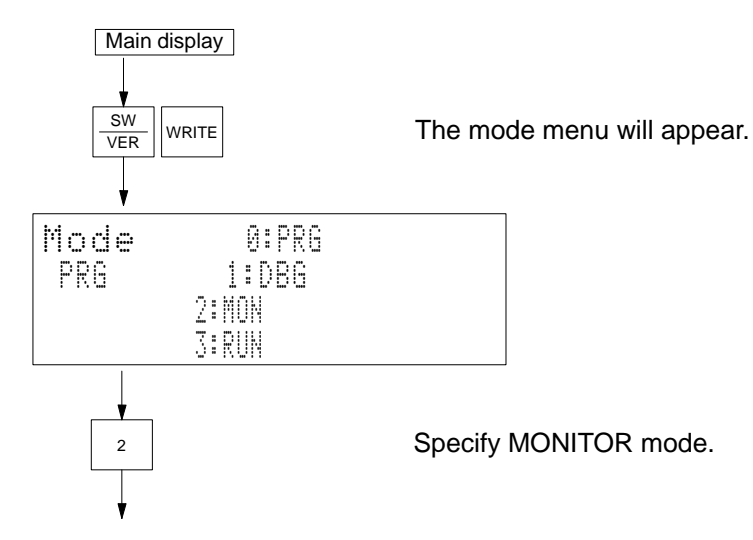

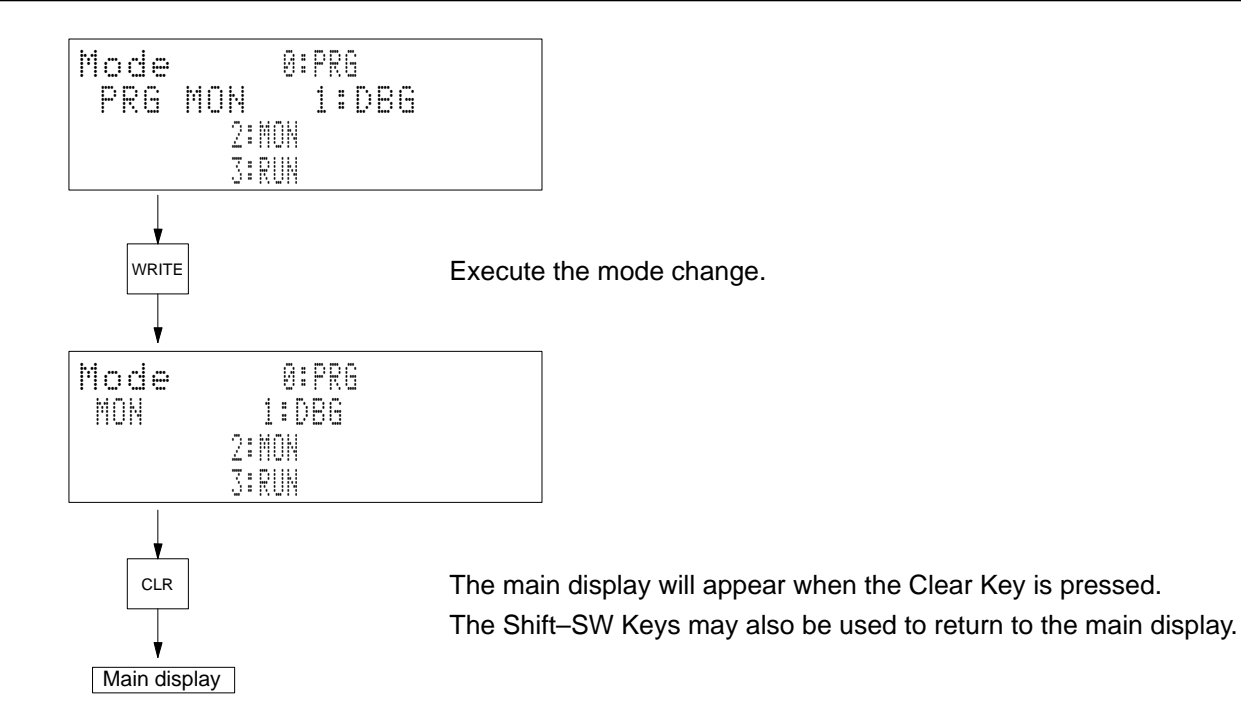

## **PC Operating Modes**

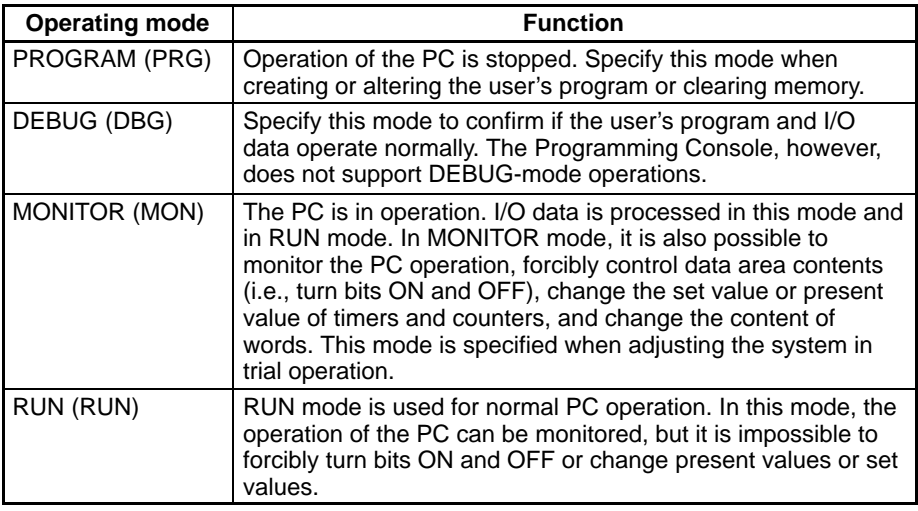

## **4-4-4 Address Set**

Use Used to set the program address used for reading, writing, inserting, deleting, and searching programs.

 $CLR$   $\longrightarrow$  Input address

## **Modes**

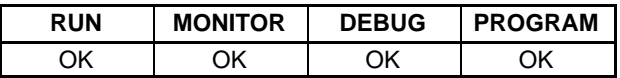

## **Key Sequence**

**Operation** In this example program address 000123 is set.

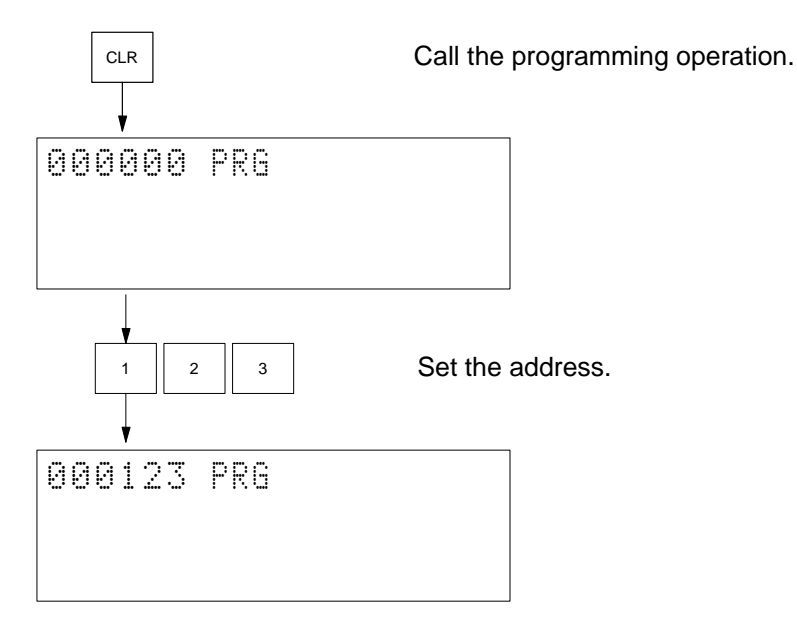

Remarks **It is not necessary to input leading zeros of the address, e.g., just input 1, 2, and 3** to set 000123.

# **4-4-5 Program Read**

Use Used to read the contents of a program.

**Modes**

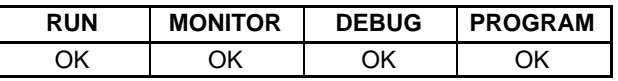

**Key Sequence**

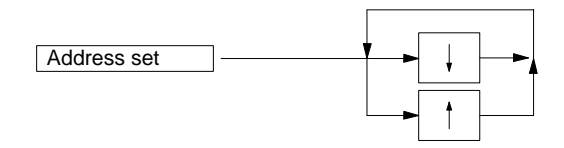

**Operation** In this example, the contents of address 000123 is read.

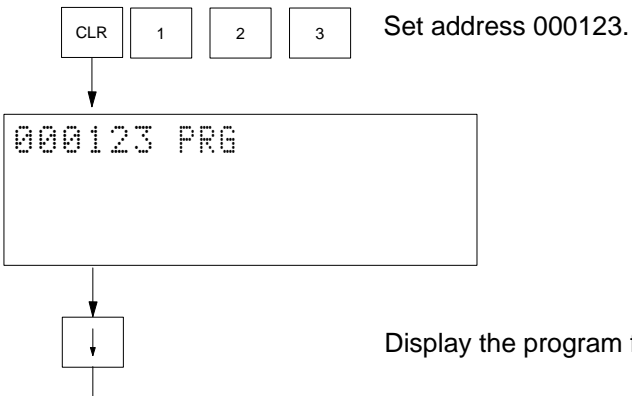

Display the program for three lines beginning with address 000123.

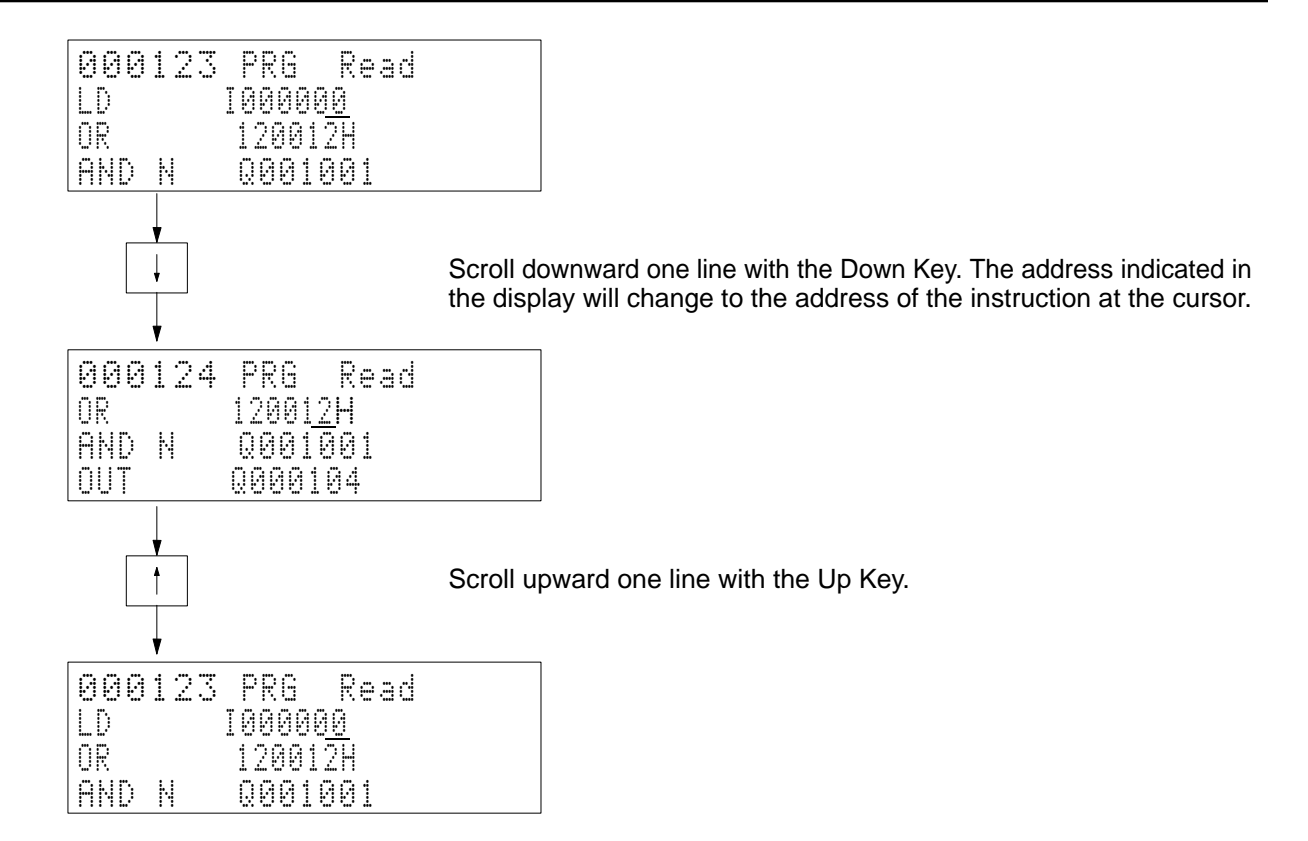

**Remarks Remarks** Addresses will be scrolled downward or upward continuously when the Down Key or Up Key are pressed.

> The message "Address too high" will appear when the Down Key is pressed after the last address has been reached.

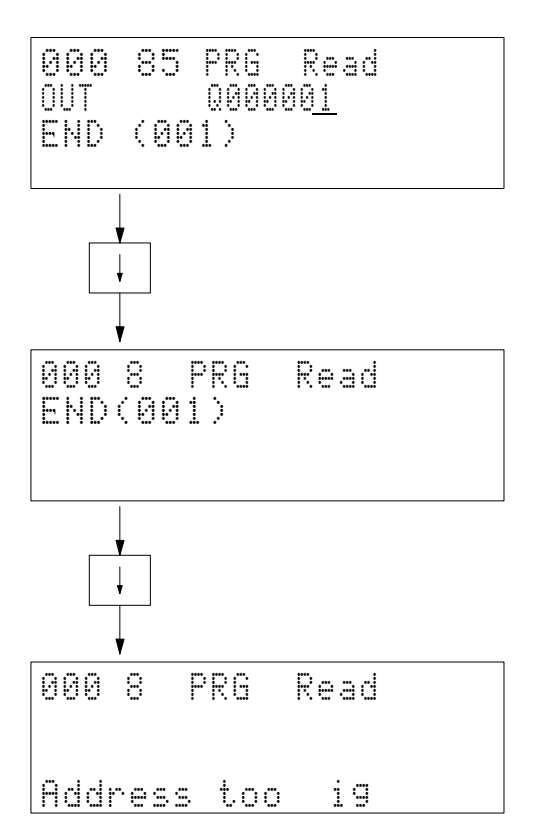

*Operations* **Section 4-4**

# **4-4-6 Instruction Search**

**Use** Used to search for an instruction used in the program.

**Modes**

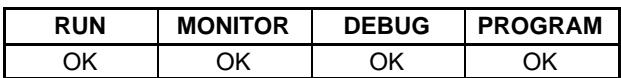

**Key Sequence**

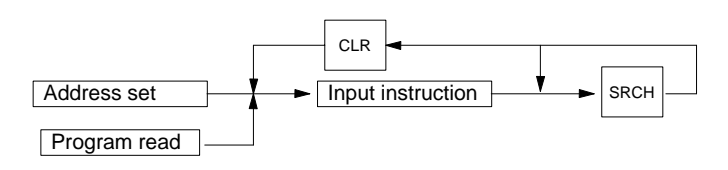

**Operation** In this example MOV(030) is searched starting with address 000030.

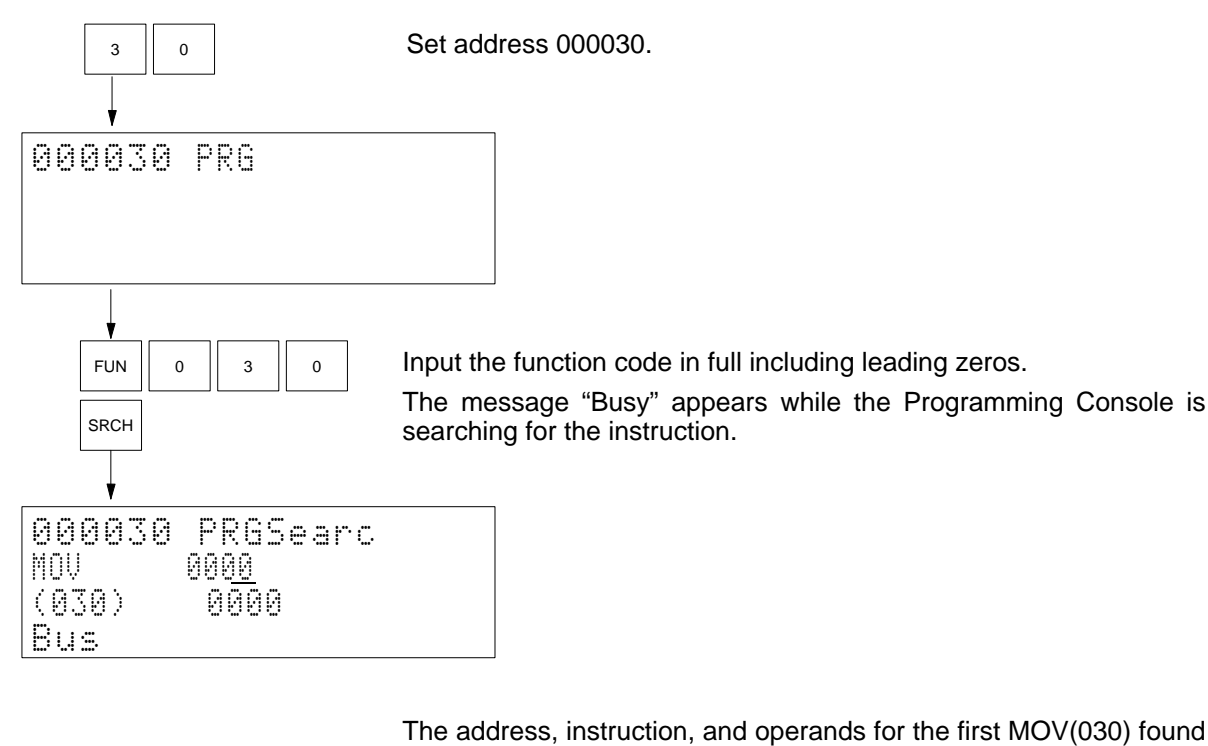

beginning at address 000030 will be displayed.

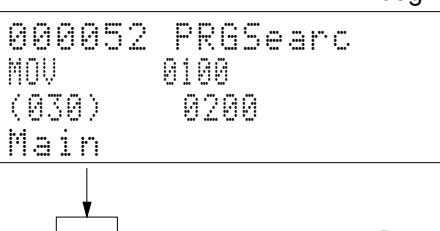

 $SRA$  Press the Search Key to search for the next instruction.

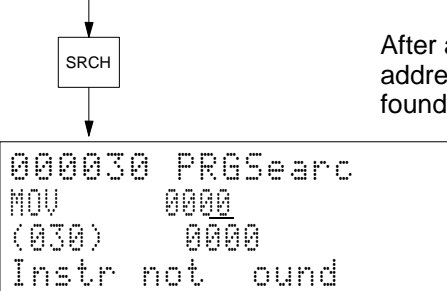

After all addresses have been searched, the display will return to the address where the search was started, and the message "Instr not found" will appear.

Remarks **Remarks** All programs contained in the PC will be searched, e.g., it is impossible to search only the main program or only individual action programs.

When using only ladder programming, the following program names will appear:

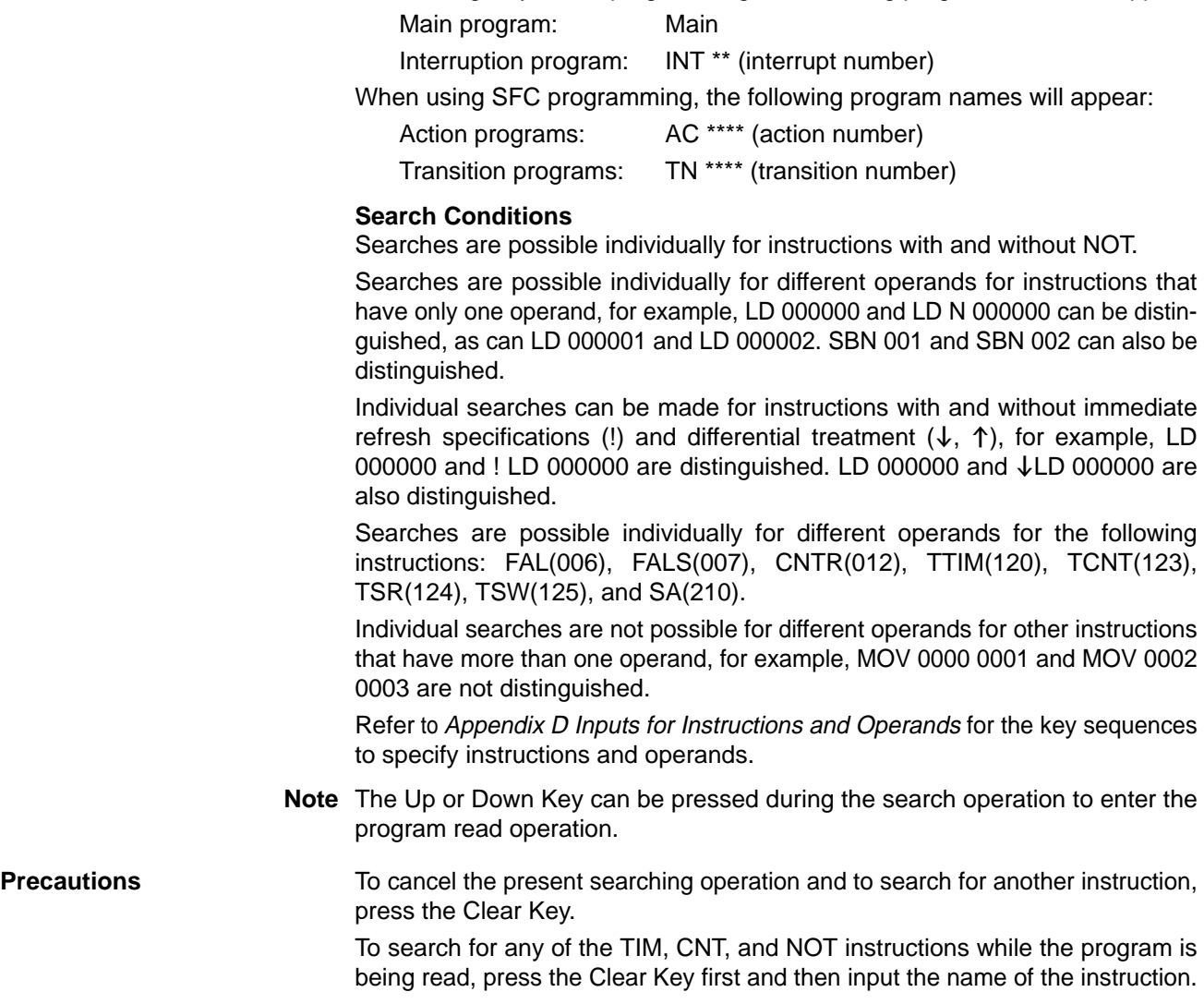

## **4-4-7 Operand Search**

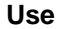

**Modes**

Used to search for an operand in a program by designating a bit or word address.

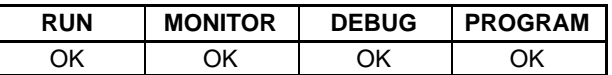

## **Key Sequence**

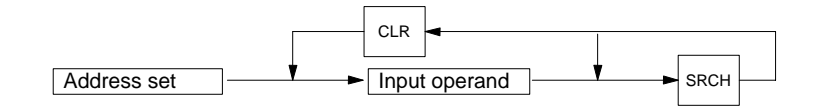

**Operation** In this example CIO 001308 is searched for starting from program address 000012.

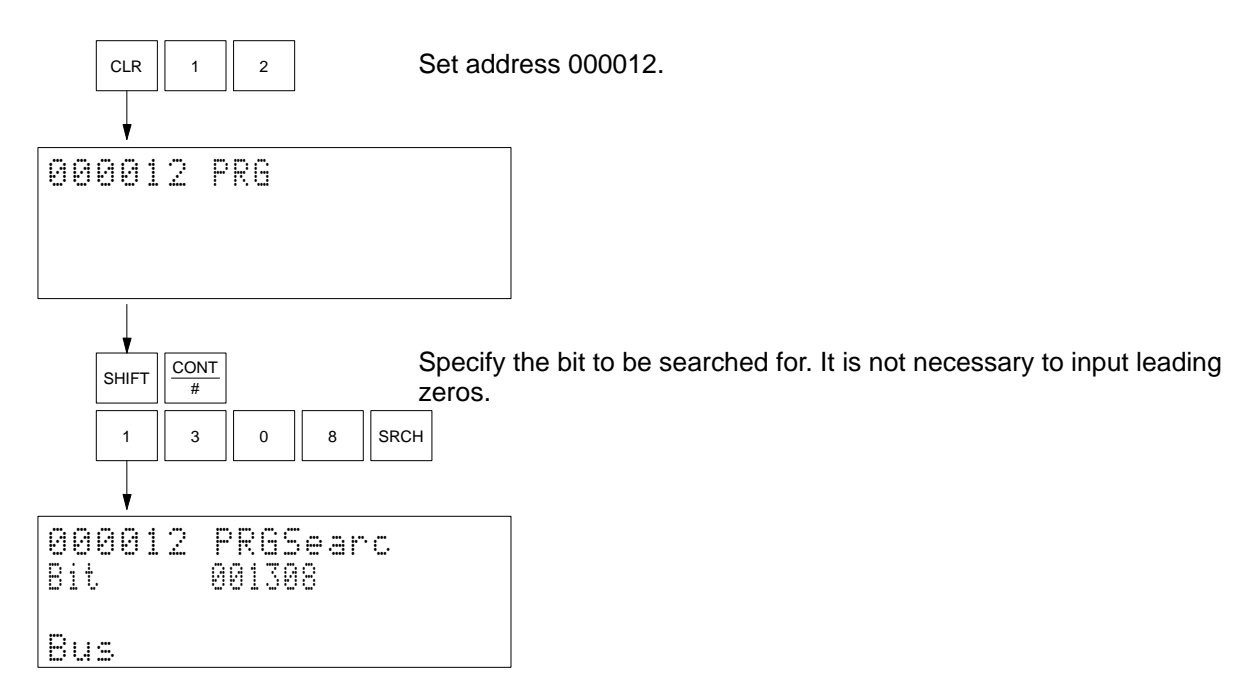

The message "Busy" appears while the Programming Console is searching.

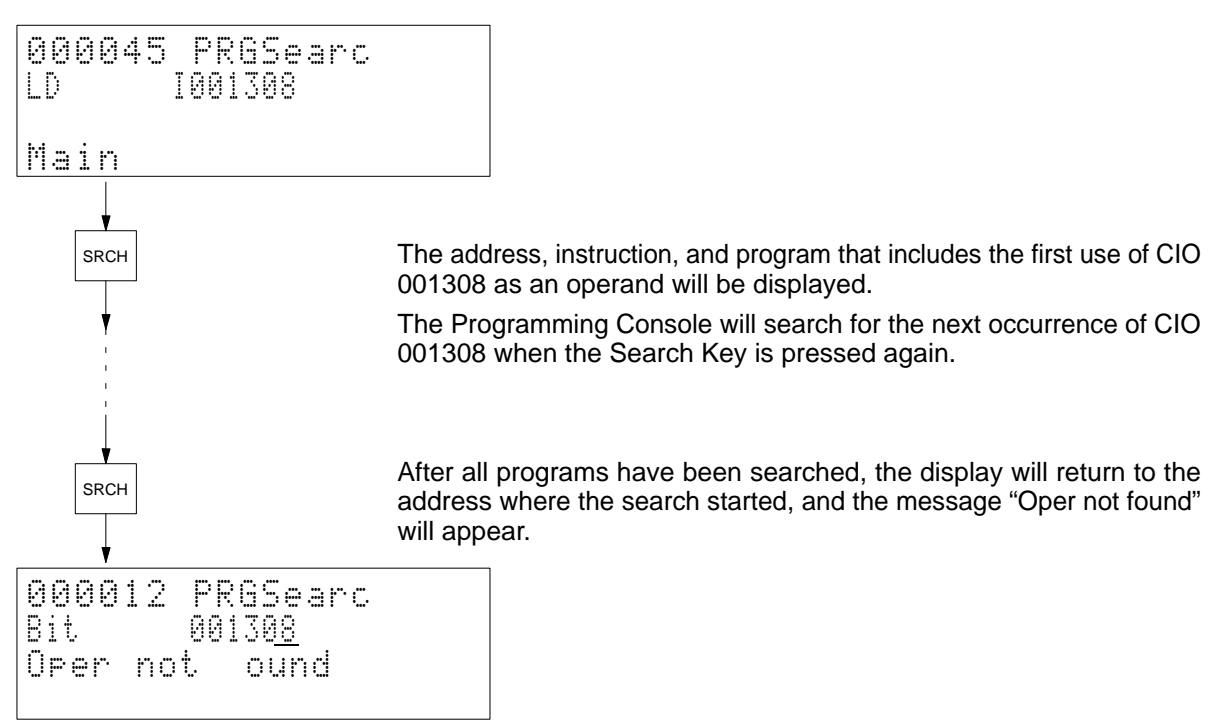

**Remarks** All programs contained in the PC will be searched, e.g., it is impossible to search only the main program or only individual action programs. When using only ladder programming, the following program names will appear: Main program: Main Interruption program: INT \*\* (interrupt number) When using SFC programming, the following program names will appear: Action programs: AC \*\*\*\* (action number) Transition programs: TN \*\*\*\* (transition number) Refer to Appendix D Inputs for Instructions and Operands for the key sequences to specify instructions or operands. **Note** The Up or Down Key can be press during the search operation to enter the program read operation. **4-4-8 Instruction Overwrite Use** Used to overwrite the instruction at a designated address in a program. If the designated address contains END(001), the END(001) will not be overwritten, but the new instruction will be inserted and END(001) will be moved to the next address. This operation cannot be used to add instructions where they did not exist before, e.g., after END(01). **Modes RUN MONITOR DEBUG PROGRAM** No OK OK OK **Key Sequence** Program read Address set Input instruction and operand(s) **WRITE** WRITE WRITE

When editing on-line (in MONITOR mode or DEBUG mode)

**Operation** In this example, the instruction at address 000003 is replaced by MOV(030) D00010 0002.

CLR  $\|\cdot\|$   $\|\cdot\|$  Read the instruction currently at the address.

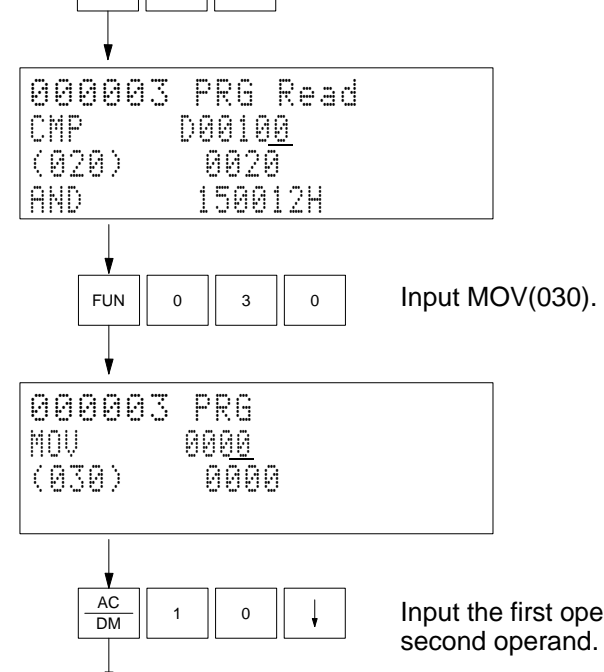

Input the first operand. Press the Down Key to move the cursor to the

**38**

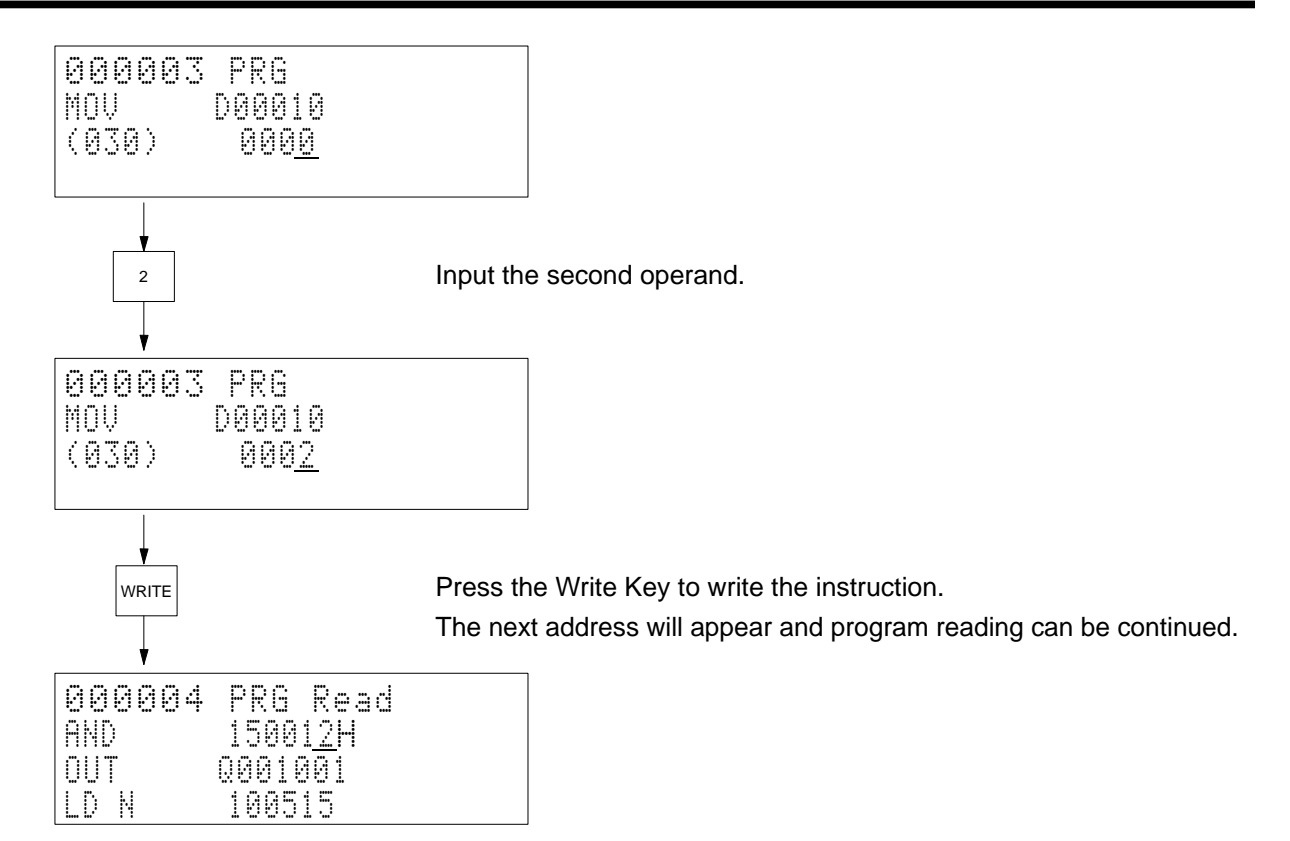

**Remarks** The following display will appear if the Write Key is pressed in MONITOR or DEBUG mode.

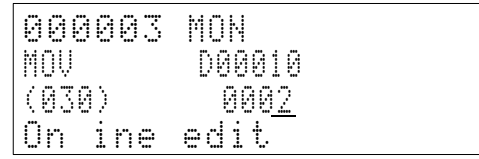

Press the Write Key to overwrite the current instruction.

**or** Press the Clear Key to abort.

The next address will appear after overwriting the instruction with the Write Key. Use the Up Key to return to the previous address to check instructions that have been rewritten.

**Precautions** This operation overwrites the previous instruction (except for END(001), see Use for details). Use the operation described in the next section to insert instructions.

> To write the TIM or CNT instruction when reading the program and the first operand for the current instruction is not a bit, press the Clear Key first and then input the instruction.

> The message "Address too high" will appear if the user attempts to write an instruction at an address that currently has no instruction and the write will not be allowed.

> Programs cannot be checked from the Programming Console. Use the GPC, CVSS/SSS, or SYSMAC-CPT.

# **4-4-9 Instruction Insert**

**Use** Used to insert an instruction at a designated address in a program. Instructions cannot be inserted after the last instruction.

## **Modes**

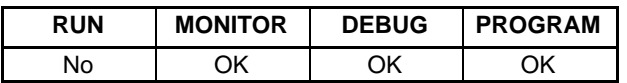

## **Key Sequence**

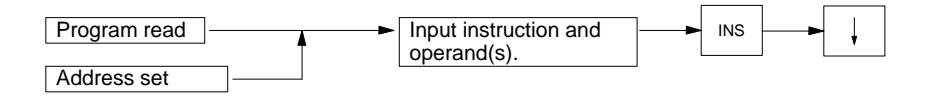

**Operation** In this example, AND 000109 is inserted at program address 000021.

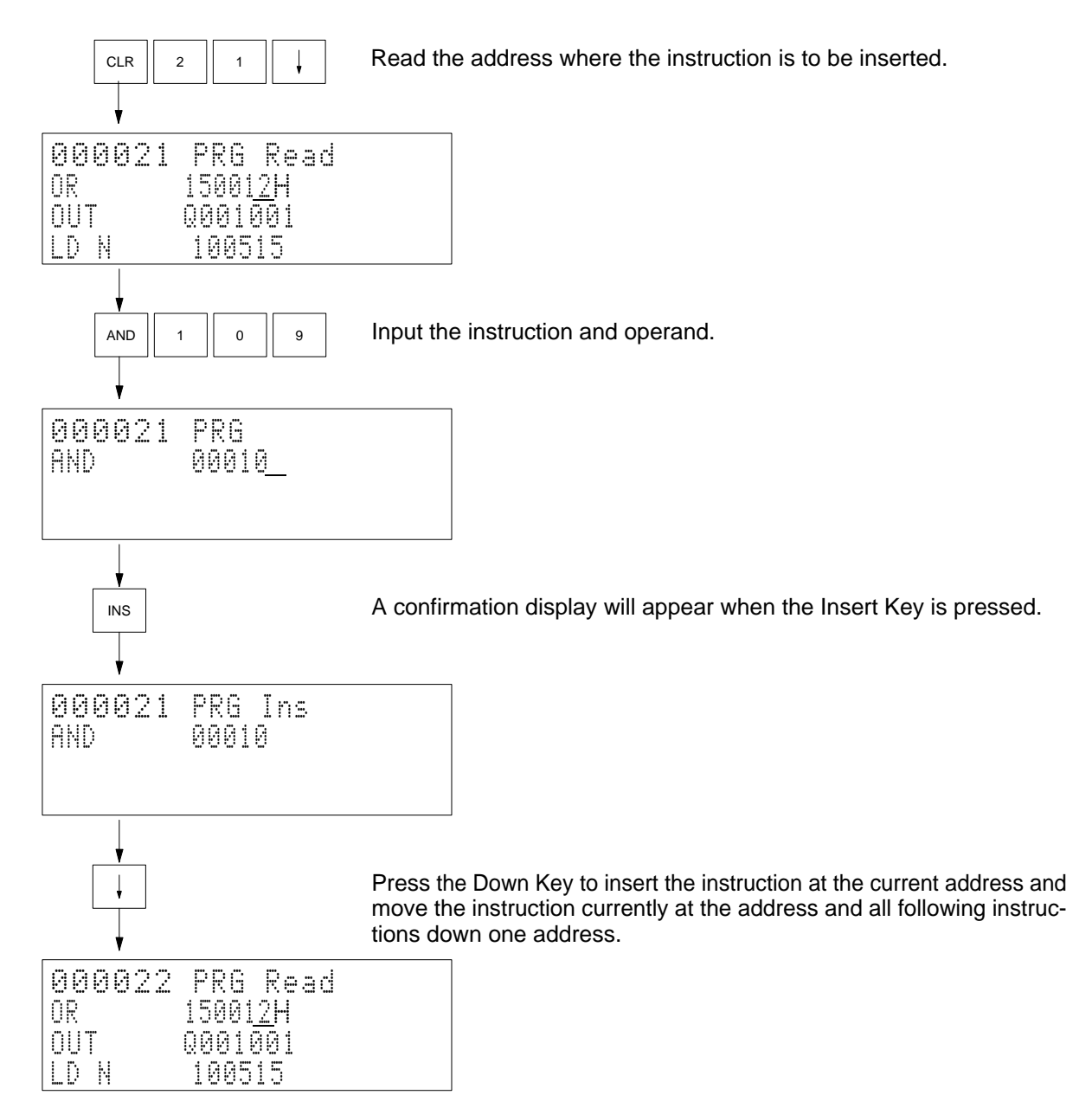

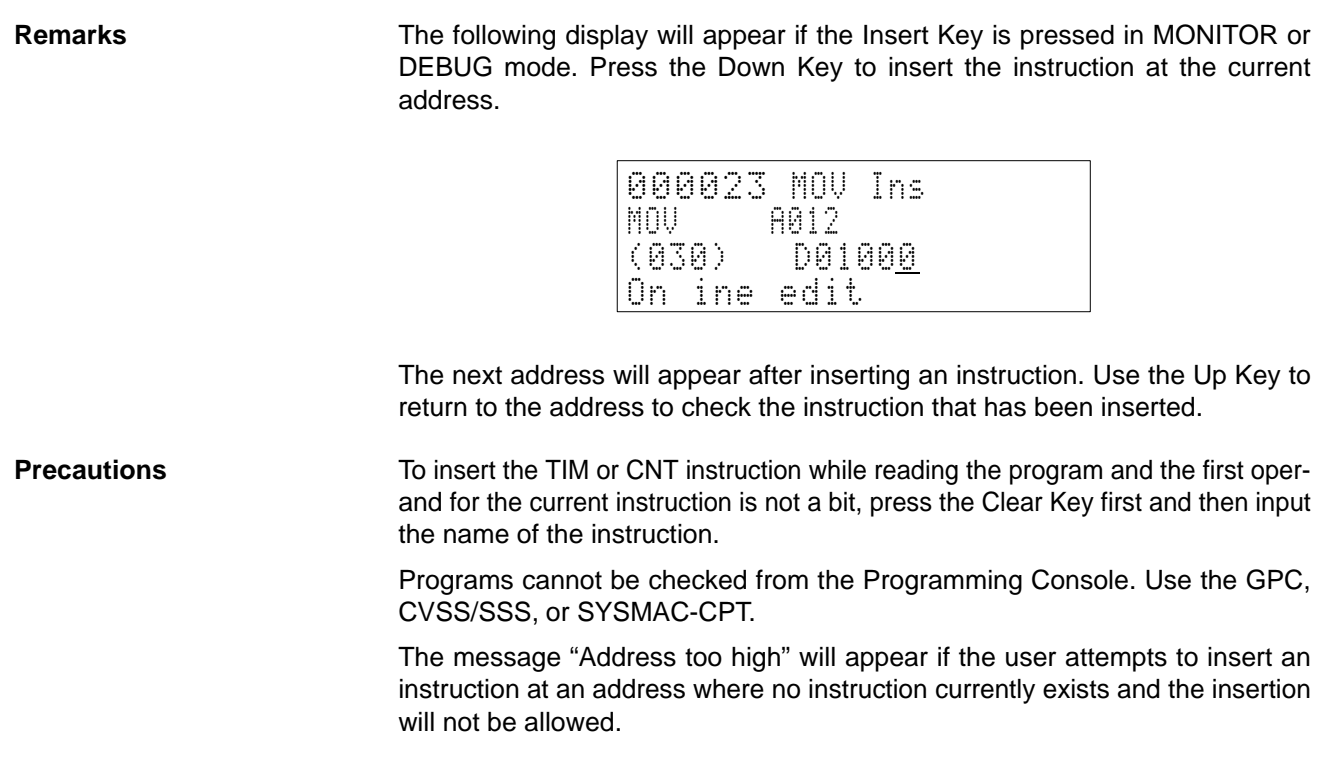

# **4-4-10 Instruction Delete**

Use Use Used to delete the instruction at a designated address in a program.

**Modes**

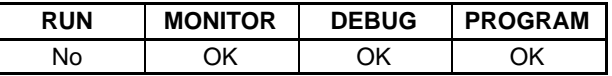

**Key Sequence**

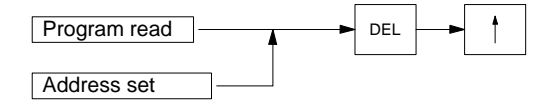

**Operation** In this example, XCHG(034) at address 000301 is deleted.

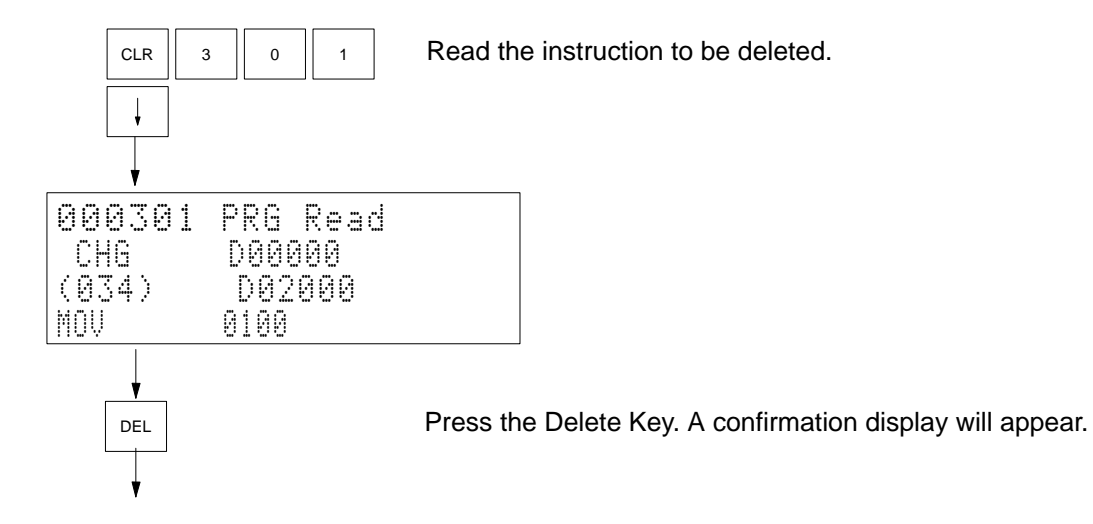

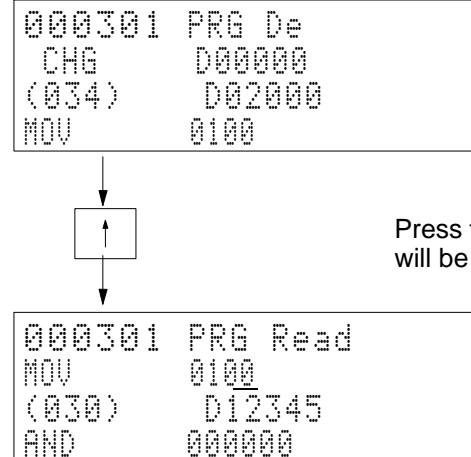

Press the Up Key to delete the instruction. The succeeding instructions will be displayed.

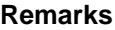

The following display will appear if the Delete Key is pressed in MONITOR or DEBUG mode. Press the Up Key to delete the instruction.

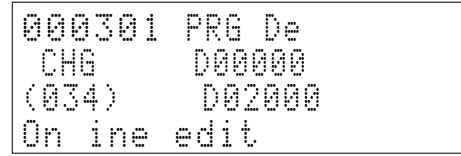

The next address will appear after deleting the instruction with the Up Key. Press the Up Key again to return to the previous address to make sure that the instruction was deleted.

## **4-4-11 Timer/Counter SV Change**

Use Used to change the set value of a timer or counter.

**/!∖Caution** 

Make sure that there will be no adverse effects on the control system before changing a SV. Not doing so may result in injury.

**Modes**

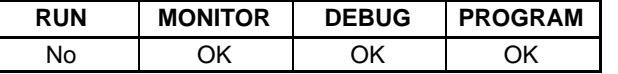

## **Key Sequence**

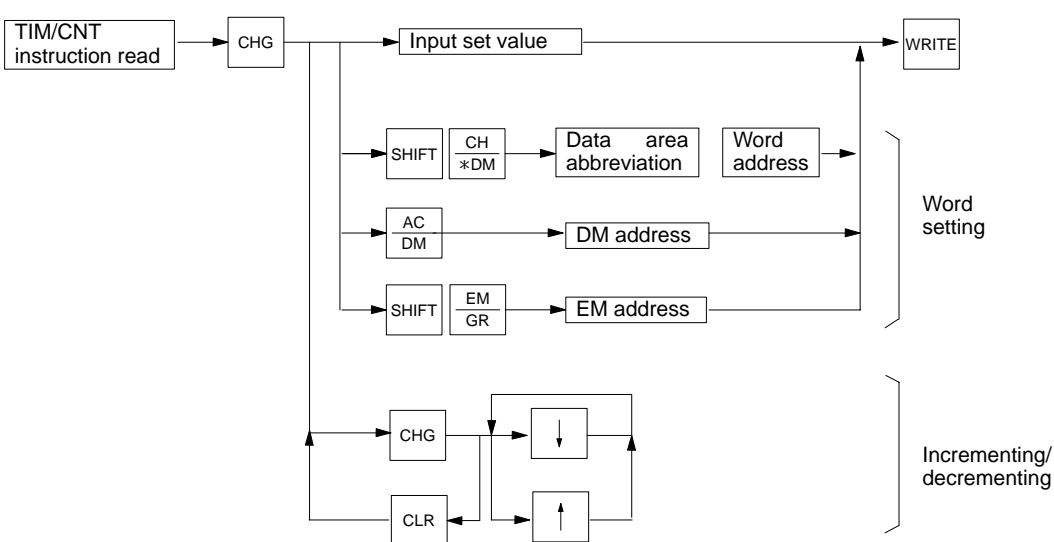

## *Operations* **Section 4-4**

**Operation** Two examples of operation are provided. The first example shows how to input a new SV. The second example shows how to increment/decrement an existing SV.

### **Example 1**

In this example, TIM 0001's SV is changed from #0100 to #0085. First, read the TIM 0001 instruction to produce the following display.

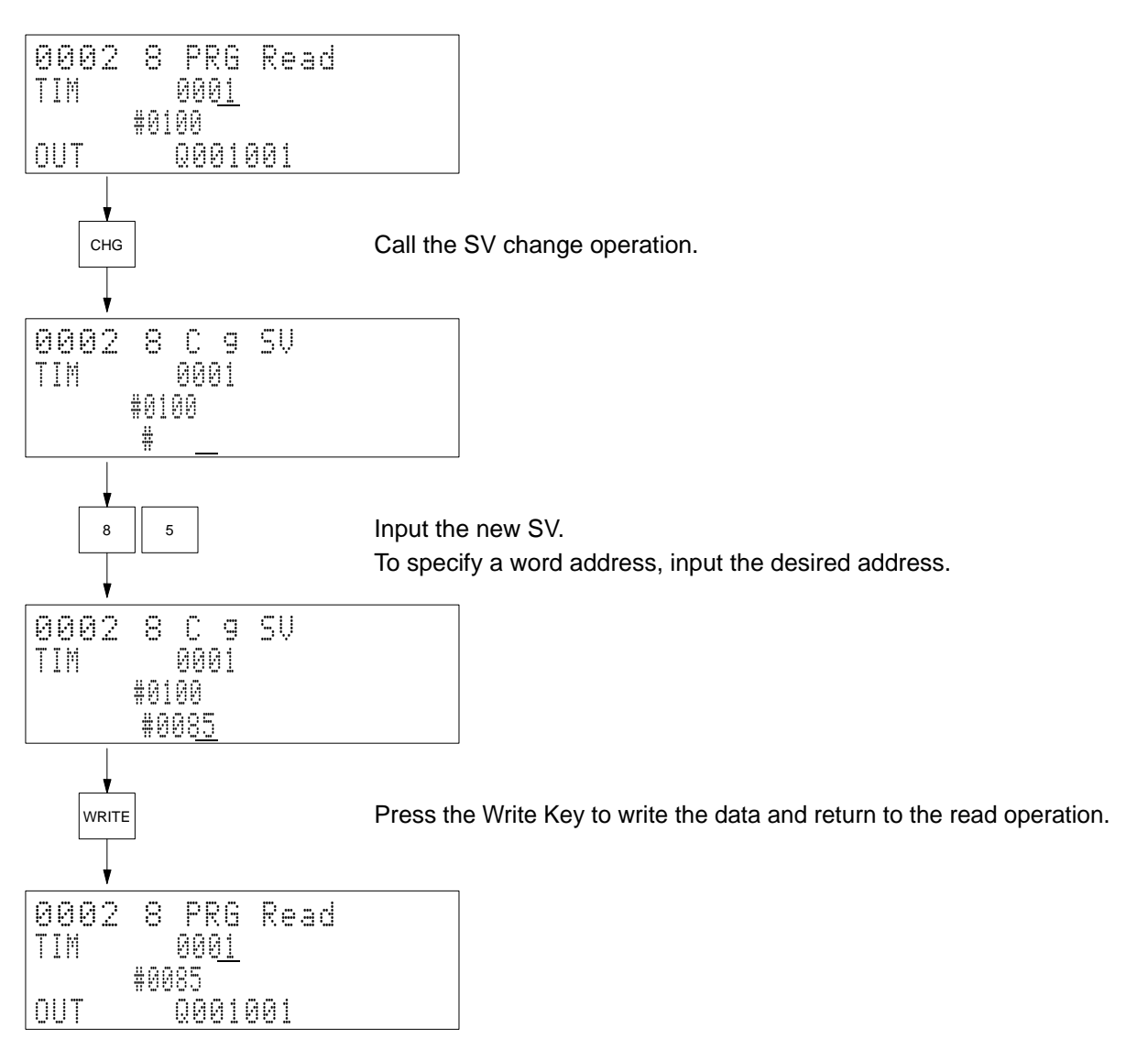

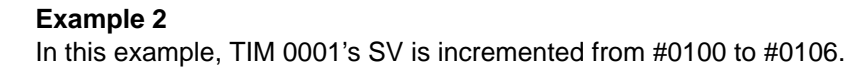

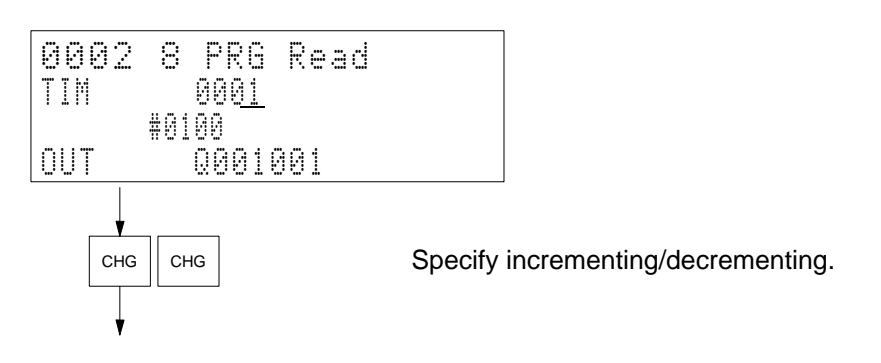

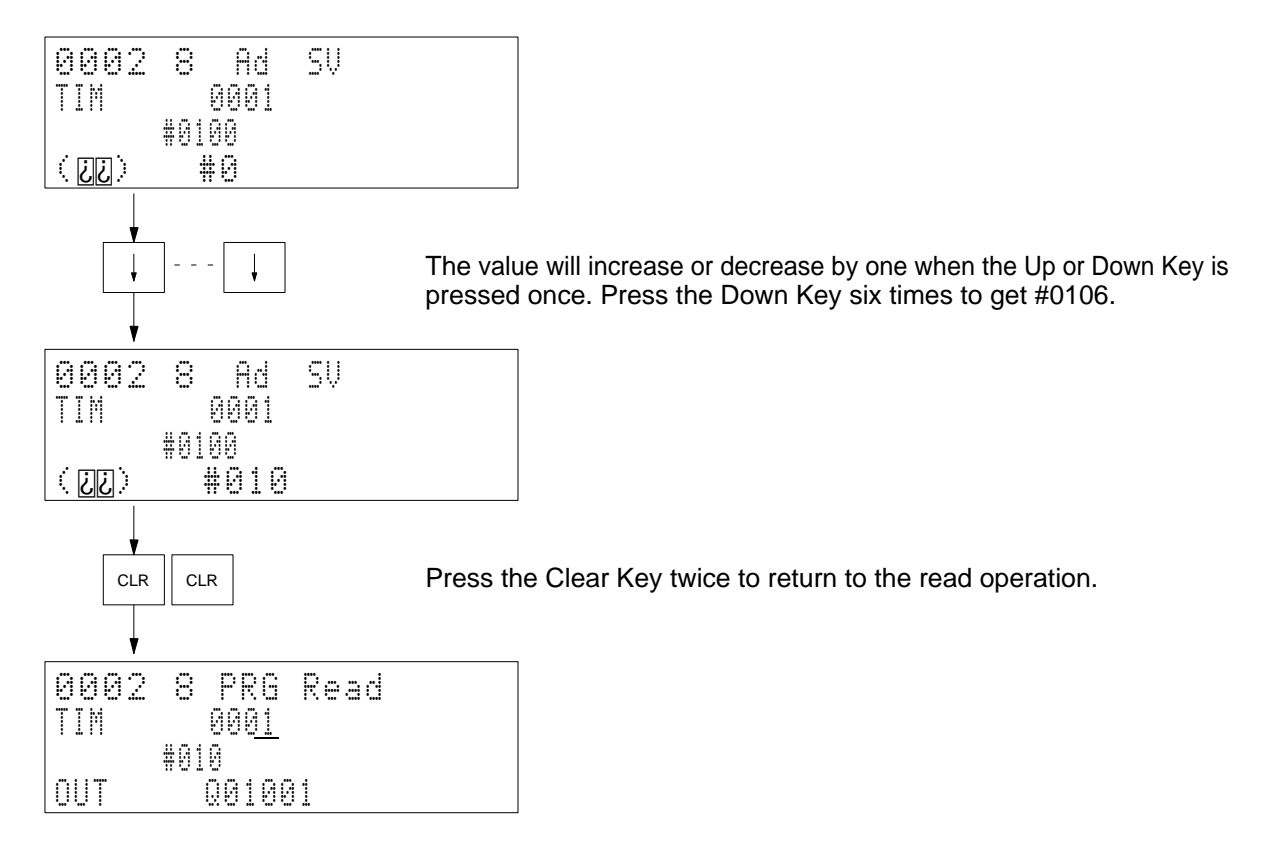

**Remarks** It is possible to change the SV for the TIM, TIMH(015), TTIM(120), TIML(121), CNT, CNTR(012), and TCNT(123) instructions with this operation. Incrementing and decrementing can be performed only for constants.

## **4-4-12 Simple I/O Monitor**

Use Used to monitor memory status for bits, words, timers (PV), counters (PV), etc. Also used to change word contents or force-set or force-reset bits.

> This operation is executed as an interrupt operation (sub-operation) for operations performed from the main display. The process that was interrupted can be continued after returning to the main display.

**Modes**

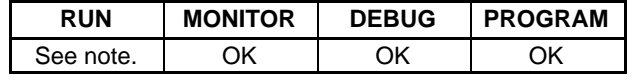

**Note** Although monitoring is possible, it is not possible to change contents or force set or force reset status in the RUN mode.

## **Key Sequence**

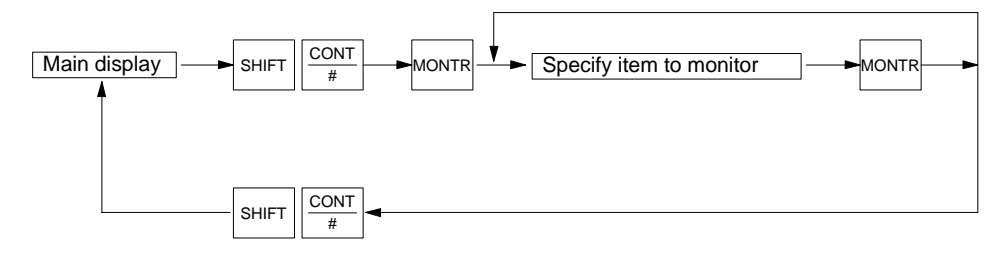

**Key Functions** Keys are used as described below.

**Monitor Key:** Used for one-line scroll.

**44**

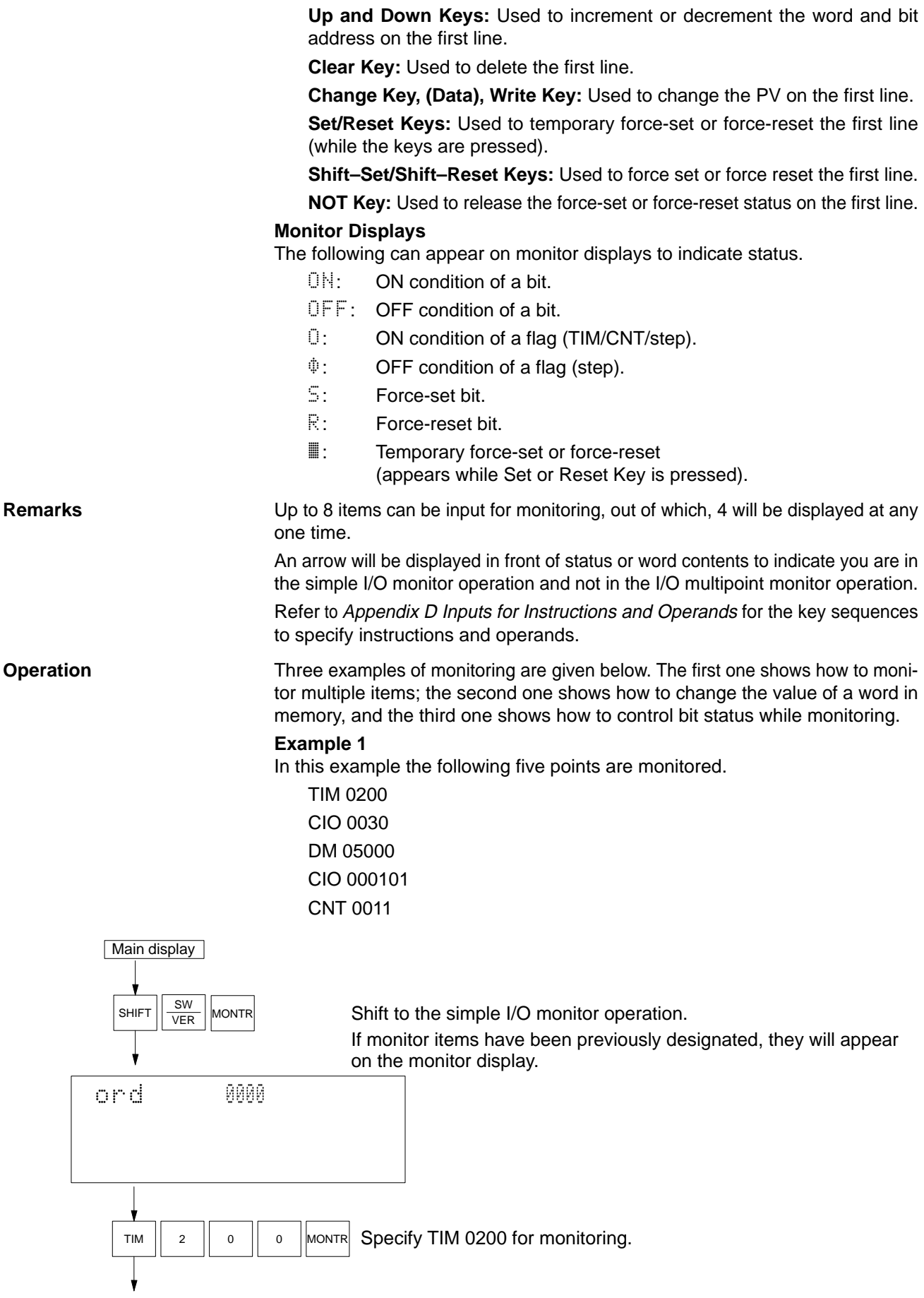

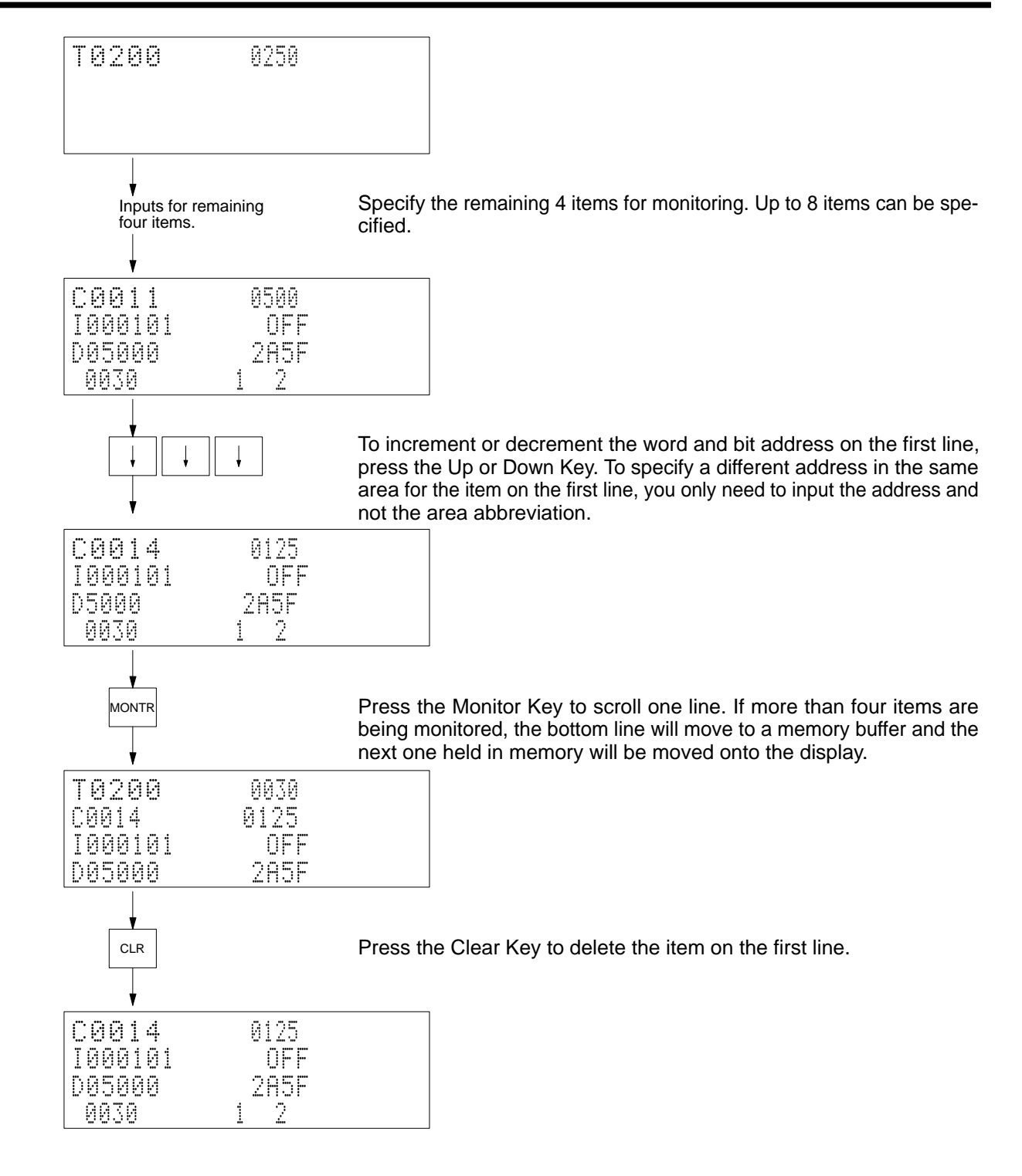

## **Example 2**

In this example the PV of CNT 0014 is changed to #0020. Only the item on the first line can be changed.

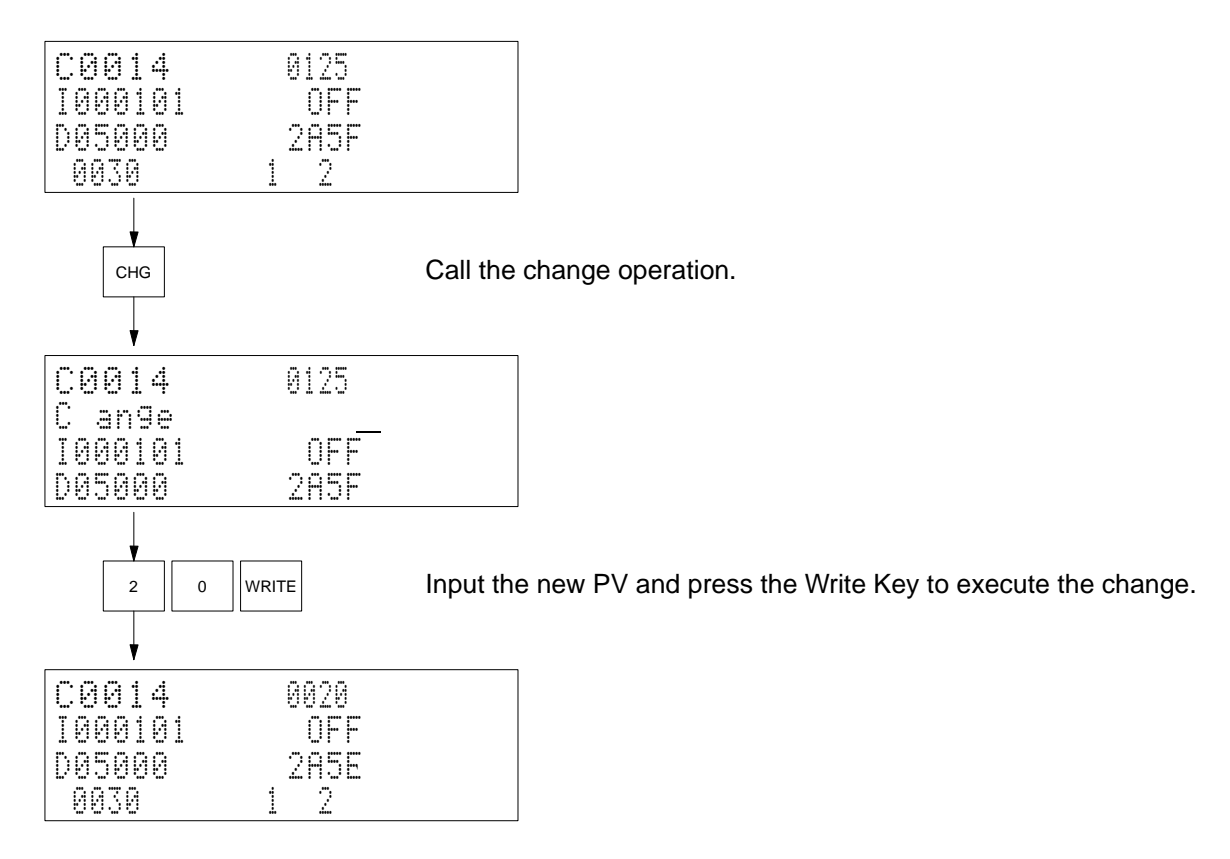

### **Example 3**

In this example, CIO 000101 is temporary force-set, force-reset, and then the forced status is cleared

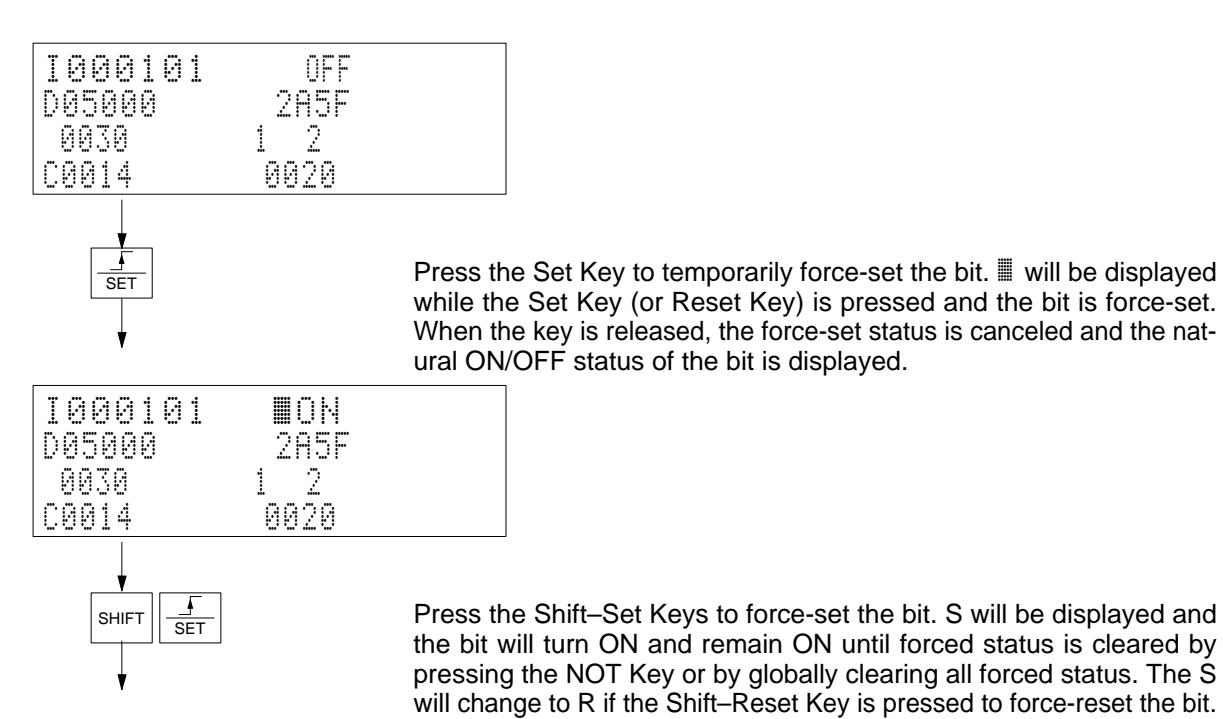

Downloaded from [Elcodis.com](http://elcodis.com/) electronic components distributor

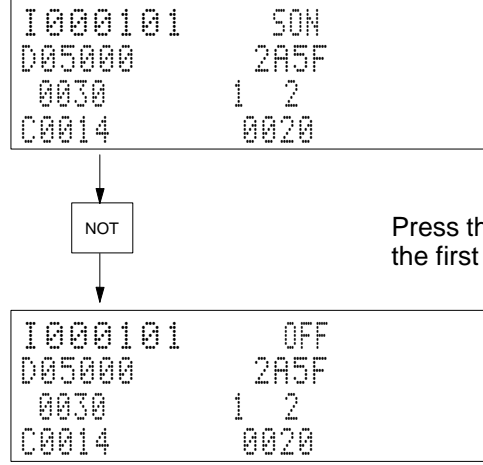

Press the NOT Key to release the forced status of the bit monitored on the first line.

## **4-4-13 I/O Multipoint Monitor**

Use **Used to monitor memory status for bits, words, timers, counters, etc.** This operation is executed from the programming operation.

**Modes**

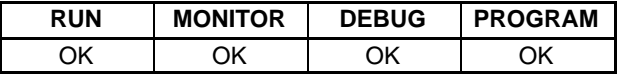

**Key Sequence**

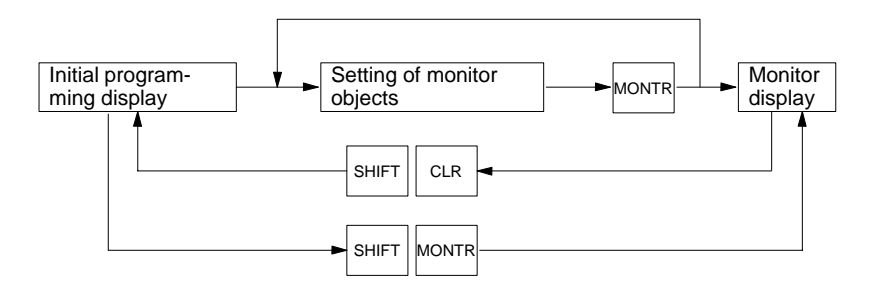

## **Key Functions**

Keys are used as described below.

**Monitor Key:** Used for one-line scroll.

**Up and Down Keys:** Used to increment or decrement the word and bit address on the first line.

**Clear Key:** Used to delete the first line.

## **Monitor Displays**

The following can appear on monitor displays to indicate status.

- $\mathbb{O}\mathbb{N}$ : ON condition of a bit.
- OFF: OFF condition of a bit.
- O: ON condition of a flag (TIM/CNT/step).
- $\psi$ : OFF condition of a flag (step).

**Remarks** Up to 8 items can be input for monitoring, out of which, 4 will be displayed at any one time.

> An arrow will **not** be displayed in front of status or word contents to indicate you are in the I/O multipoint monitor operation and not in the simple I/O monitor operation.

> Refer to Appendix D Inputs for Instructions and Operands for the key sequences to specify instructions and operands.

The Shift–Clear Keys can be pressed to return to the program edit operation. The items being monitored will be recorded. Once this has been done, the Shift– Monitor Keys can be pressed to resume monitoring the items that were recorded in memory.

The following operations can be executed from with the I/O multipoint monitor operation:

4-word monitor, word monitor, force-set/reset, PV change, ASCII display, decimal display, and differential monitor

**Operation In this example the following five points are monitored.** 

TIM 0200 CIO 0030 DM 05000 CIO 000101 CNT 0011

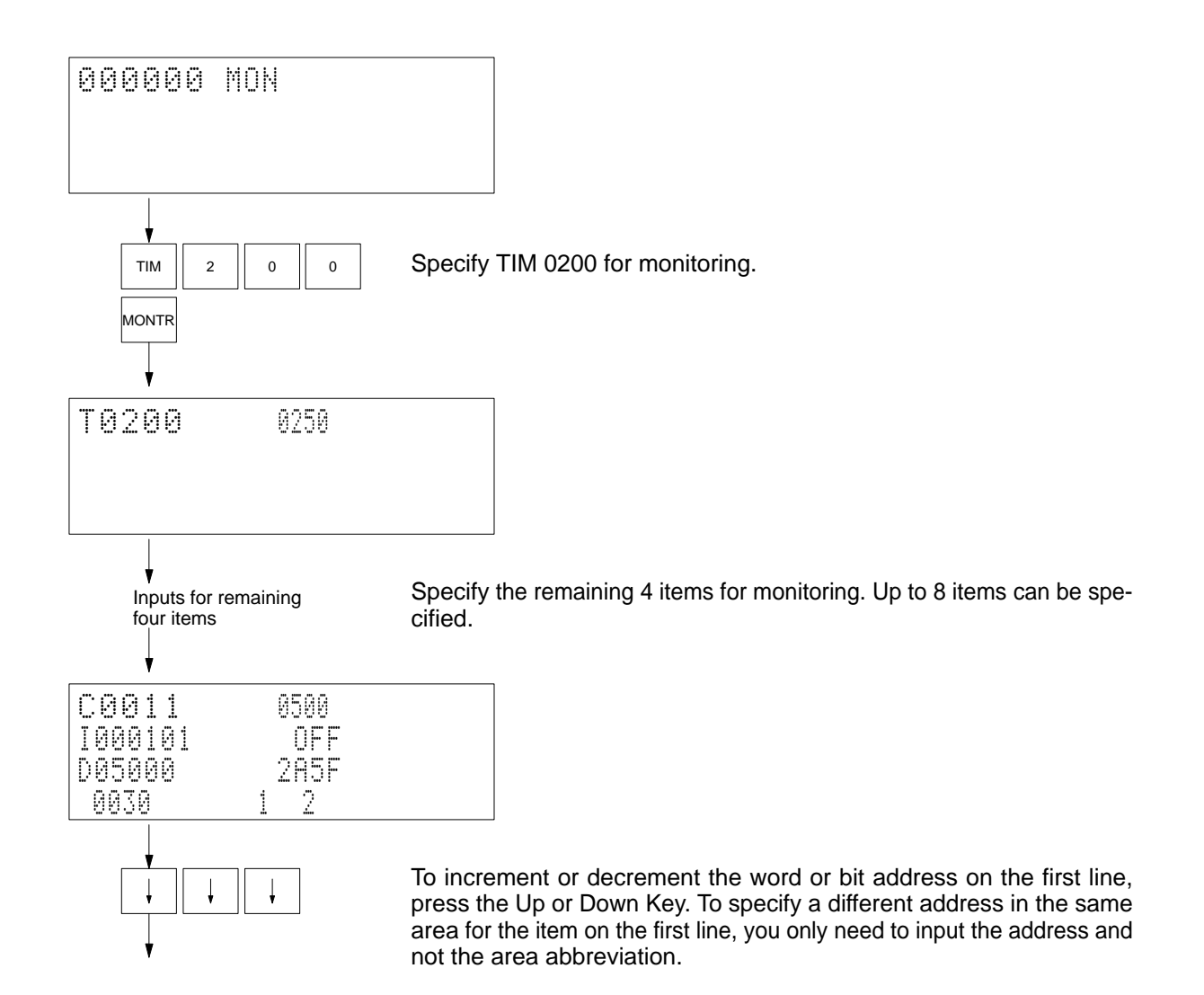

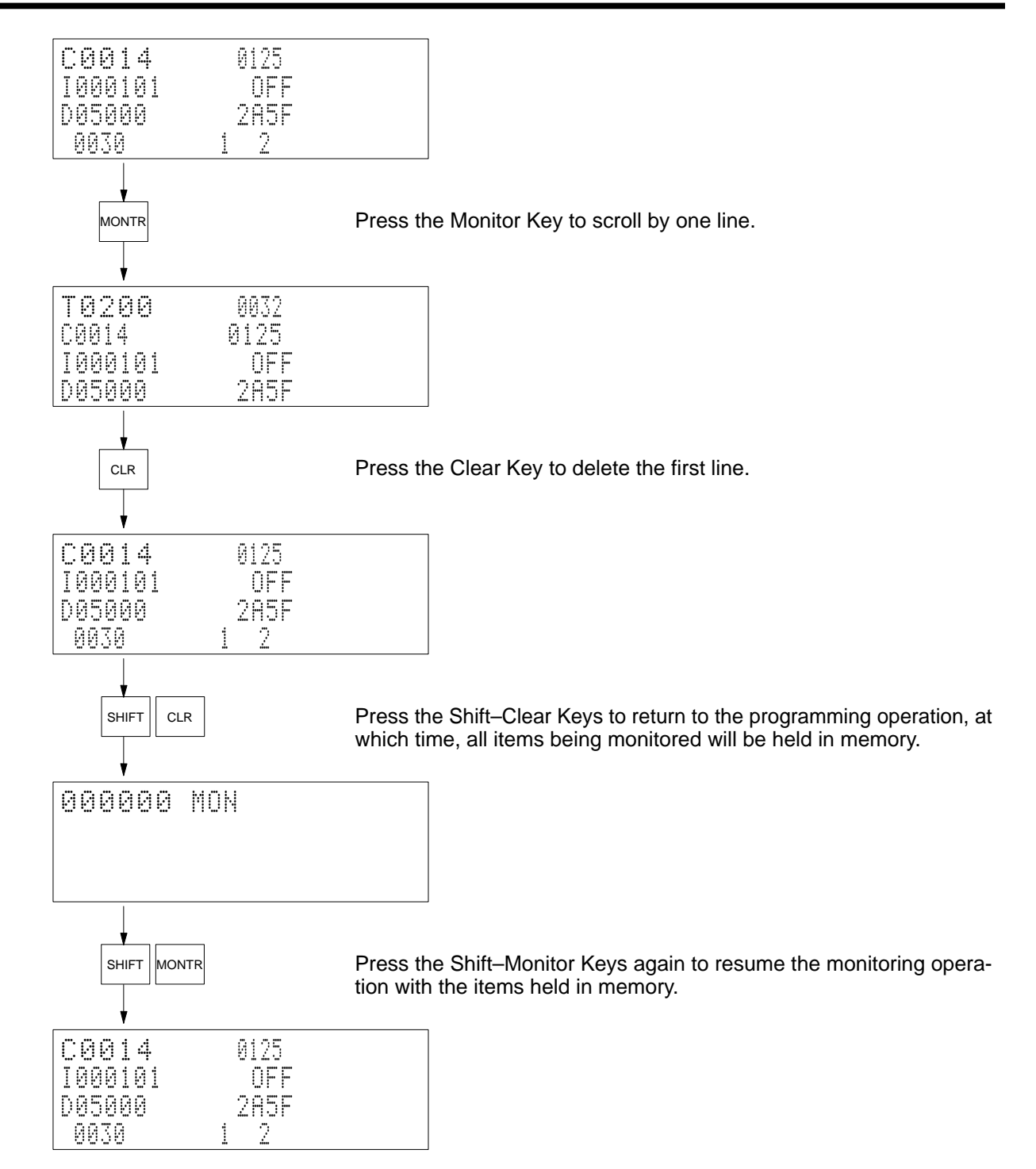

## *Operations* **Section 4-4**

**Remarks** The monitor operation can be entered by pressing the Monitor Key from the program read operation.

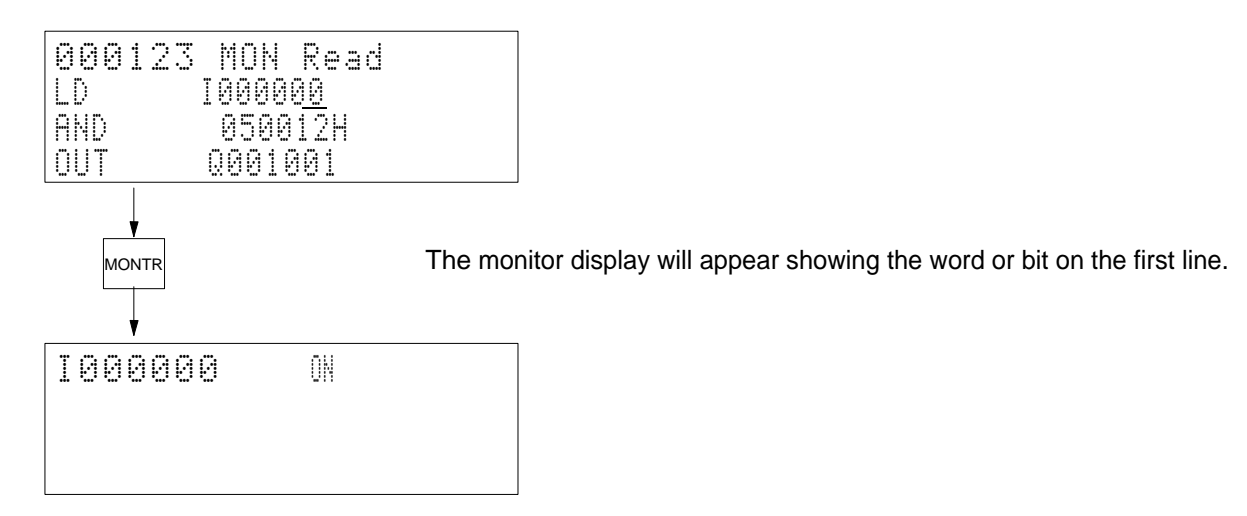

**Precautions** It is possible to return to the monitor operation from the initial programming display by pressing the Monitor Key; however, all the items memorized will be lost.

## **4-4-14 Four-word Monitor**

Used to monitor four consecutive words of data. It is possible change the contents of addresses being monitored.

**Modes**

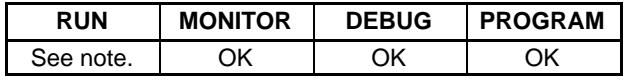

**Note** Although monitoring is possible, it is not possible to change memory contents in the RUN mode.

## **Key Sequence**

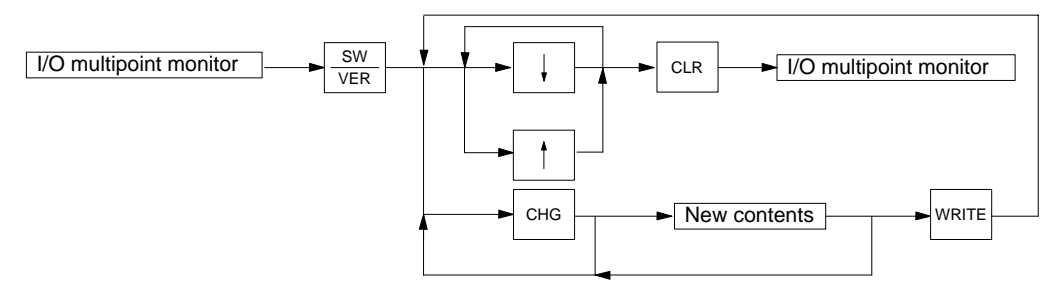

**Operation** In this example, counters from CNT 0014 to CNT 0017 are monitored. This operation is entered from the I/O multipoint monitor operation, so first CNT 0014 must be monitored on the first line.

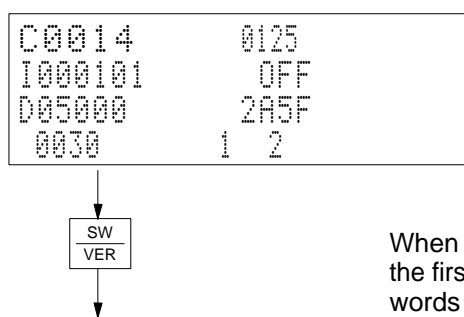

When the four-word monitor operation is entered, the word that was on the first line of the I/O multipoint monitor display and the following three words will be displayed (here, CNT 0014 to CNT 0017).

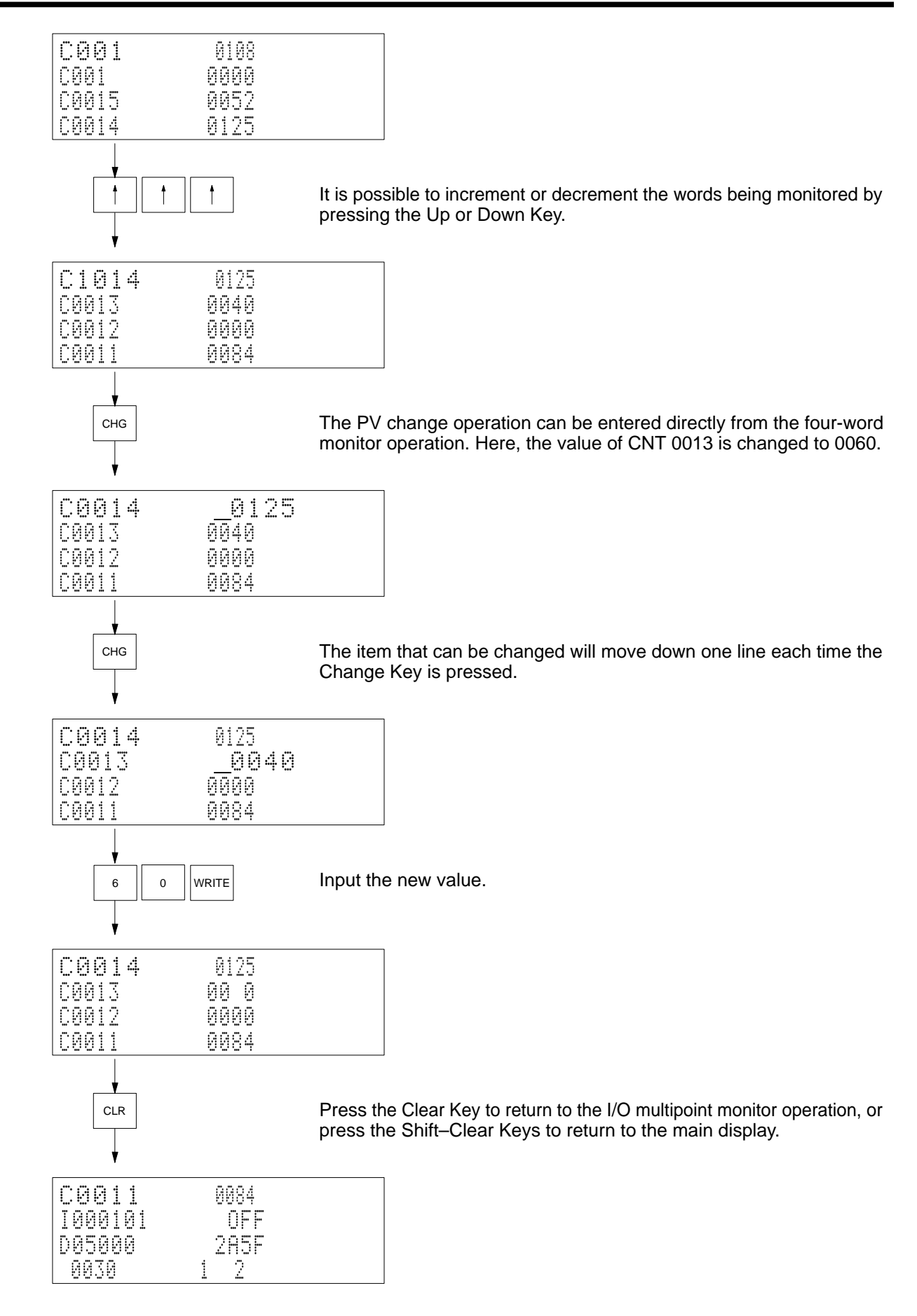

**Remarks** The items being monitored are recorded in memory when the Shift–Clear Keys are pressed. After recording monitor items in memory, the Shift–Monitor Keys can be pressed to recall the same items to the monitor display. If the Monitor Key is pressed after recalling monitor items stored in memory, the initial monitor display will be returned to and the items stored in memory will be displayed.

> When monitoring in ASCII, the display will change to hexadecimal the first time the Change Key is pressed.

When monitoring in decimal, contents cannot be changed.

## **4-4-15 Word Monitor**

Use Used to monitor word contents in 16 digits of binary. Also used to set, reset, force-set, and force-reset individual bit status.

## **Modes**

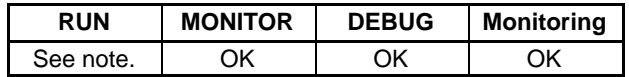

**Note** Although monitoring is possible, it is not possible to change memory contents or force-set/force-reset bits in the RUN mode.

### **Remarks**

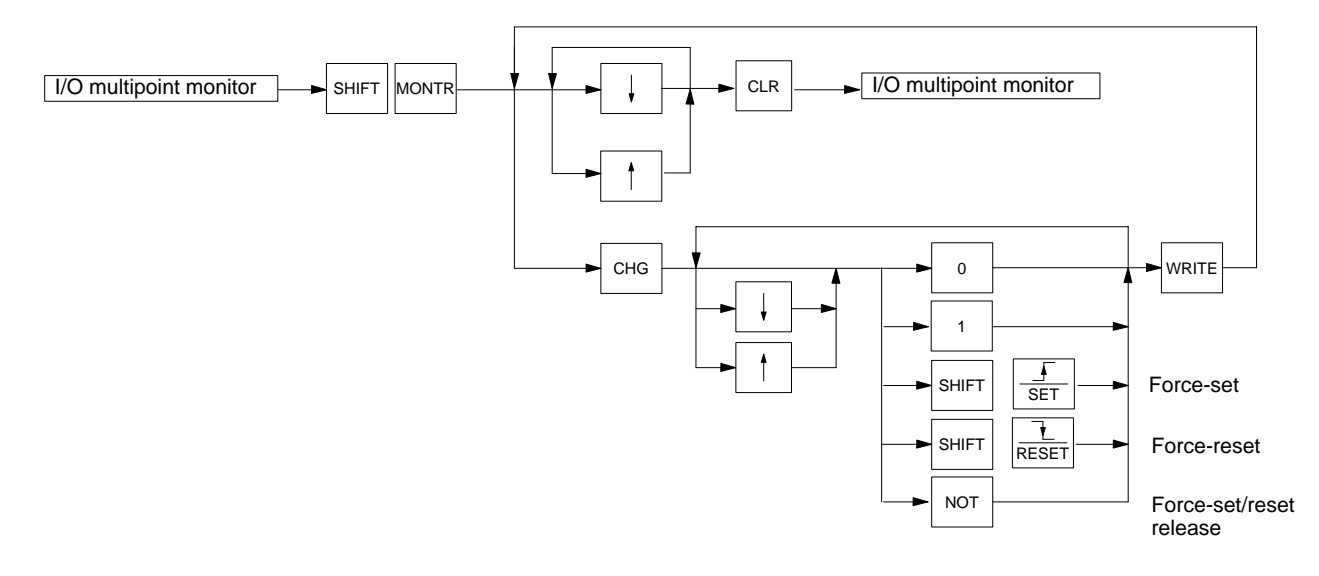

## **Monitor Displays**

The following can appear on monitor displays to indicate status.

- 1: ON condition of a bit.
- **0:** OFF condition of a bit.
- S: Force-set of a bit or flag.
- R: Force-reset of a bit or flag.

**Precautions** This operation cannot be use to monitor timers and counters.

Bits in the following areas can be force-set or force-reset.

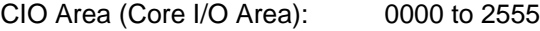

CPU Bus Link Area: G008 to G255

## *Operations* **Section 4-4**

**Operation** In this example, output word CIO 0000 is monitored and then the monitor is change to CIO 0001 and bit status changed.

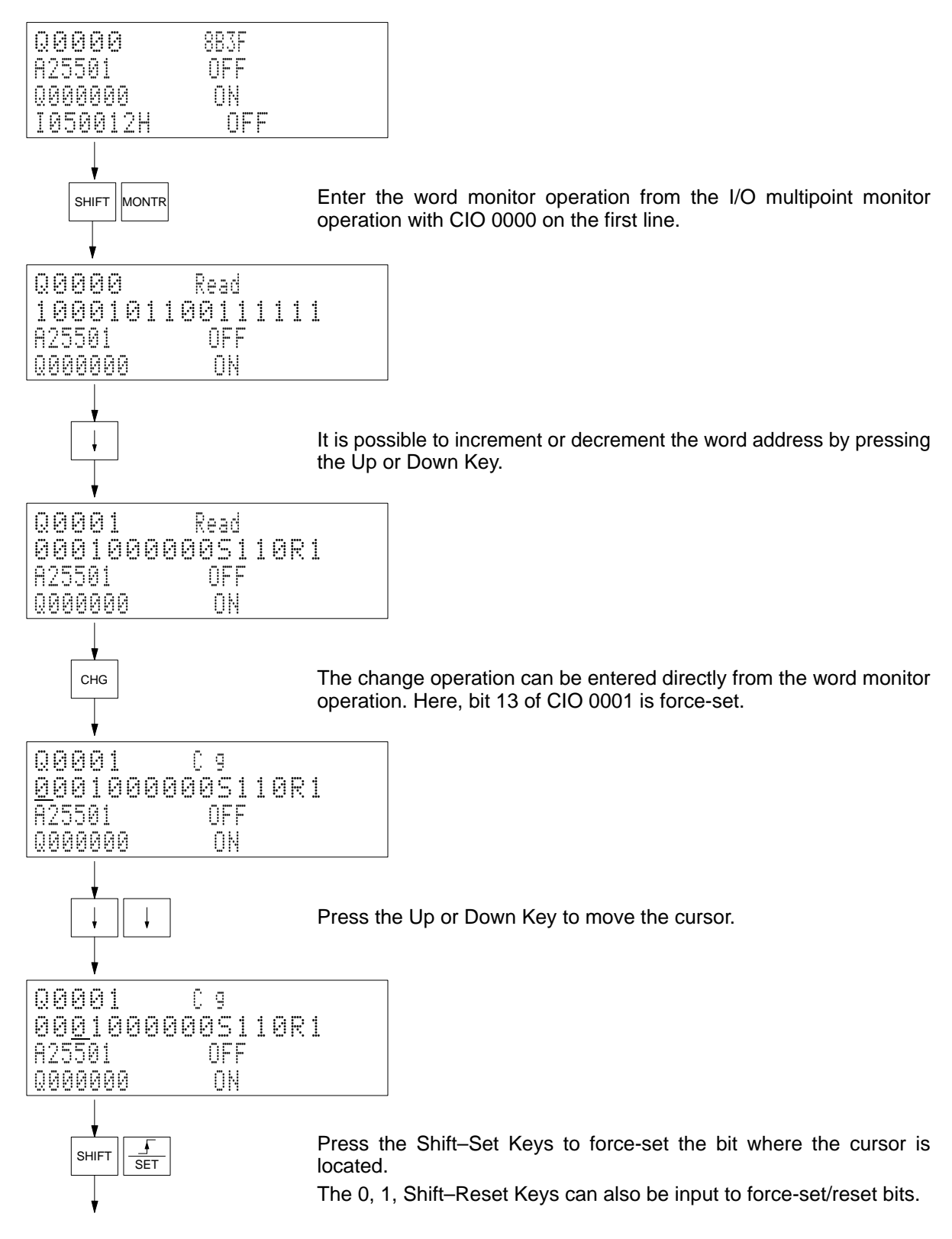

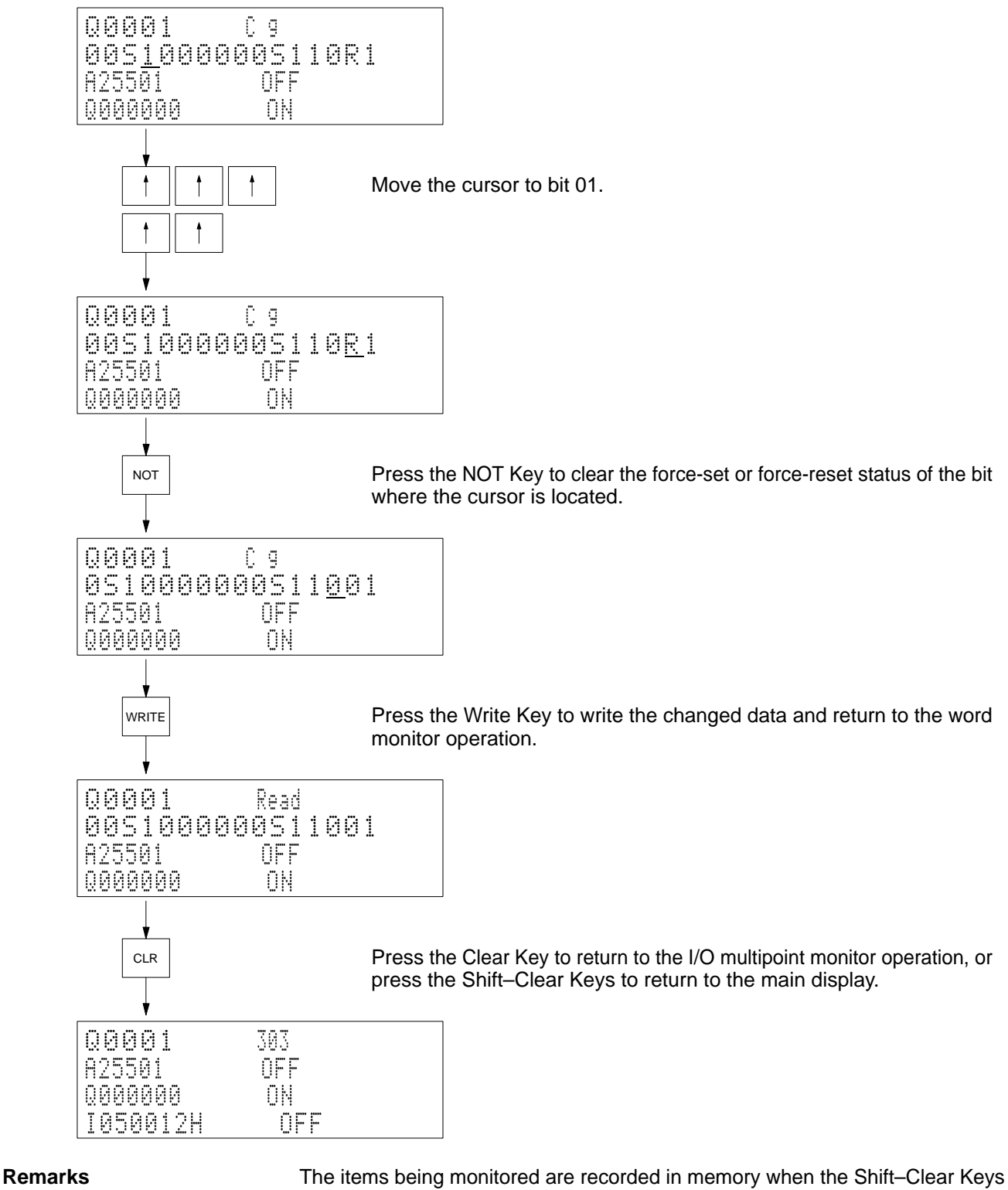

are pressed. After recording monitor items in memory, the Shift–Monitor Keys can be pressed to recall the same items to the monitor display. If the Monitor Key is pressed after recalling monitor items stored in memory, the initial monitor display will be returned to and the items stored in memory will be displayed.

## **4-4-16 Differential Monitor**

**Use** Used to detect the OFF-to-ON or ON-to-OFF change in a designated bit. The Programming Console will beep when a change in the status of the designated bit is detected.

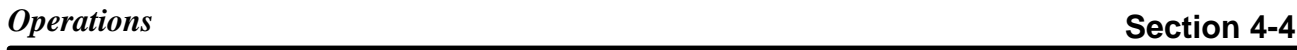

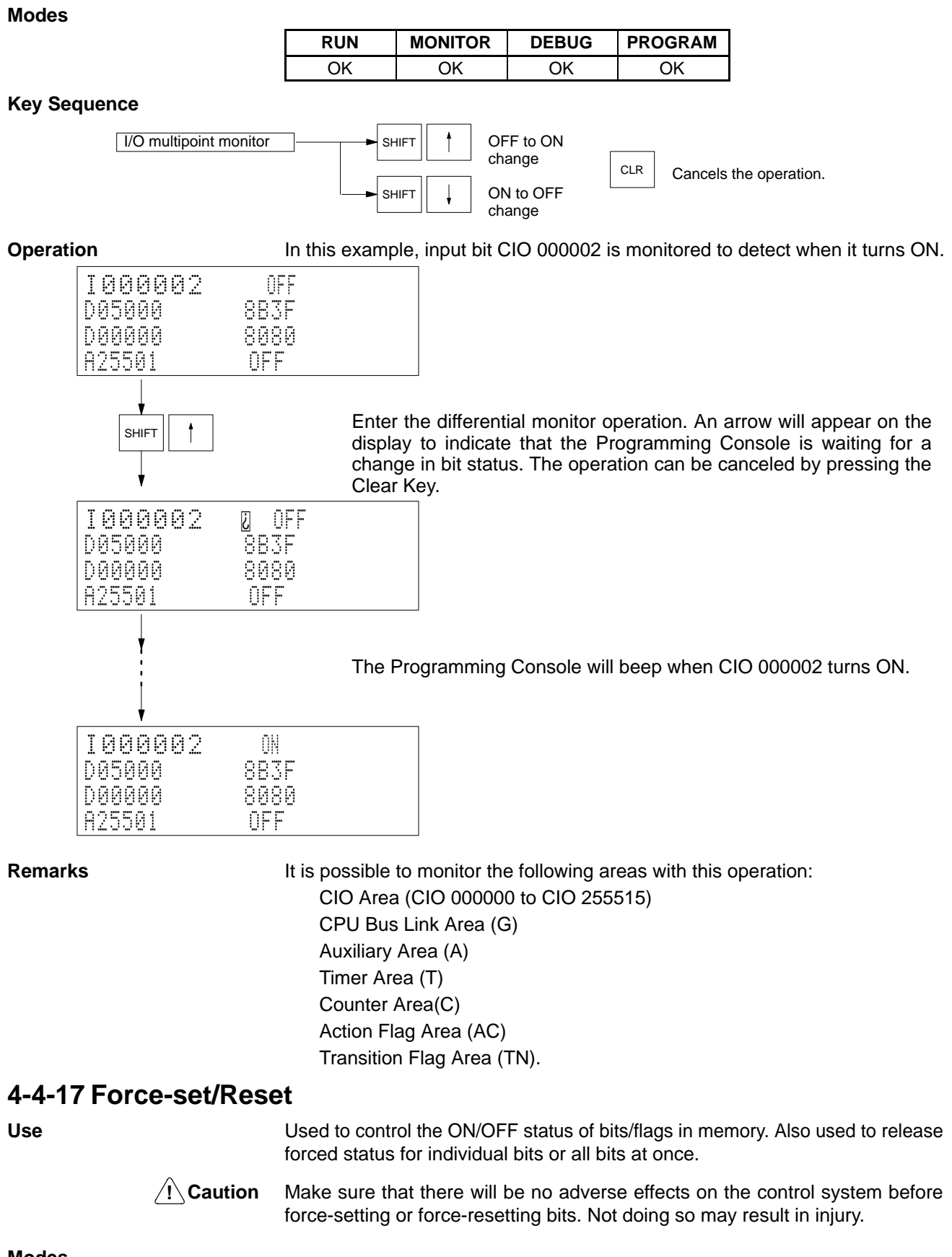

**Modes**

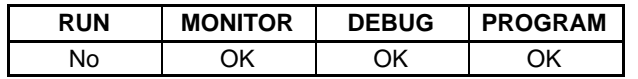

## **Key Sequence**

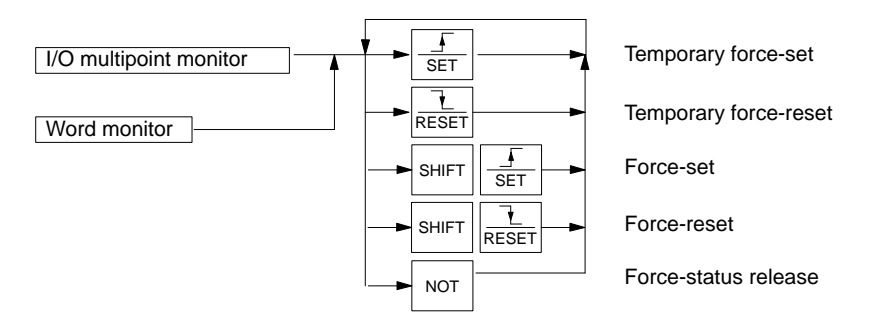

### **Global Forced Status Release**

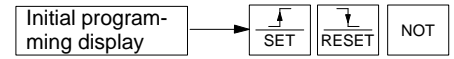

- **Note** a) Press the Shift–Clear Keys to return to the programming operation.
	- b) The buzzer will beep when the Set–Reset–NOT Keys are pressed to indicate that forced status has been cleared. It does not indicate an error in operation.

### **Monitor Displays**

The following can appear on monitor displays to indicate status.

- ON: ON condition of a bit.
- OFF: OFF condition of a bit.
- O: ON condition of a flag (TIM/CNT/step).
- ¢: OFF condition of a flag (step).
- S: Force-set bit.
- R: Force-reset bit.
- ■: Temporary force-set or force-reset (appears while Set or Reset Key is pressed).

**Operation** It is possible to force-set or force-reset bits in the following data areas with this operation.

CIO Area (Core I/O Area): 000000 to 255515

CPU Bus Link Area: G00800 to G25515

Timer (T) and Counter (C) Areas

### **Example 1**

In this example, CIO 000101 is temporary force-set, force-set, and then the force-set status is released. Start by monitoring CIO 000101 on the top line of the display.

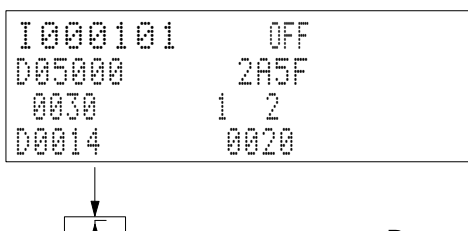

Press the Set Key to temporary force-set the bit.  $\blacksquare$  will be displayed. Forced status will remain in affect only as long as the key is held down. When the key is released, the natural status of the bit will return.

SET

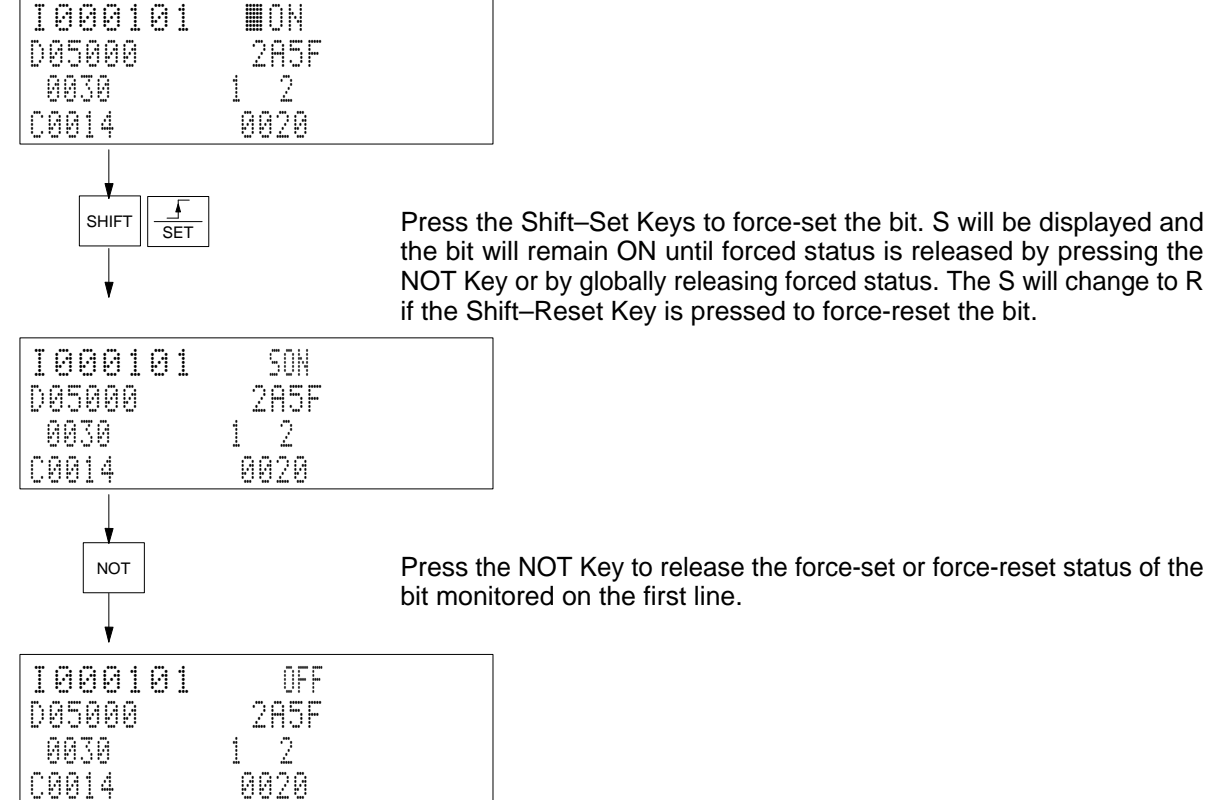

the bit will remain ON until forced status is released by pressing the NOT Key or by globally releasing forced status. The S will change to R if the Shift–Reset Key is pressed to force-reset the bit.

Press the NOT Key to release the force-set or force-reset status of the bit monitored on the first line.

## **Example 2**

In this example, forced status is globally released. Start by pressing the Shift– Clear Keys to return to the programming operation.

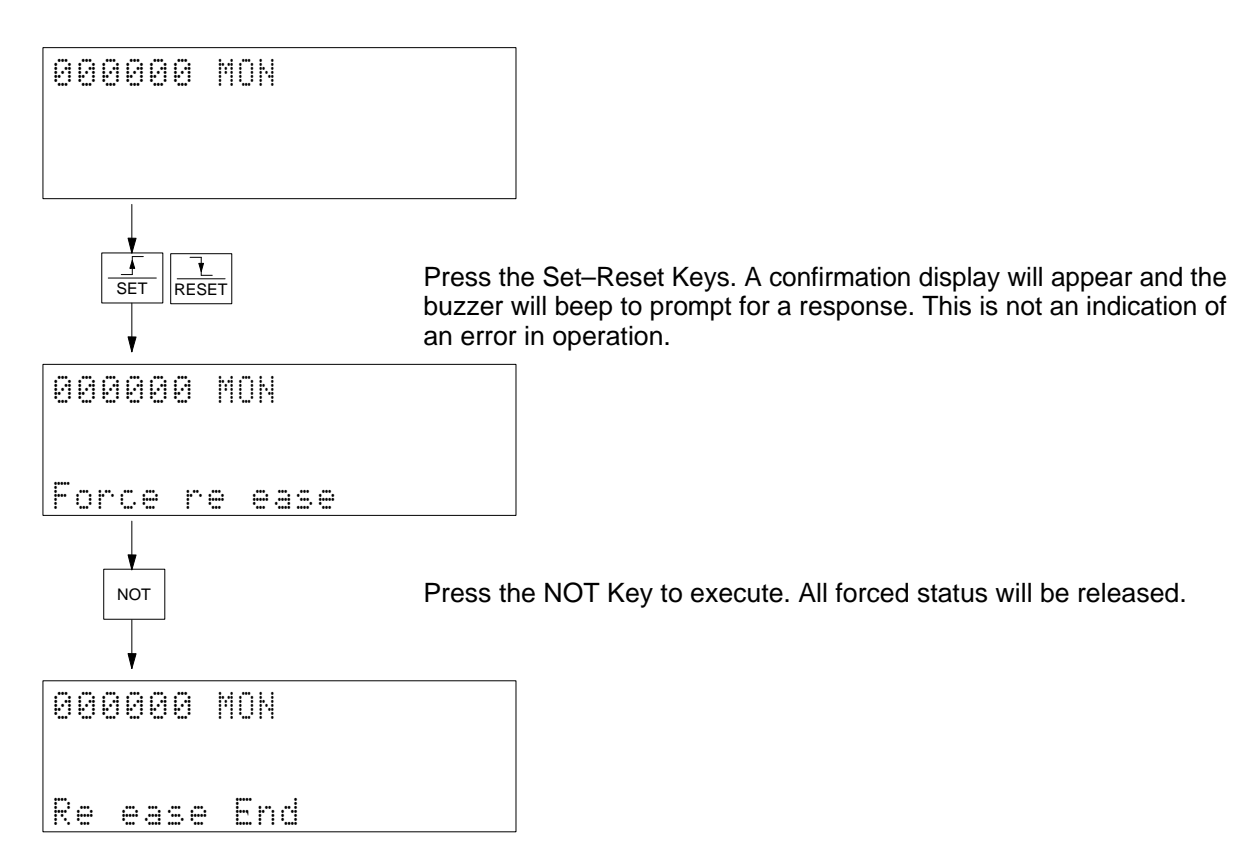

# **4-4-18 PV Change**

Use **Used to change the content of a word that is being monitored.** 

**/!∖Caution** 

Make sure that there will be no adverse effects on the control system before changing a PV. Not doing so may result in injury.

**Modes**

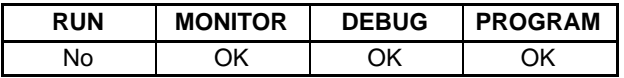

**Key Sequence**

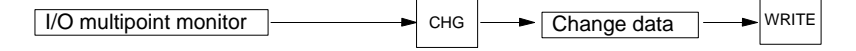

**Operation** In this example, PV C0014 is changed to #0020.

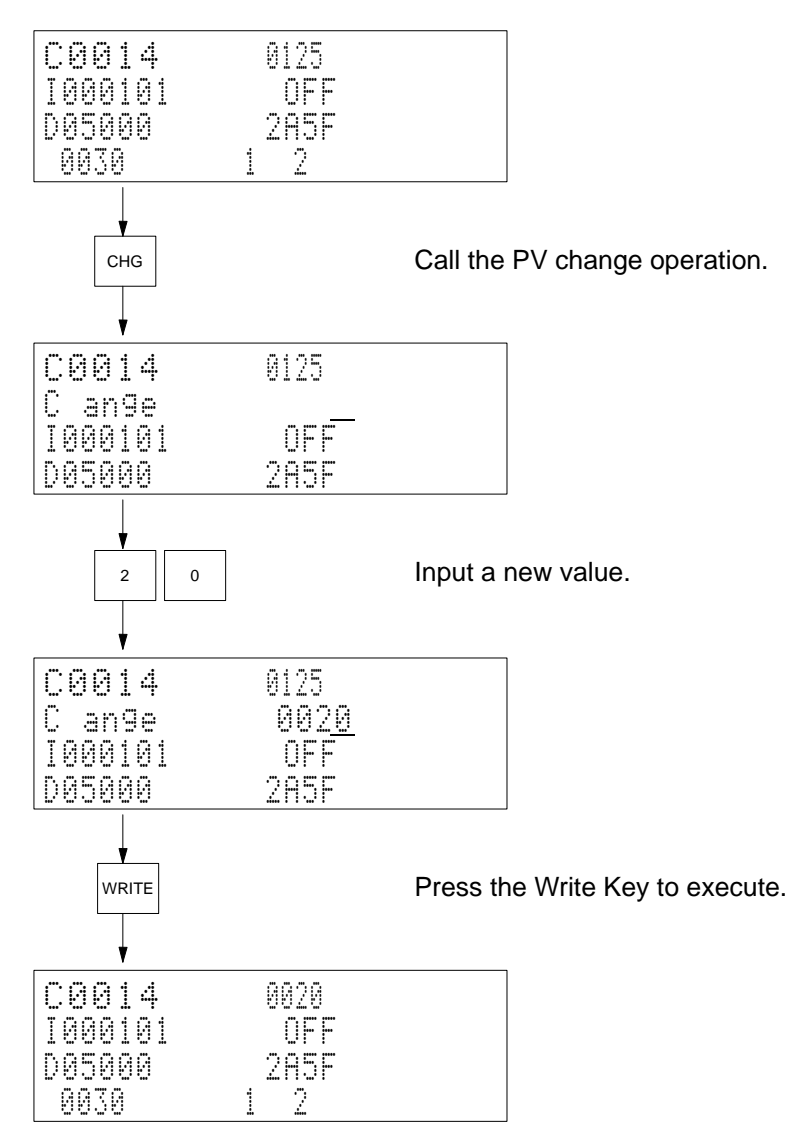

# **4-4-19 ASCII Display**

Use Used to display data in ASCII. It is possible to change data while displaying in ASCII.

**Modes**

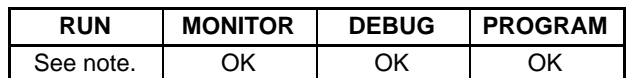

**Note** Although monitoring is possible, it is not possible to change values in the RUN mode.

## **Key Sequence**

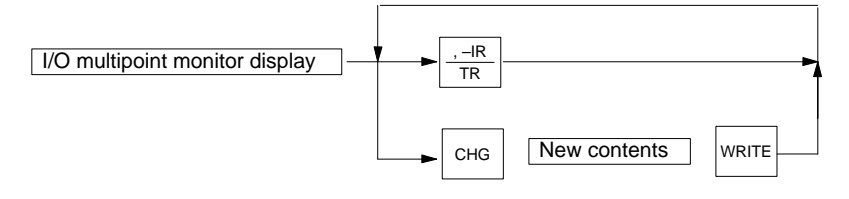

The form of data display will change in sequence each time the TR Key is pressed.

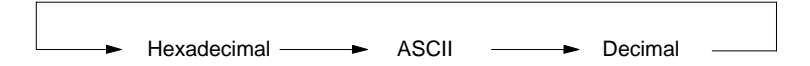

**Operation** In this example, the contents of D01001 is display in ASCII and then changed to 3142.

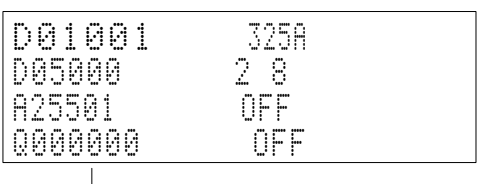

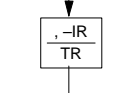

 $\frac{|\mathsf{R}|}{|\mathsf{R}|}$  Press the TR Key to display the data on the first line in ASCII.

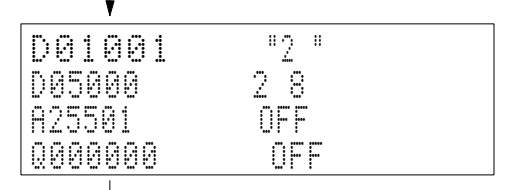

3 || 1 || 4 || 2

D01001 "2 "325A Change? "1B"3142

005000 29<br>825501 0FF

 $C<sub>HG</sub>$  input the new value in hexadecimal.

Press the Write Key to execute. The contents will be changed and displayed in ASCII.

A25501 OFF

WRITE

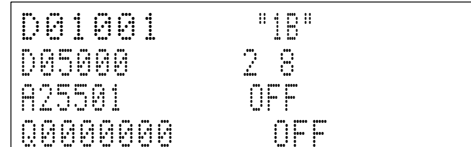

**Remarks It is possible to display data from the following areas in ASCII.** 

CIO Area (CIO 0000 to CIO 2555) CPU Bus Link Area (G)

Auxiliary Area (A), DM Area

EM Area

Step timers

Index registers (IR)

Data registers (DR)

# **4-4-20 Decimal Display**

Use Used to display the contents of a displayed word in signed decimal. It is possible to change the contents in decimal.

**Modes**

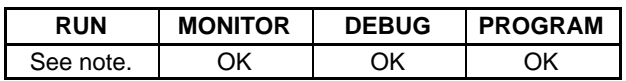

**Note** Although monitoring is possible, it is not possible to change word content in RUN mode.

## **Key Sequence**

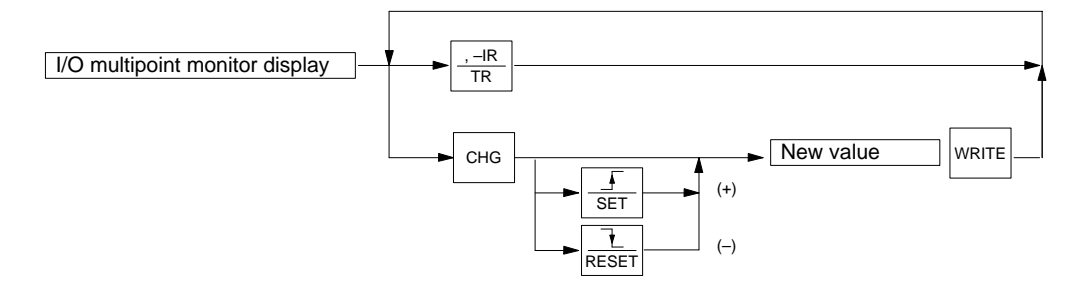

The form of data display will change in sequence each time the TR Key is pressed.

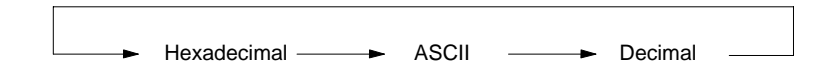

**Remarks** The signed decimal value is determined by using the bit 15 as the sign bit (0 for + and 1 for –). For example, if 003A is the hexadecimal value, the signed-decimal display will be +00058, and if FFFF is the value, it will be –00001.

It is possible to display data from the following areas in ASCII.

CIO Area (CIO 0000 to CIO 2555)

CPU Bus Link Area (G)

Auxiliary Area (A), DM Area

EM Area

**Operation** In this example, the contents of E00123 is displayed in signed decimal and then changed to –00123.

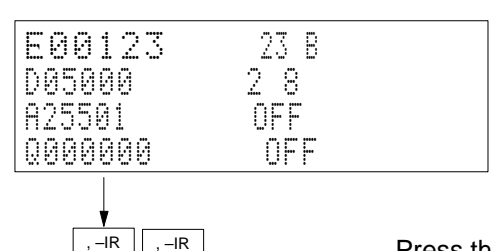

TR

Press the TR Key to display the contents of the word on the first line in  $\frac{1}{TR}$  is residue to the result of  $\frac{1}{R}$  in the signed decimal.

**62**
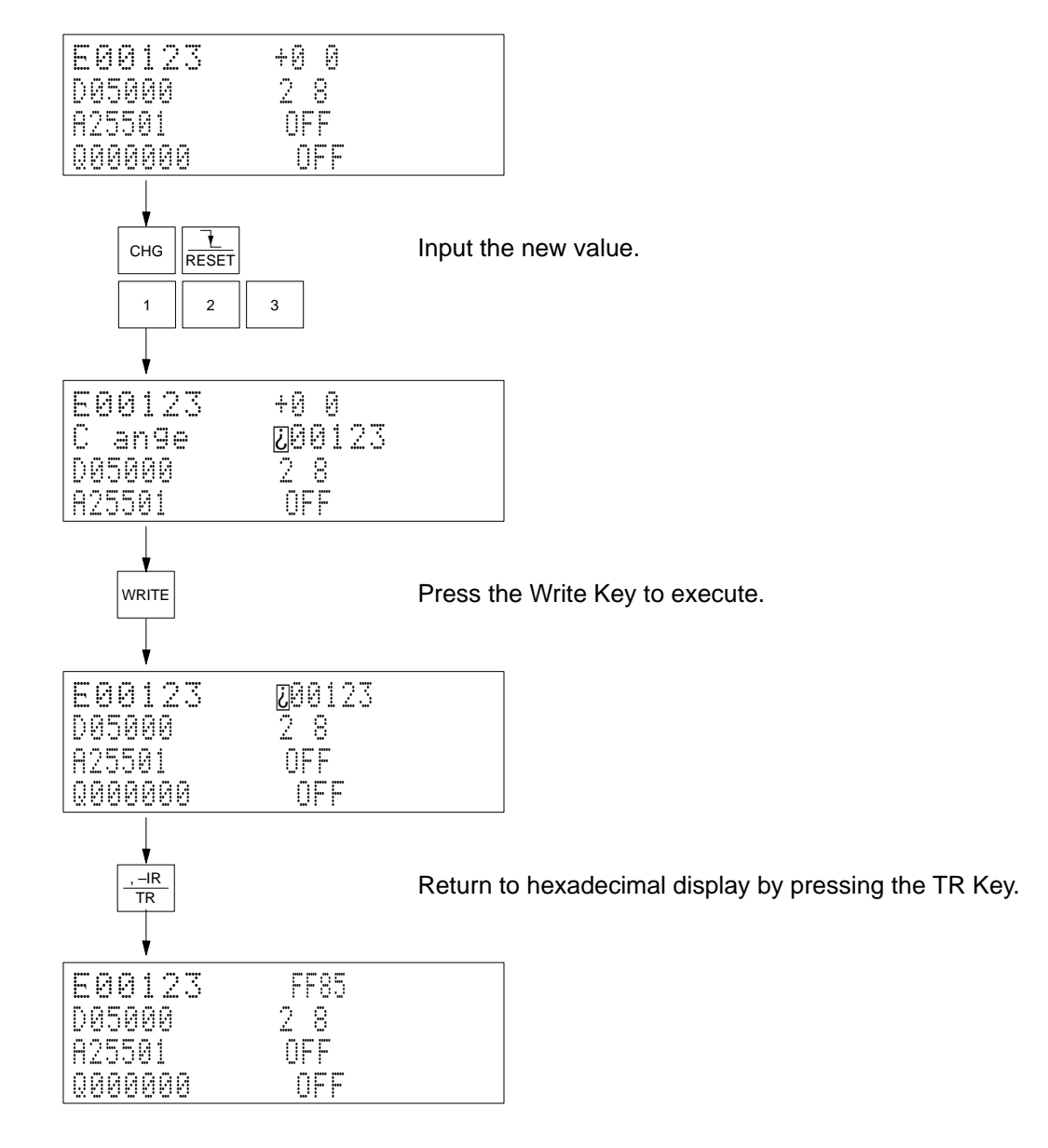

# **4-4-21 Clock Read/Change**

Use Used to display and change the time, day, and date of the PC's clock.

**Modes**

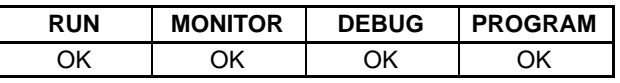

**Key Sequence**

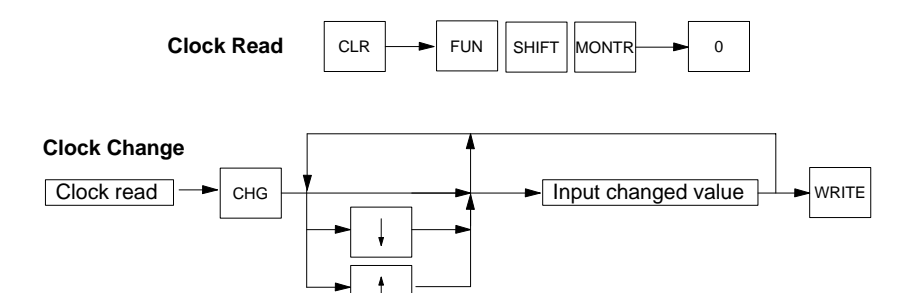

**Remarks** The following keys are used to change the day.

- 0: Sunday
- 1: Monday
- 2: Tuesday
- 3: Wednesday
- 4: Thursday
- 5: Friday
- 6: Saturday

**Operation** In this example, the clock is read and the day is changed to Monday.

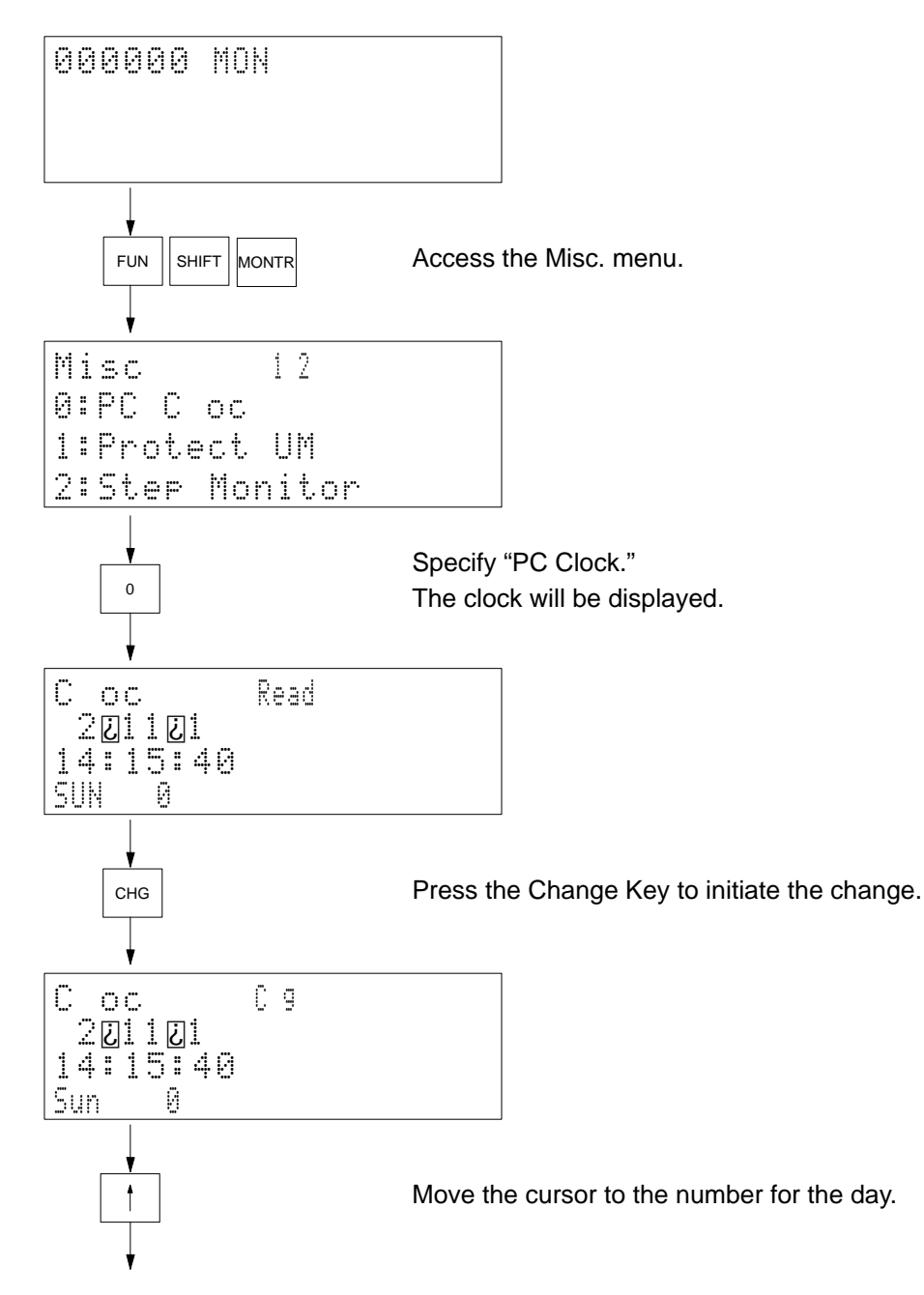

**64**

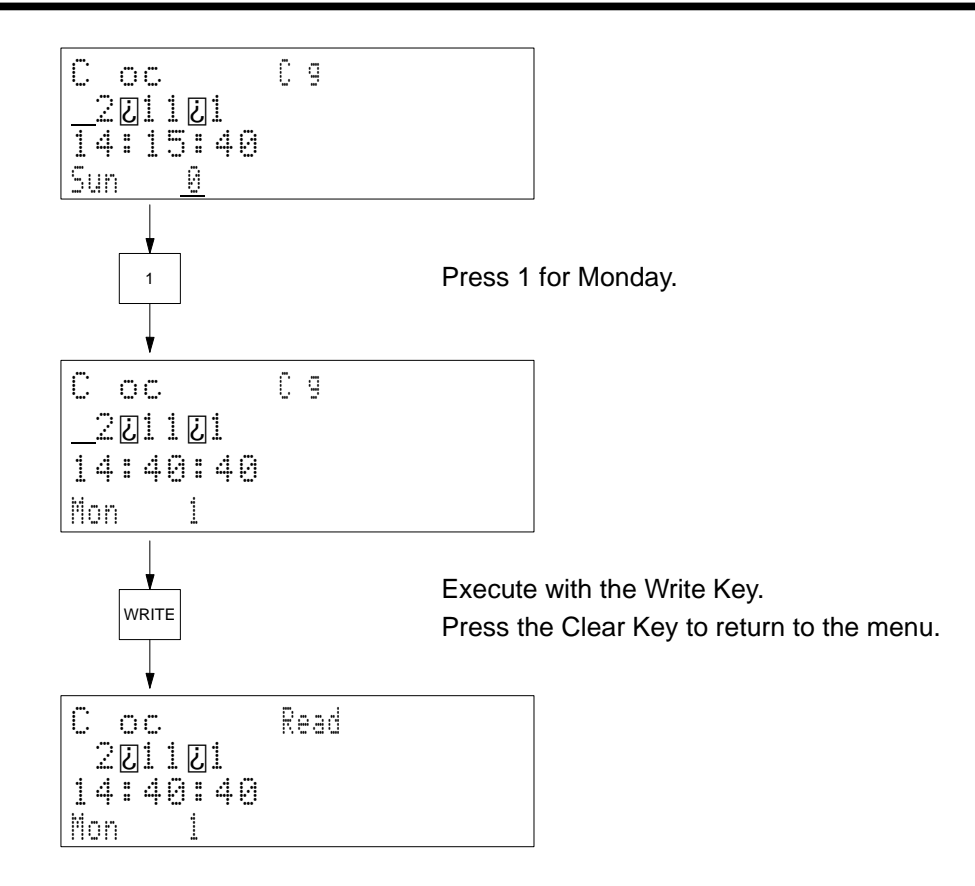

## **4-4-22 UM Protect**

Use Used to set or clear the read/write protection for the user's program memory (UM). Also used to clear part-protect if it has been set by using the CVSS/SSS.

**Modes**

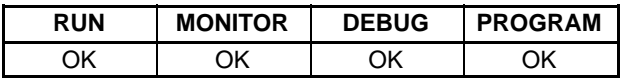

## **Key Sequence**

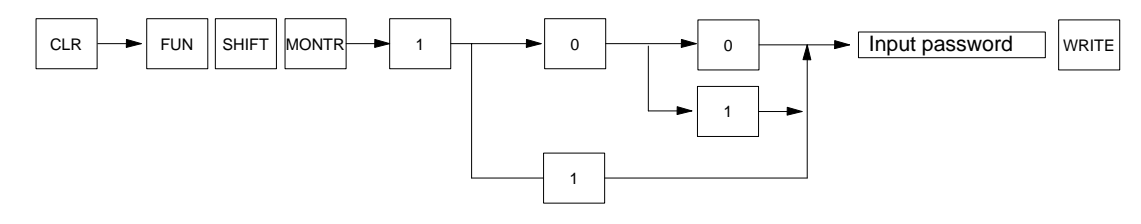

**Operation** In this example, read/write protection is set.

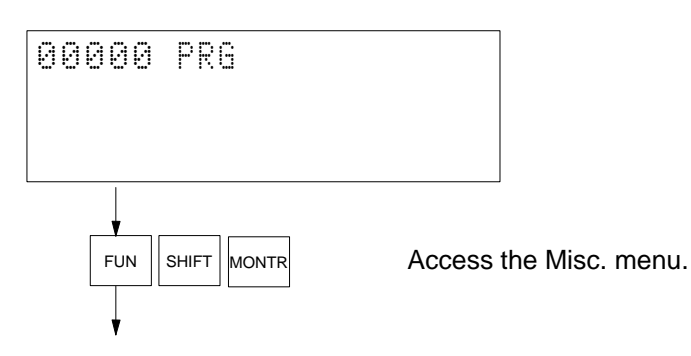

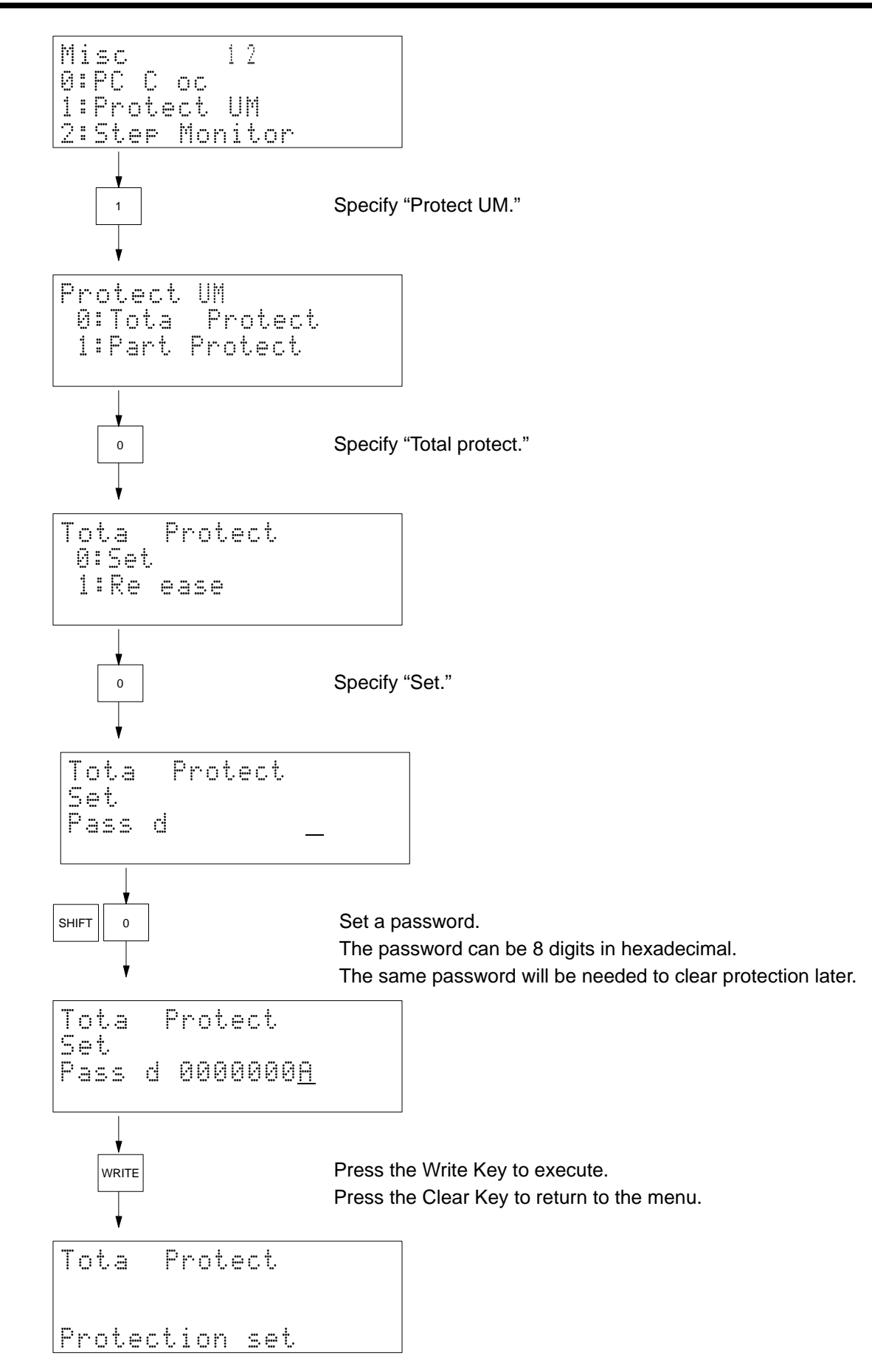

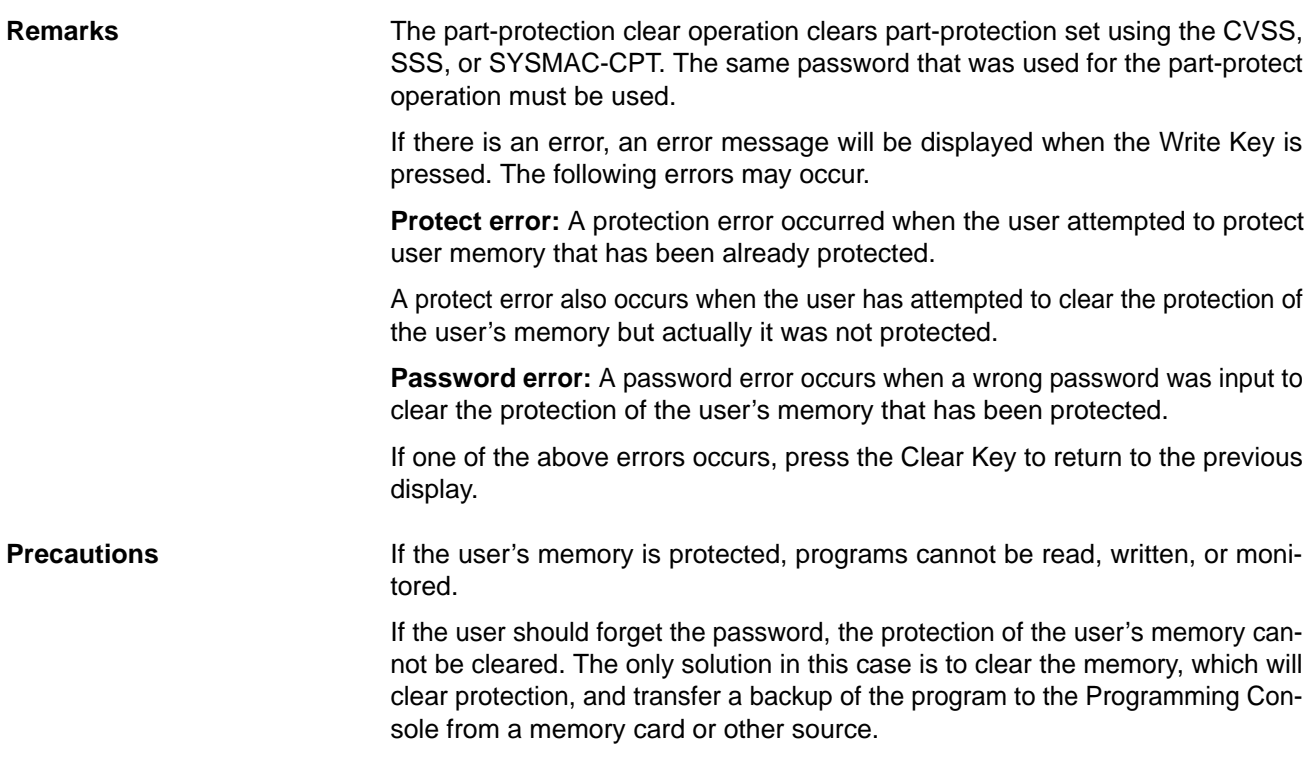

# **4-4-23 Active Step Monitor (CV-series PCs Only)**

Use Used to search for the active steps in the SFC program and display the step numbers for a specified sheet.

**Modes**

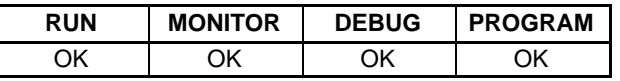

## **Key Sequence**

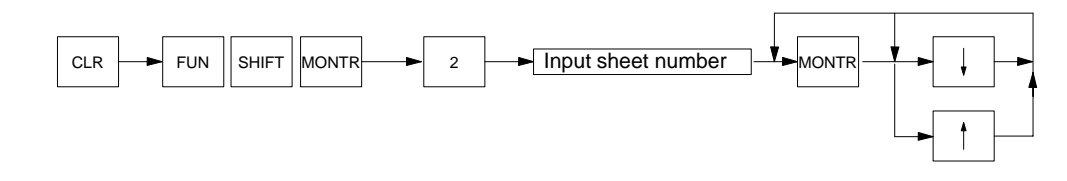

**Operation** In this example, the active steps in sheet number 011 are displayed. Press the Clear Key to access the initial display.

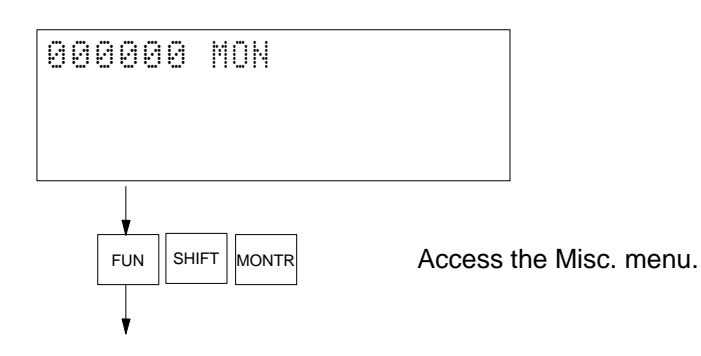

Downloaded from [Elcodis.com](http://elcodis.com/) electronic components distributor

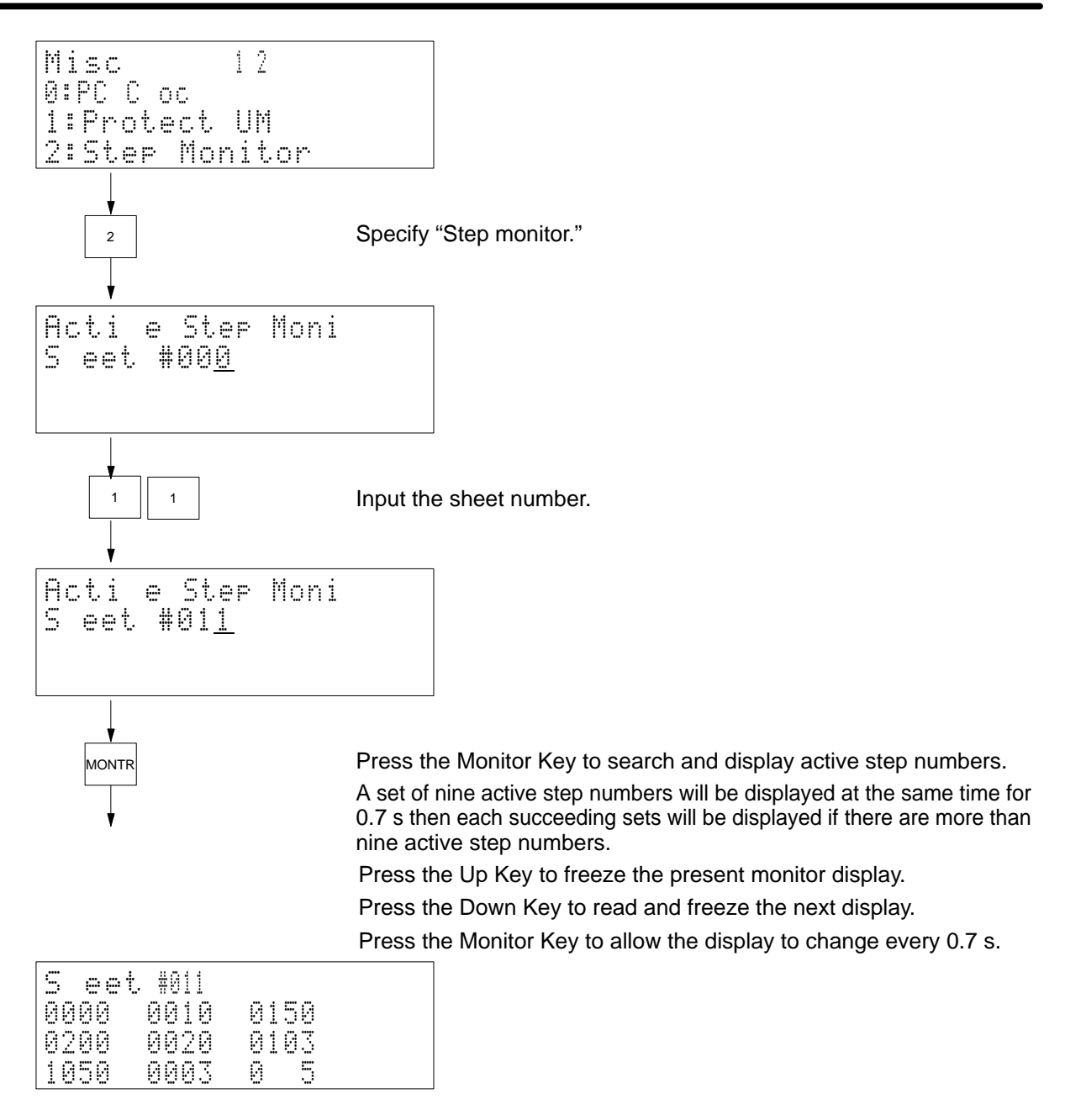

**Remarks If there is an error, one of the following messages will be displayed.** 

**Sheet not found:** Occurs when the user has attempted to designate a sheet that does not exist.

**No active steps:** Occurs when no step is active. When a step becomes active, it will be displayed and the message removed.

## **4-4-24 SFC Search (CV-series PCs Only)**

**Use** Used to search for bit and word addresses in the SFC program area and display the sheet number and step/transition number where it exists.

> **Note** This operation does not search ladder diagrams used within the SFC program, only the SFC portions of the program.

**Modes**

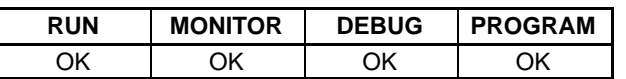

## **Key Sequence**

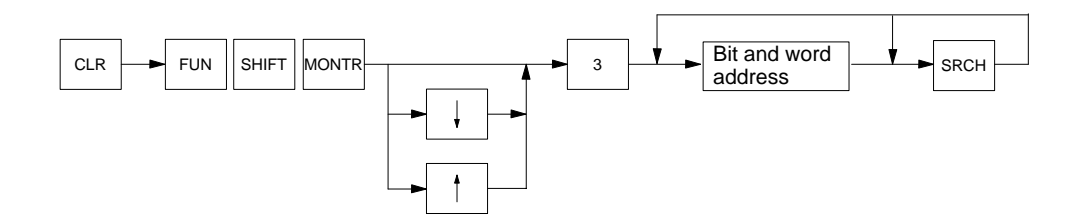

**Operation** In this example, a search is made for address 010005.

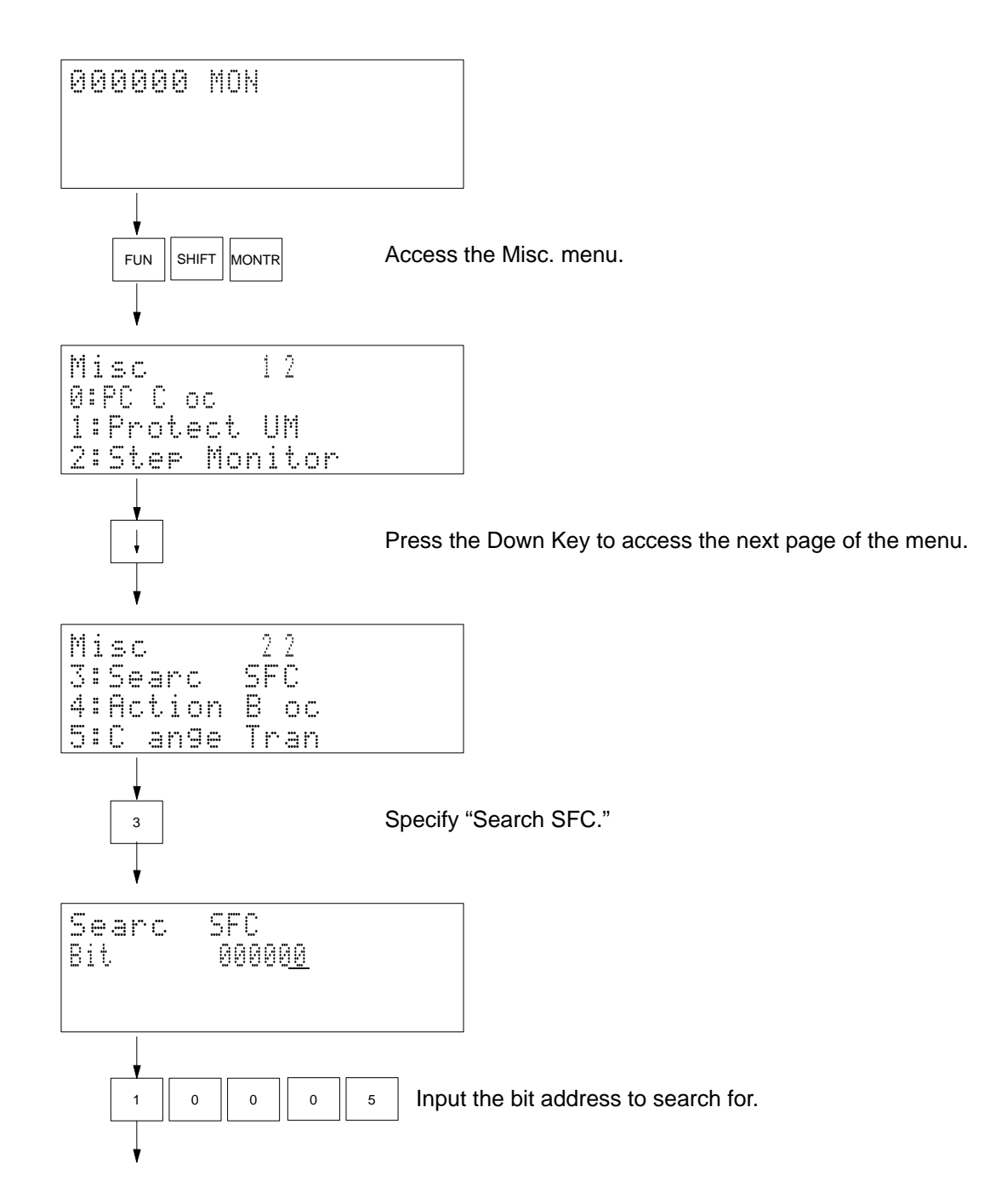

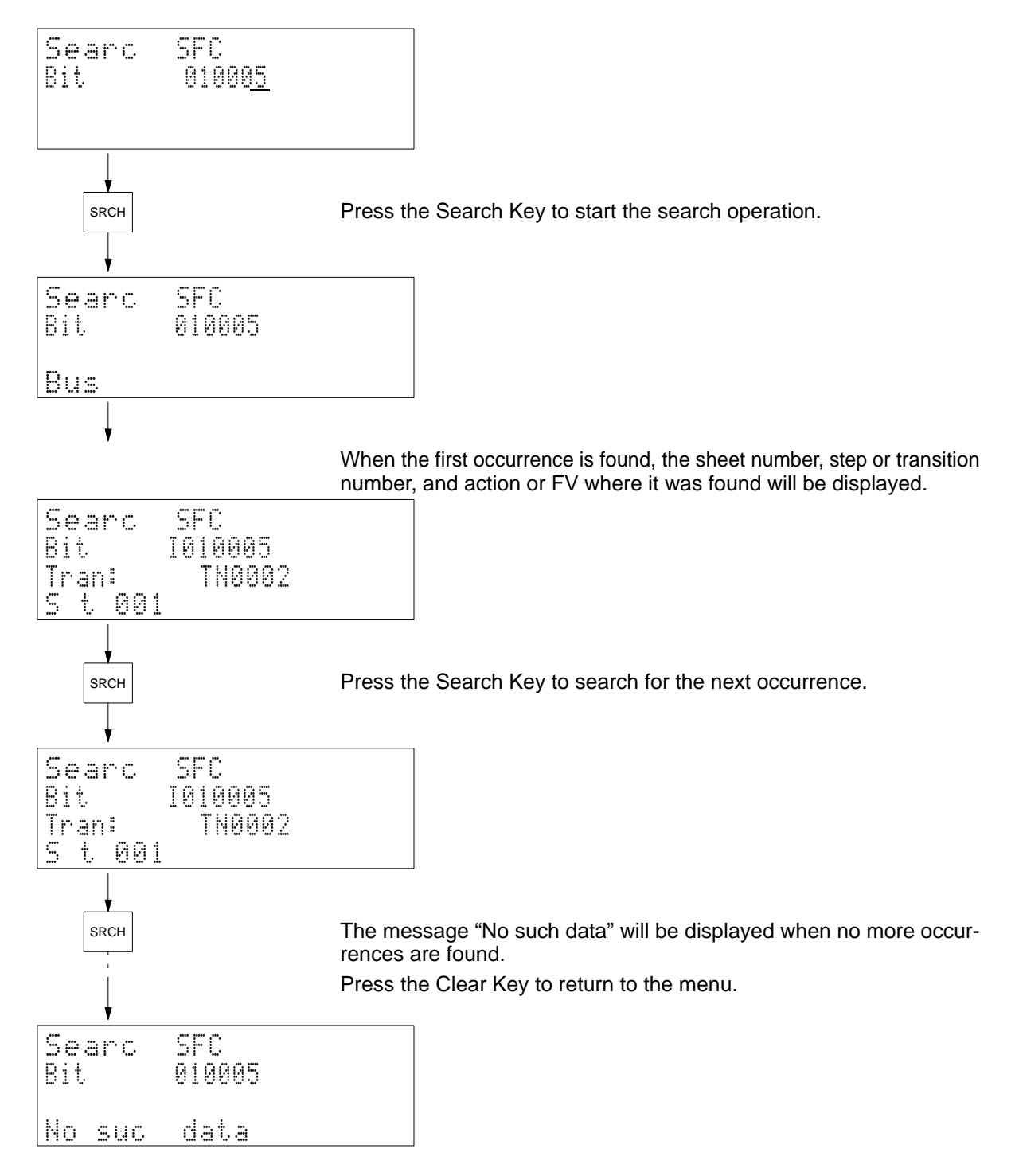

**Remarks** Refer to Appendix D Inputs for Instructions and Operands for the key sequences to specify instructions and operands.

Bits and words can be specified for the following parts of an SFC program.

**Bits:** Actions, transitions, FV (feedback variable)

**Words:** AQ set value

# **4-4-25 Action Block Change (CV-series PCs Only)**

**Modes** Used to read the contents of the designated step number's action block and change AQs, set values, actions, and FVs within the action block.

## **Modes**

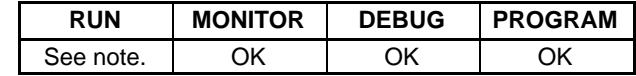

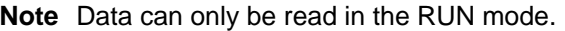

## **Key Sequence**

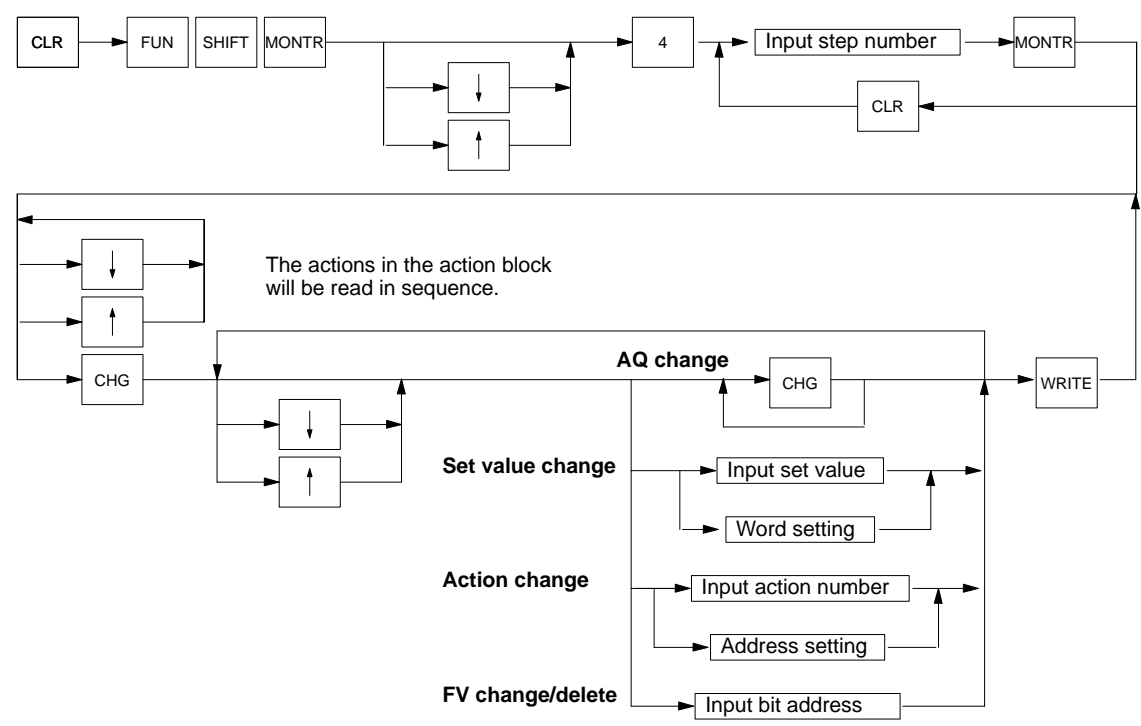

**Remarks** The following is the configuration of the action read display.

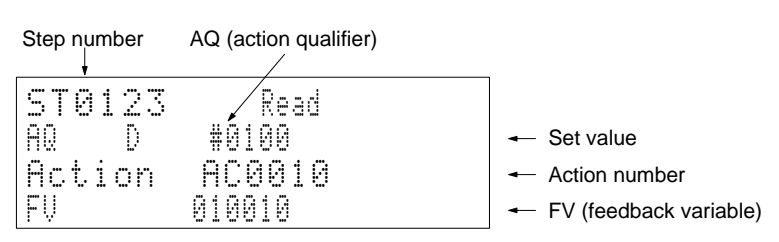

The following display will appear when the Write Key is pressed in the MONITOR or DEBUG mode.

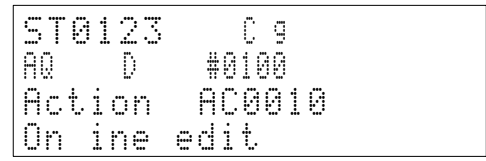

Press the Write Key to change the data.

**or** Press the Clear Key to abort.

If there is an error, one of the following messages will be displayed.

**No such step:** Occurs when the user has attempted to designate a step that does not exist in the program.

**No act block:** Occurs when no action block exists for the designated step number.

**Operation** In this example, the contents of ST0123's action block is read and AC 0010 is changed as follows:

**AQ:** From N to D

**Set value:** To #0100

**Action:** From AC 0010 to CIO 001002

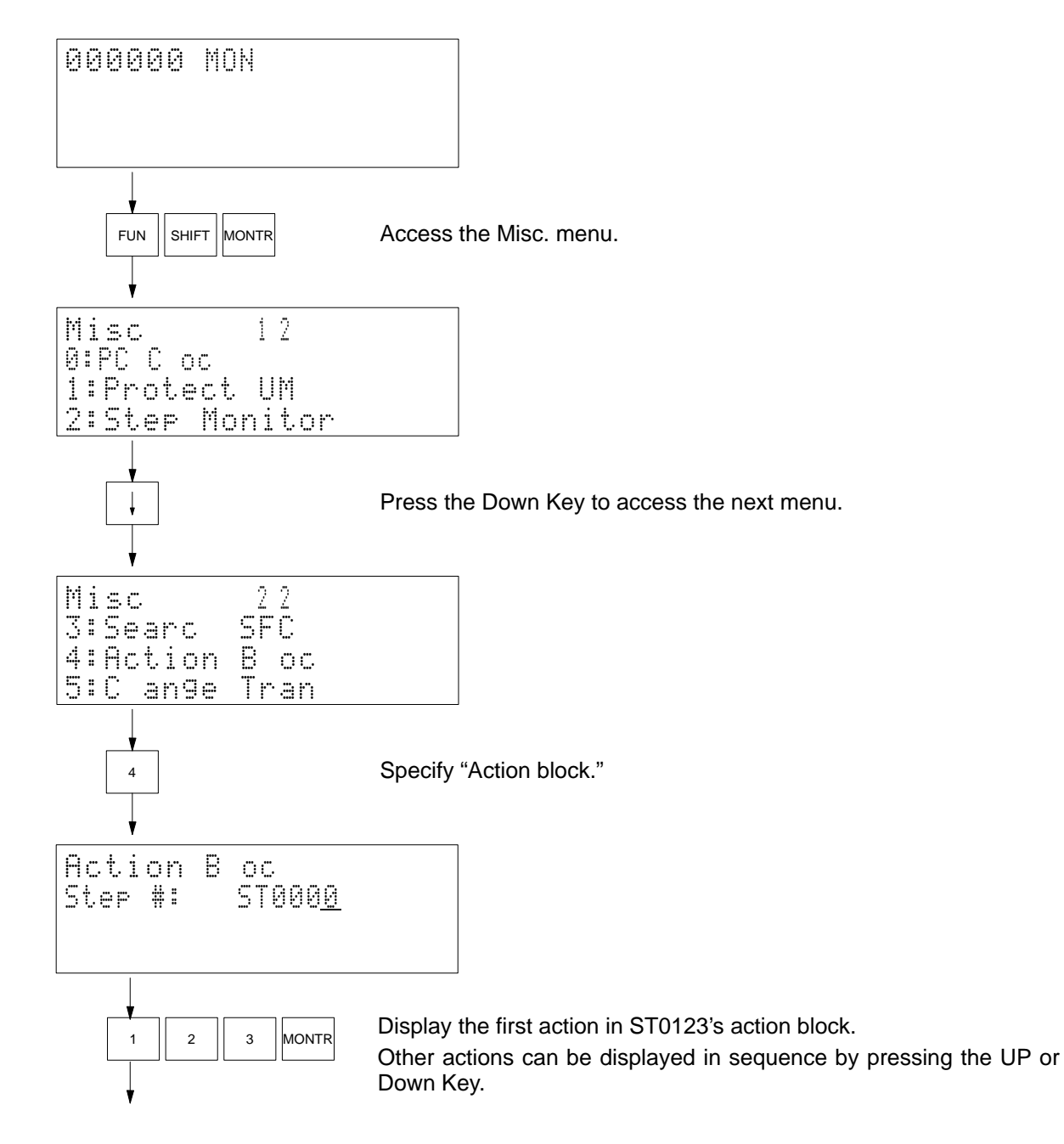

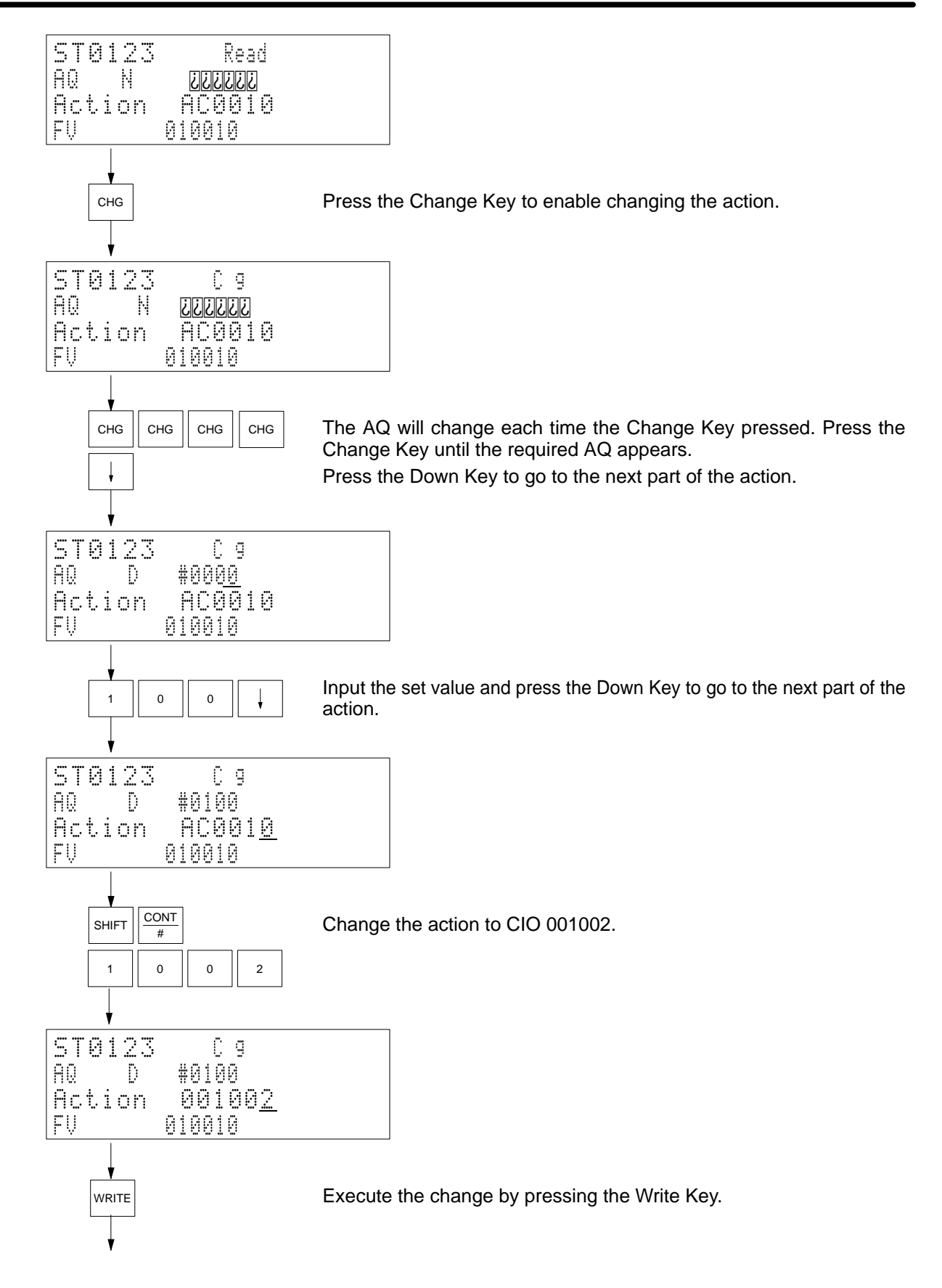

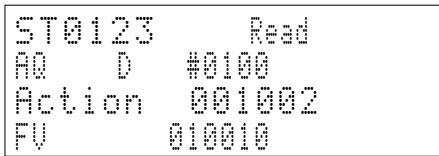

# **4-4-26 Transition Change (CV-series PCs Only)**

**Use** Used to add a bit address to a transition, change the number of a transition, or delete the bit address for a transition.

**Modes**

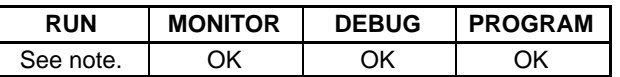

**Note** Data can only be read in the RUN mode.

## **Key Sequence**

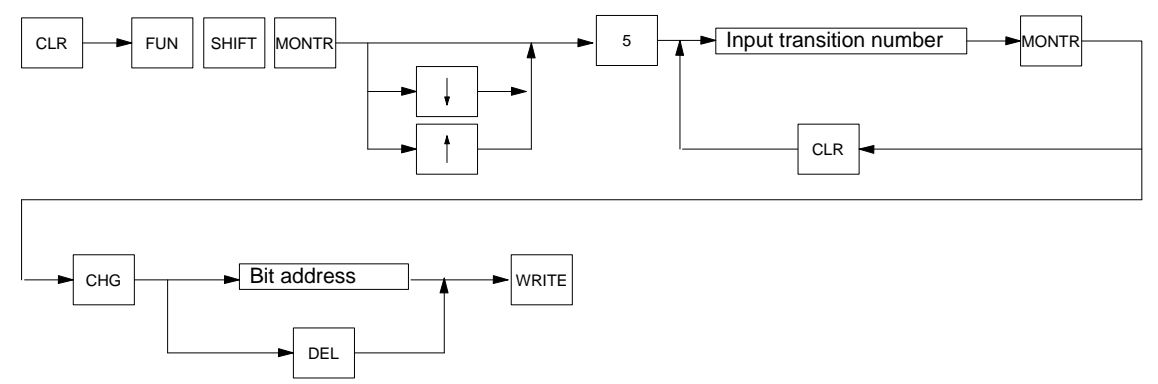

Remarks **The following display will appear when the Write Key is pressed in the MONITOR** or DEBUG mode.

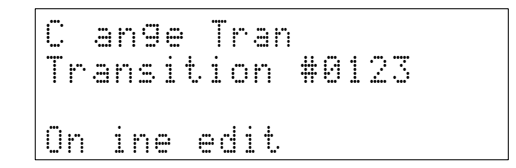

Press the Write Key to change the data.

**or** Press the Clear Key to abort.

If the user has attempted to designate a transition number that does not exist in the program, an error message will be displayed.

**Precautions** If a bit address is added to a transition, the bit address will define the transition even if another transition program has been set.

**74**

**Operation** In this example, CIO 000105 is added to TN 0123.

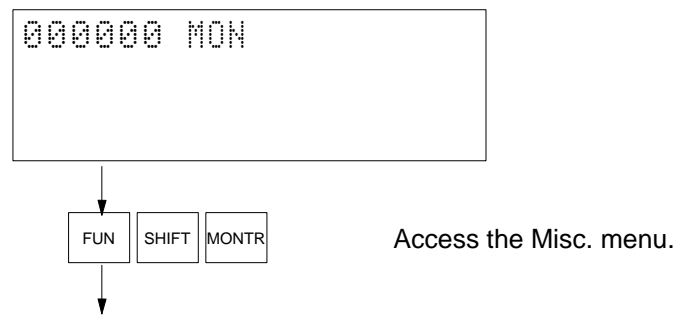

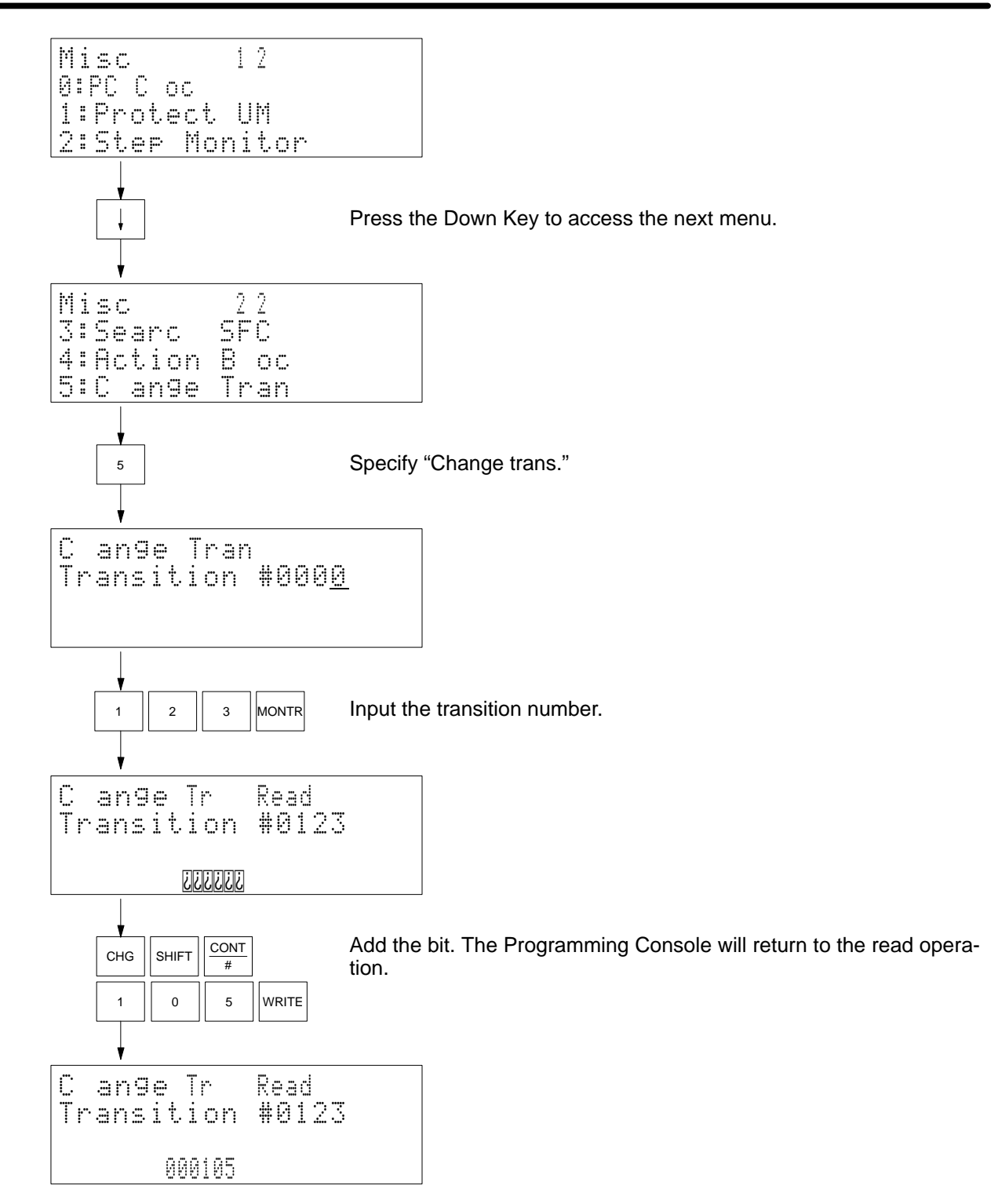

# **4-4-27 Cycle Time Display**

Use Used to display the maximum, minimum, and average value of the cycle time of the program that is being executed.

**Modes**

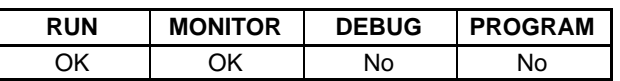

## **Key Sequence**

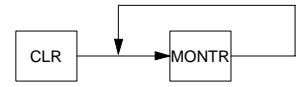

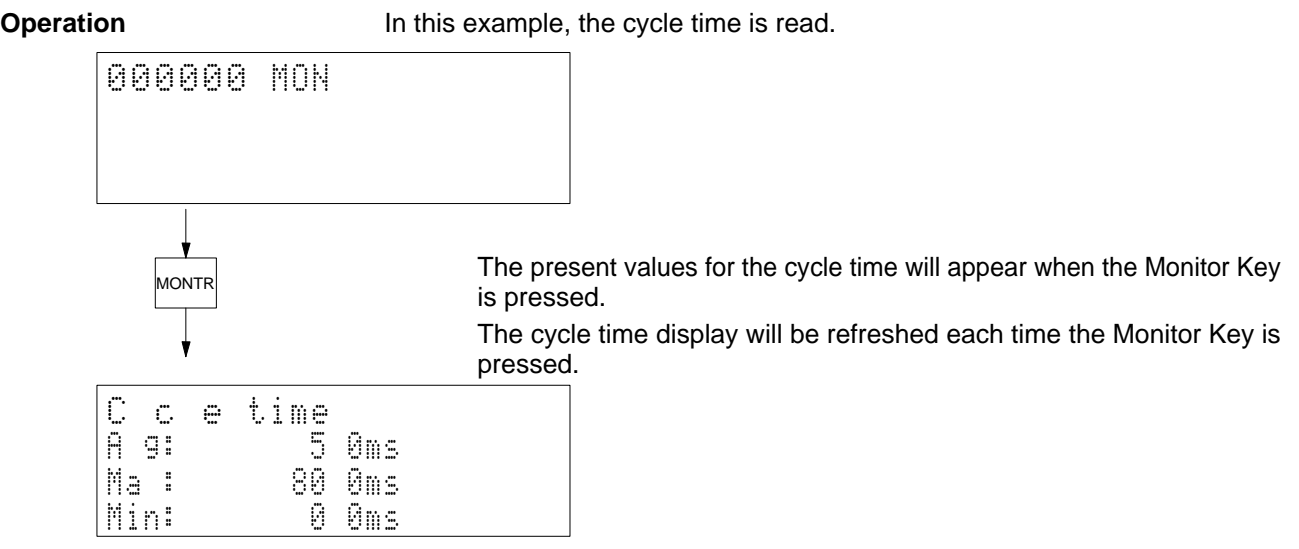

# **4-4-28 Automatic Error Display**

**Use** This operation is not executed directly from the main display and instead executed as a sub-operation.

> The Programming Console will interrupt all processing operation and automatically display an error message if an error occurs.

> If the user program executes MSG(195) for the message number that has been set for the Programming Console, the message generated by the instruction will automatically be displayed.

**Modes**

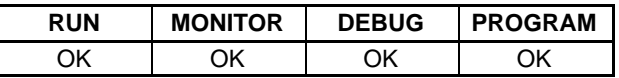

**Note** It is possible to clear a fatal error in PROGRAM mode only.

## **Key Sequence**

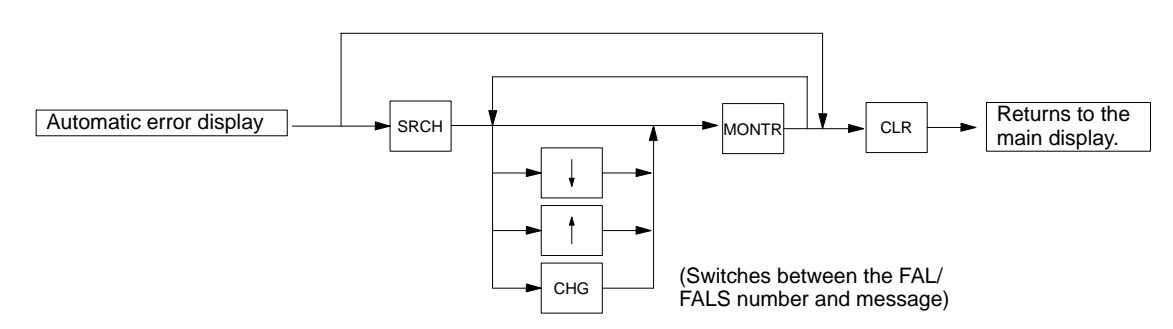

**Operation** In this example, an error is cleared to return to the main display.

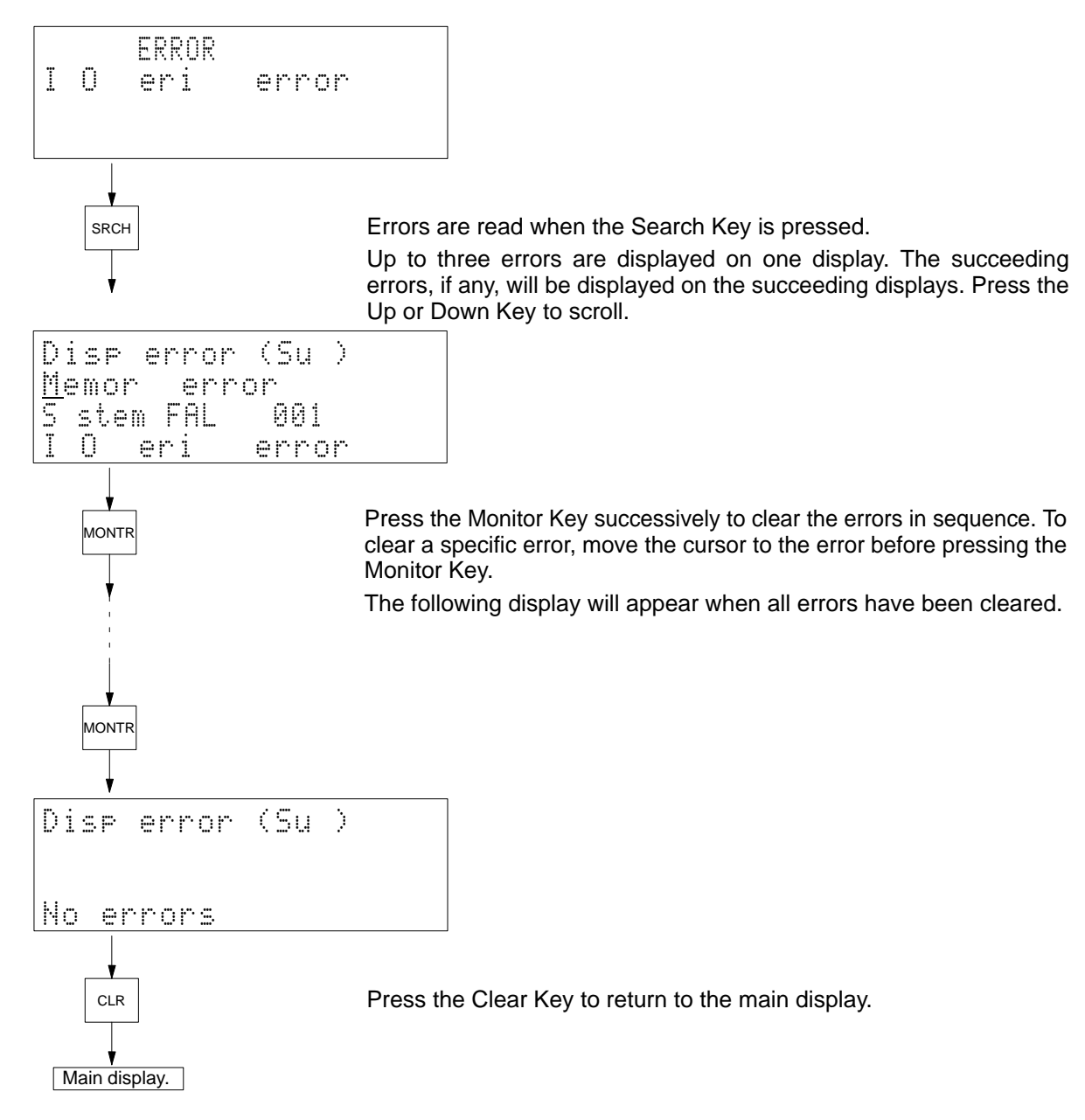

Remarks The following table lists the display priority of error messages. ??? indicates where the FAL number would appear in the actual display.

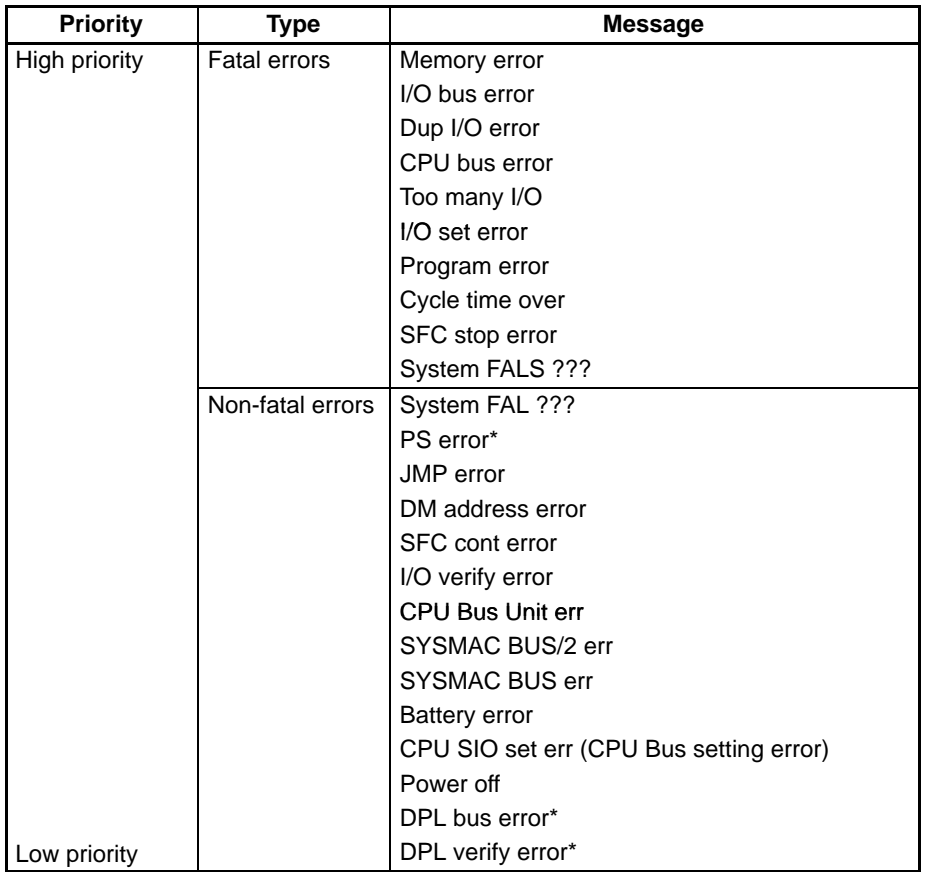

**Note** Error messages indicated with asterisks appear only for the CVM1D.

Press the Change Key to change the display between the FAL/FALS number and the message (if a message exists).

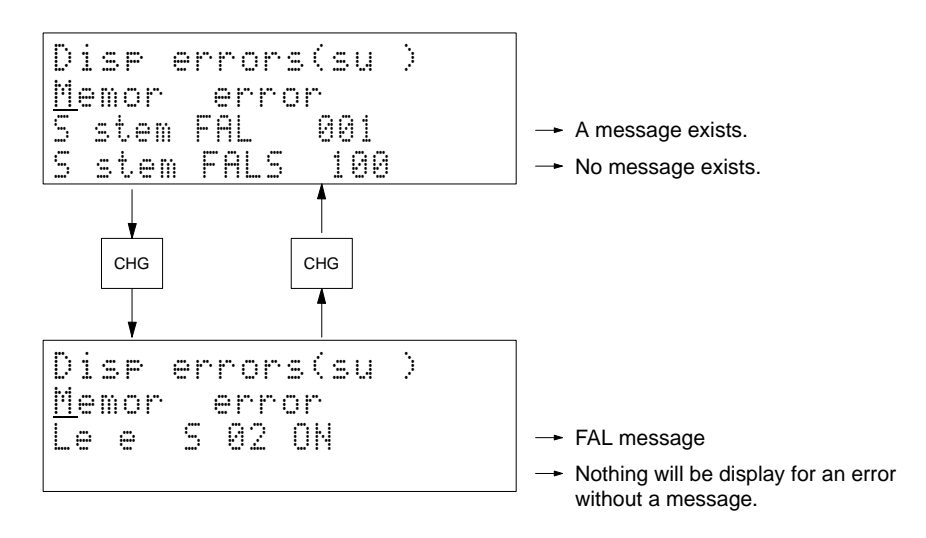

The title of messages displayed as a result of executing MSG(195) will be "MSG exec" and will appear along with an error message when the Search Key is pressed. Press the Clear Key to clear the title.

**Precautions** Clear errors after eliminating the cause. See the next operation for details.

# **4-4-29 Error Display/Clear**

Use Used to read and clear errors.

**Modes**

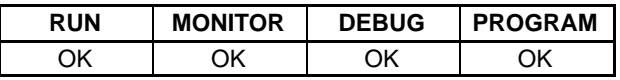

## **Note** It is possible to clear a fatal error in PROGRAM mode only.

## **Key Sequence**

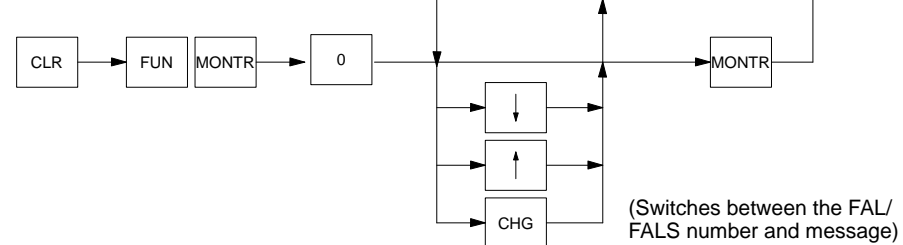

**Operation** In this example, an error is read and cleared.

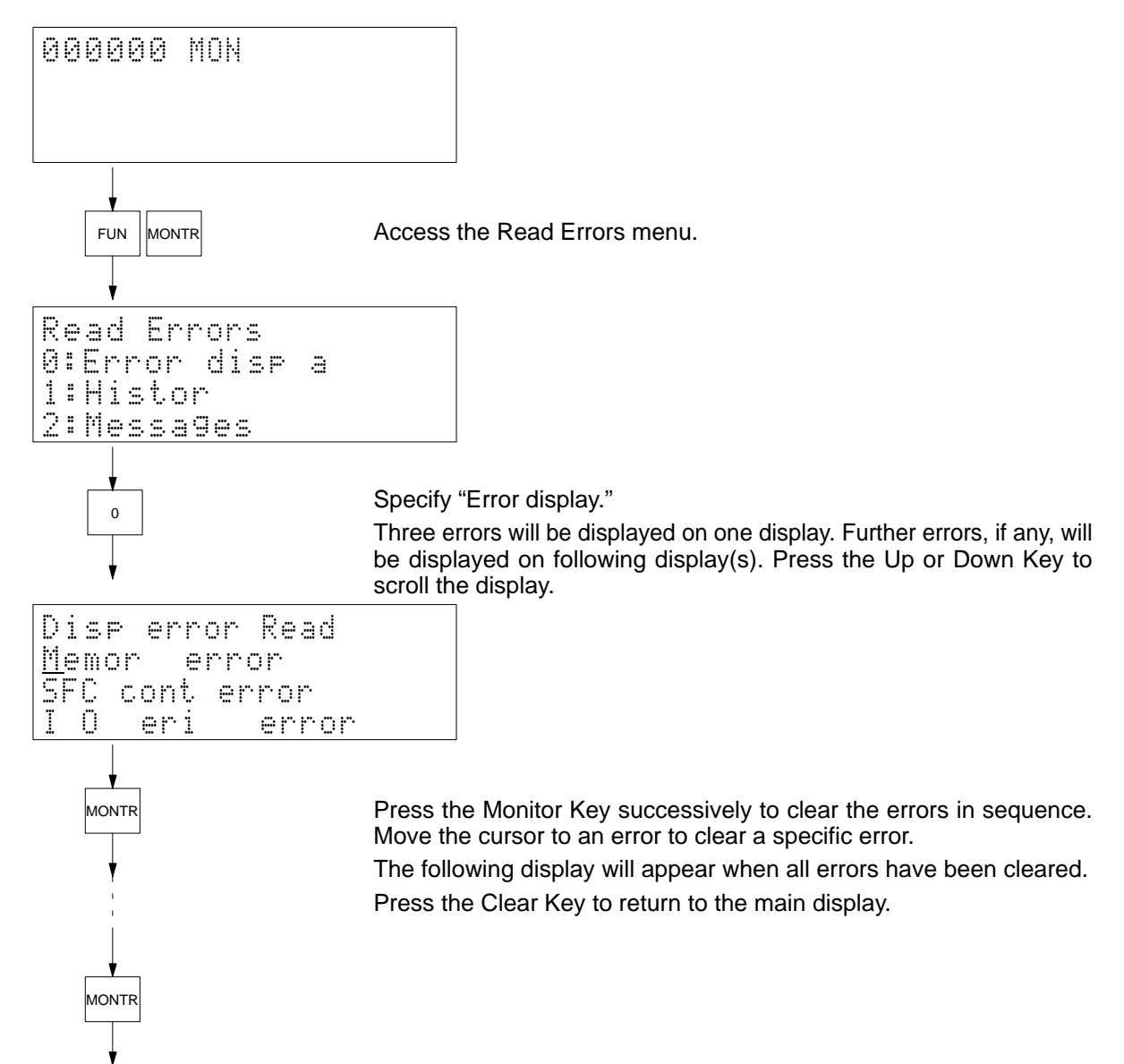

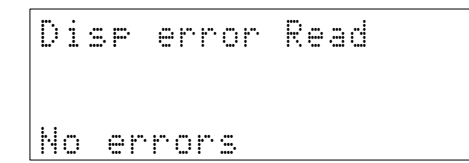

Remarks **Error messages will be displayed in the order of priority order shown in the table** on page 78.

> Press the Change Key to change the display between the FAL/FALS number and the message (if a message exists).

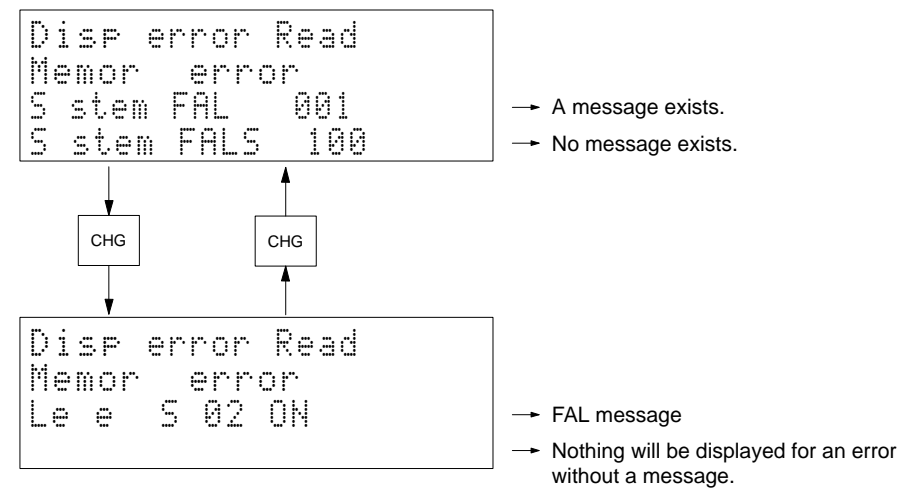

**Precautions** Clear errors after removing the cause.

## **4-4-30 Error History Read**

Use Used to read the contents of the data stored in the error history area.

**Modes**

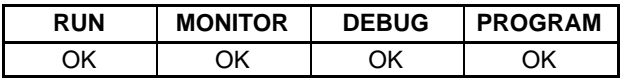

**Key Sequence**

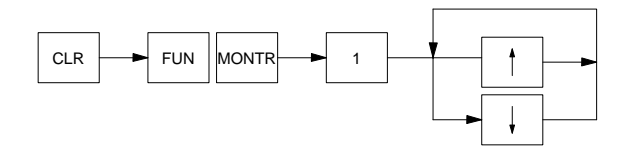

**Operation** In this example, the data stored in the error history area is read.

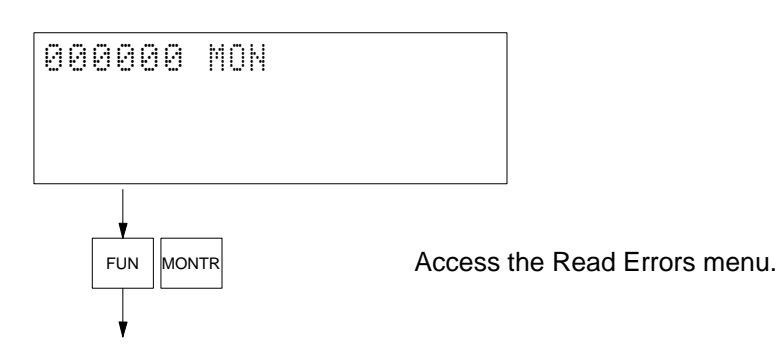

Downloaded from [Elcodis.com](http://elcodis.com/) electronic components distributor

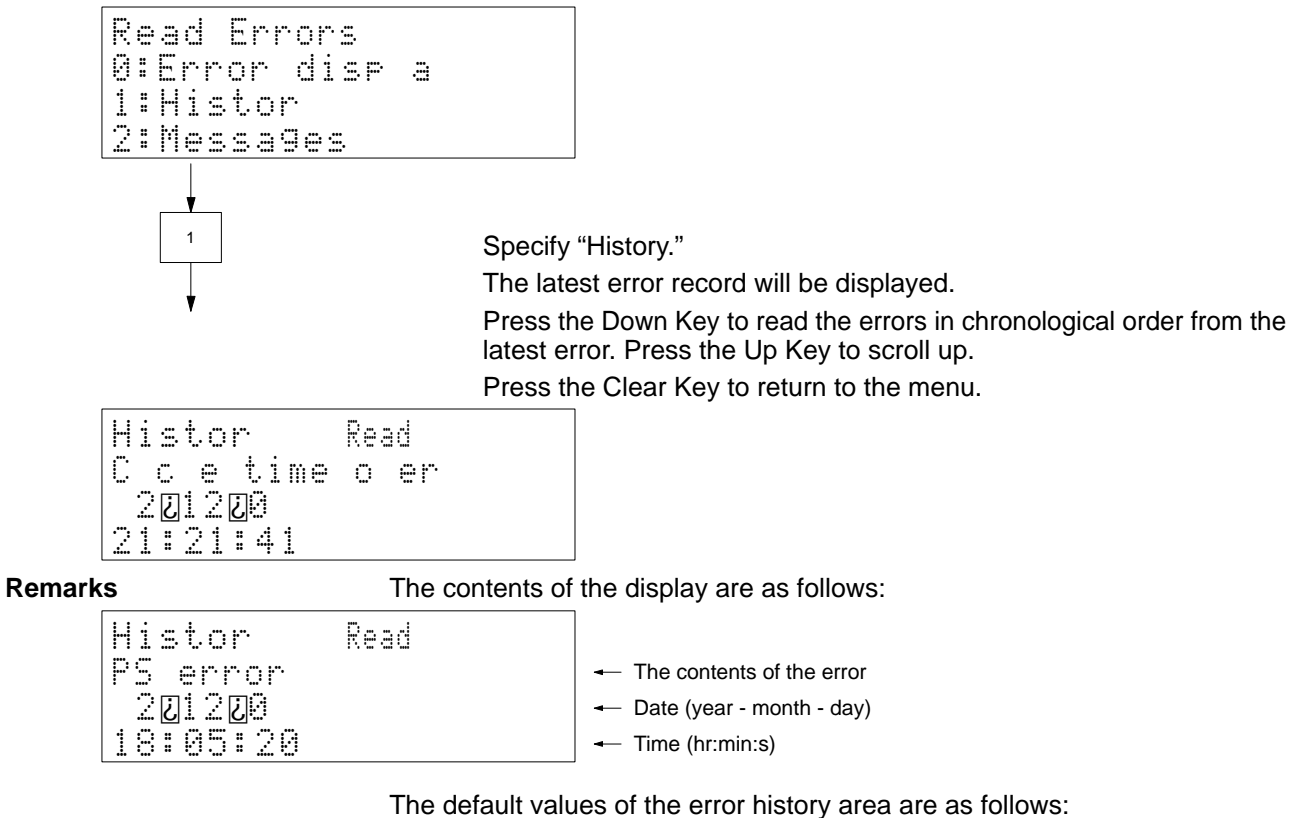

Storage area: Words A100 to A199 Maximum number of records: 20

The error history area will be cleared when A00014 (Error Log Reset Bit) is turned ON.

## **4-4-31 Message Read**

Use Used to read and/or clear messages generated by MSG(195).

**Modes**

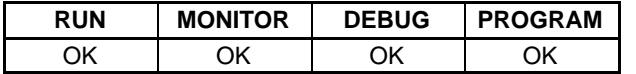

**Key Sequence**

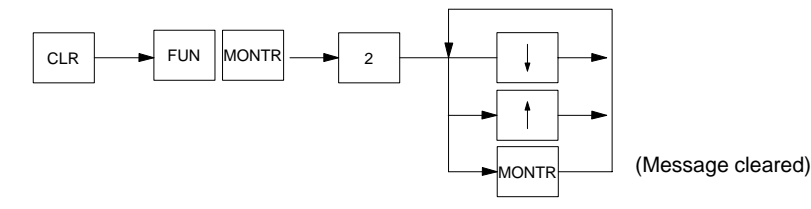

**Operation** In this example, messages generated by MSG(195) are read.

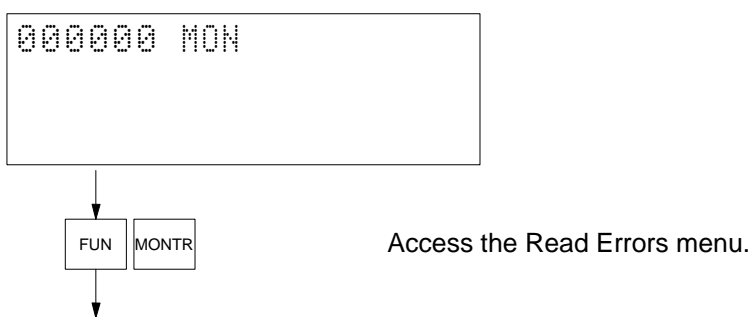

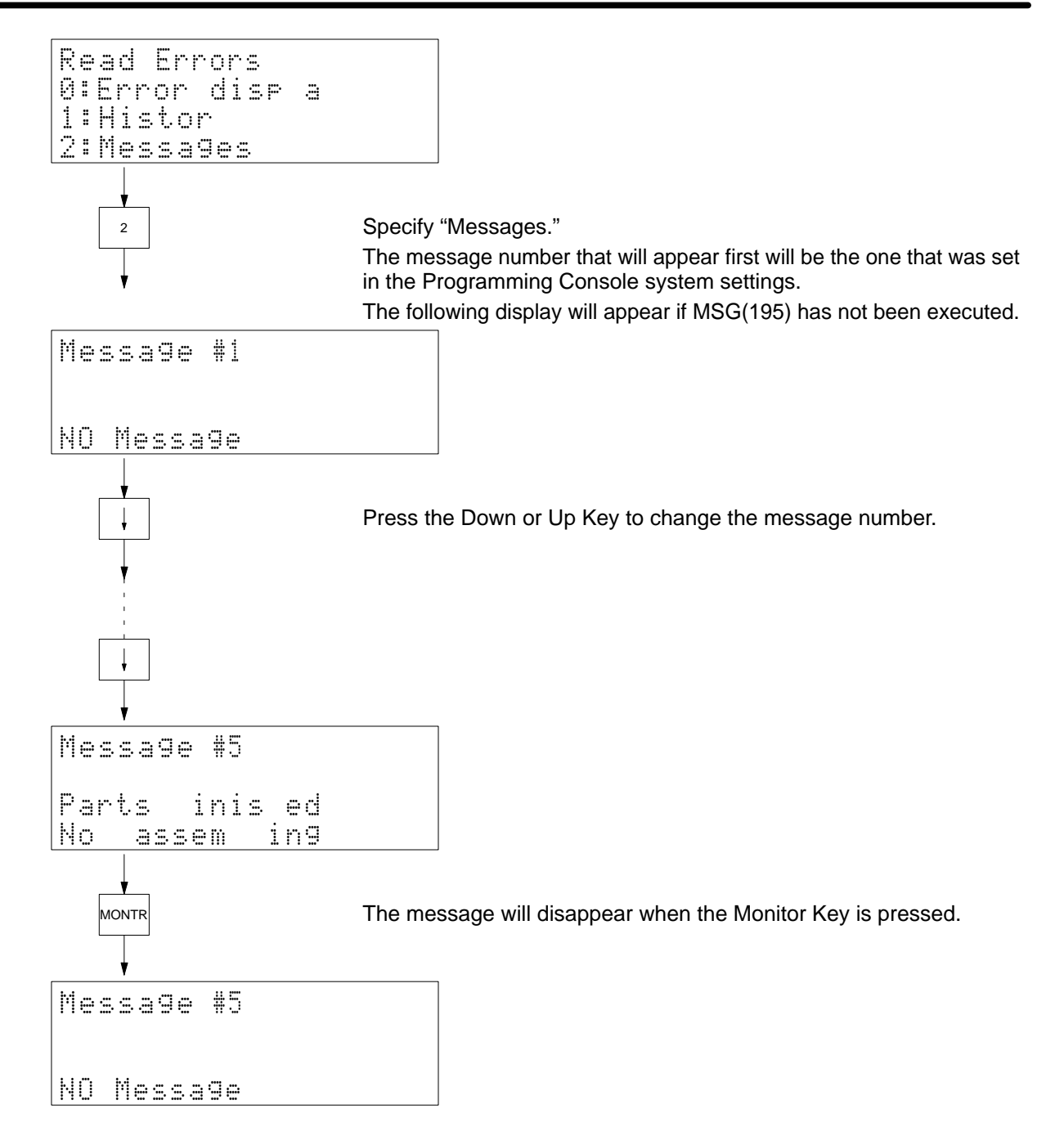

## **4-4-32 Startup Mode**

Use Used to set the PC mode that will be used when the power is turned on.

**Modes**

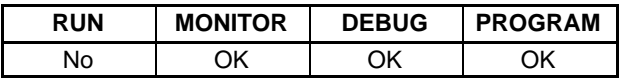

**Key Sequence**

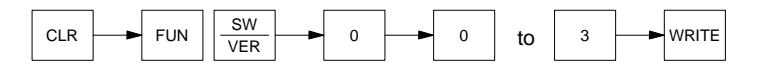

**Operation** In this example, the startup mode is changed from MONITOR to RUN mode so that the PC will begin operation immediately the next time it is turned on.

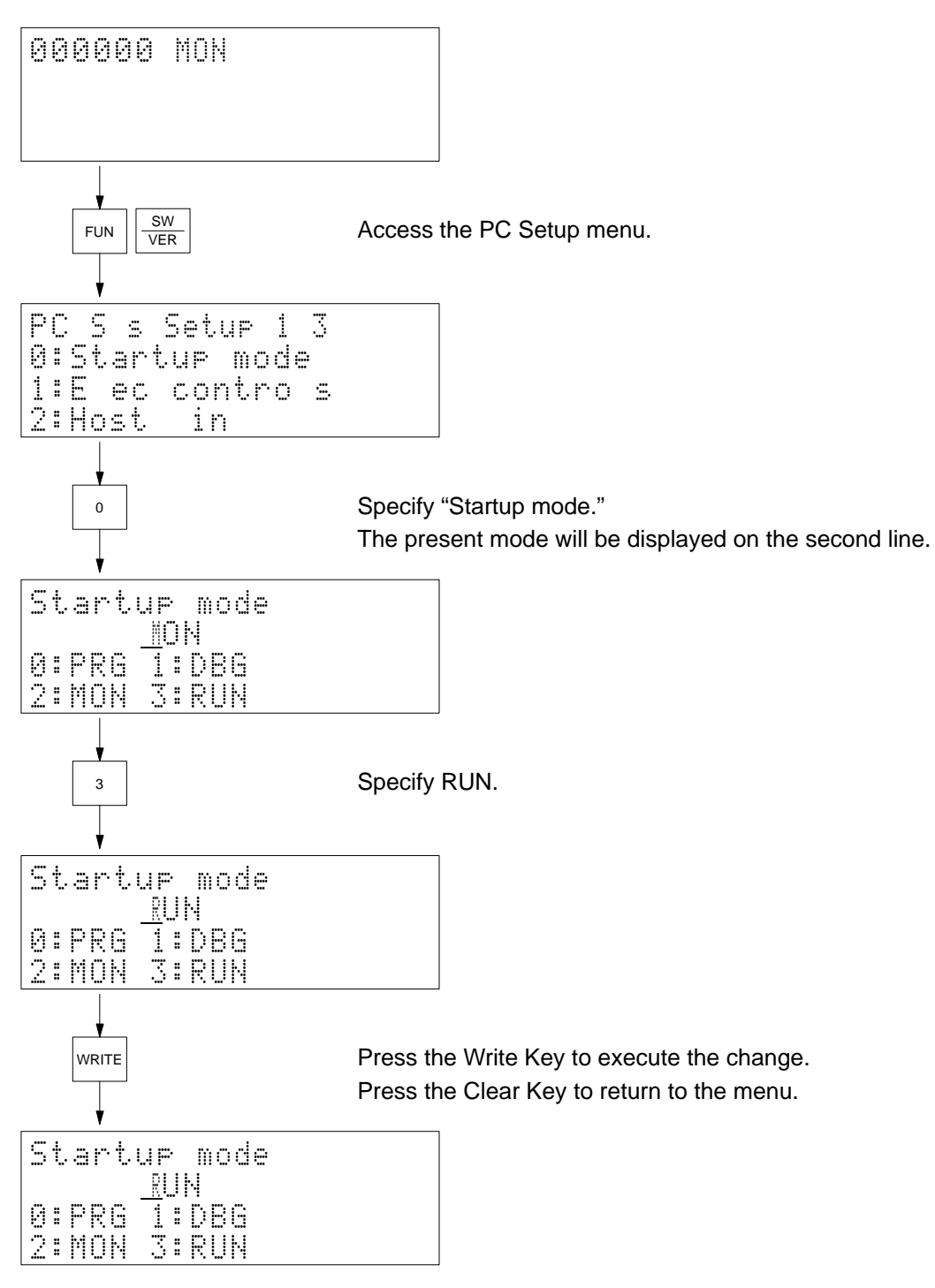

**Remarks** The new mode will be effective when the power is turned on again.

# **4-4-33 Execution Controls**

**Use** Used to determine whether or not to regard multiple, simultaneous execution of the same action from two steps as an non-fatal SFC error, and whether or not to continue PC operation when an I/O comparison error occurs. This operation is not supported by the CVM1D.

**Modes**

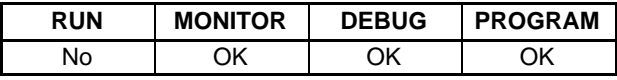

## **Key Sequence**

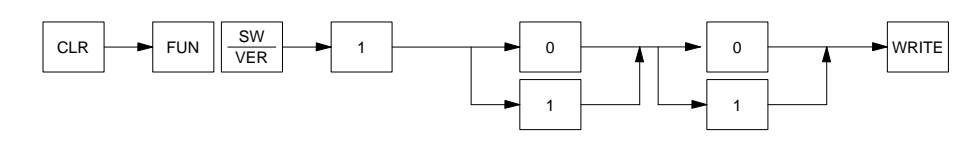

**Operation** In this example, multiple action execution is set as a non-fatal SFC error and the PC is set to continue operation even if an I/O comparison error occurs.

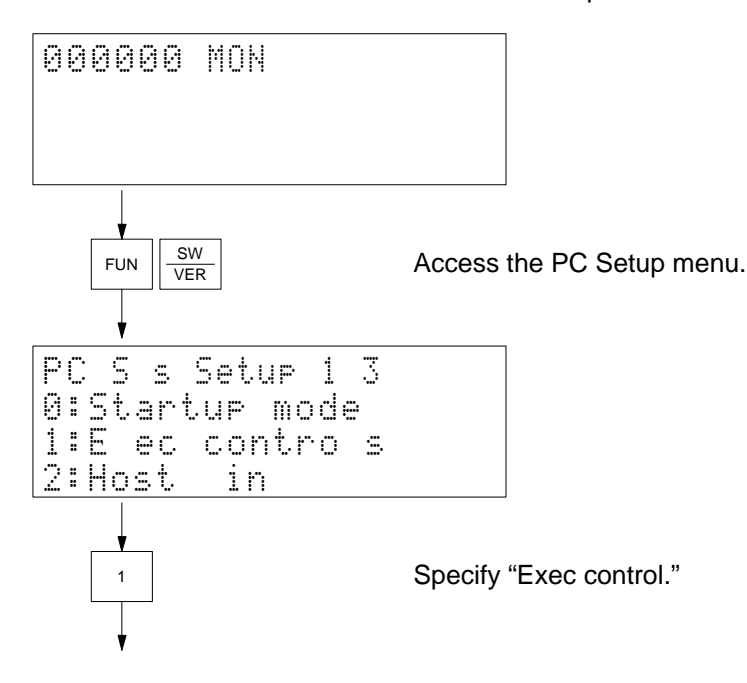

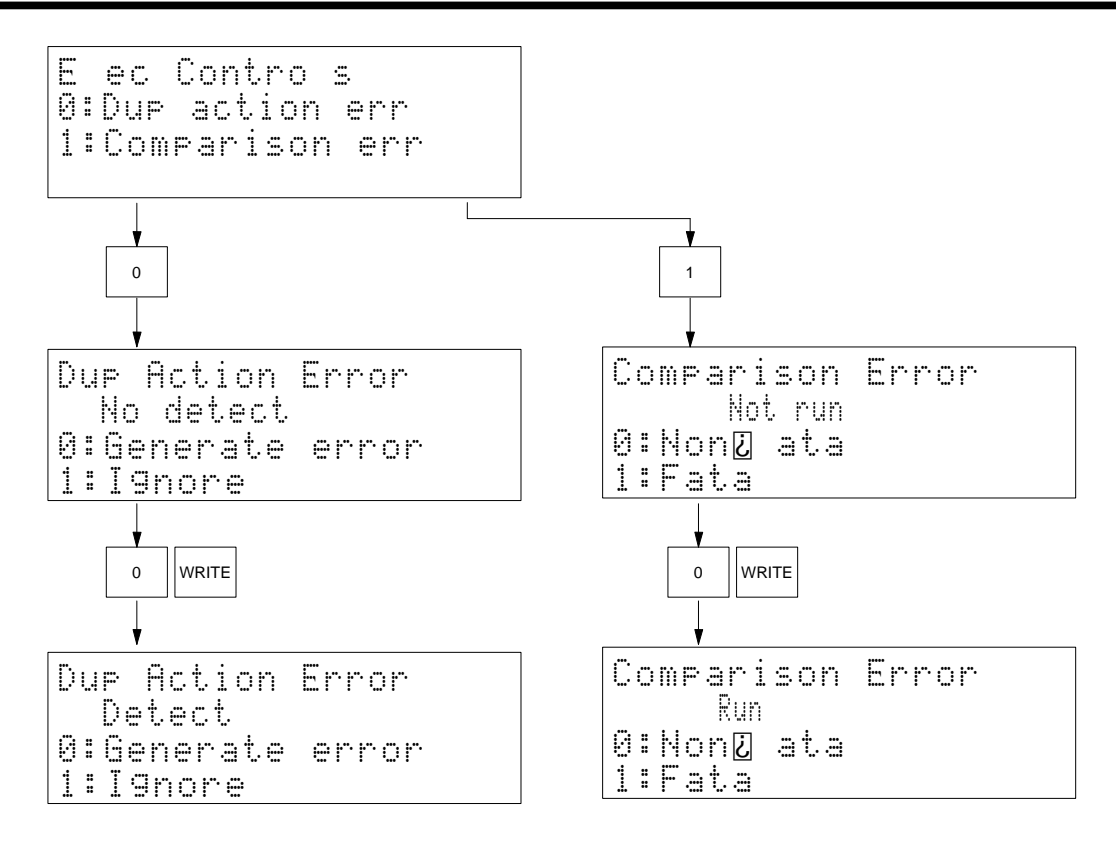

**Remarks** The data changed will be effective immediately.

## **4-4-34 Host Link**

Use Used to set the communication parameters for the host interface.

**Modes**

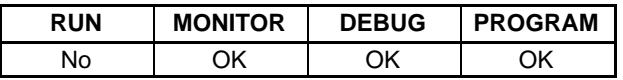

## **Key Sequence**

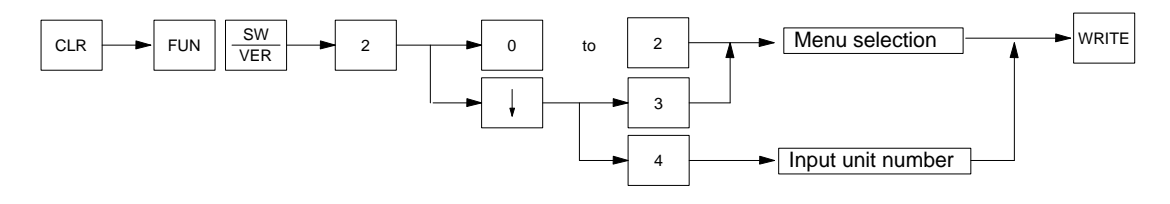

**Operation** In this example, the host link settings are read.

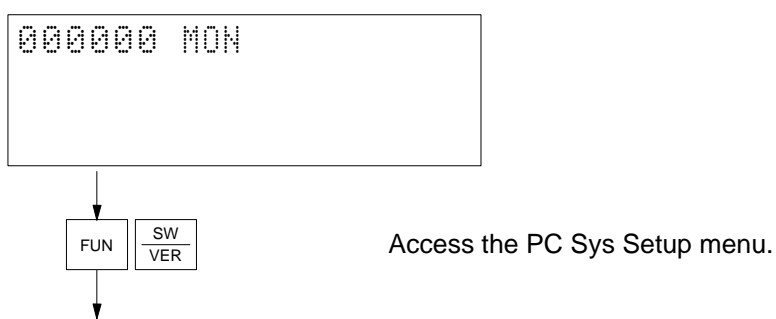

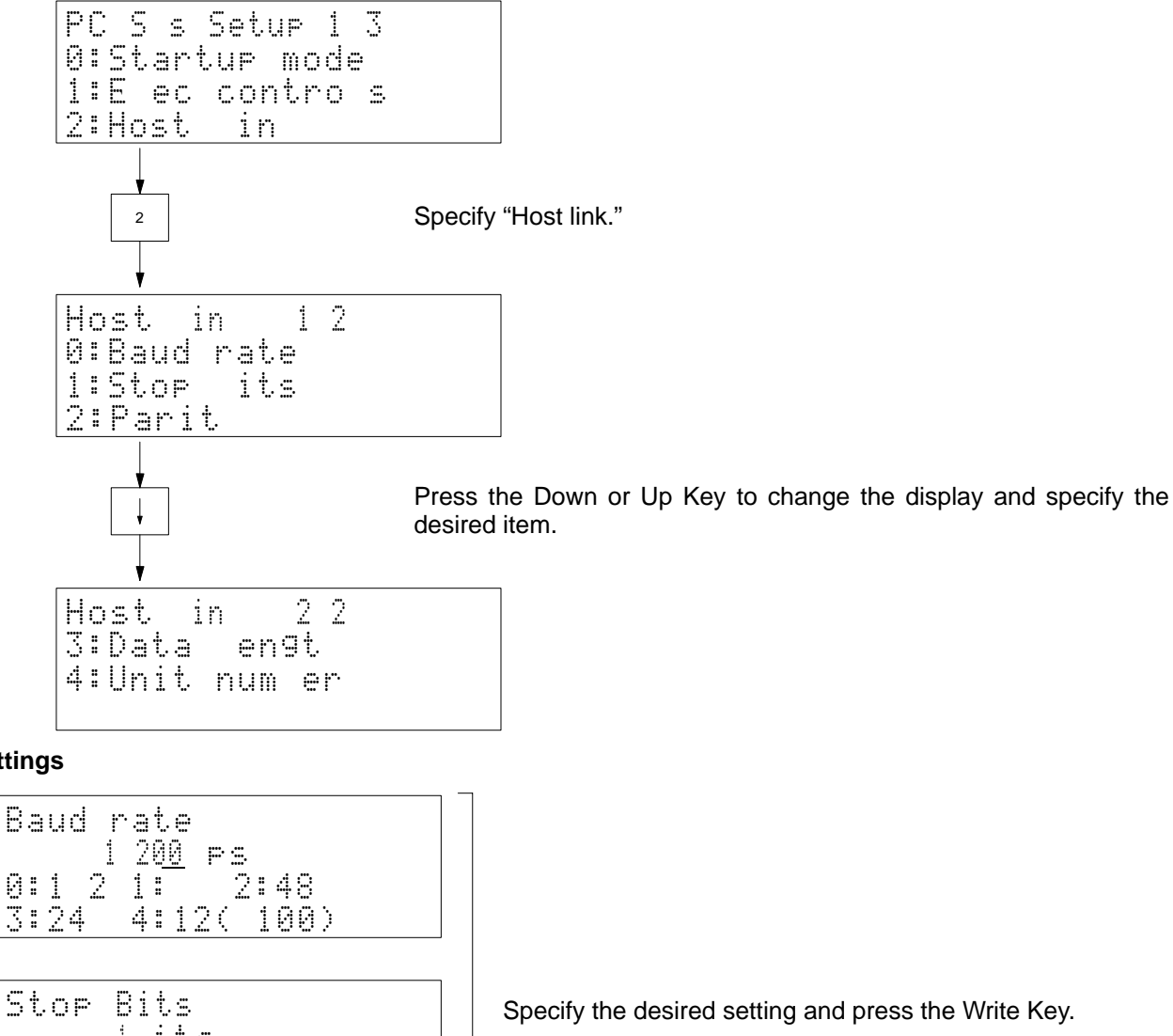

## **Settings**

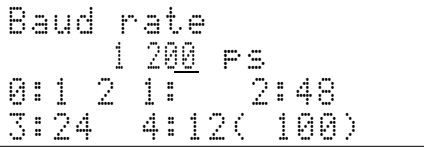

 $\frac{1}{1}\mathbf{t}$  its  $\frac{1}{2}$ : $\frac{1}{2}$ its

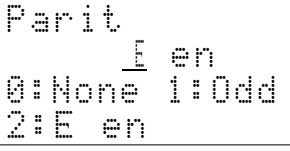

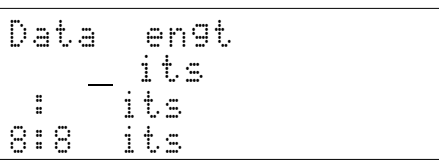

Input the unit number and press the Write Key. Then press the Clear Key to return to the menu.

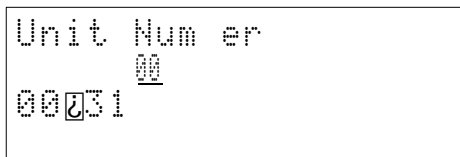

Any parameters that are changed will be effective immediately.

## **4-4-35 Scheduled Interrupt**

**Use** Used to set the time unit for scheduled interrupts. This operation is not supported by the CVM1D.

**Modes**

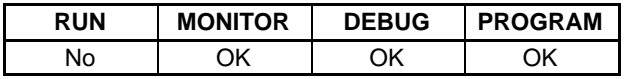

**Key Sequence**

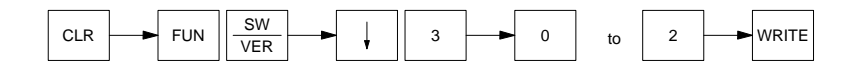

**Operation** In this example, a scheduled interrupt time unit of 1.0 ms is set.

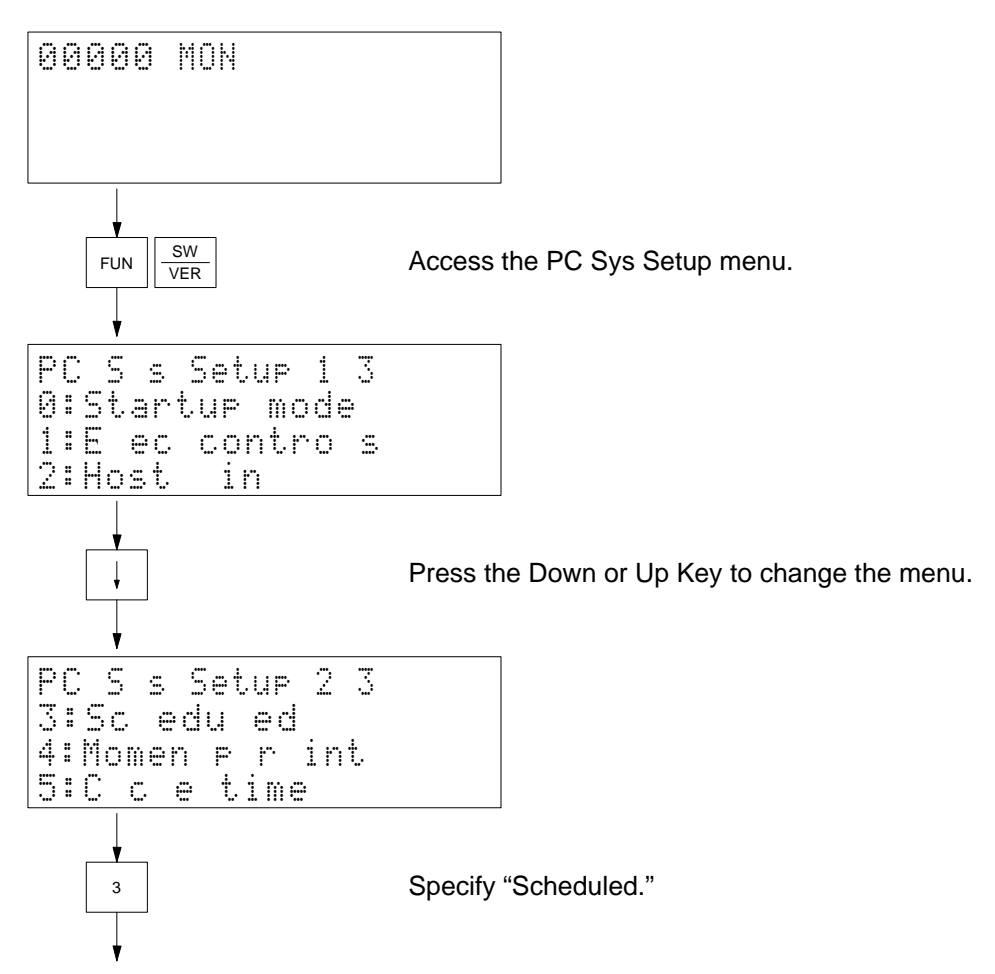

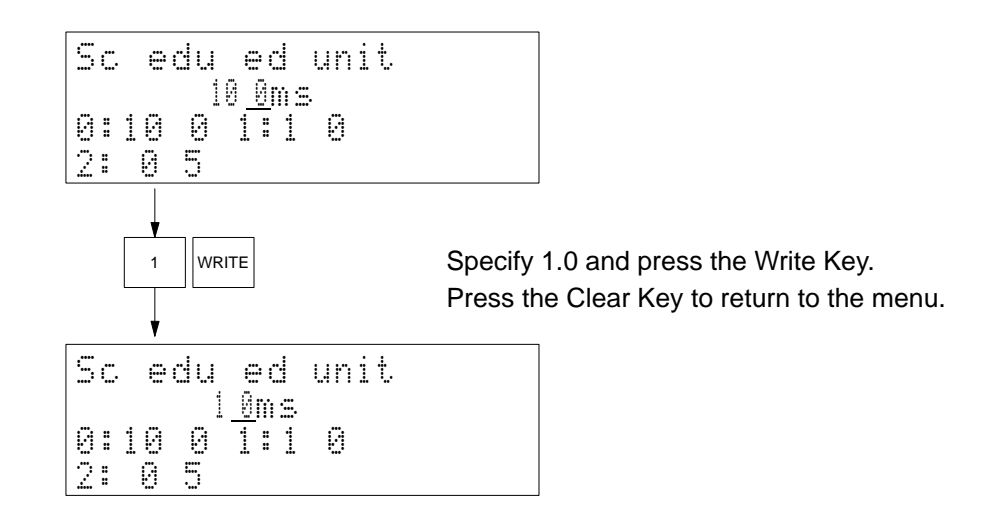

**Remarks** The data changed will be effective from the next time operation is started.

# **4-4-36 Momentary Power Interruption Time**

Use Used to set a momentary power interruption time, which is used to determine when a momentary power interruption has occurred. This operation is not supported by the CVM1D.

**Modes**

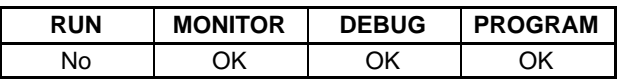

**Key Sequence**

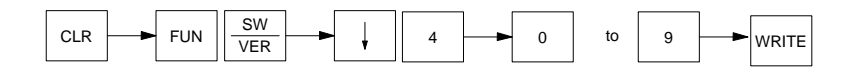

**Operation** In this example, a momentary power interruption time of 5 ms is set.

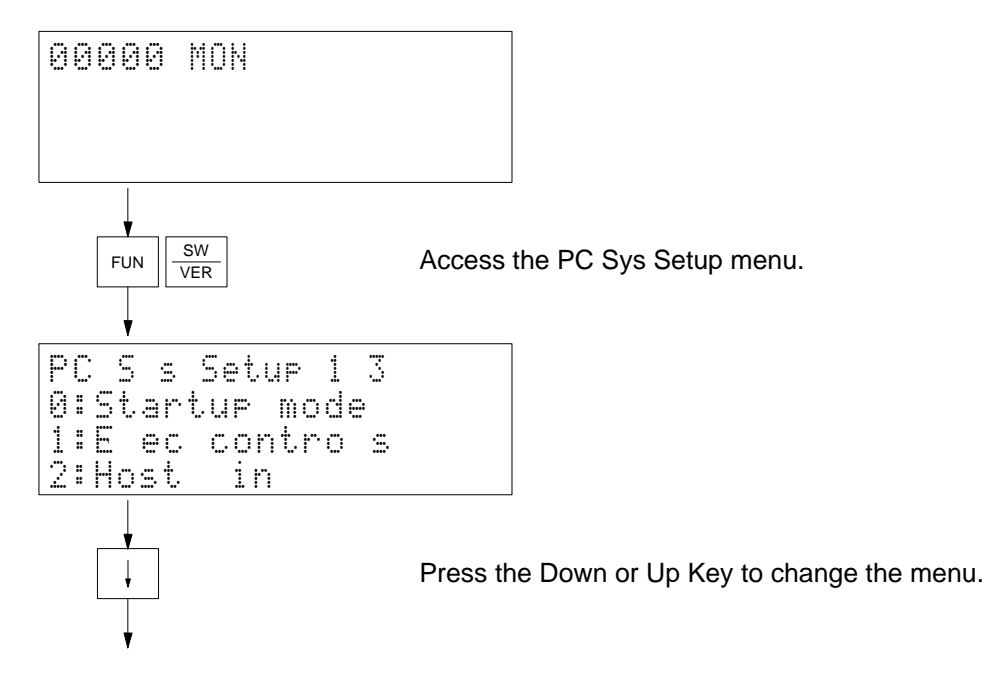

**88**

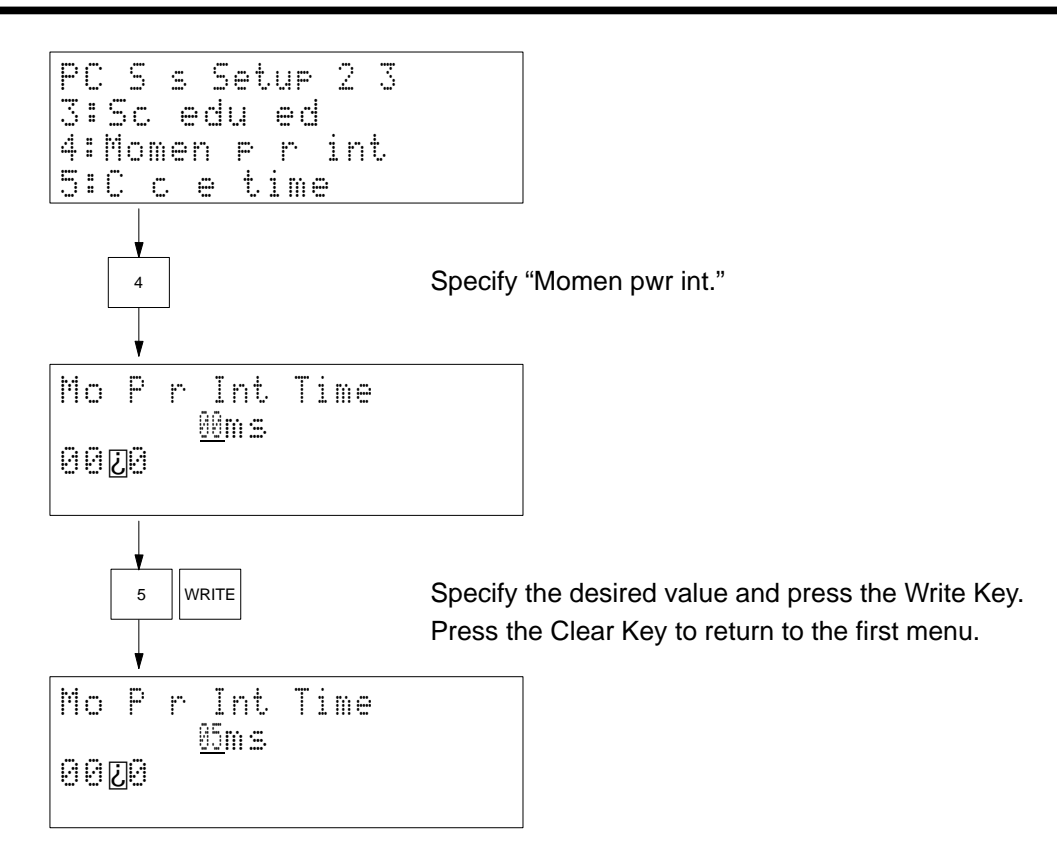

**Remarks** The data changed will be effective immediately.

Set the momentary power interruption time within a range of 0 to 9 ms.

If the supply voltage returns to normal within the momentary interruption definition time that has been set, the PC will continue operating.

## **4-4-37 Cycle Time**

Use Used to set a minimum or variable value for the cycle time.

**Modes**

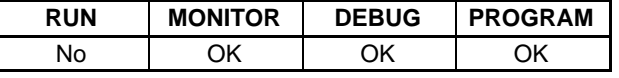

## **Key Sequence**

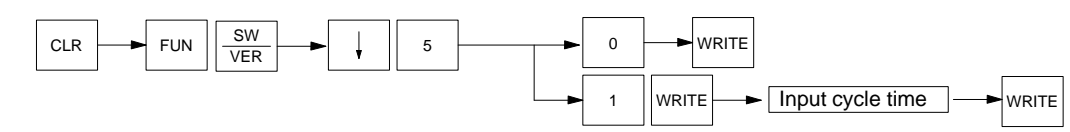

**Operation** In this example, a minimum cycle time of 120 ms is input.

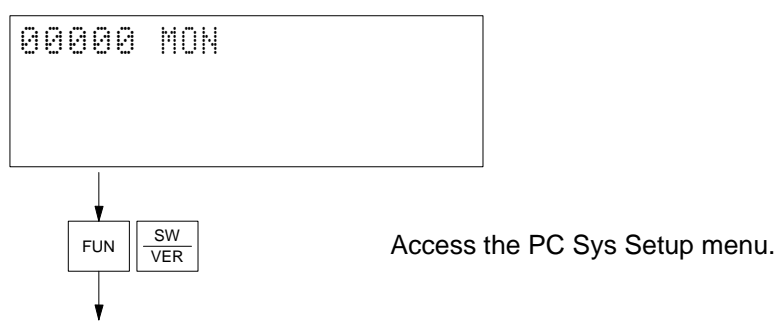

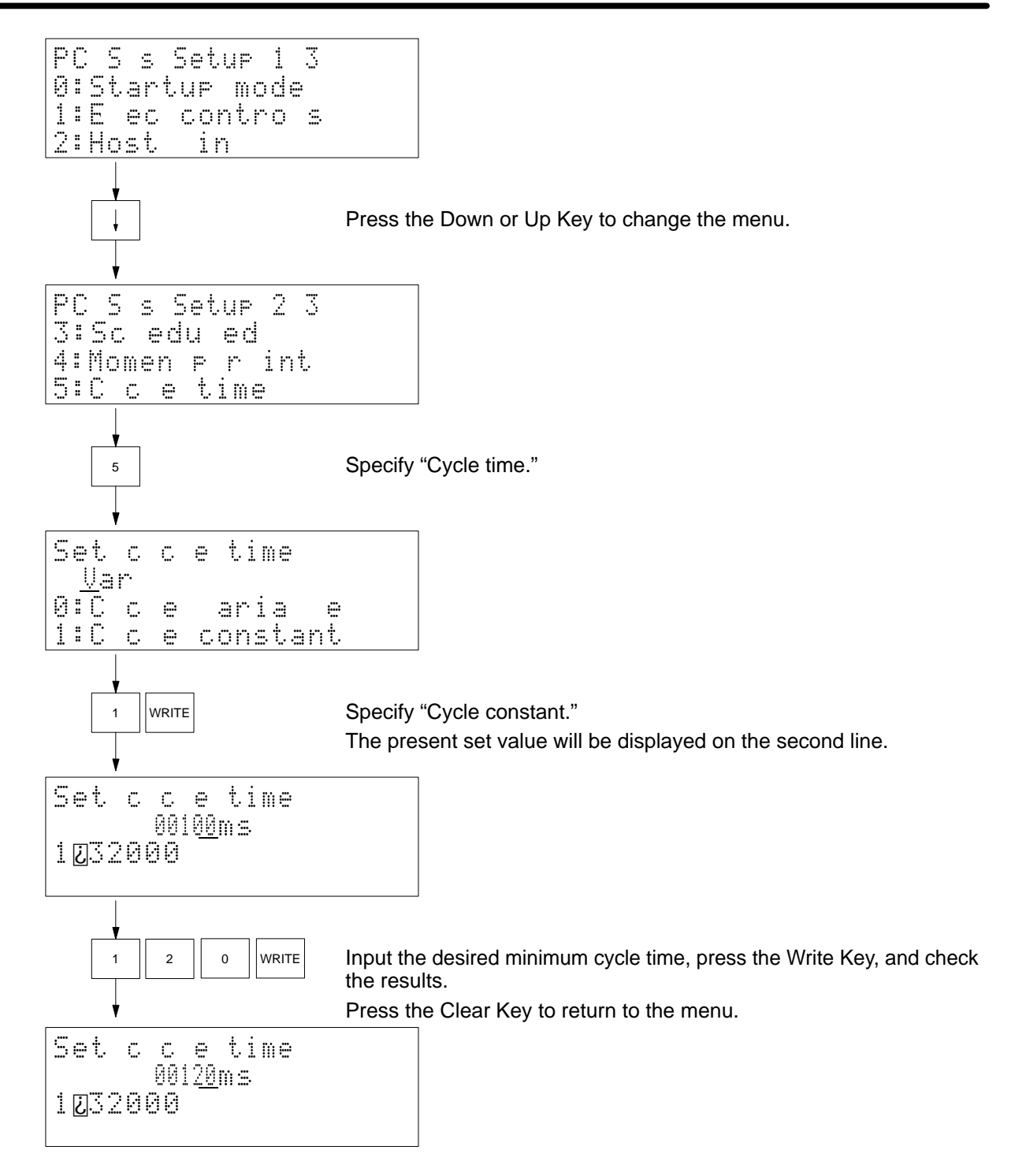

**Remarks** Set the cycle time within a range between 1 and 32,000 ms.

The data changed will be effective immediately.

## **4-4-38 Cycle Time Monitoring Time**

Use Used to set a cycle time monitoring time.

**Modes**

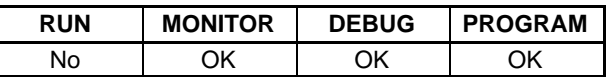

**90**

## **Key Sequence**

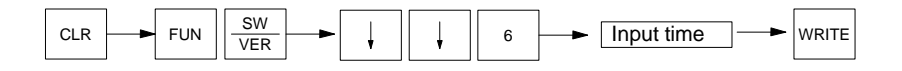

**Operation** In this example, a cycle time monitoring time of 1,200 ms is set.

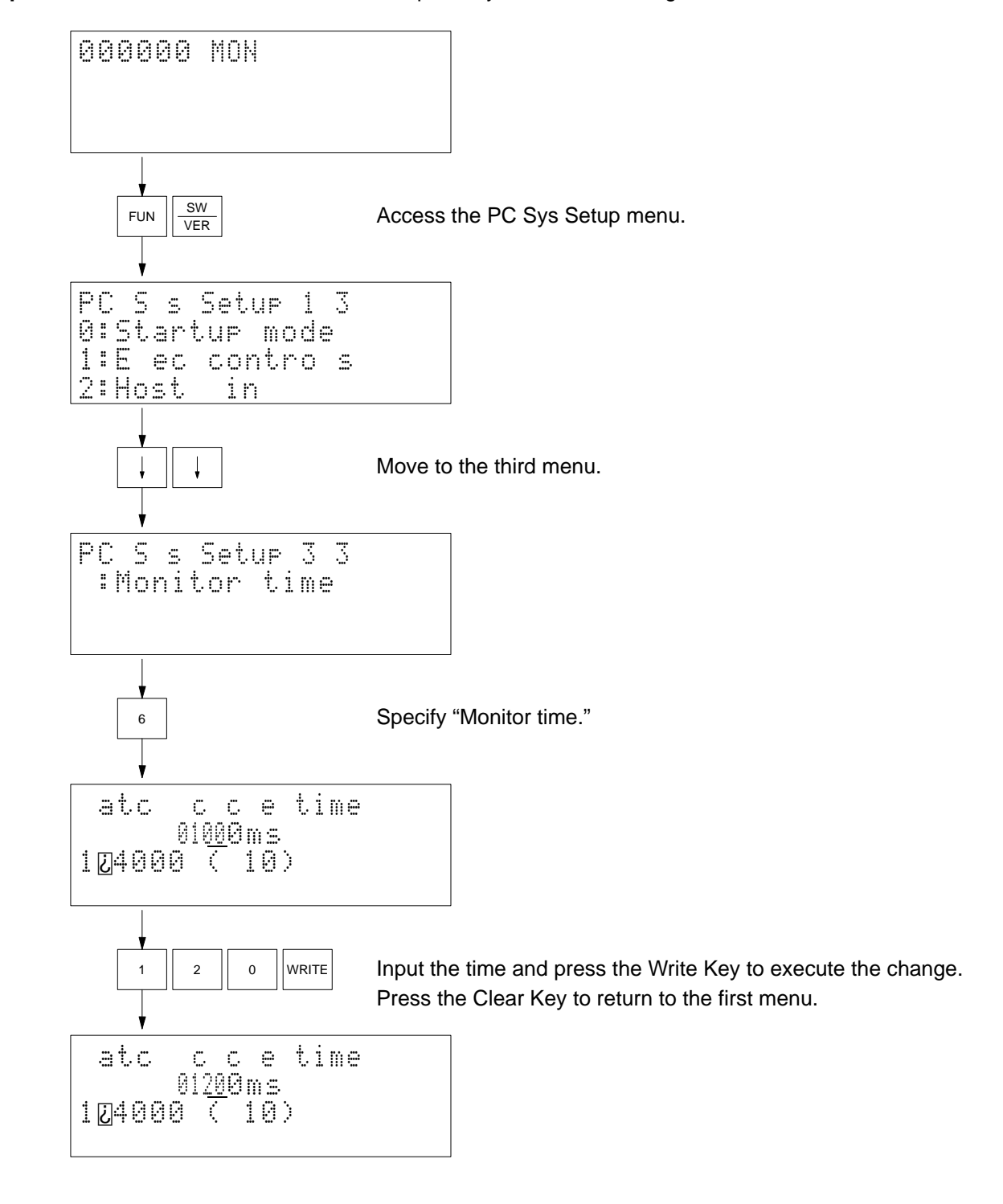

**Remarks** Set the cycle time within a range of 10 to 40,000 ms.

The data changed will be effective immediately.

*Operations* **Section 4-4**

# **4-4-39 Memory Card Format**

**Use** Used to format the memory card mounted in the CPU Unit.

**Modes**

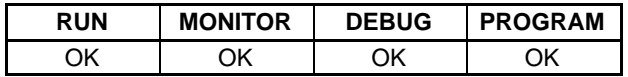

**Key Sequence**

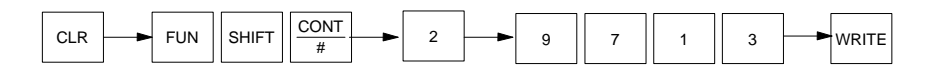

**Operation** In this example, the RAM memory card mounted in the CPU Unit is formatted.

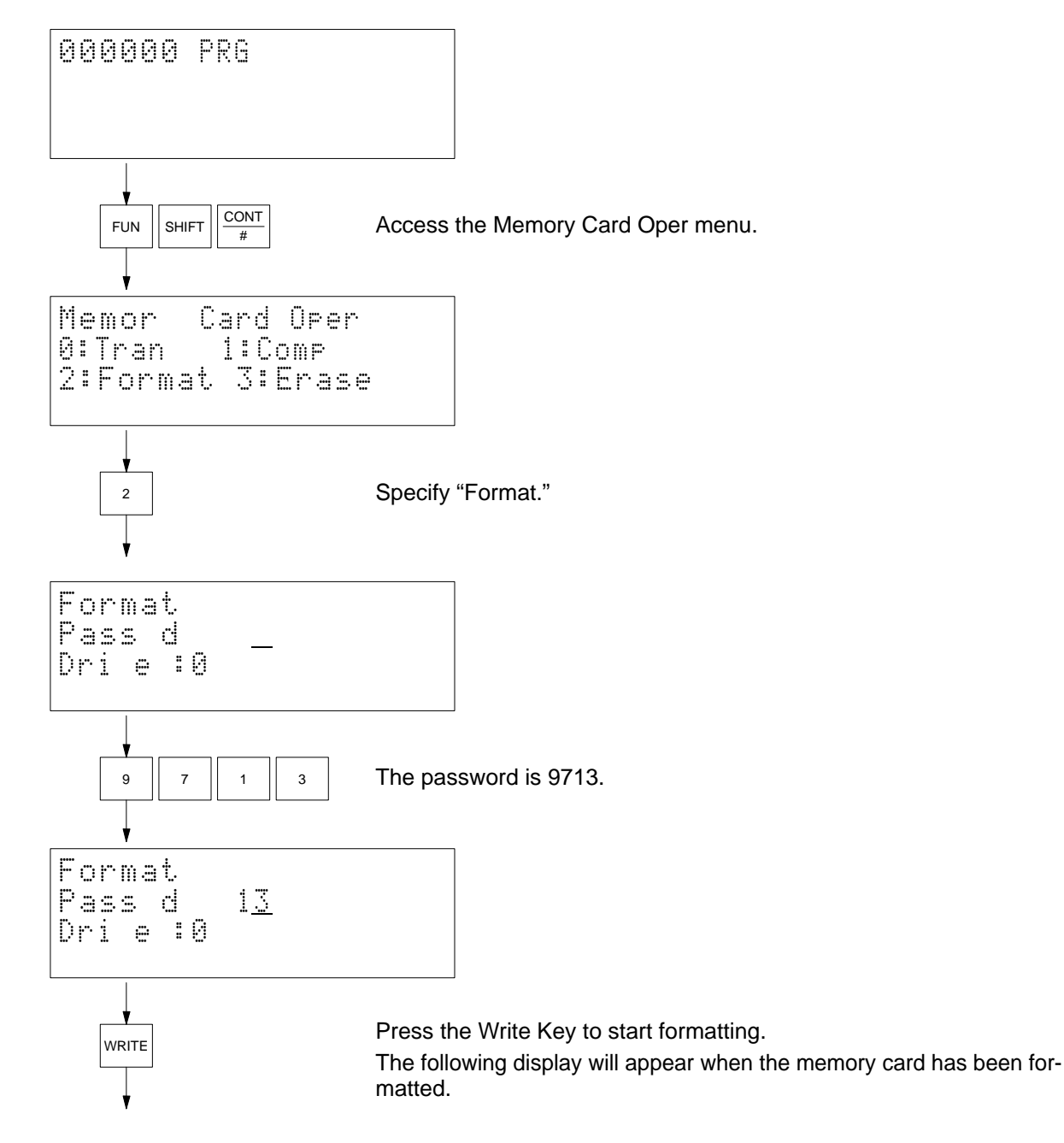

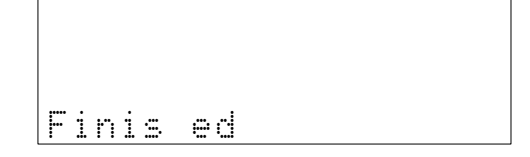

**Remarks** Only RAM memory cards can be formatted. Write-enable the card before mounting it. The drive name of the memory card is 0.

If there is an error, one of the following error messages will appear.

**No file device:** No memory card has been mounted in the CPU Unit.

**Read only:** The memory card is write-protected.

## **4-4-40 File Write**

Used to write the contents of the PC's memory to the memory card mounted in the CPU Unit. The data that can be written includes the user's program, I/O memory, and extended PC setup.

## **Modes**

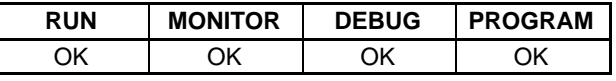

## **Key Sequence**

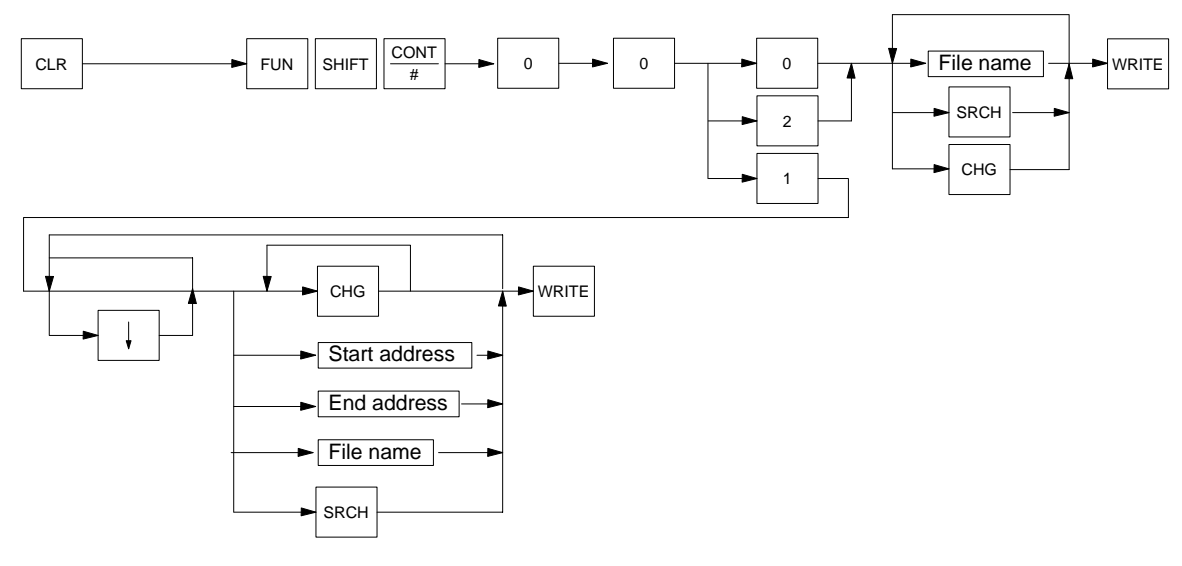

**Remarks** Only RAM memory cards can be written. Write enable the card before mounting it. The drive name for the memory card is 0.

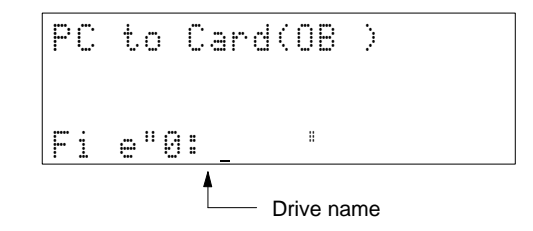

## **File Names**

It is possible to use the following keys to input a file name. A file name can consist of 8 characters maximum. Input is possible in one of two modes: normal (numbers only) or alphanumeric. Press the Shift–Text Keys to enter alphanumeric input mode and ! will be displayed on the upper right-hand corner of the screen. Press the Clear Key to return to the normal mode.

### **Normal Input Mode**

0 to 9

Up and Down Keys: Used to move the cursor to the right or left.

DEL: Used to delete the character where the cursor is located.

CLR: Used to delete all the characters of a file name.

SEARCH: Used to read a file name in the memory card. It is possible to read a single file name each time the Search Key is pressed.

WRITE: Used to input a file name and start writing the file.

### **Alphanumeric Input Mode**

0 to 9 and A to Z (the lower right-hand character on each key) are effective.

### **Automatic File Names**

The following type of file name can be automatically input by pressing the Change Key in the normal input mode.

File type (see below) + PC's clock data (Date, month, and year)

P: User's program

I: I/O memory

S: Extended PC Setup

### **File Extensions**

When a file name is written, one of the following extensions will be added to it.

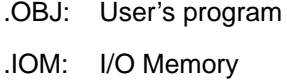

.STD: Extended PC Setup

### **Data Area Designations**

The data area designation will be changed and displayed in the following order each time the Change Key is pressed: CIO, G, A, DM, EM0 to EM7.

### **Existing File Names**

If the designated file name already exists, the following message will appear.

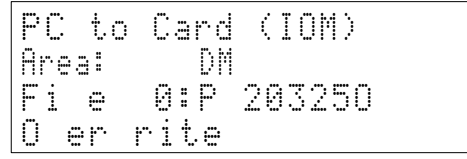

Press the Write Key to overwrite.

**or** Press the Clear Key to abort.

### **Errors**

If there is an error, one of the following error messages will appear according to the error.

**No file device:** No memory card has been mounted in the CPU Unit.

**Read only:** The memory card is write-protected or an EPROM or EEPROM memory card has been mounted.

## *Operations* **Section 4-4**

**Operation** In this example, the file name SAMPLE is written containing the data from between D00000 and D08191. The initial display will appear when the Clear Key is pressed.

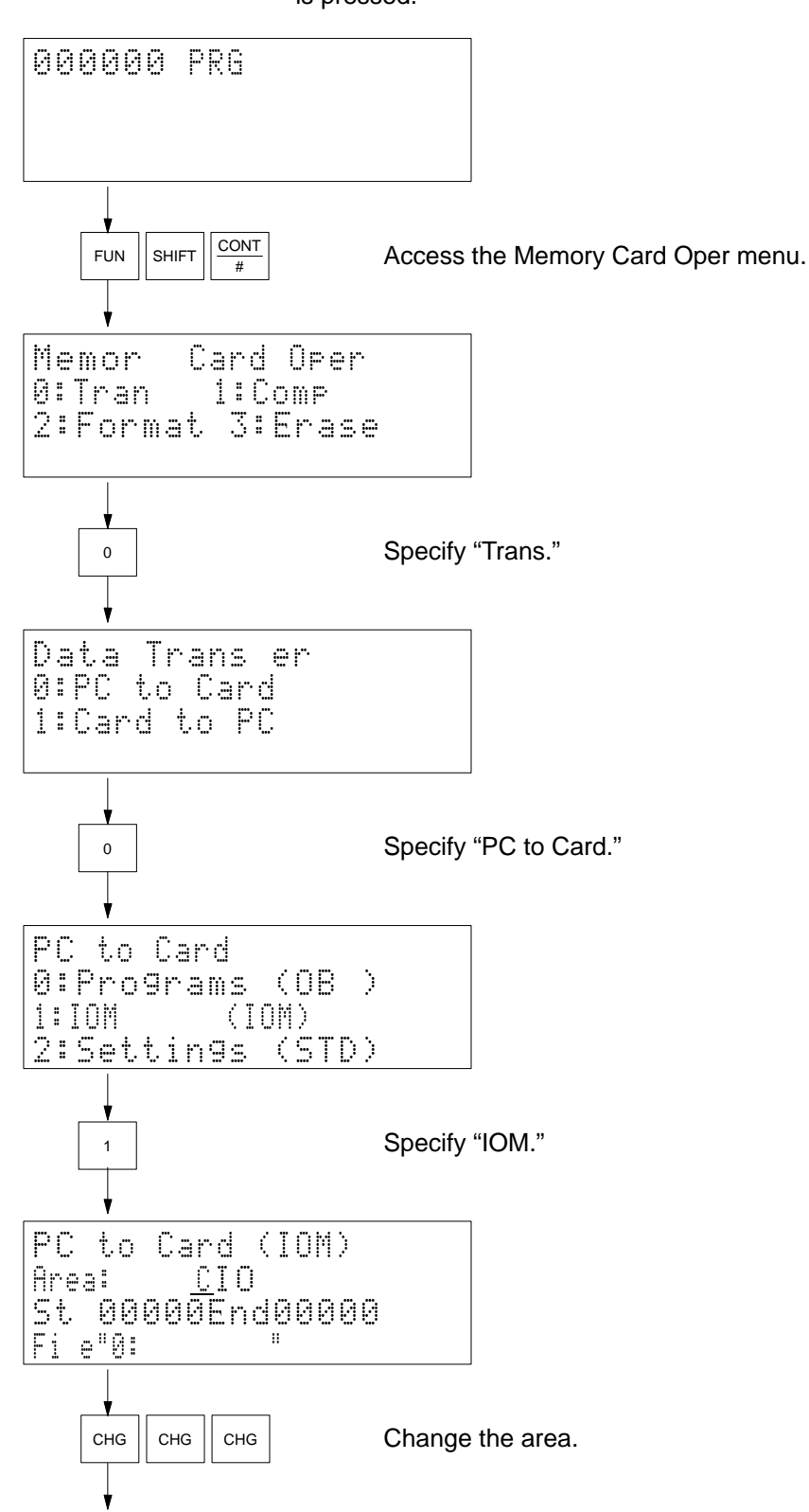

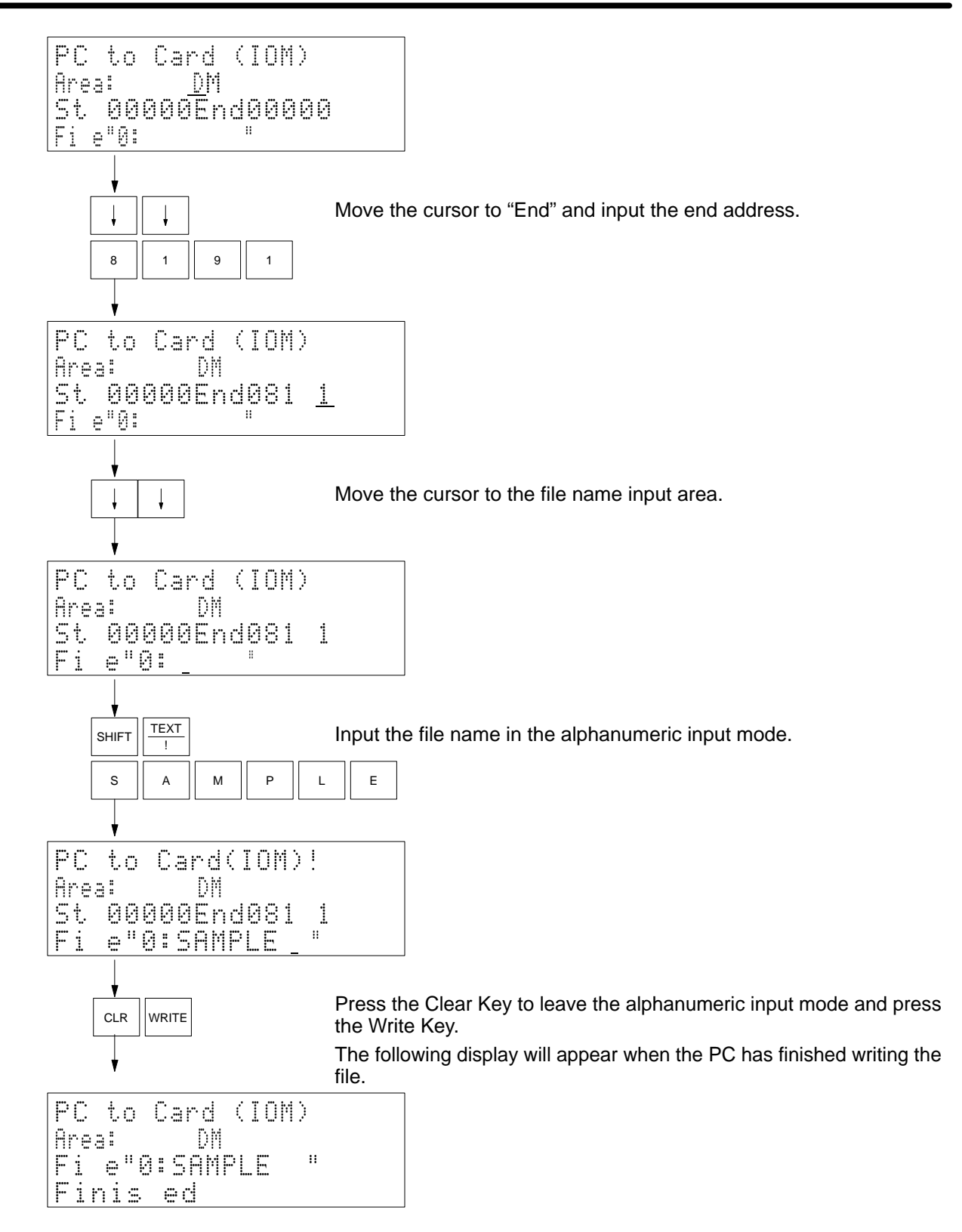

## **4-4-41 File Read**

**Use** Used so that the contents of the memory card mounted in the CPU Unit can be read in the PC's memory. The data that can be written includes the user's program, I/O memory, and extended PC setup.

**Modes**

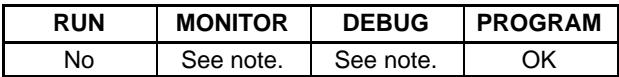

**Note** Only IOM files can be read in the MONITOR or DEBUG mode.

## **Key Sequence**

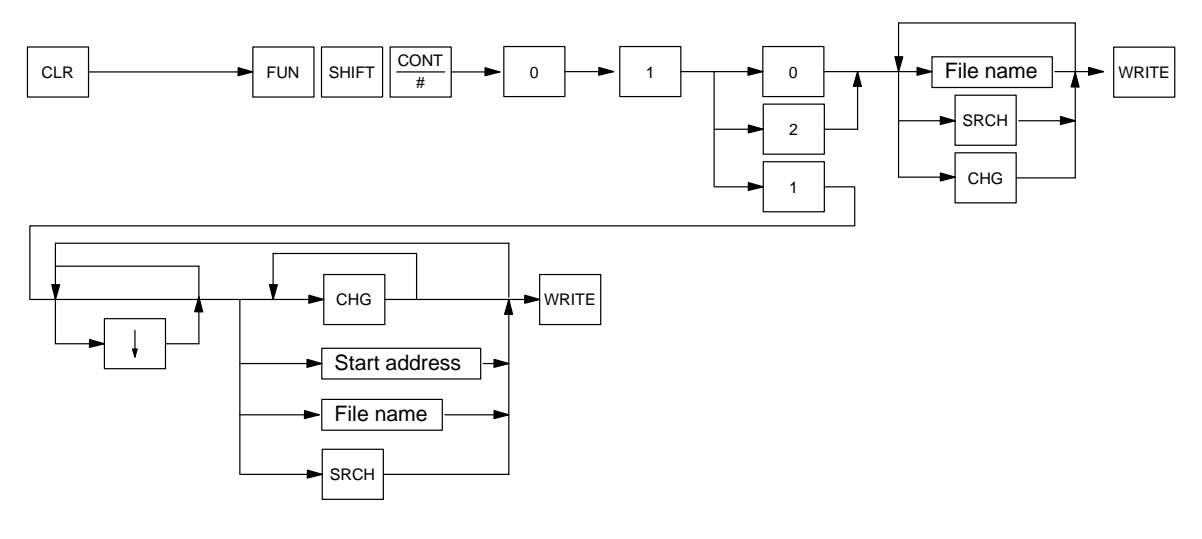

**Remarks It is possible to read any type of memory card. The drive name for the memory** card is 0.

## **File Names**

Press the Search Key to read the file name from the memory card.

## **Data Area Designations**

The data area designation will be changed and displayed in the following order each time the Change Key is pressed: CIO, G, A, DM, EM0 to EM7.

### **Error Messages**

If there is an error, an error message will be displayed. The following errors may occur.

**No file device:** No memory card has been mounted in the CPU Unit.

**No such file:** The specified file does not exist.

**Operation** In this example, the user's program file SAMPLE in the memory card is read into the PC.

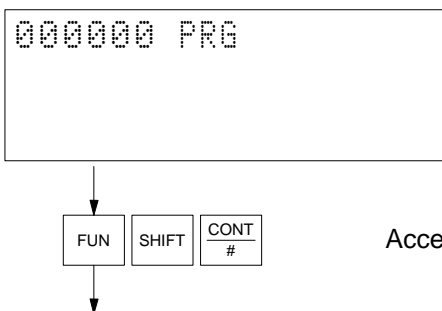

FUN  $\left\|\sin\left(\frac{1}{2} \frac{1}{\pi}\right)\right\|$  Access the Memory Card Oper menu.

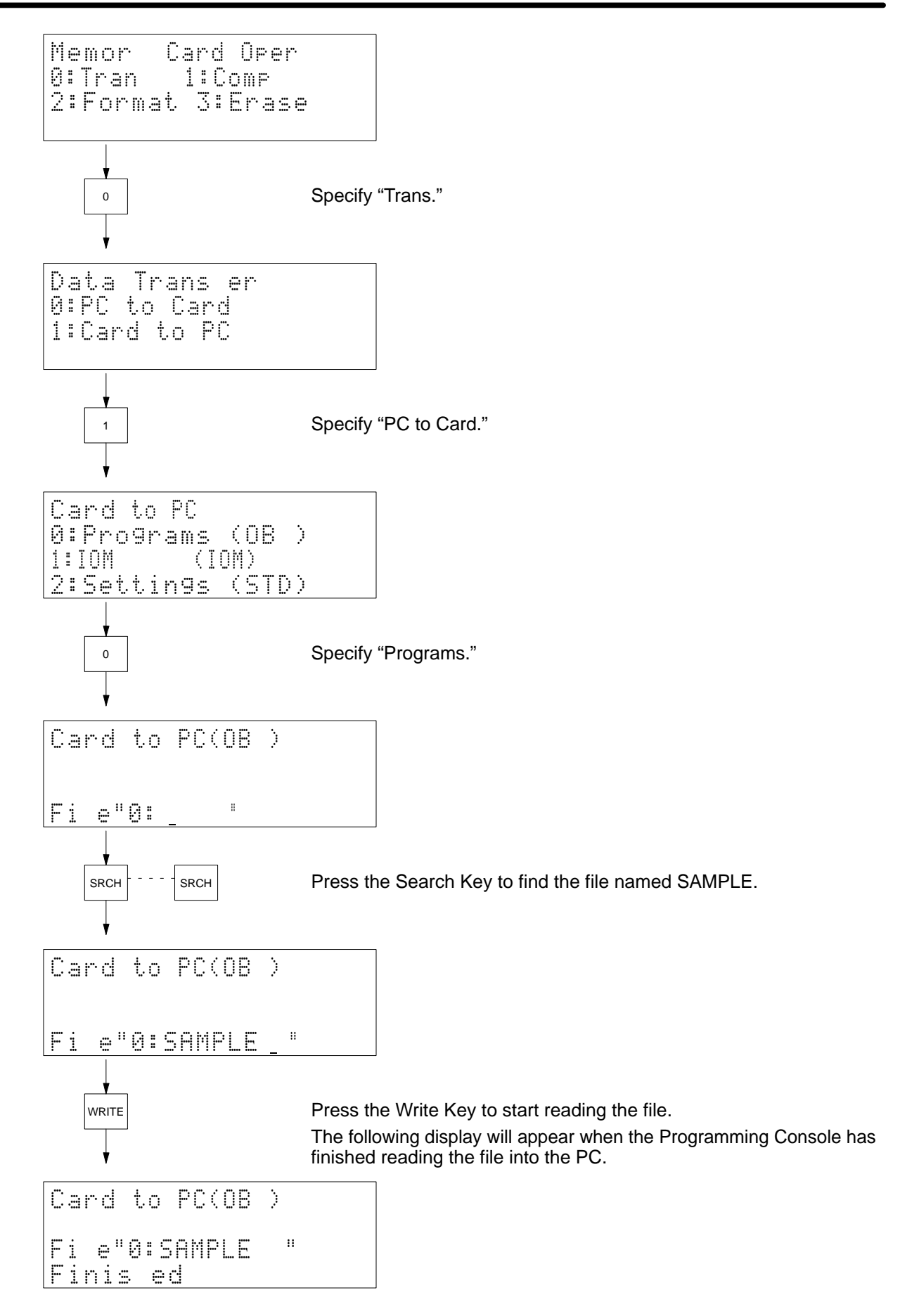
## **4-4-42 File Compare**

**Use** Used to compare the contents of files in the memory card mounted in the CPU Unit and the PC's memory contents (user's program, I/O memory, or extended PC Setup).

**Modes**

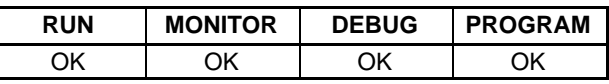

### **Key Sequence**

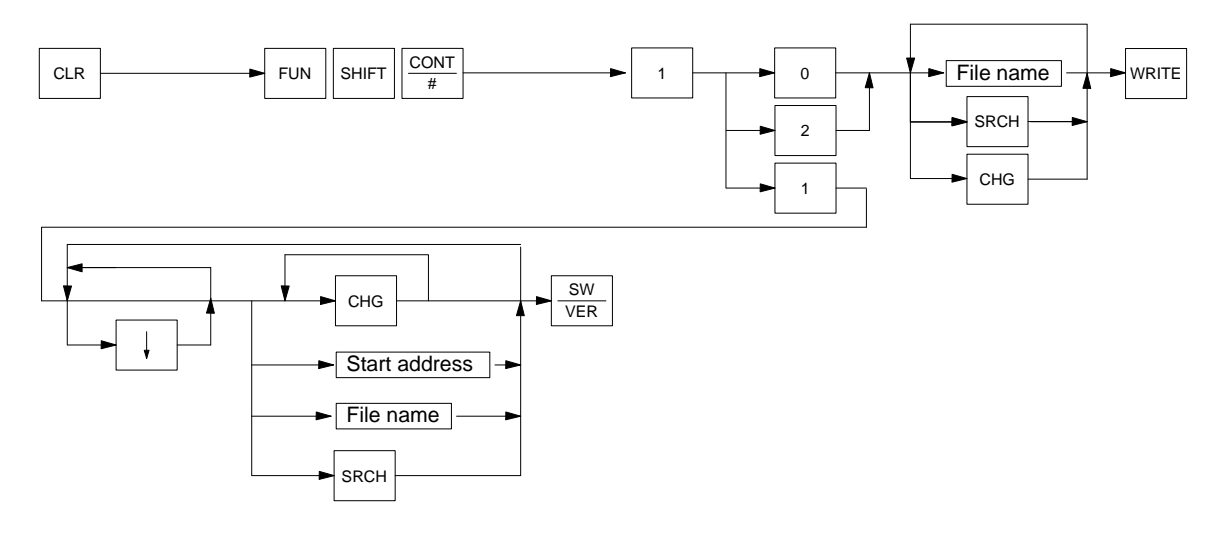

**Remarks** It is possible to compare the file contents of any type of memory card with the PC's memory contents.

The drive name for the memory card is 0.

Press the Search Key to read the file name from the memory card.

If there is an error, one of the following error messages will appear.

**No file device:** No memory card has been mounted in the CPU Unit.

**No such file:** The specified file does not exist.

**Data differs:** The data did not coincide with each other.

**Operation In this example, the user's program file SAMPLE in the memory card is** compared with the contents of the user program area in the PC.

The initial display will appear when the Clear Key is pressed.

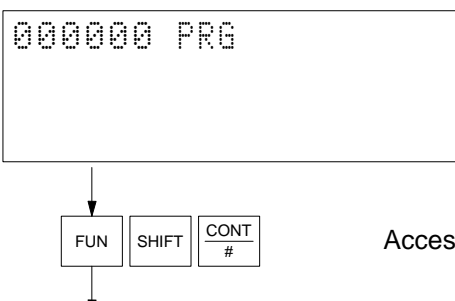

FUN  $\left\|\sin\left(\frac{1}{2} \frac{1}{\pi}\right)\right\|$  Access the Memory Card Oper menu.

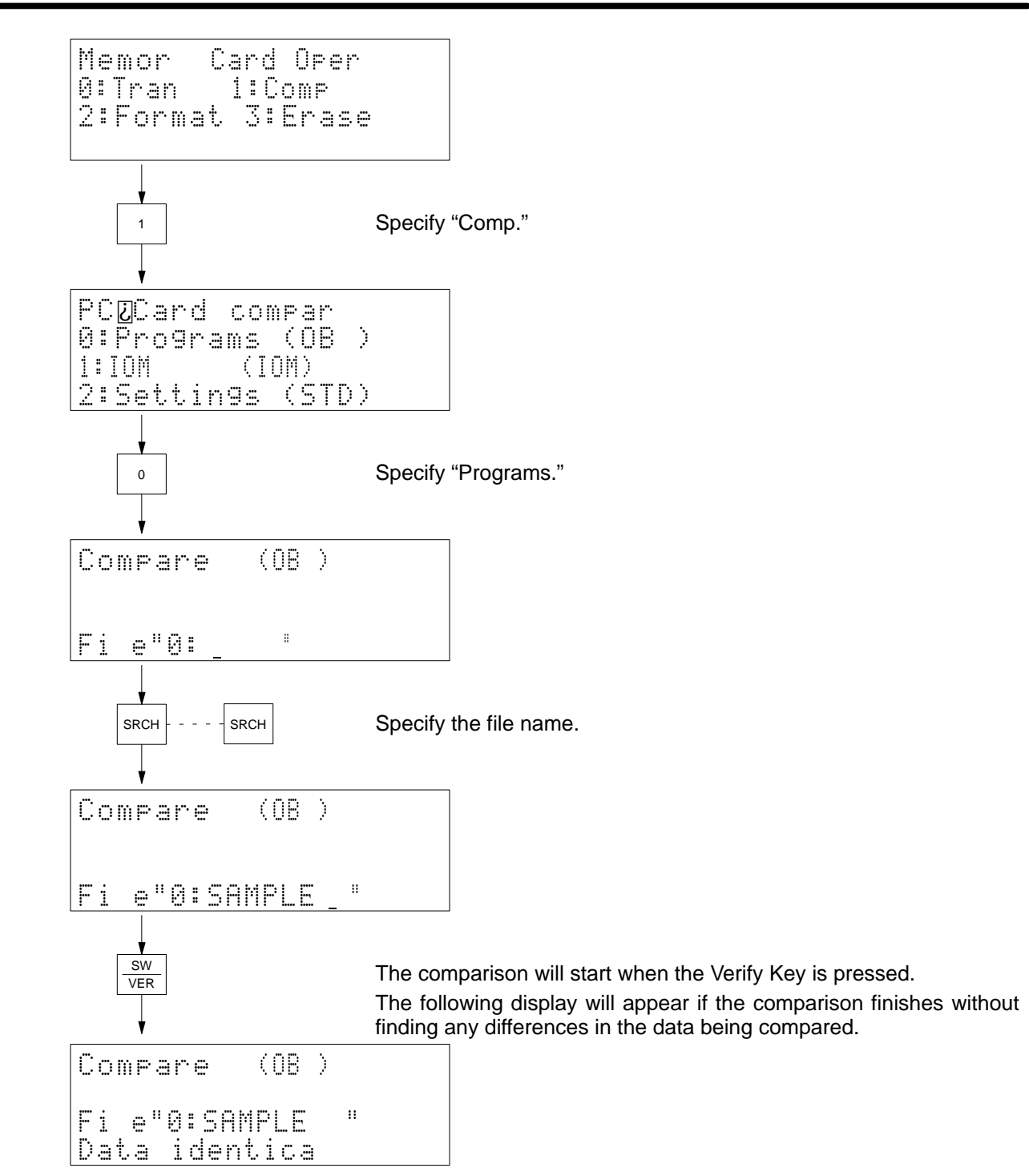

## **4-4-43 File Delete**

Use Used to delete a designated file (user program, I/O memory, or extended PC Setup) of the memory card mounted in the CPU Unit.

**Modes**

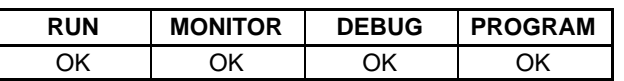

**100**

### **Key Sequence**

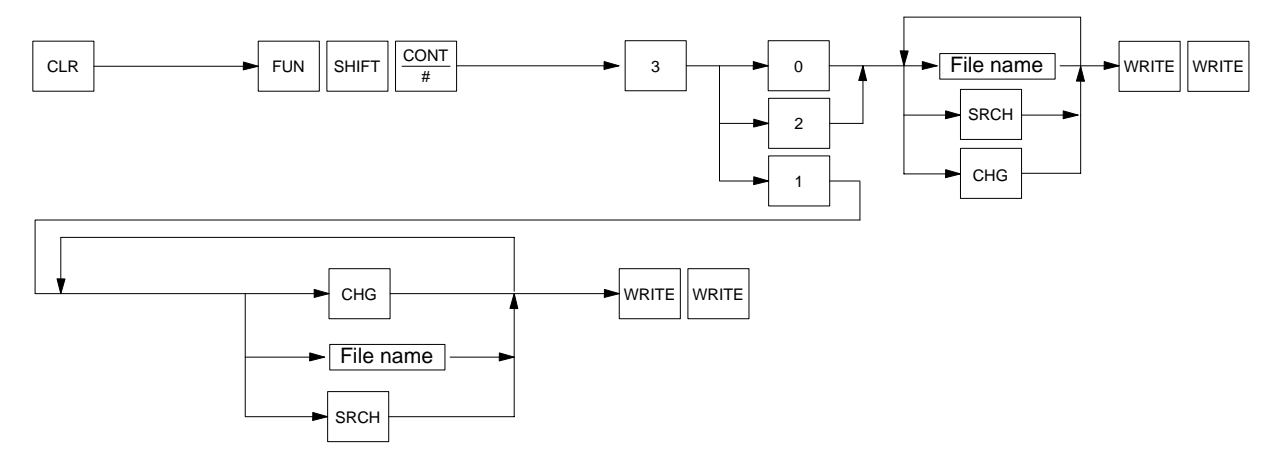

**Remarks** Only RAM memory cards can be deleted from using this operation. Be sure to write-enable the card before mounting it.

The drive name for the memory card is 0.

Press the Search Key to read the file name from the memory card.

If there is an error, one of the following error messages will appear.

**No file device:** No memory card has been mounted in the CPU Unit.

**No such file:** The specified file does not exist.

#### **Operation** In this example, the extended PC Setup file SAMPLE in the memory card is deleted.

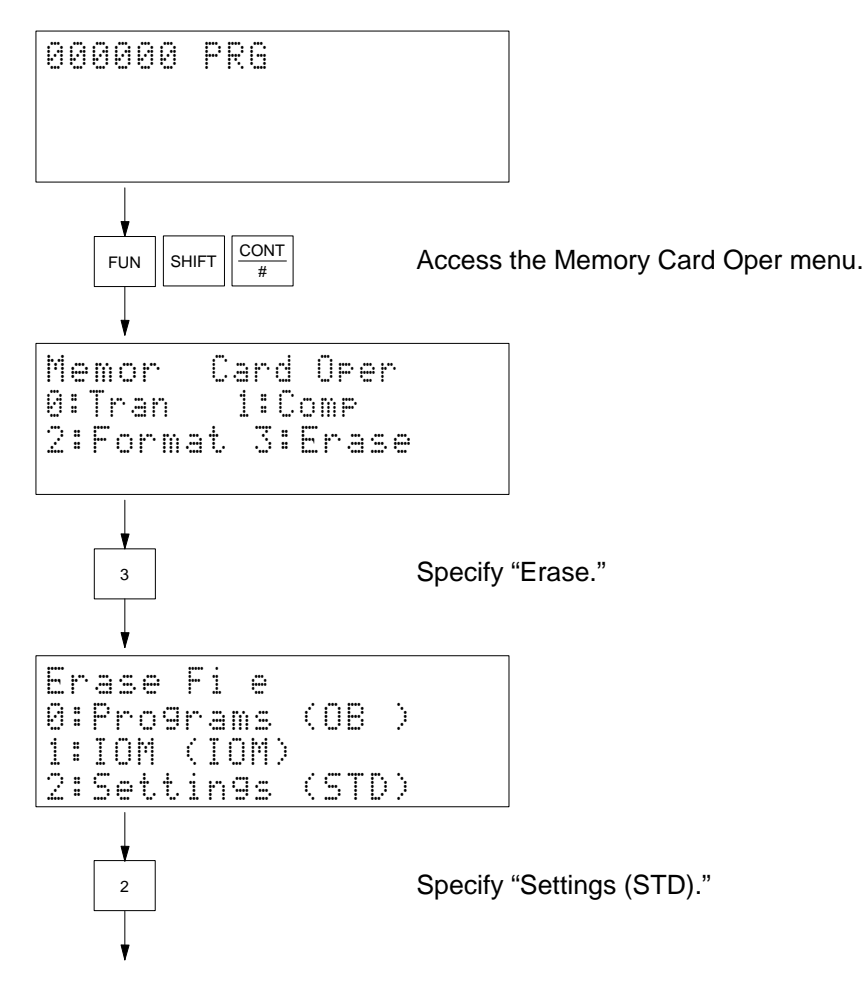

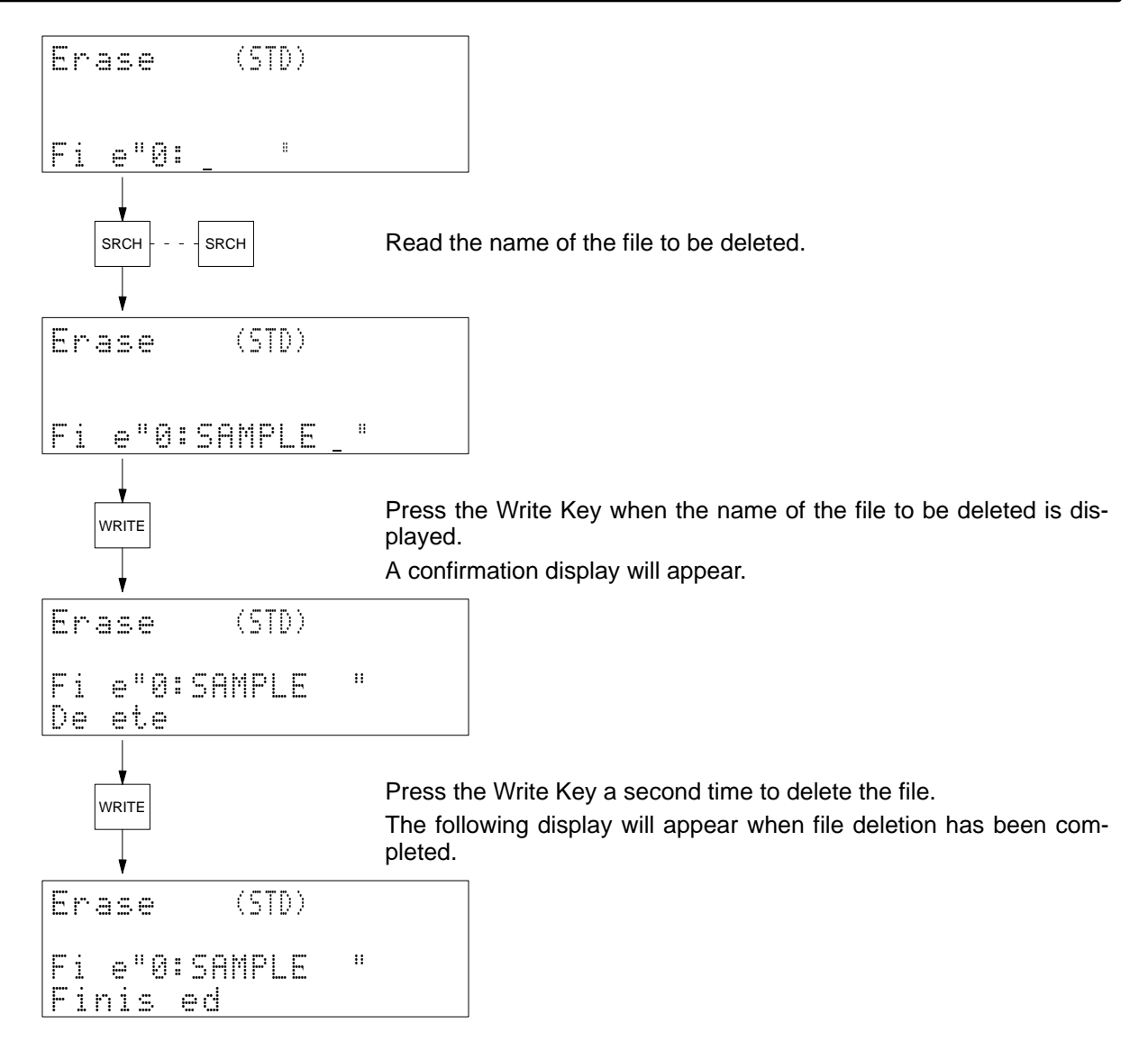

## **4-4-44 I/O Table Create**

Used to register the I/O table in the PC according to the Units currently mounted or connected to the PC.

**Modes**

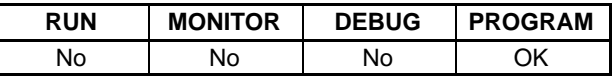

### **Key Sequence**

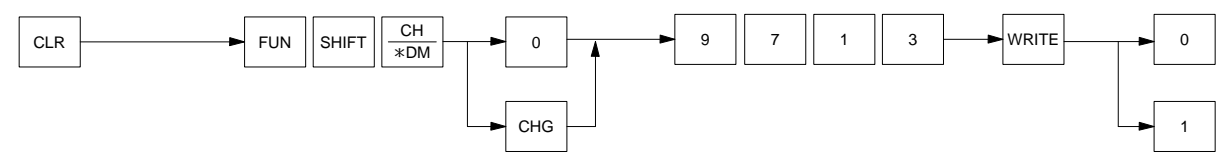

Remarks **Remarks** All I/O and works bits are cleared when the I/O table is generated.

There is no need to create the PC's I/O table each time the PC is turned on unless the user changes the configuration of the Units mounted to the PC.

If a Unit is added to the PC or an existing Unit replaced with a different type of Unit after the I/O table is generated, an I/O setting error or I/O verification error will occur. Check the Units on the PC before creating the I/O table.

"Clear CPU BUnit?" means to clear the contents of software settings for CPU Bus Units or data link tables set with CVSS/SSS online operations. If this data is held, all data will be held regardless of where or not the Units the settings are for actual exist. If the data is cleared, only data for Units not currently mounted in the system will be cleared.

**Precautions** This operation cannot be used from a Programming Console connected to a SYSMAC BUS/2 Remote I/O Slave Unit.

**Operation** In this example, an I/O table is created after clearing the CPU Bus Unit settings and data link tables.

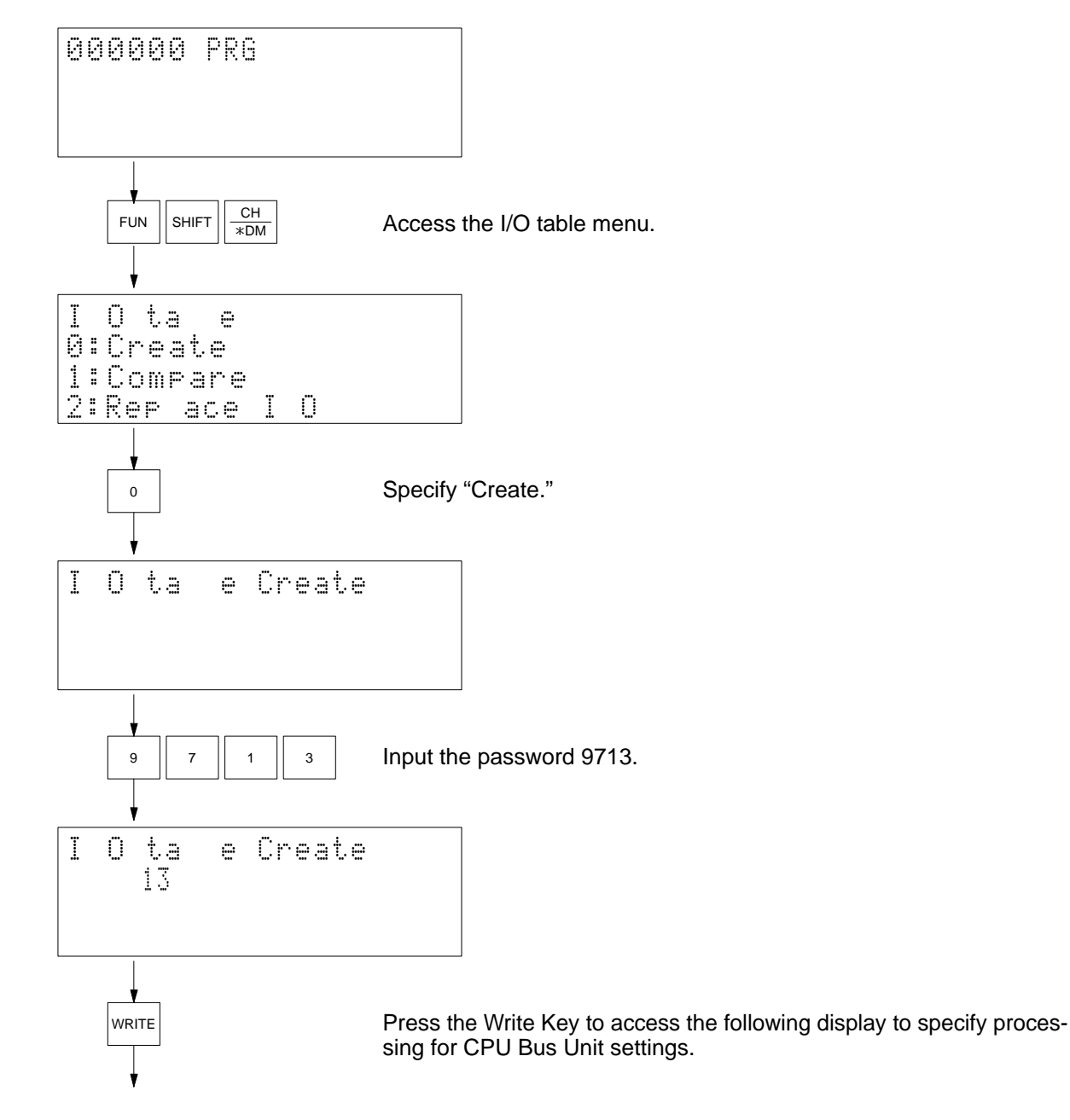

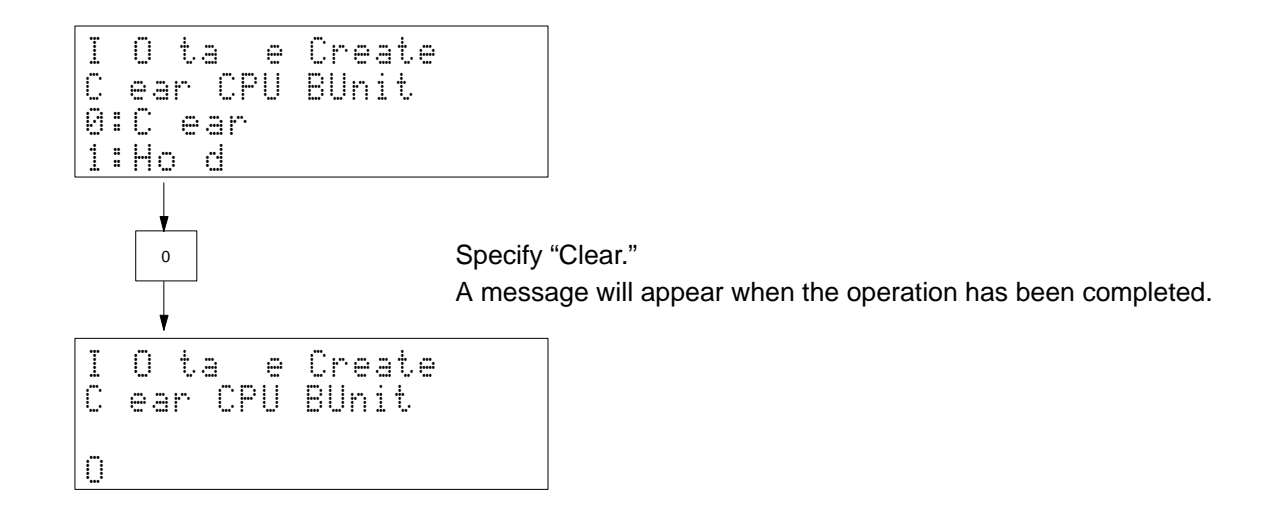

## **4-4-45 I/O Table Compare**

Used to compare the I/O table registered in the PC to the Units actually mounted or connected to it.

**Modes**

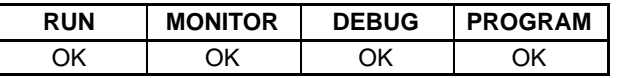

**Key Sequence**

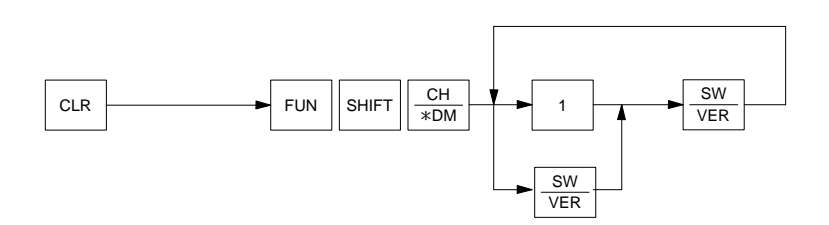

**Operation** In this example, the I/O table is compared to actual Units to confirm that the table is correct.

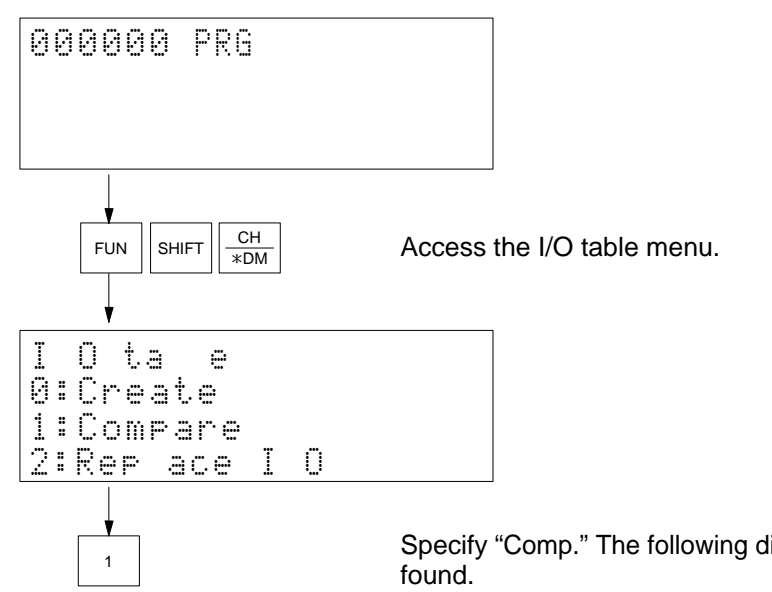

Specify "Comp." The following display will appear if no differences are

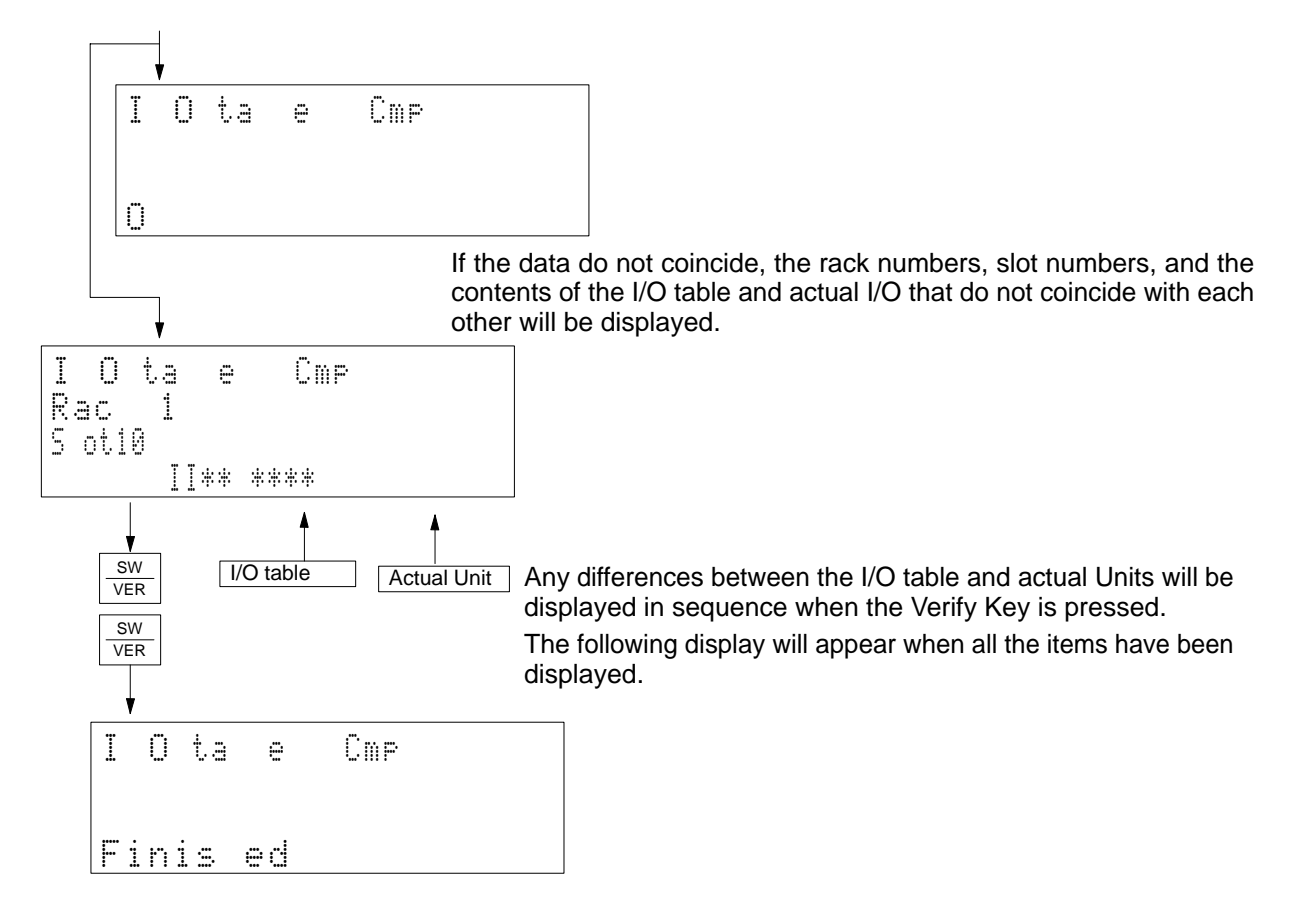

**Remarks** If there is any differences between the I/O table and actual Units, check the Units. If any differences exist and all Units are mounted or connected according to system specifications, correct the I/O table or create a new I/O table.

Displays for differences will be as follows:

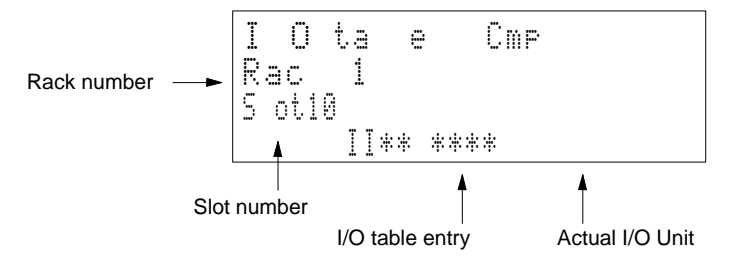

## $\bigwedge$ **Caution**

Do not change the I/O table without confirming that the program is written correctly for the allocations that will be produced. Refer to the CV-series PC Operation Manual: Ladder Diagrams for details.

#### **I/O Units**

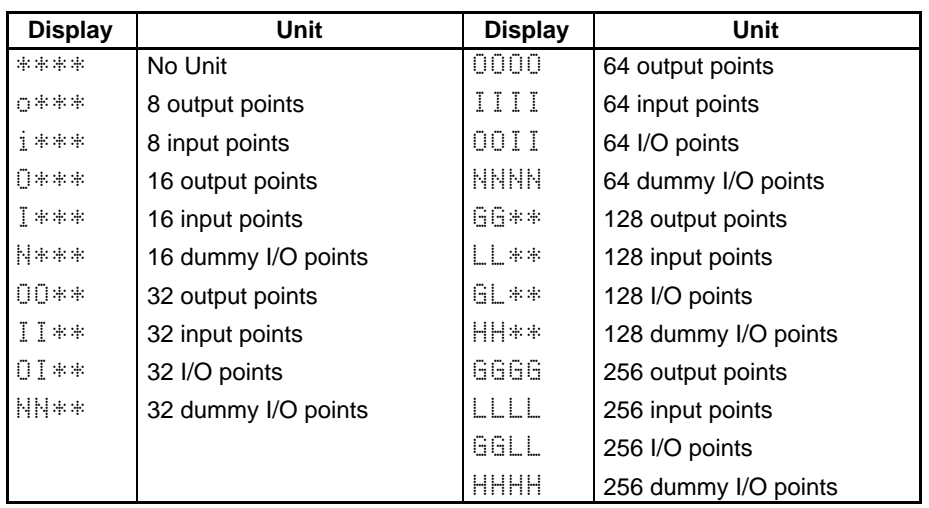

### **Other Units**

**RM (Master #):** Remote I/O Master Unit

(Master number: SYSMAC BUS: 0 to 7, SYSMAC BUS/2: 0 to 3)

**INT:** Interruption Unit

**SL:** SYSMAC LINK Unit

**SN:** SYSMAC NET Link Unit

**BA: BASIC Unit** 

**VP:** Personal Computer Unit

#### **CPU Bus Units**

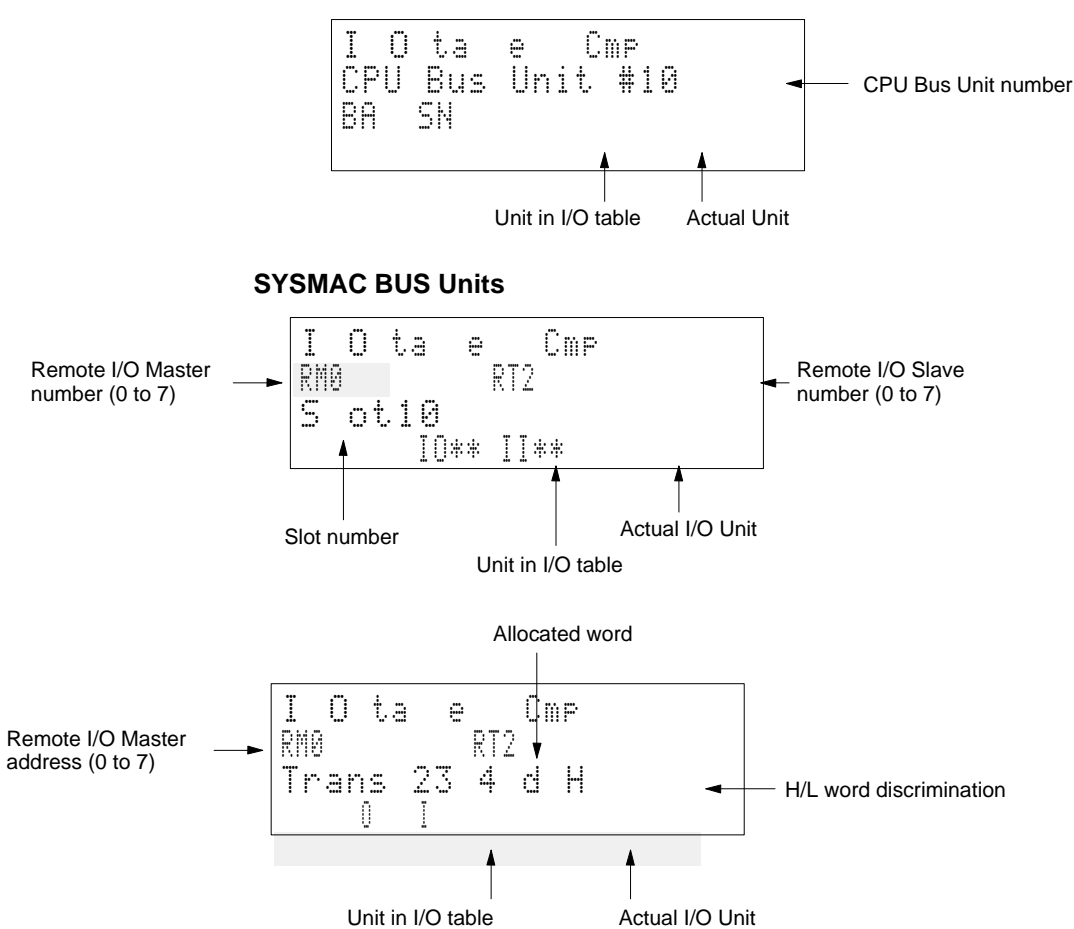

#### **Optical I/O Units**

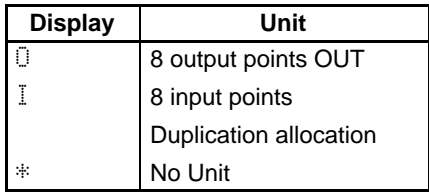

#### **SYSMAC BUS/2 Units**

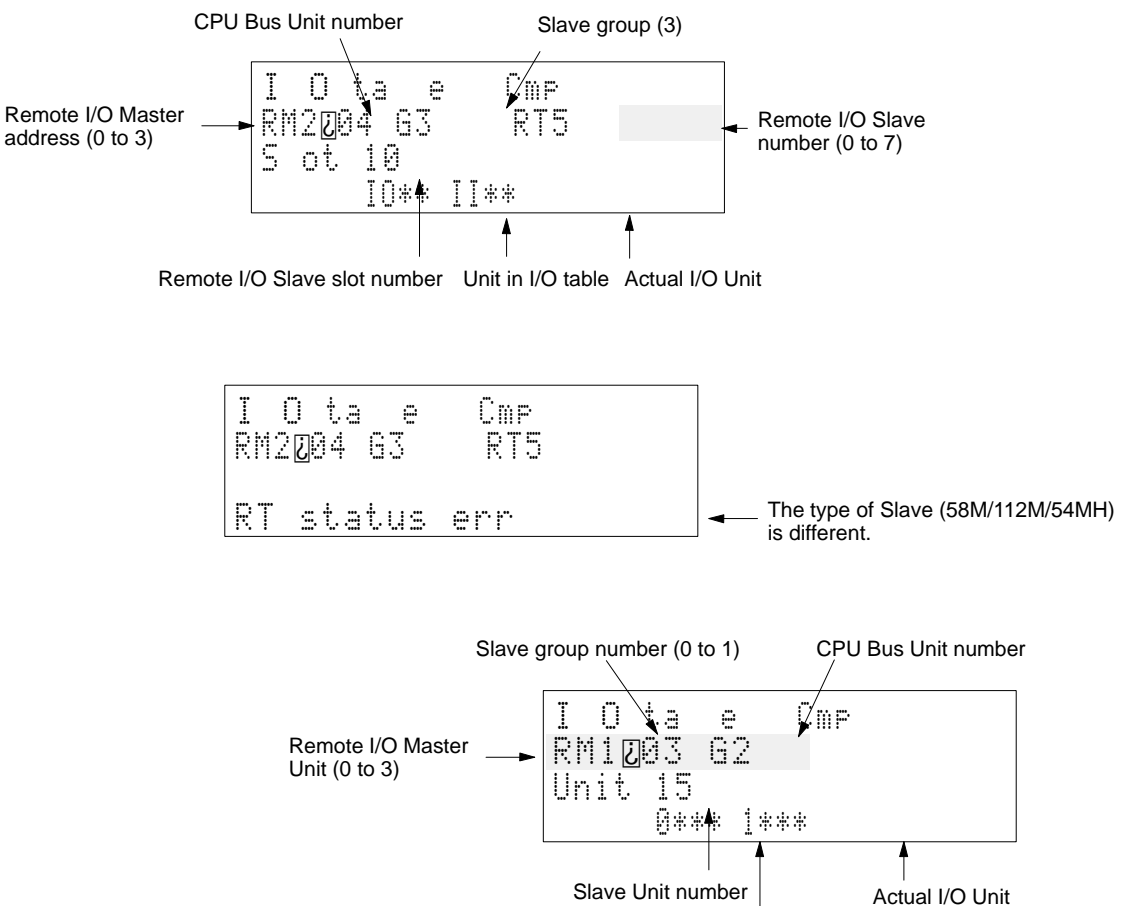

Unit in I/O table

## **4-4-46 Memory Clear**

Use Used to clear all or part of the user program memory area. Always clear memory before inputting a new program when using ladder-only programming.

**Modes**

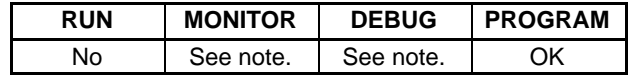

**Note** It is possible to clear the only designated data areas in the MONITOR or DEBUG mode.

### **Key Sequence**

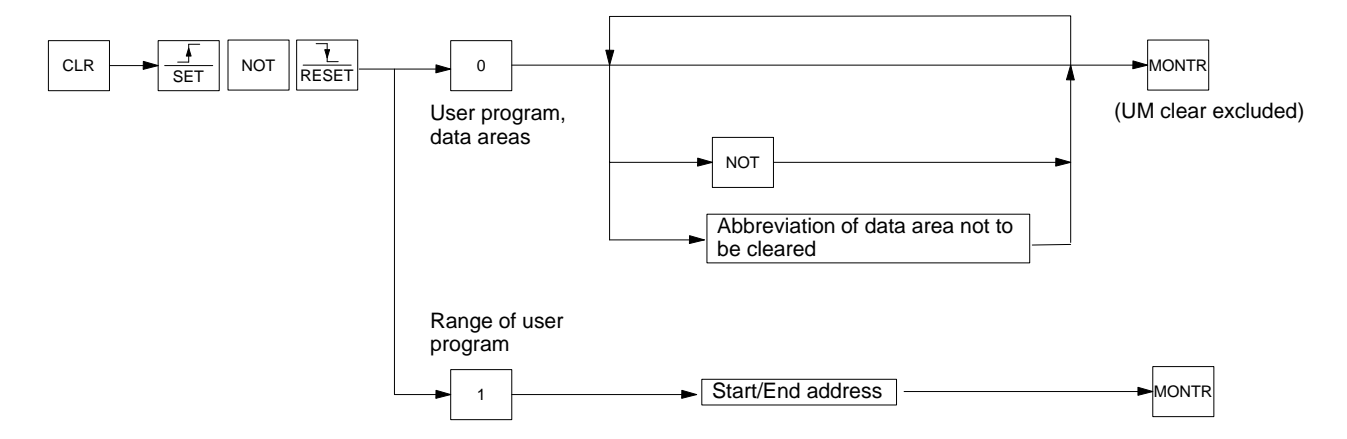

### **Operation** Either the entire program area and/or designated data areas can be deleted, or a specified range of the user program area can be deleted. When 0 is specified, either all or none of the program area must be cleared; a specified range cannot be cleared. When the entire program area is cleared, the program type will set to "ladder only" and will need to be changed to use SFC programming. Even though the entire program is cleared, an END(001) instruction is automatically generated. Press the NOT Key to clear only data areas without clearing the program area. The data areas that are displayed will be cleared. If there are any data areas that should not be cleared, input the data area abbreviation to delete the display for that area. Specify the EM bank by using the 0 to 7 Keys. To clear a specified range, specify "1" and the start and end addresses. Do not set an address larger than the address that contains the END(001) instruction or an error will result and "Address too high" will be displayed. If the END(001) instruction is cleared, a program error will result if the user continues operation without adding an END(001) instruction. The user's program will be cleared even if the UM is protected via Programming Device settings, but will not be cleared if it is protected with the key switch on the CPU Unit and "Read only" will be displayed. Refer to Appendix D Inputs for Instructions and Operands for the key sequences to specify instructions and operands. **Note** The buzzer will beep when the Set–Not–Reset Keys are pressed to warn that memory will be cleared if you continue with the operation. It is not an indication of an error in operation. **Example 1** In this example, all areas except DM are cleared. The program is not cleared. 000000 PRG

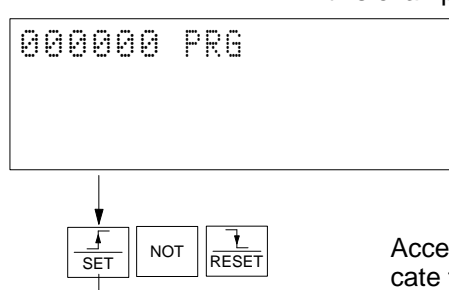

Access the menu of Clear Memory menu. The buzzer will beep to indi- $\frac{L}{\sqrt{R\epsilon^2}}$  Access the menu of Clear Memory menu. The buzzer will cate that you are entering the memory clear operation.

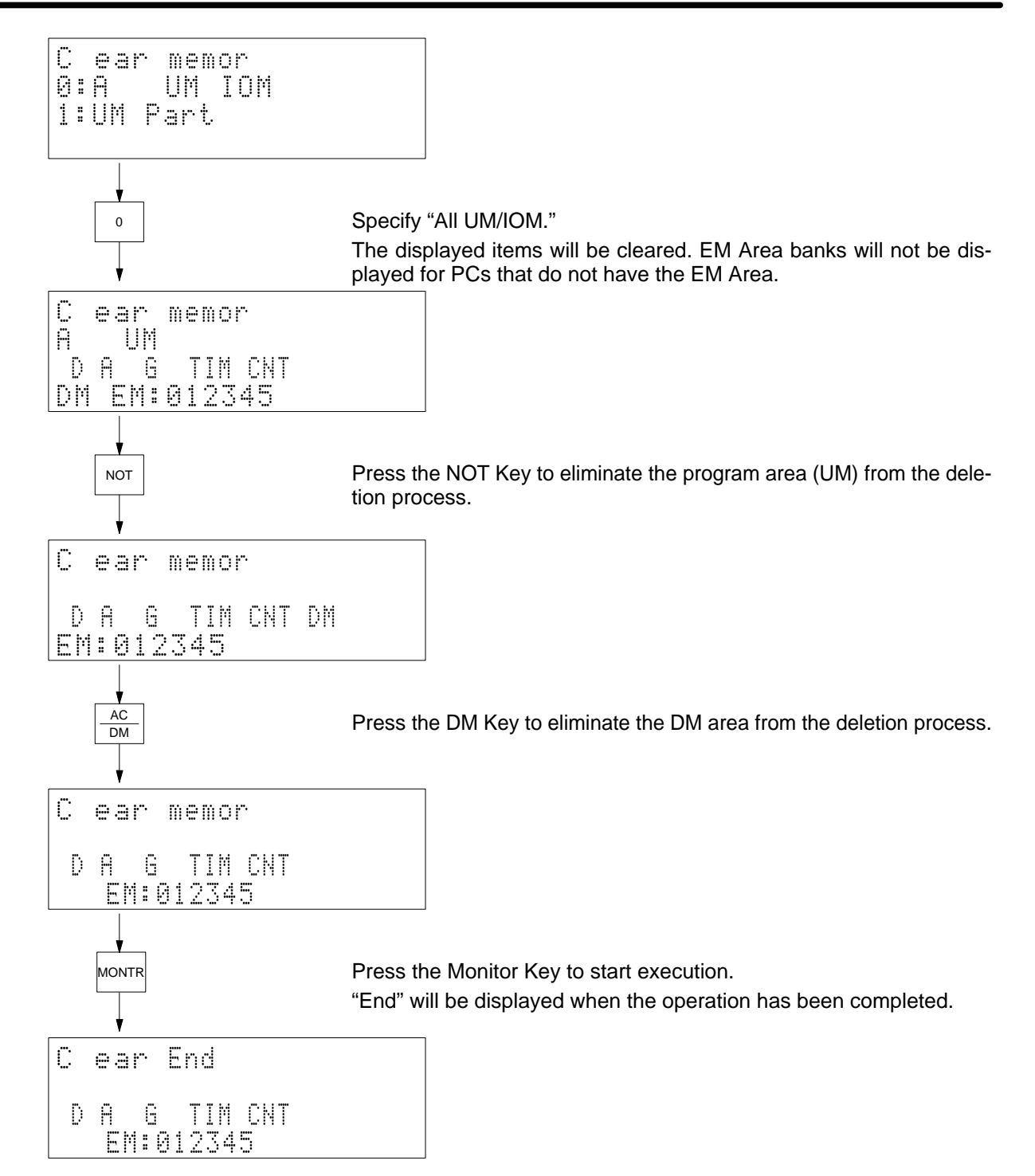

#### **Example 2**

In this example, action program AC 0001's addresses 000050 to 000120 are cleared. Use the program designation operation to designate program AC 0001 in advance. The initial display will appear when the Clear Key is pressed.

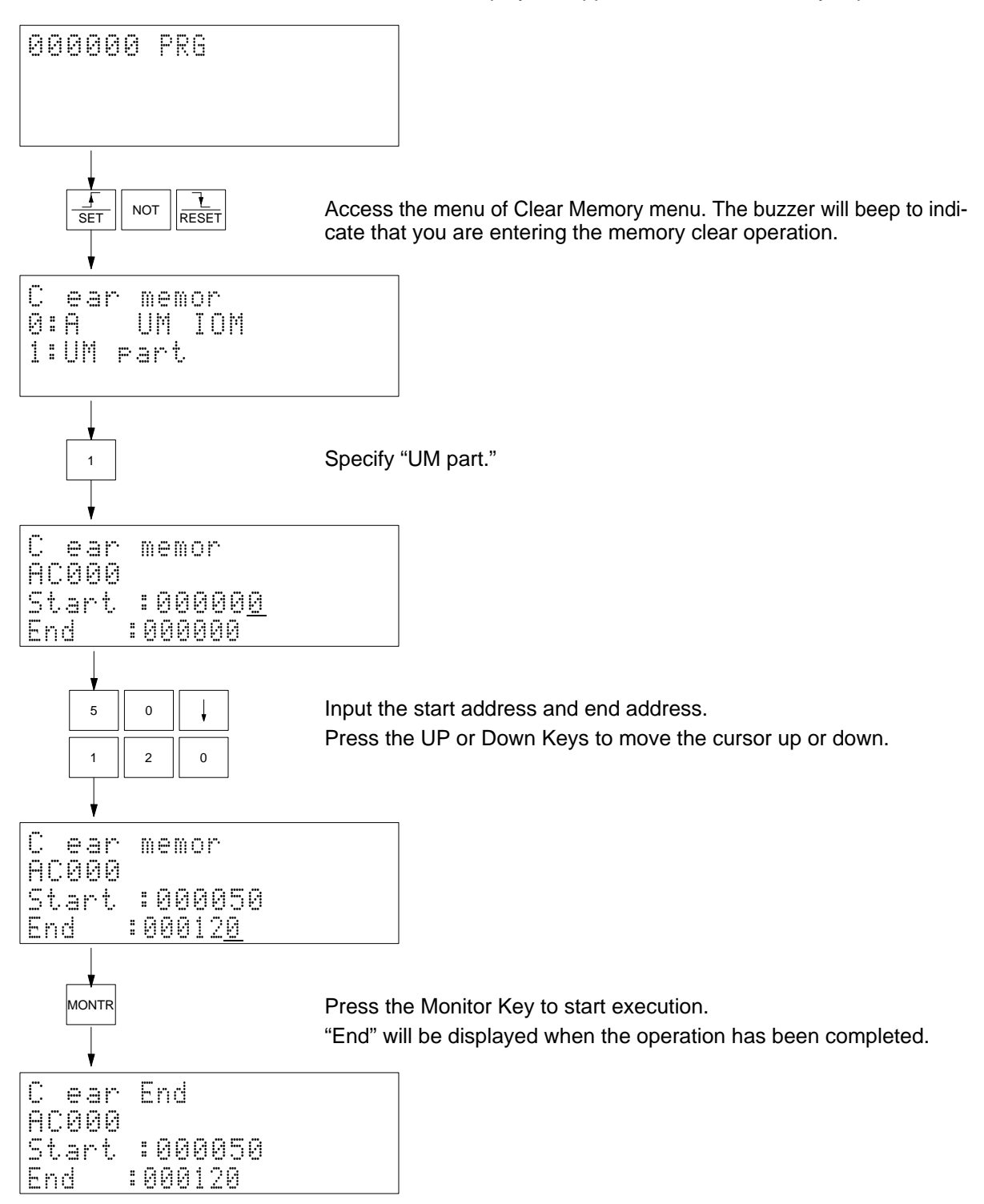

## **4-4-47 Online Unit Replacement**

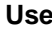

Used to replace an Input or Output Unit without stopping PC operation. Online Unit replacement can be performed for an Input Unit or Output Unit mounted to a CVM1D CPU Rack, an Expansion CPU Rack built on a CVM1D Backplane, or an Expansion I/O Rack. Online Unit replacement cannot be executed for Special I/O Units or CPU Bus Units.

**Modes**

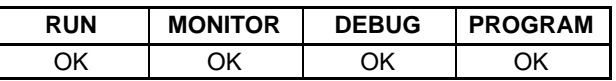

### **Key Sequence**

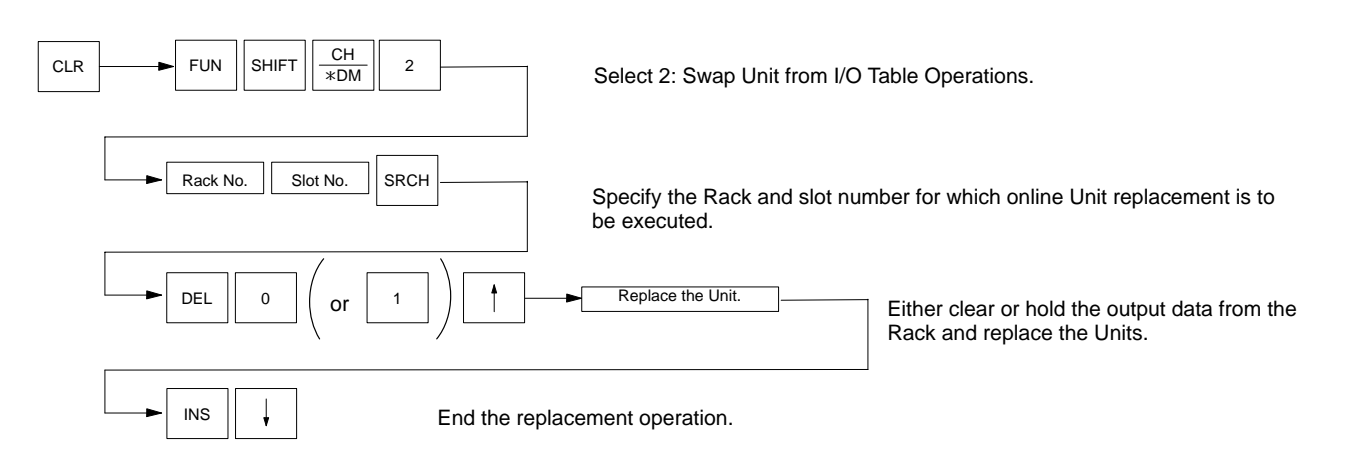

**Note** When executing online Unit replacement, either cut off the loads or hold the current status for the entire Rack. Online Unit replacement cannot be executed while cutting off the loads or holding status for individual Units.

During online Unit replacement, the inputs and outputs for the Units will be cut off. The ON/OFF status of the Rack will be maintained.

Only one Unit can be changed each time the operation is performed.

Online Unit replacement is possible in either the Duplex mode or the Simplex mode of the CVM1D Duplex System.

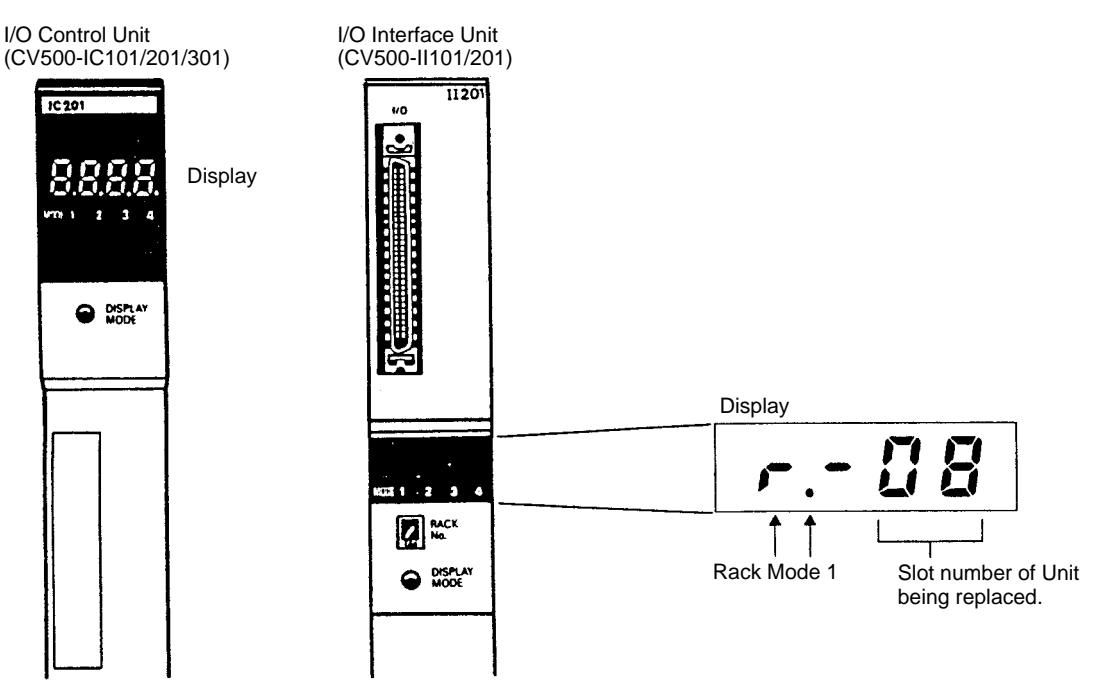

The status of online Unit replacement can be read from the display on the I/O Control Unit or the I/O Interface Unit.

During online replacement the following information is output to the auxiliary area. Refer to the next table for the actual contents of A399.

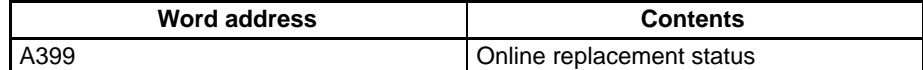

The status of online Unit replacement will be output to A399 during online Unit replacement, as shown in the following table.

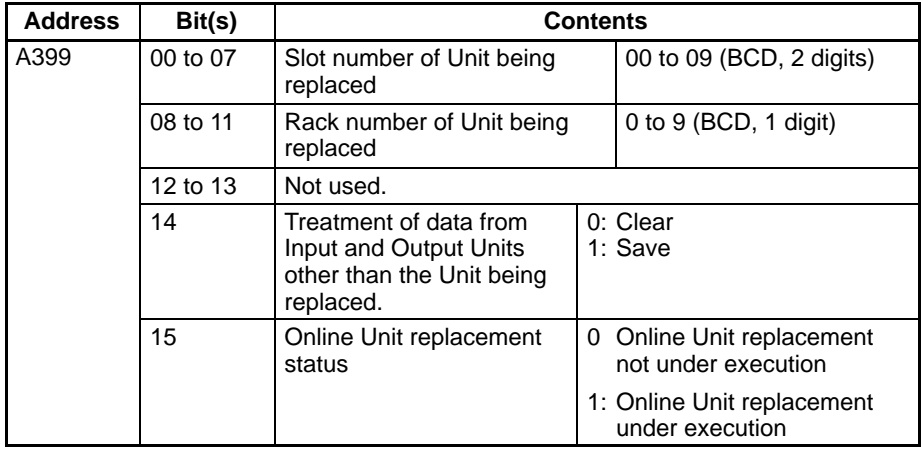

### *Operations* **Section 4-4**

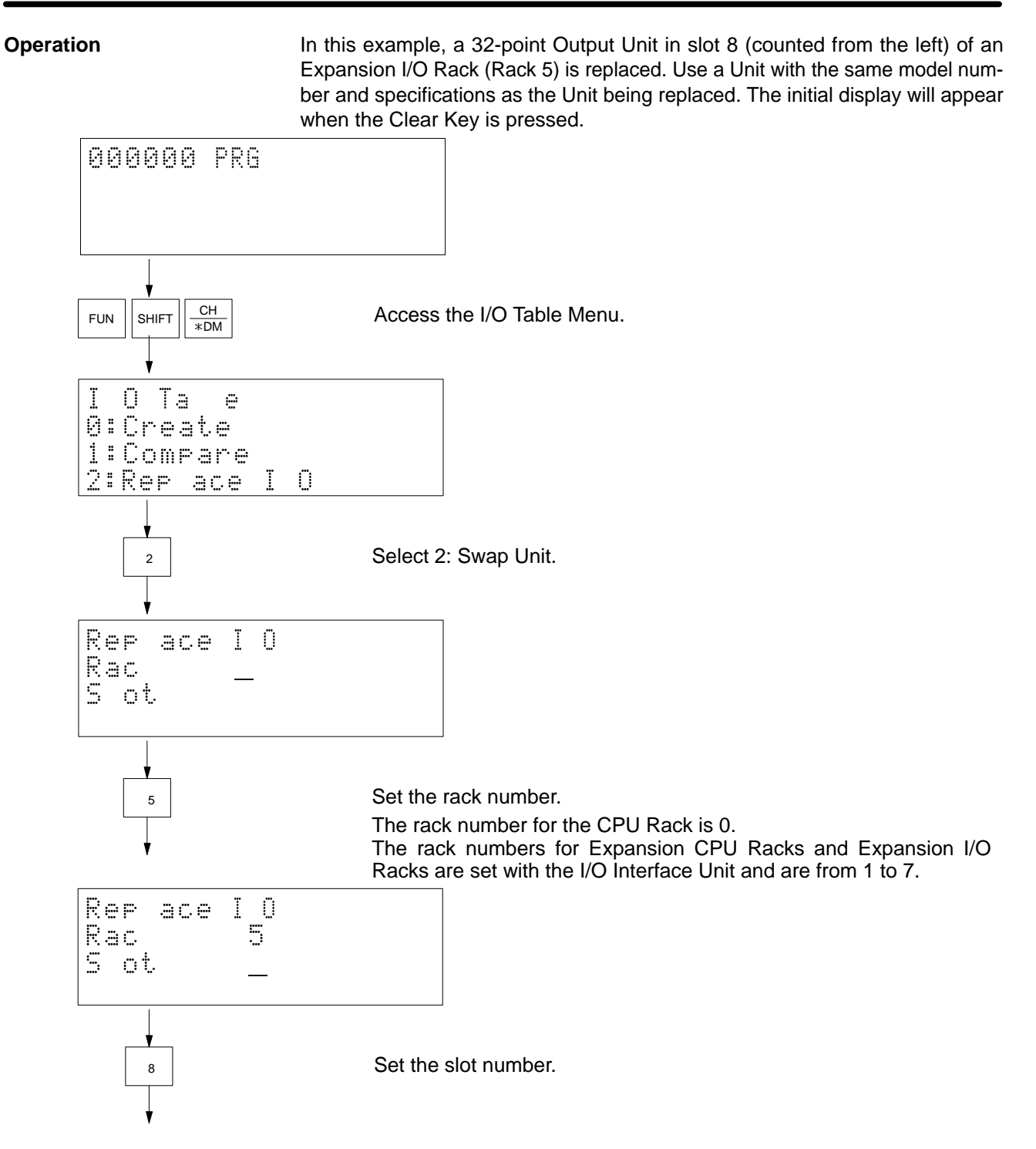

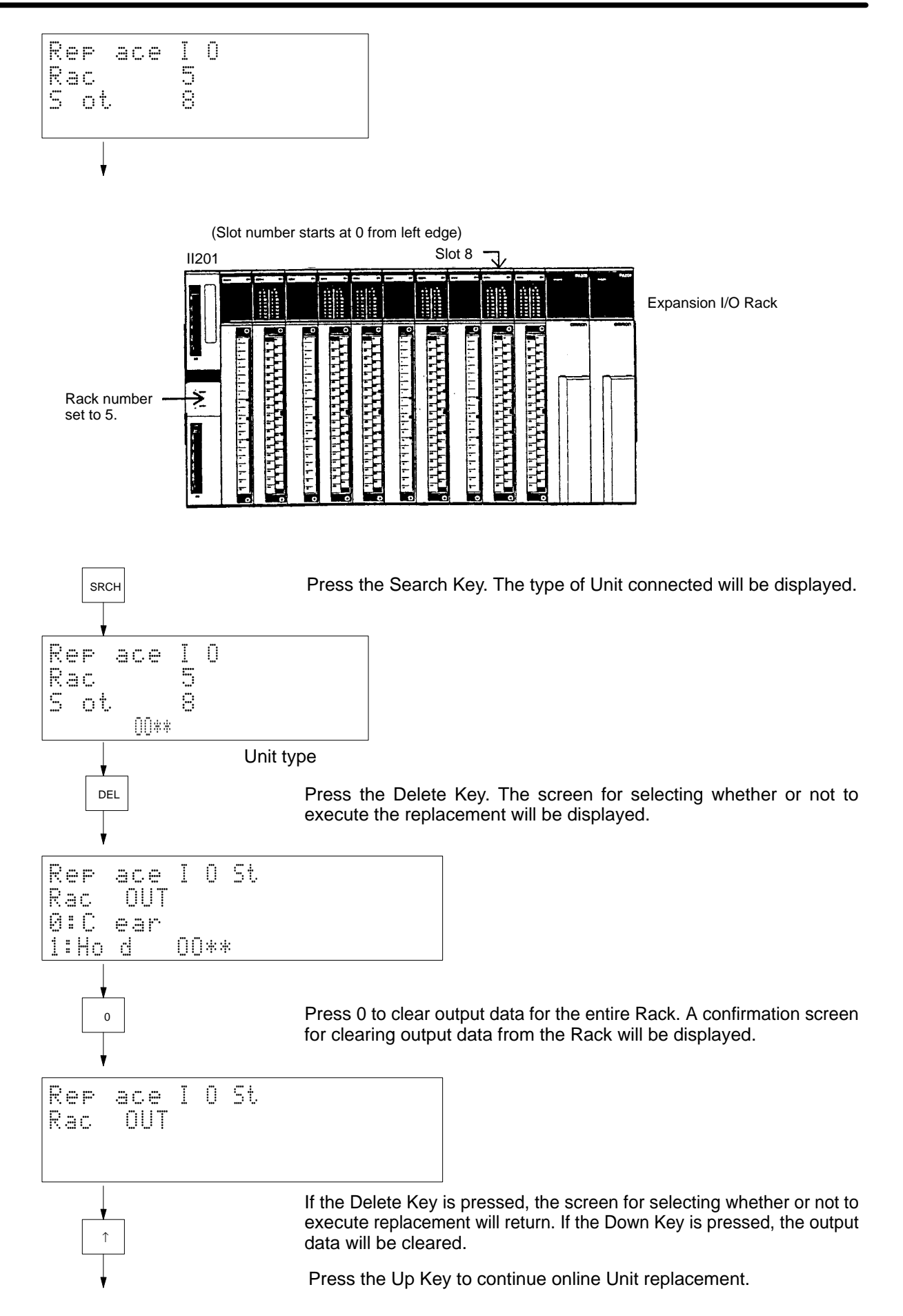

**114**

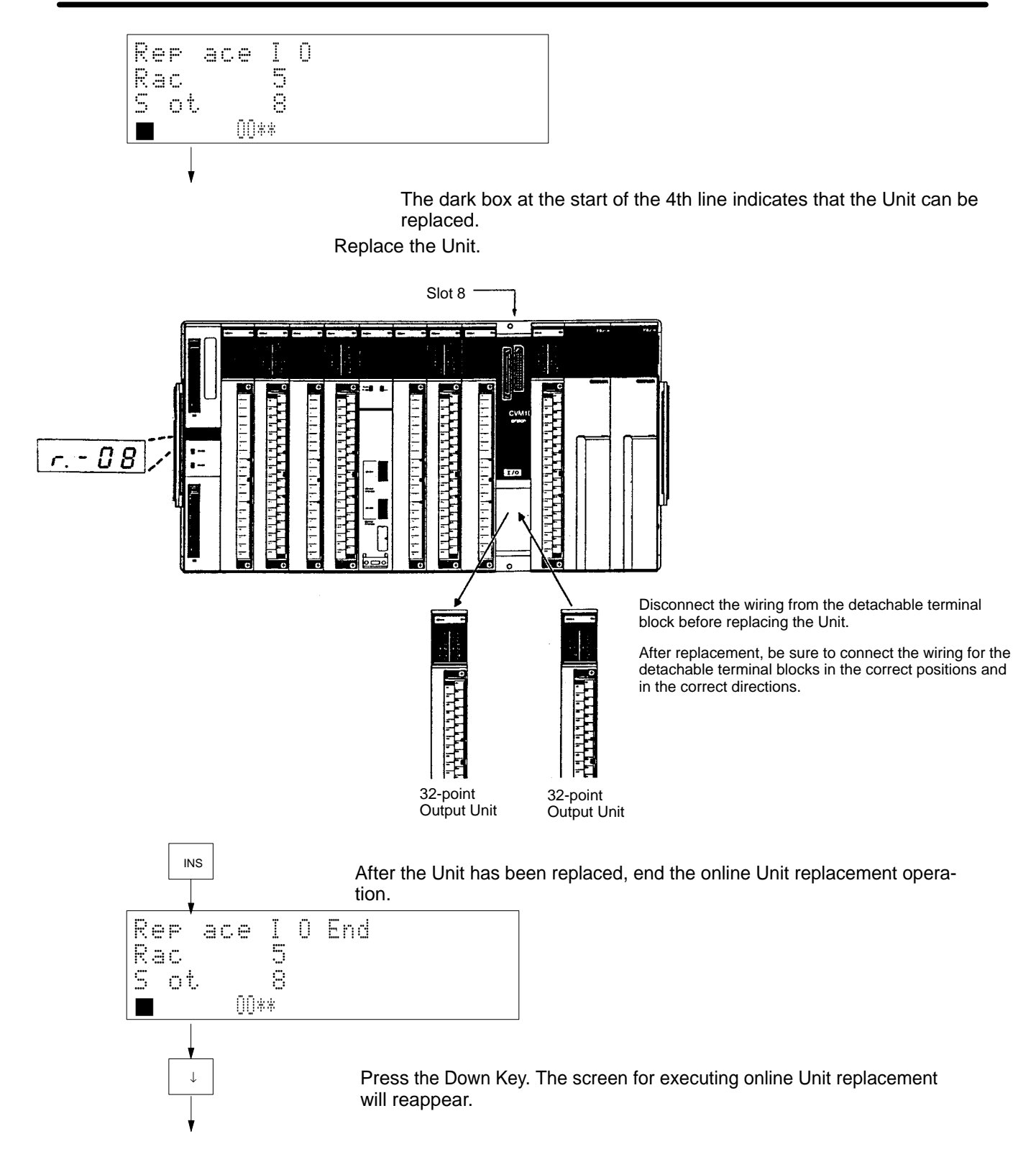

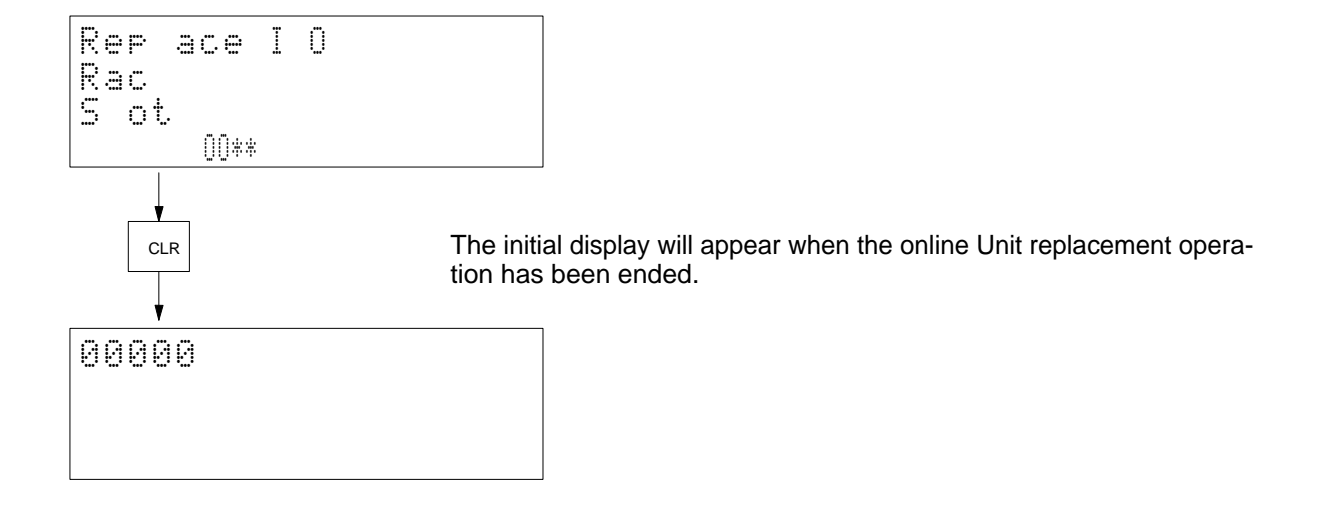

# **SECTION 5 Error Processing**

This section describes errors that can occur during Programming Console operation, including both errors directly relation to Programming Console operation and PC errors. Refer to the *CV-series PC Operation Manual: Ladder Diagrams* for further details on PC operation and errors.

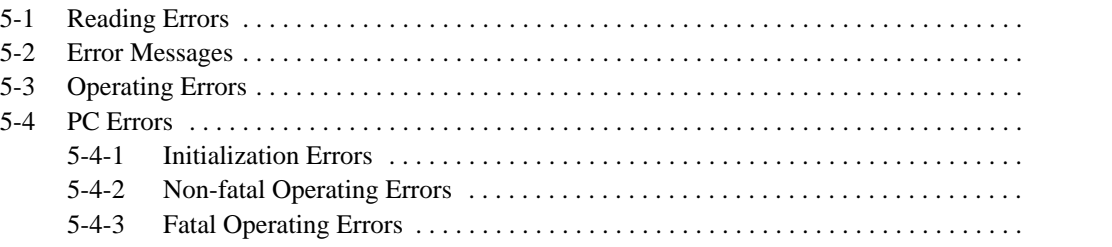

## **5-1 Reading Errors**

It is possible to read the following three kinds of errors.

- Communications errors
- Operating errors
- PC errors

**Communications Errors** Messages for errors occurring in communications between the Programming Console and PC will be displayed automatically. It will be impossible to operate the Programming Console if there is a communications error. Continue operation after first eliminating the cause of the error.

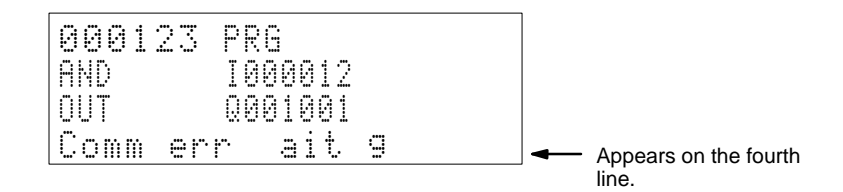

### **Operating Errors** An error message will appear if an operating error occurs during program editing or monitoring.

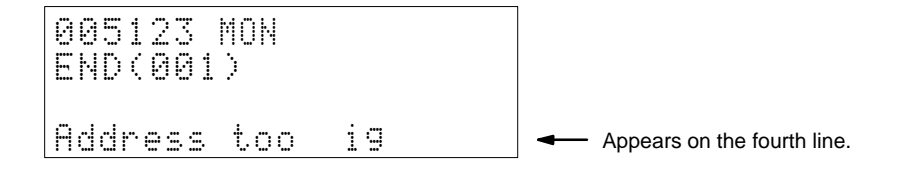

**PC Errors** PC errors are displayed in one of three ways: automatically, via the error read operation, and from the error history. Refer to sections starting on page 75 for details.

#### **Error Automatic Read**

When an error occurs, operation will be interrupted and an error message will appear automatically.

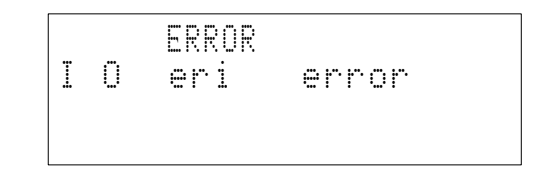

#### **Read Errors/Clear**

Error messages will appear when the Clear Key, Function–Monitor Keys, and 0 Key are pressed in sequence. Clear error messages after removing the causes of the errors.

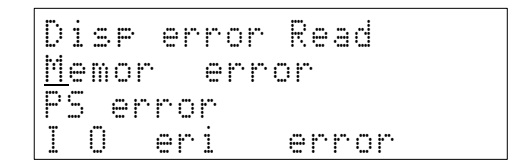

Move the cursor to an error and press the Monitor Key to clear the error.

### **Error History Read**

It is possible to read the data recorded in the error history area by pressing the Clear Key, Function–Monitor Keys, and 1 Key.

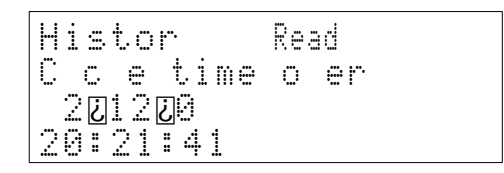

# **5-2 Error Messages**

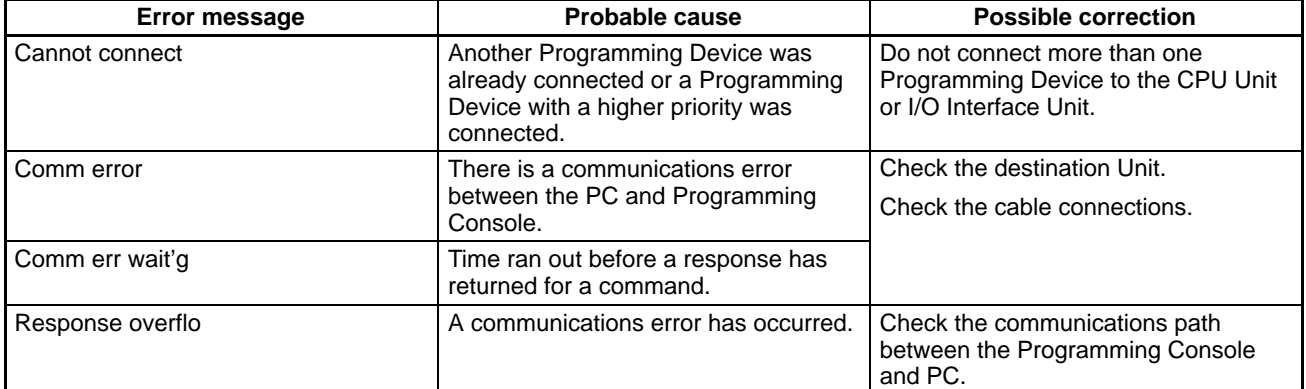

# **5-3 Operating Errors**

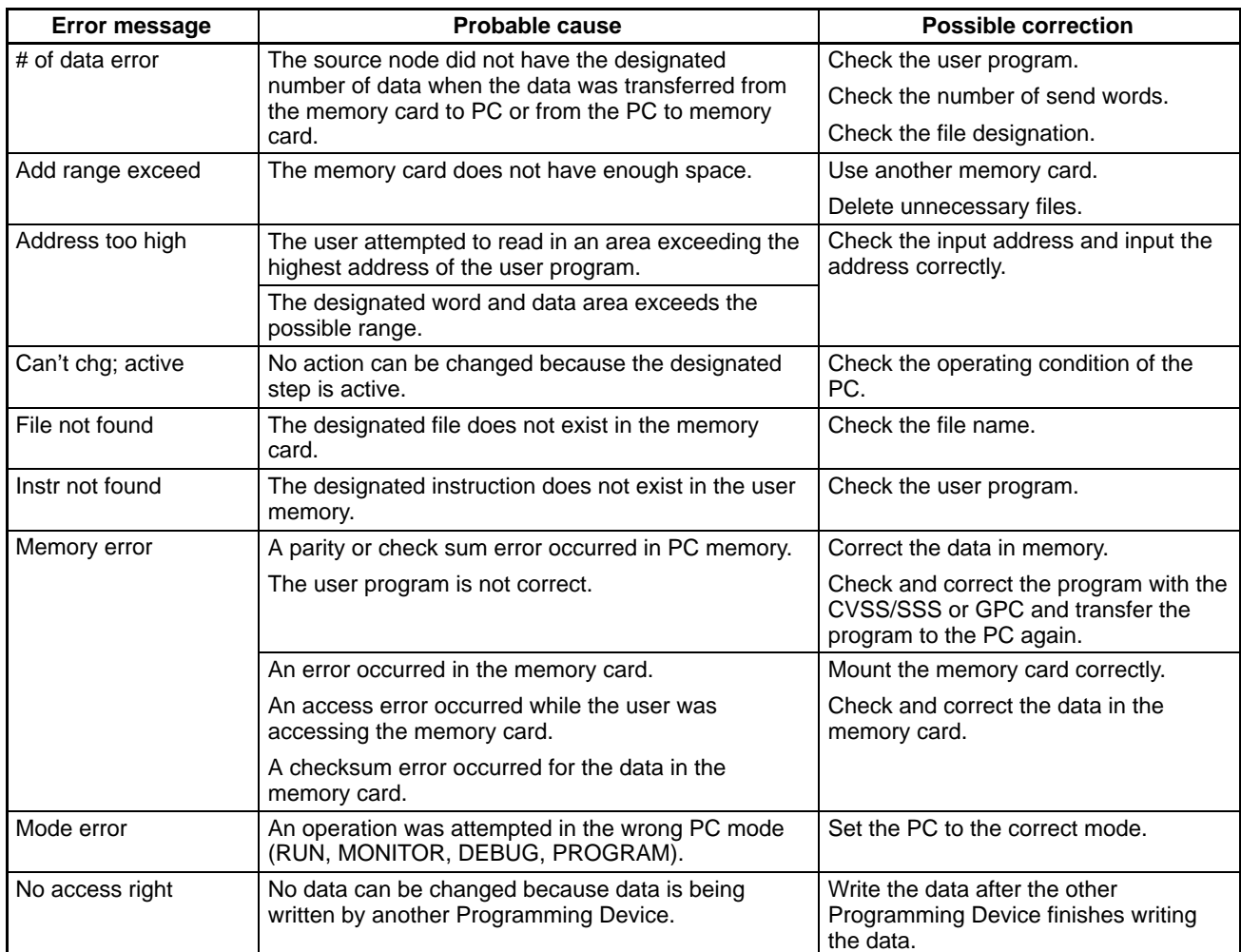

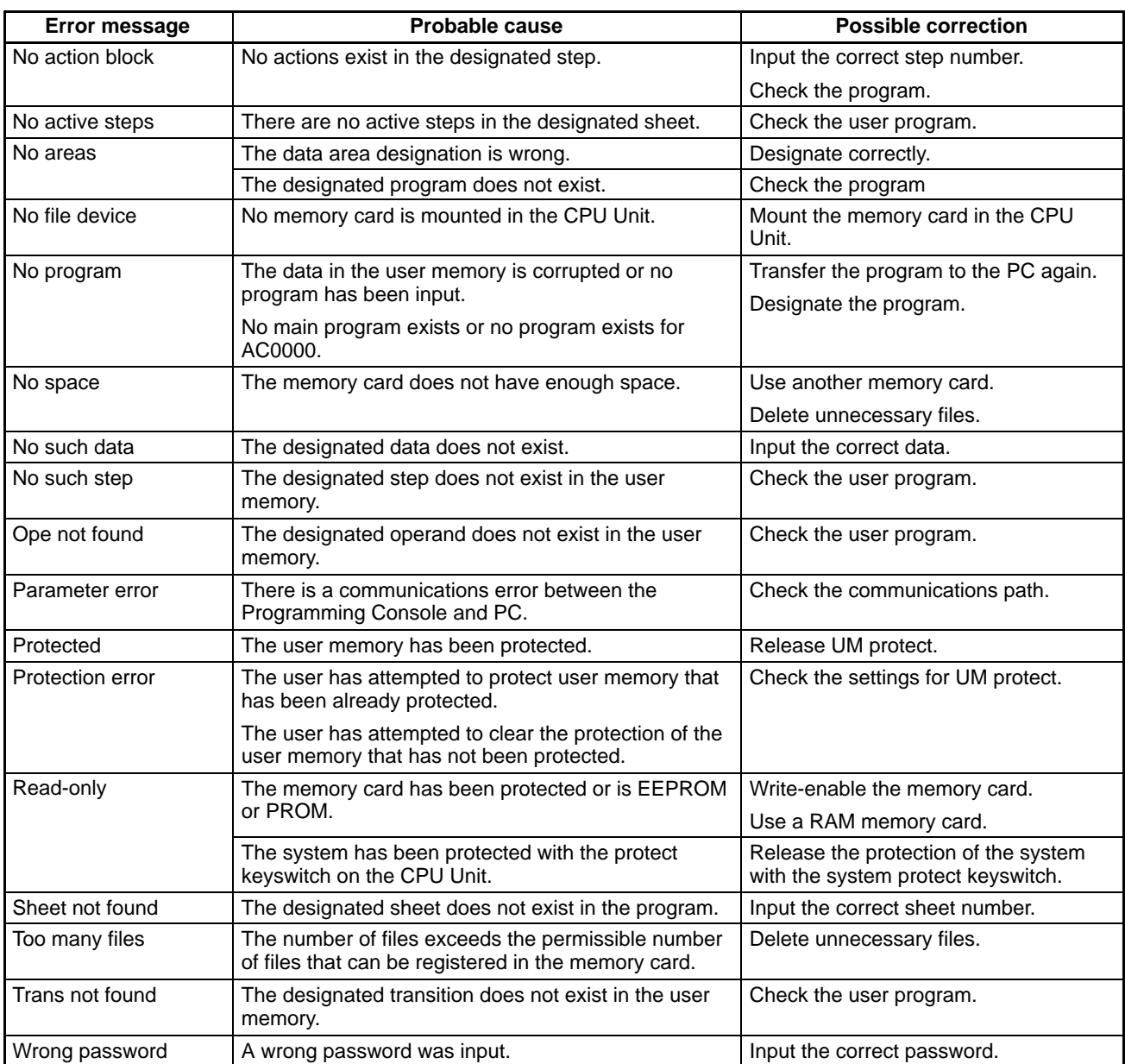

# **5-4 PC Errors**

## **5-4-1 Initialization Errors**

The following errors occur before program execution has been started. The POWER indicator will be lit and the RUN indicator will not be lit for any of these. The RUN output will be OFF for each of these errors. The alarm indicator (ALARM) will be ON for the I/O table verification error.

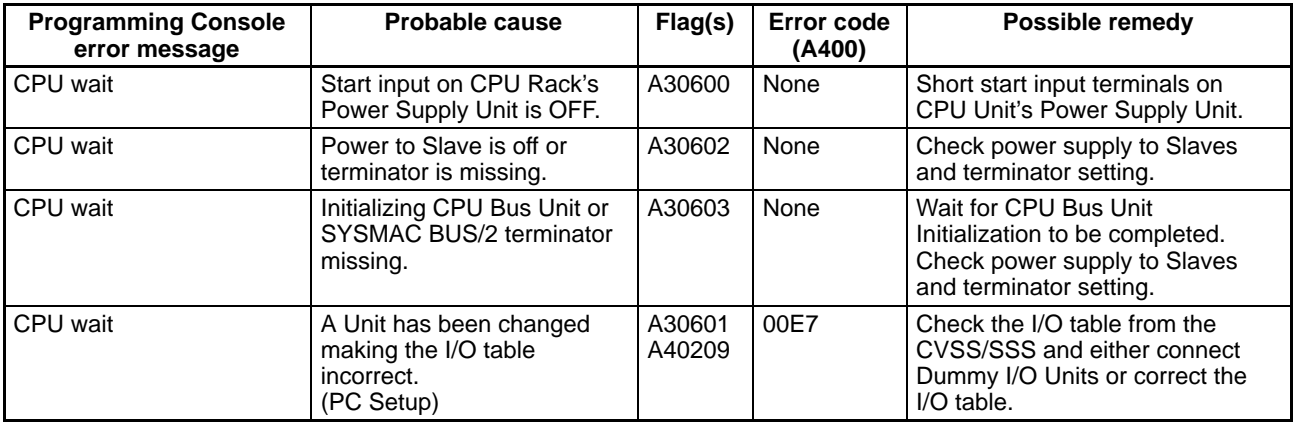

**Note** The I/O table verification error can be set as an initialization error in the PC Setup.

## **5-4-2 Non-fatal Operating Errors**

The following errors occur after program execution has been started. PC operation and program execution will continue after one or more of these errors have occurred. For each of these errors, the POWER, RUN, and ALARM indicators will be lit and the ERROR indicator will not be lit. The RUN output will be ON.

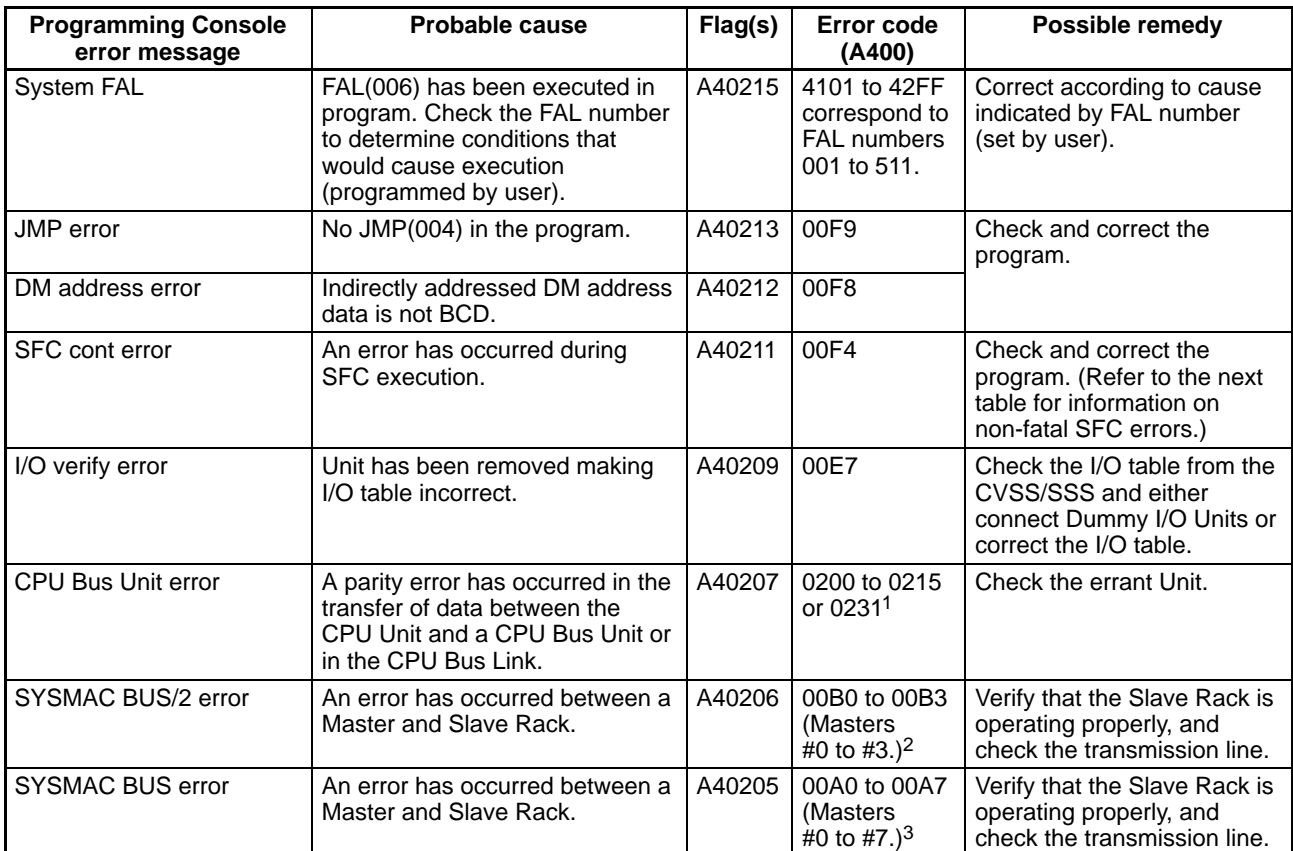

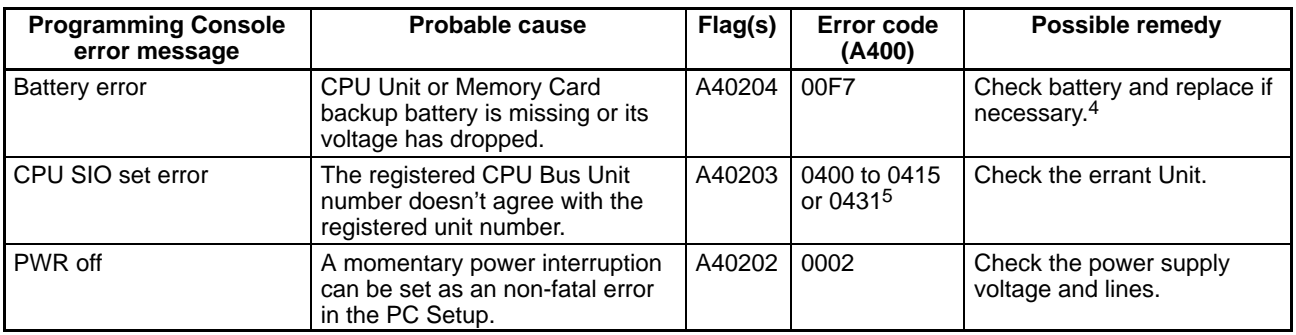

- **Note** 1. Error codes 0200 to 0215 indicate CPU Bus Units #00 to #15, respectively, while 0231 indicates a CPU bus link error. Also, A422 contains the errant Unit's number, and A42315 is turned ON to indicate a CPU bus link error.
	- 2. A424 contains the unit number of the Master involved, and A480 to A499 contain the unit number of the Slave involved.
	- 3. A425 contains the unit number of the Master involved, and A470 to A477 contain the unit number of the Slave involved.
	- 4. A42615 is turned ON to indicate a battery error, and A42614 is turned ON to indicate a Memory Card battery error.
	- 5. Error codes 0400 to 0415 indicate CPU Bus Units #00 to #15, respectively, while 0431 indicates a CPU Bus Link error. Also, A427 contains the errant Unit's number.

## **5-4-3 Fatal Operating Errors**

The following errors occur after program execution has been started. PC operation and program execution will stop and all outputs from the PC will be turned OFF when any of the following errors occur.

None of the CPU Unit indicators will be lit for the power interruption error, and only the POWER indicator will be lit for the Expansion Rack power interruption error. The POWER and WDT indicators will be lit for the CPU Unit error. For all other fatal operating errors, the POWER and ERROR indicators will be lit. The RUN output will be OFF.

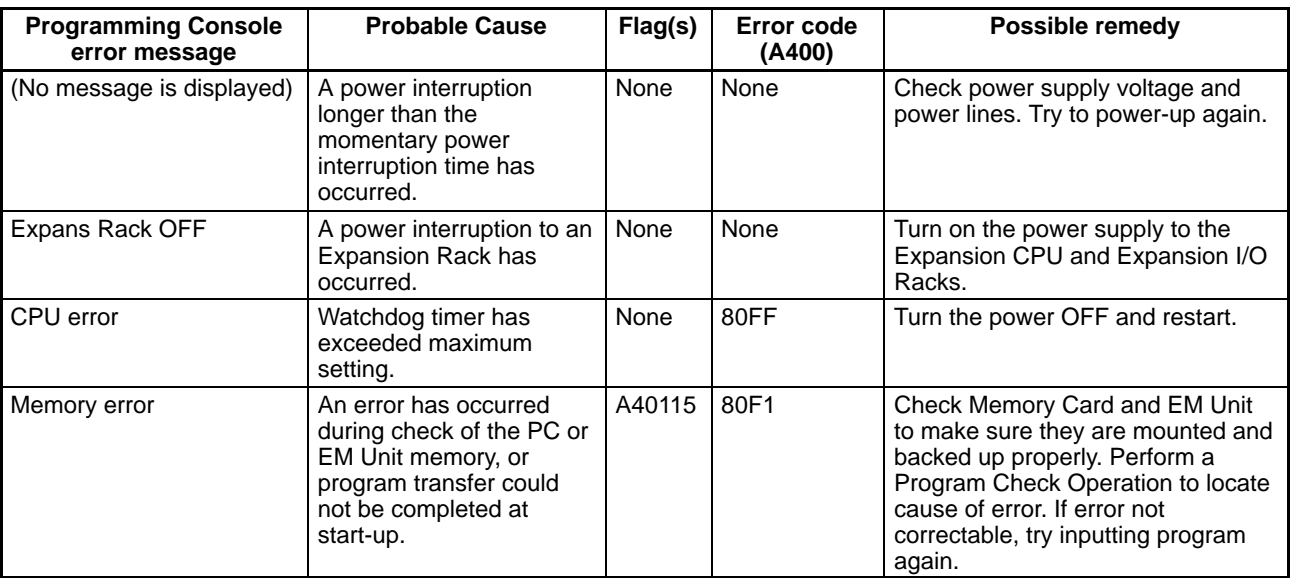

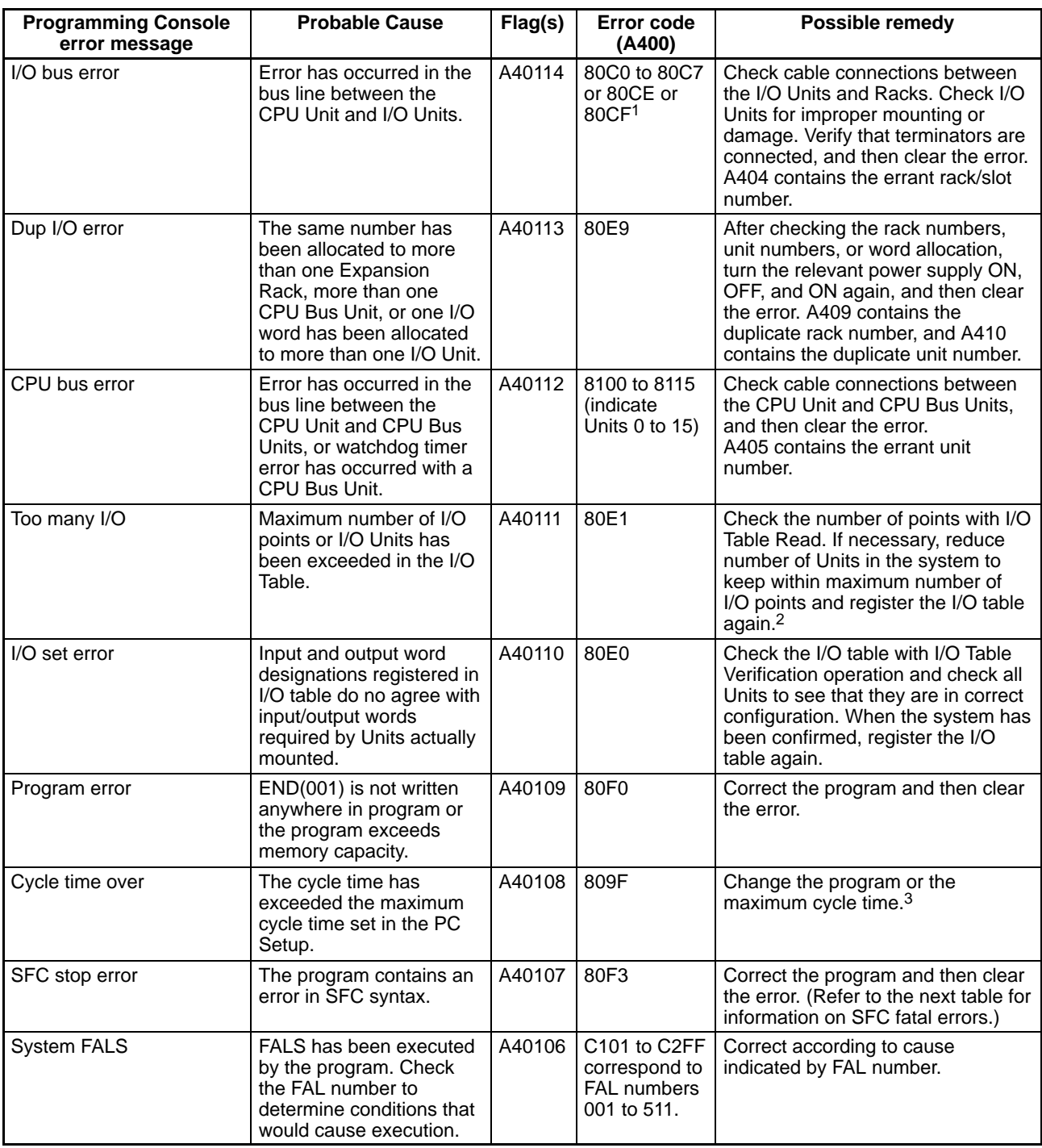

- **Note** 1. Error codes 80C0 to 80C7 indicate Rack numbers 0 to 7, respectively. Error codes 80CE and 80CF indicate that the terminator is missing in operating system 0 and 1, respectively.
	- 2. The total number of I/O words allocated to the CPU, CPU Expansion, and Expansion I/O Racks is contained in A407. A408 contains the total number of I/O words allocated to the SYSMAC BUS/2 System, and A478 contains the total number of I/O words allocated to the SYSMAC BUS System.
	- 3. The maximum cycle time since start-up is contained in A462 and 463, and the present cycle time is contained in A464 and 465.

# **Appendix A Standard Models**

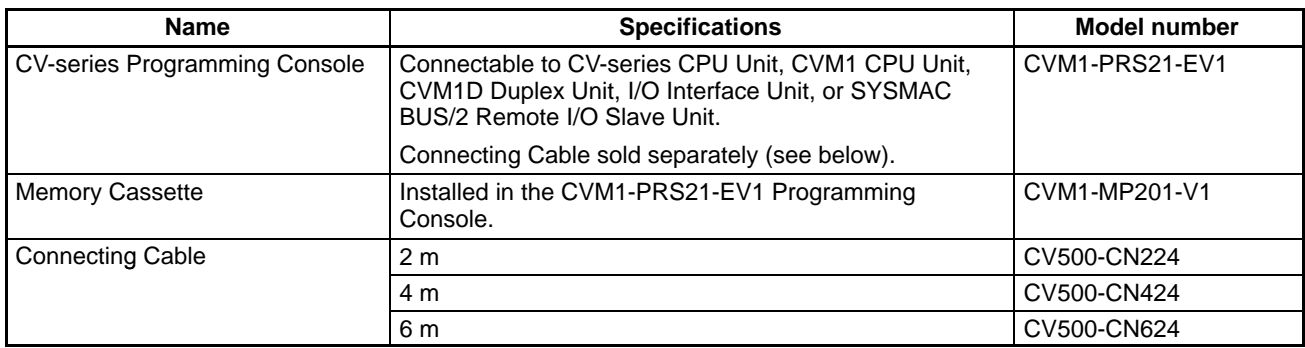

# **Appendix B Specifications**

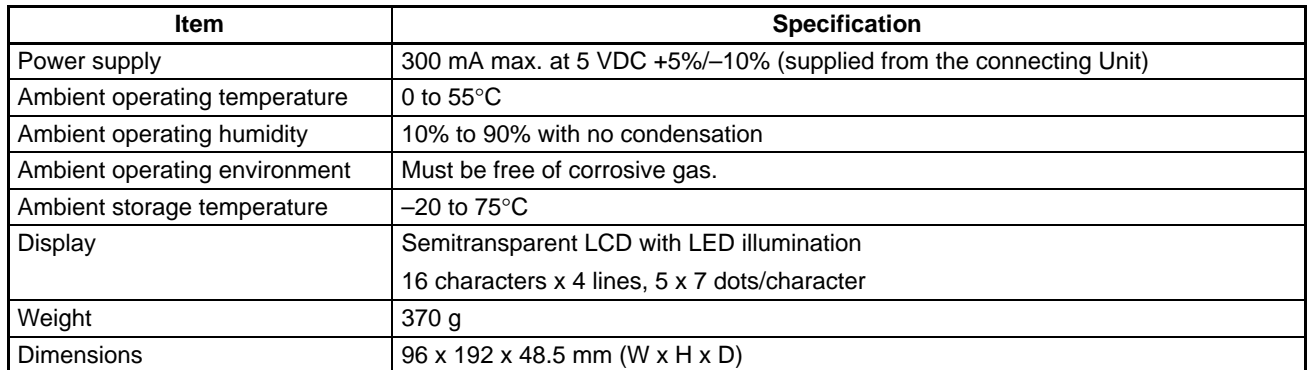

# **Appendix C Programming Console Operations**

Press the CLEAR Key and return to the initial menu before continue operating.

# **Main Key Sequence**

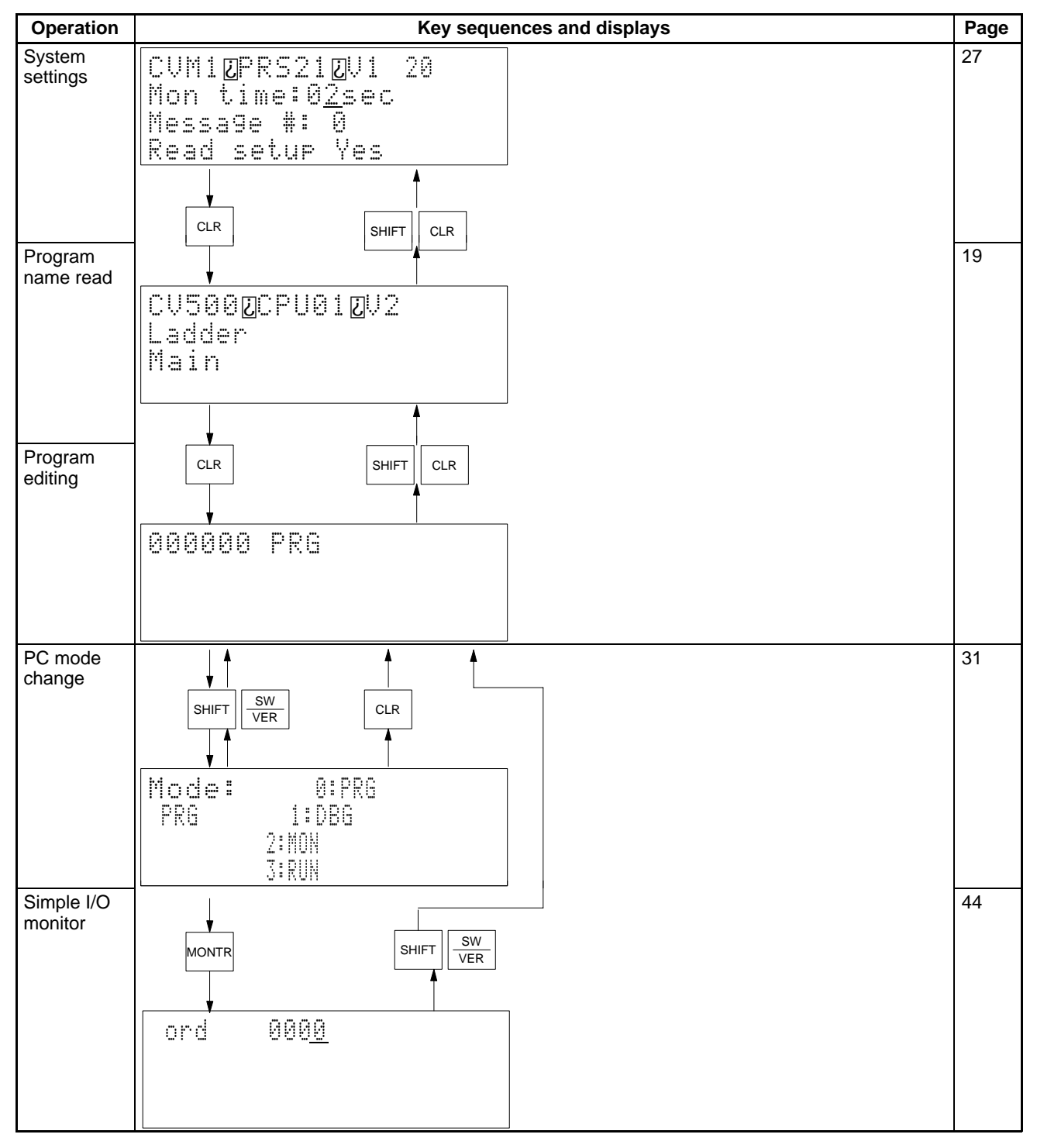

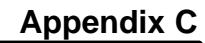

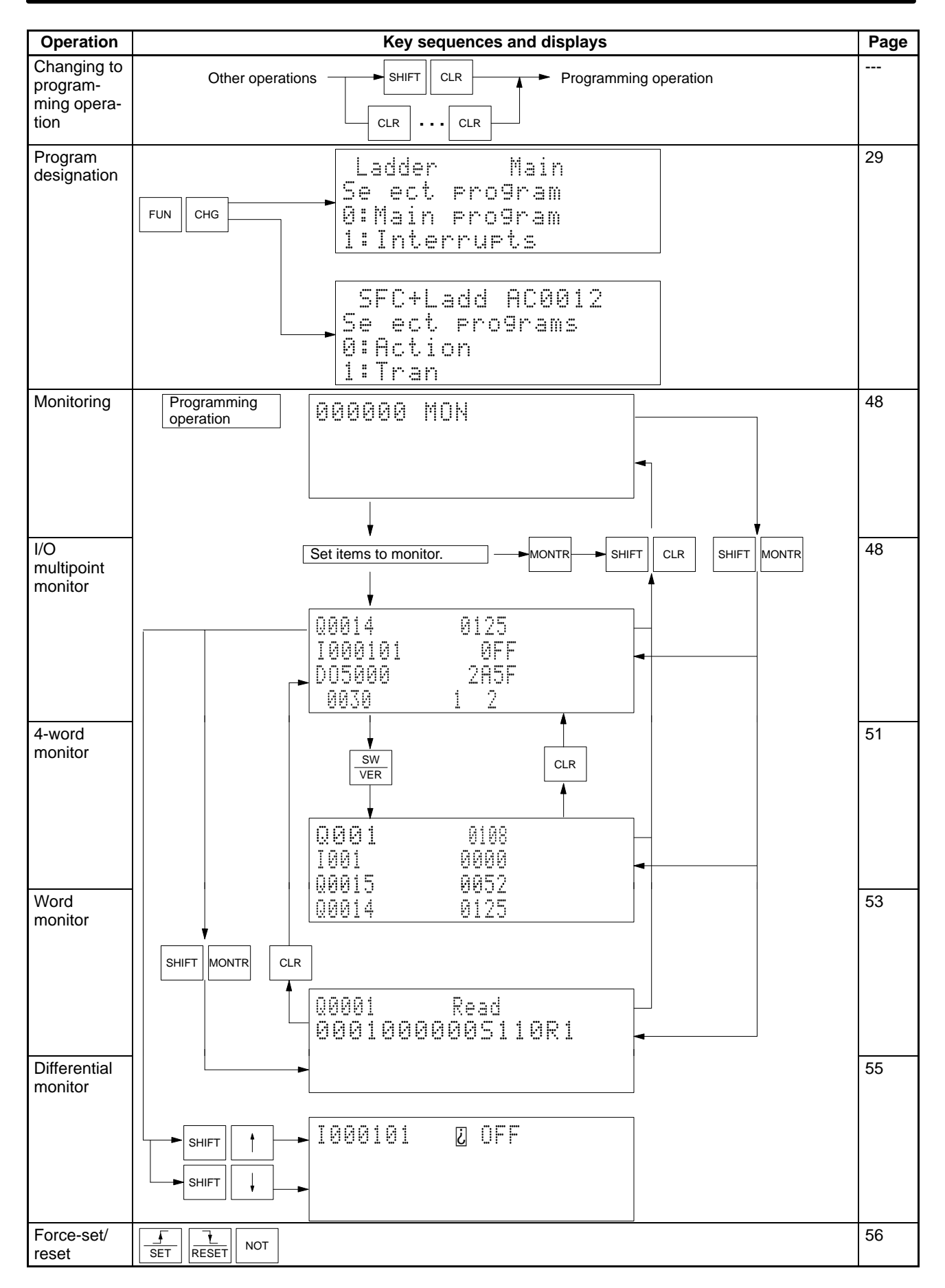

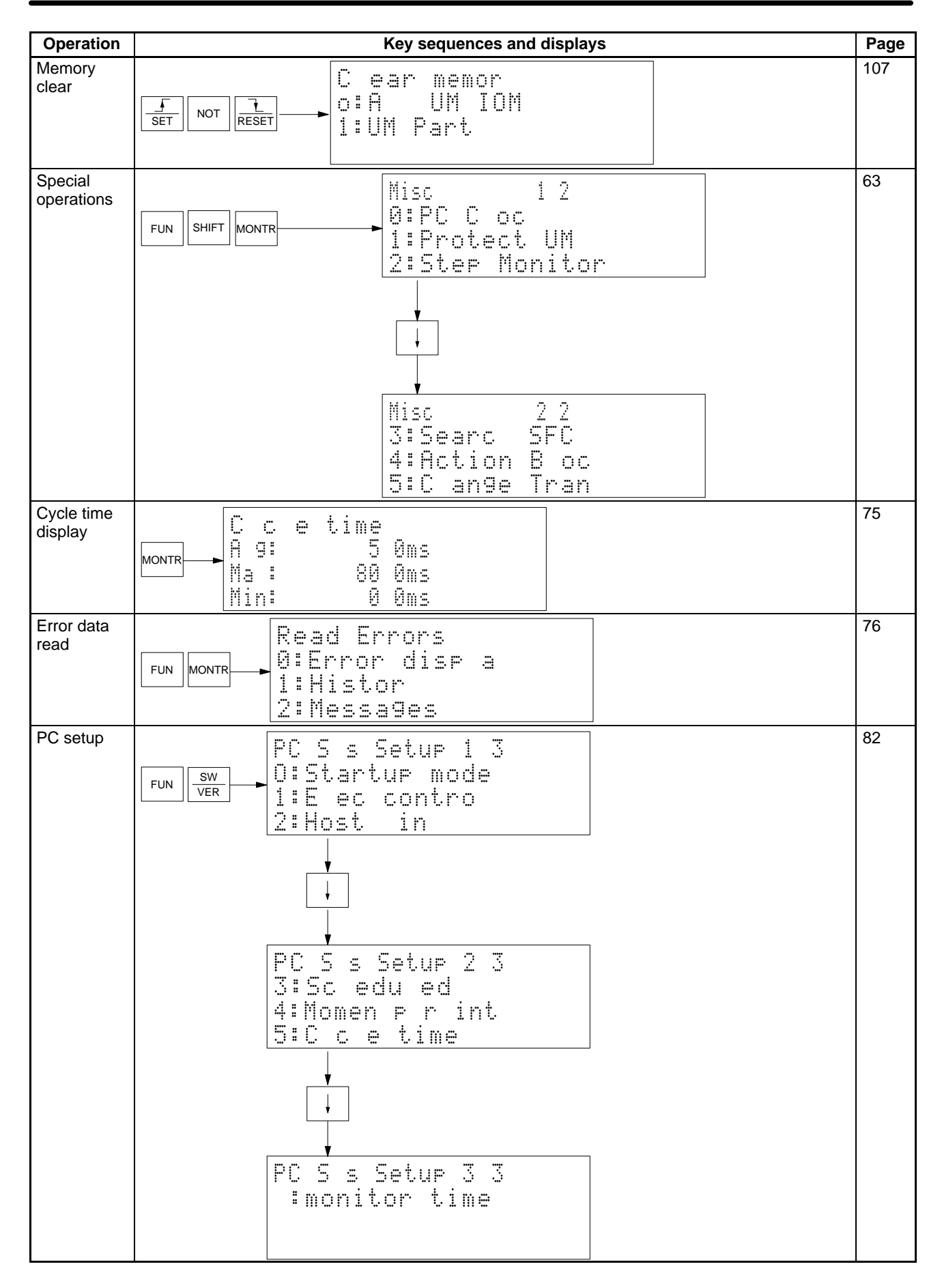

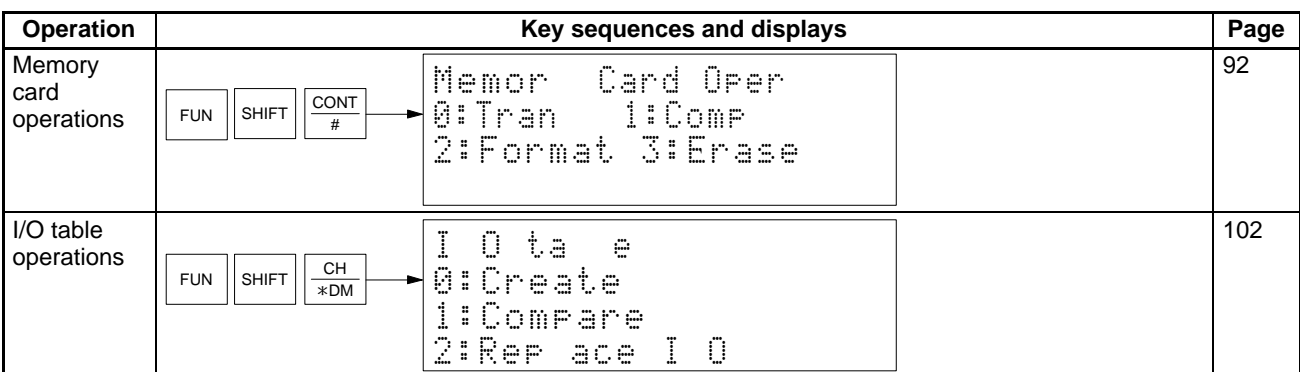

# **Key Sequences**

All basic key sequences here beginning with the initial menu omits the CLEAR Key input.

## **Initial Settings**

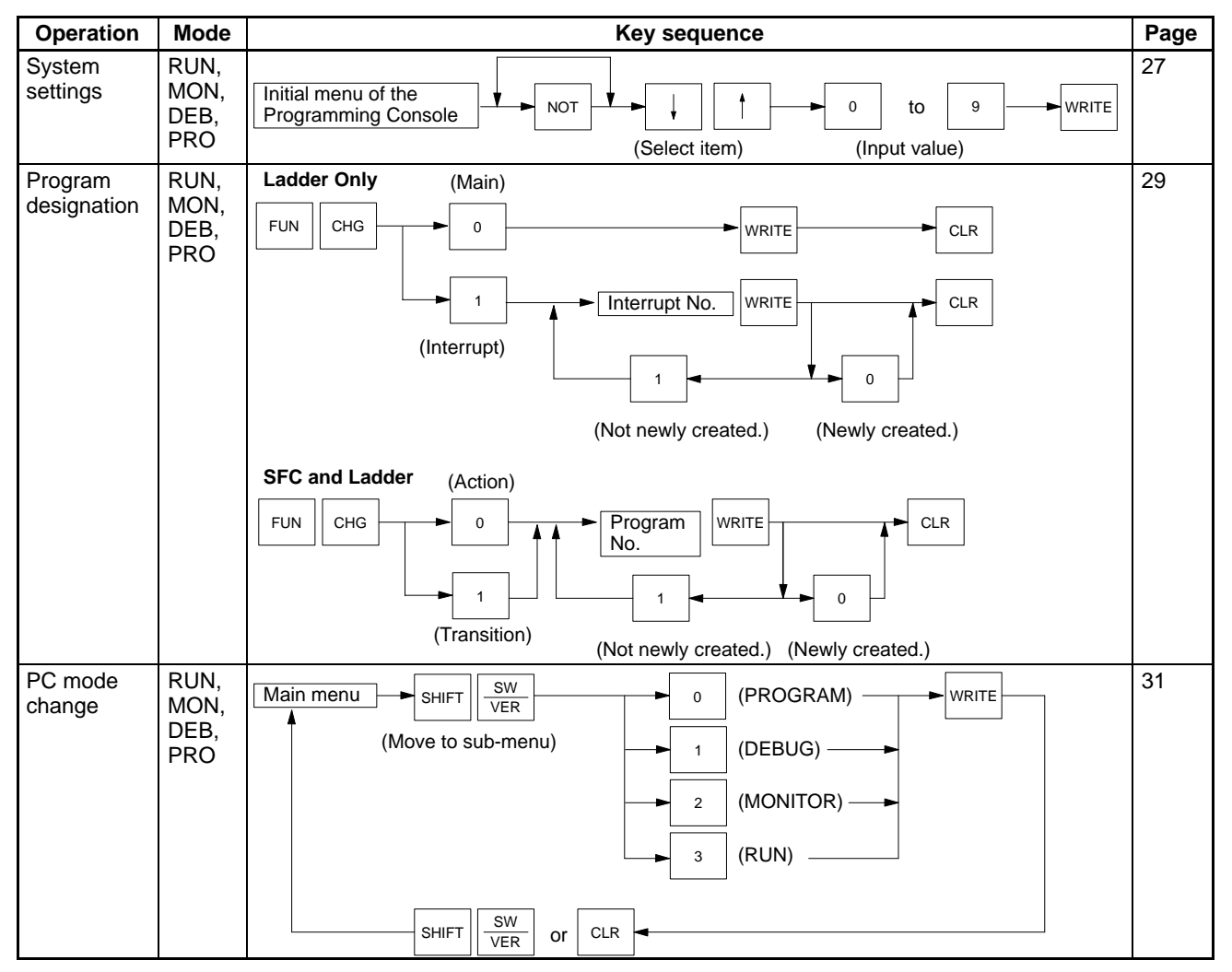

## **Program Editing**

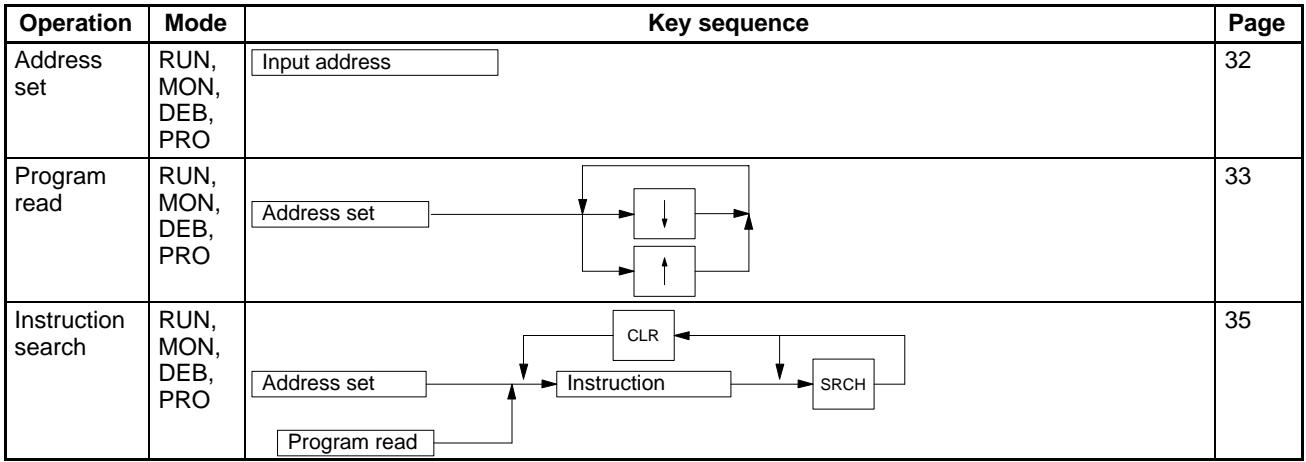

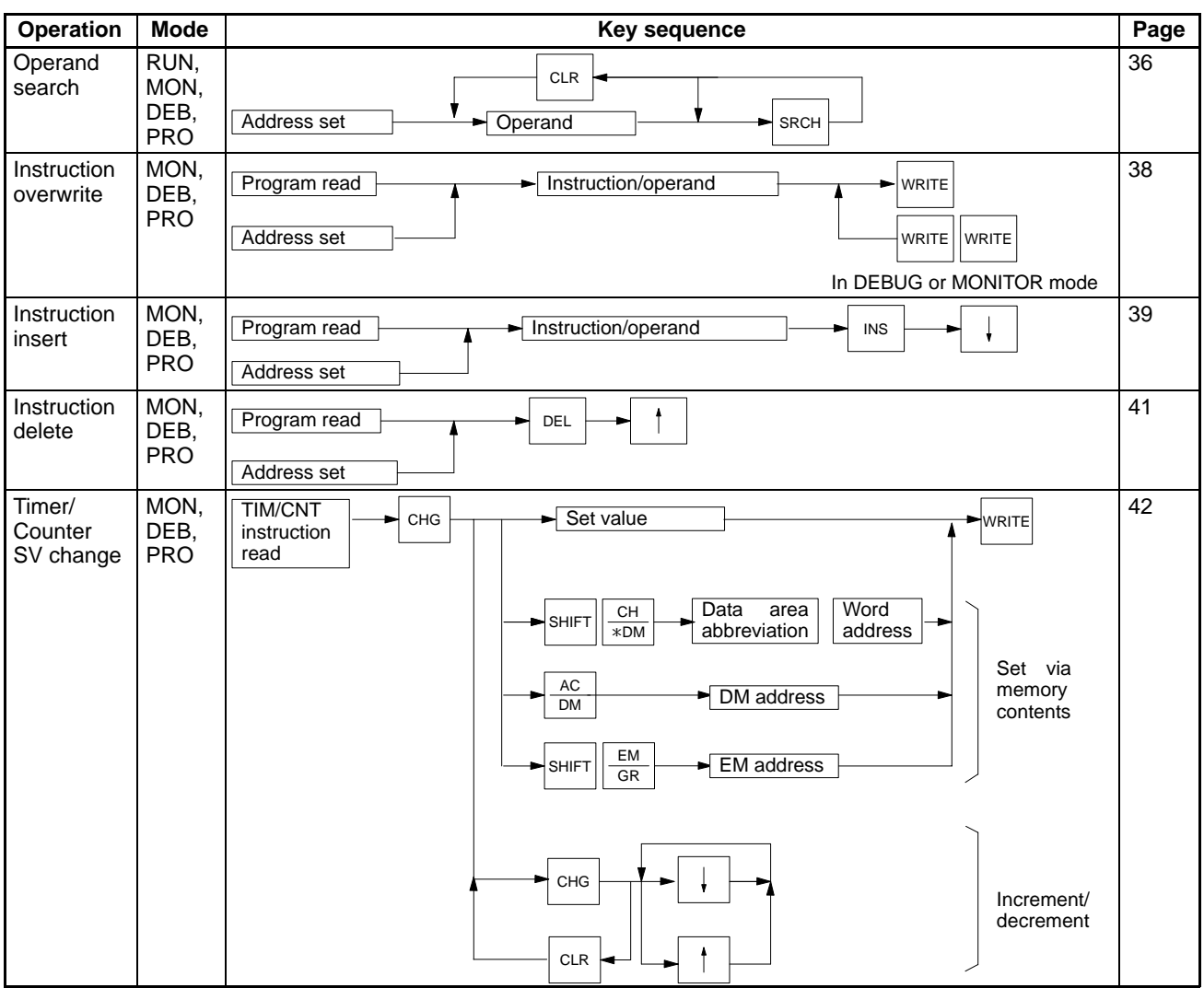

## **Monitoring**

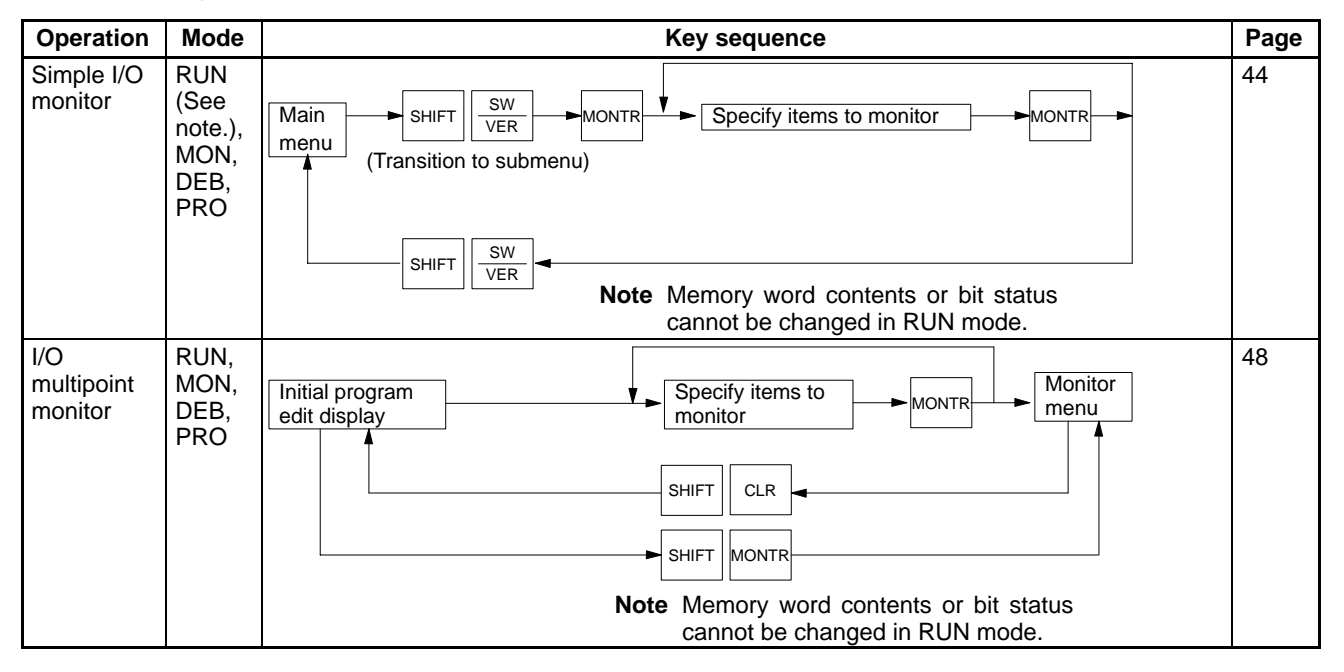

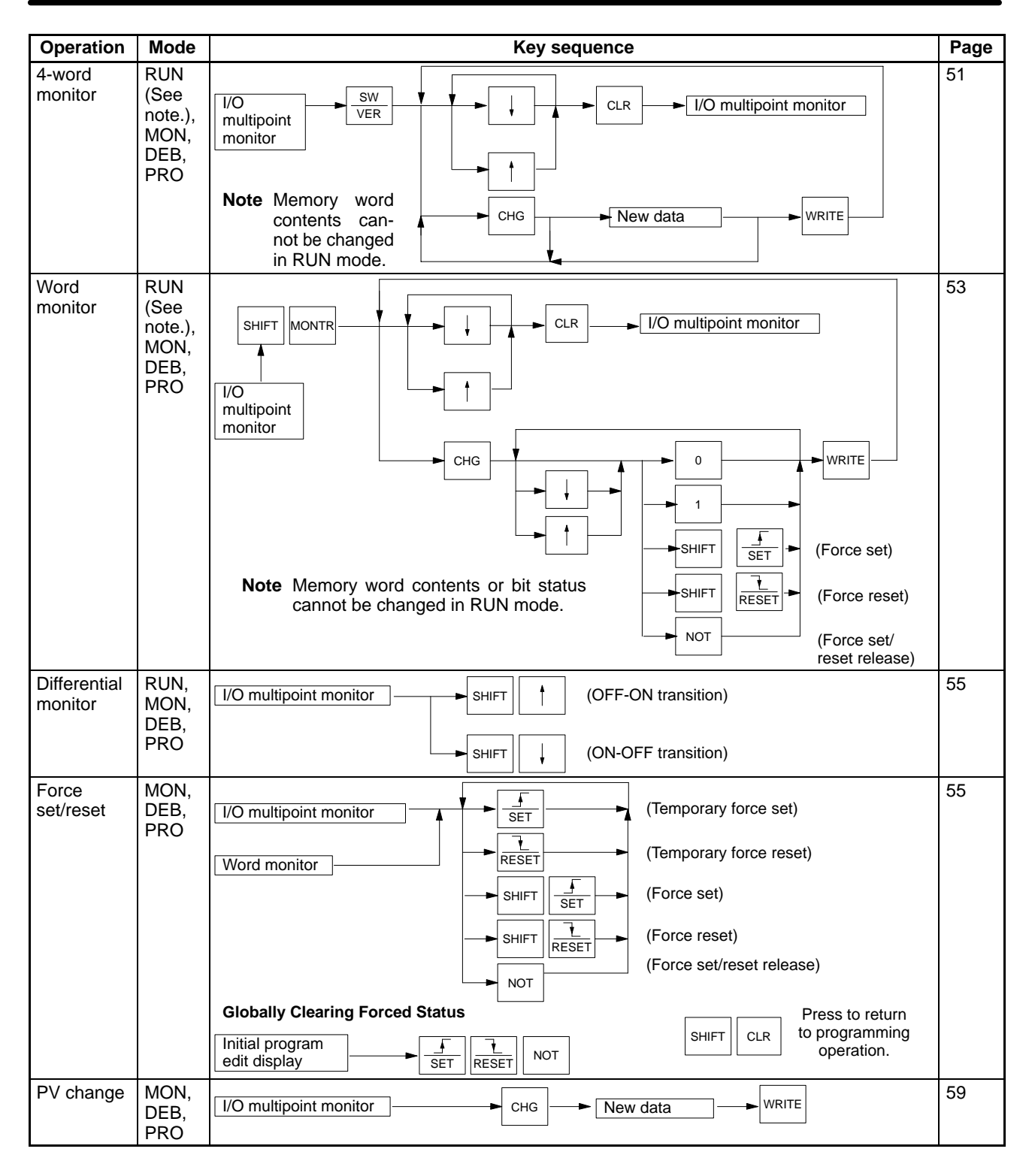

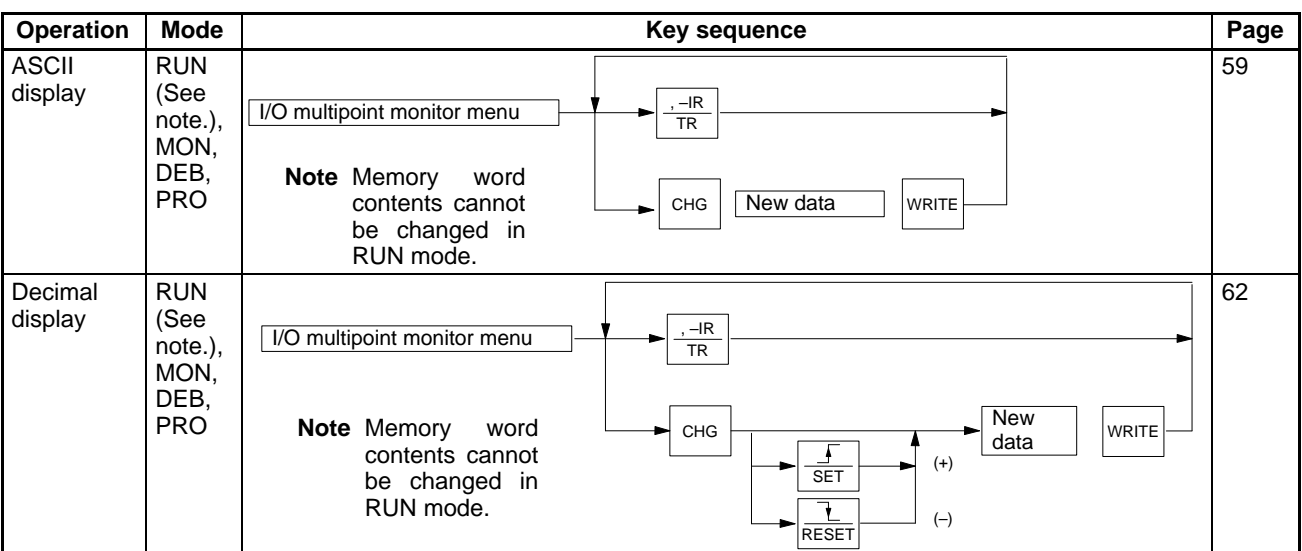

# **Special Operations**

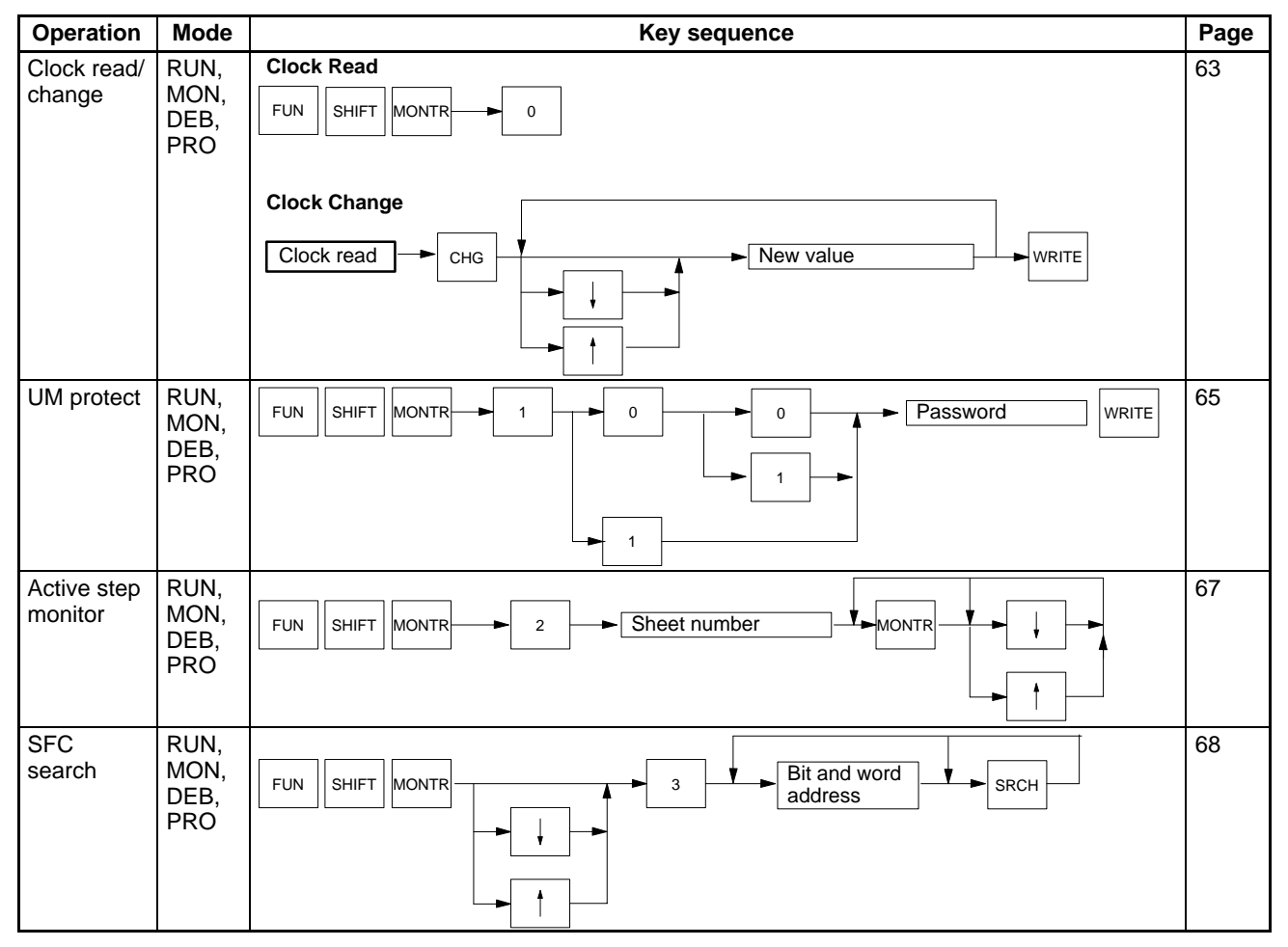

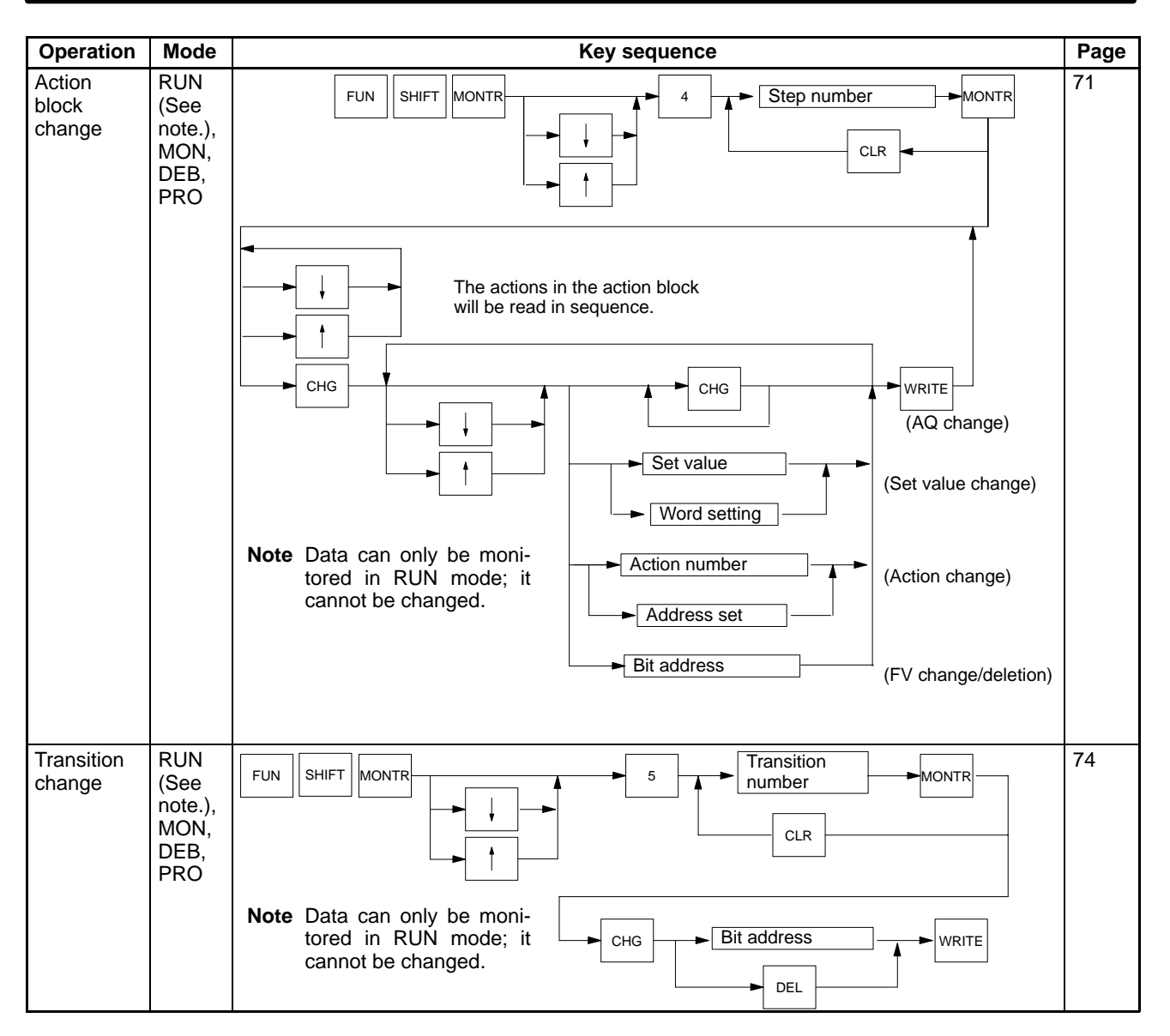

## **PC Data Read**

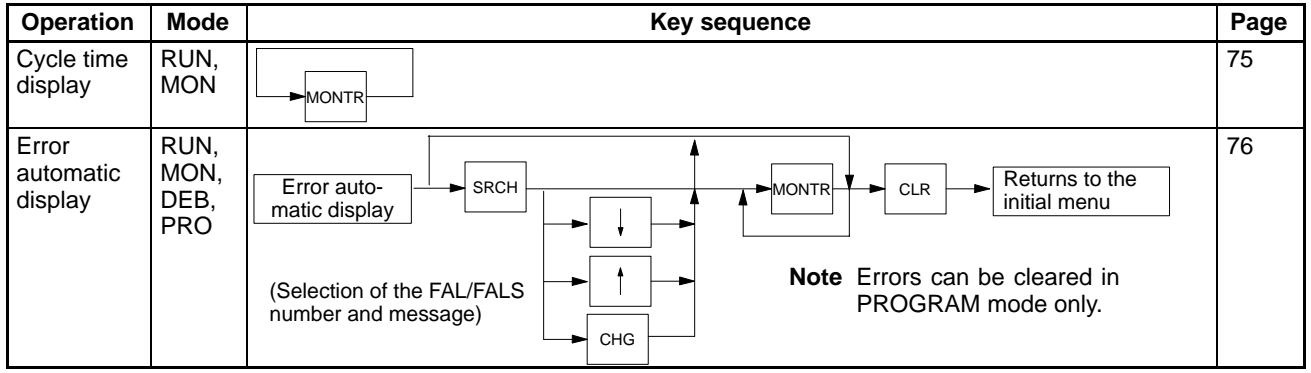
## **Programming Console Operations Appendix C**

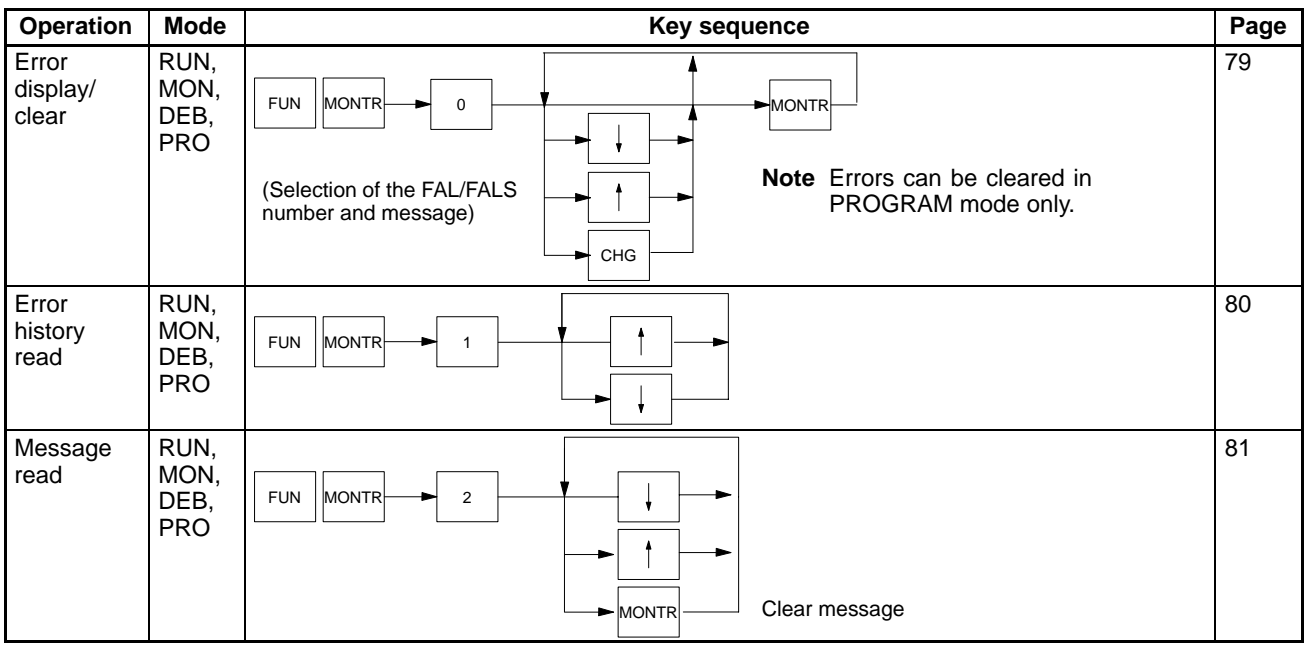

## **PC Setup**

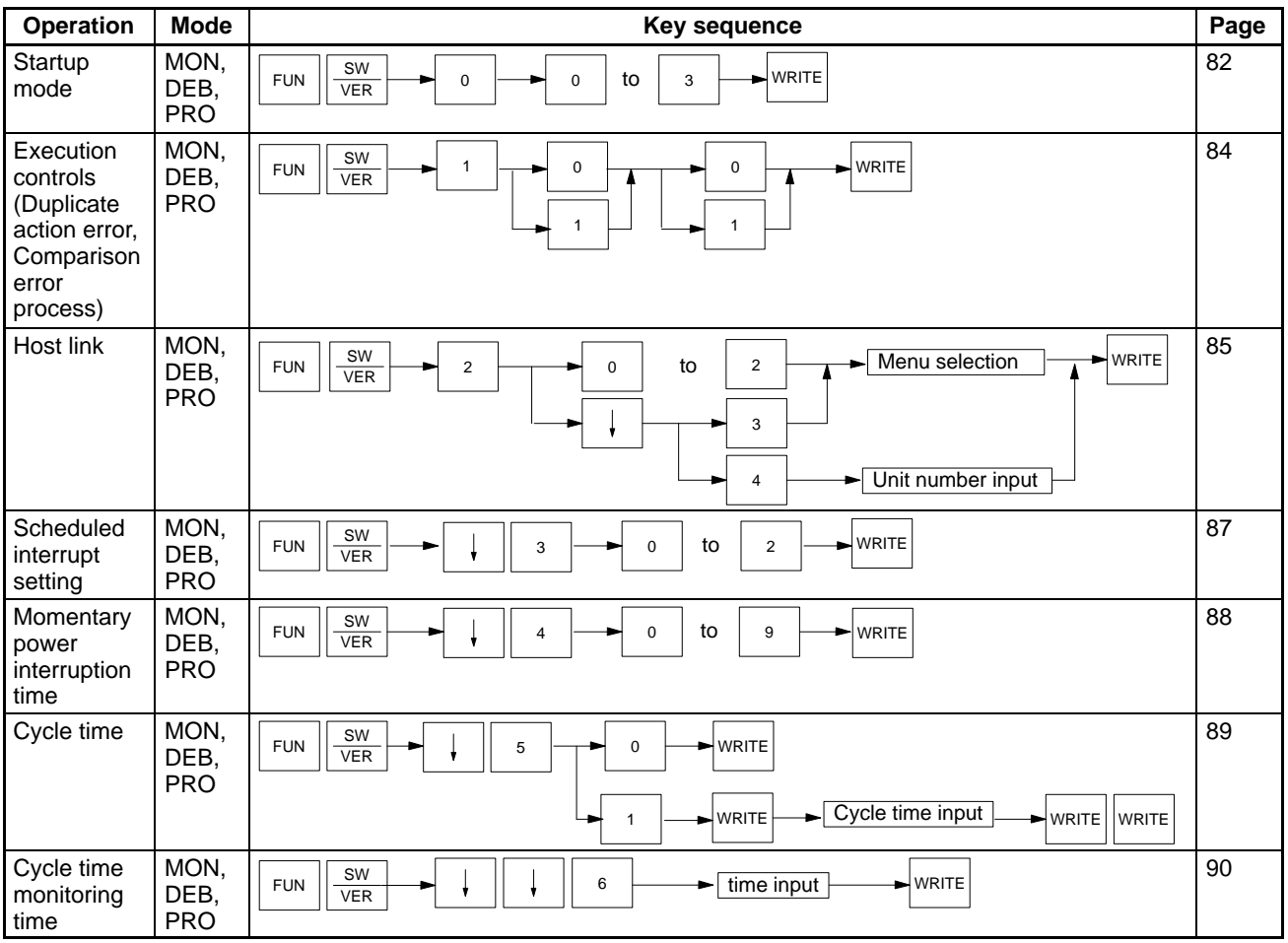

### **Memory Card Operations**

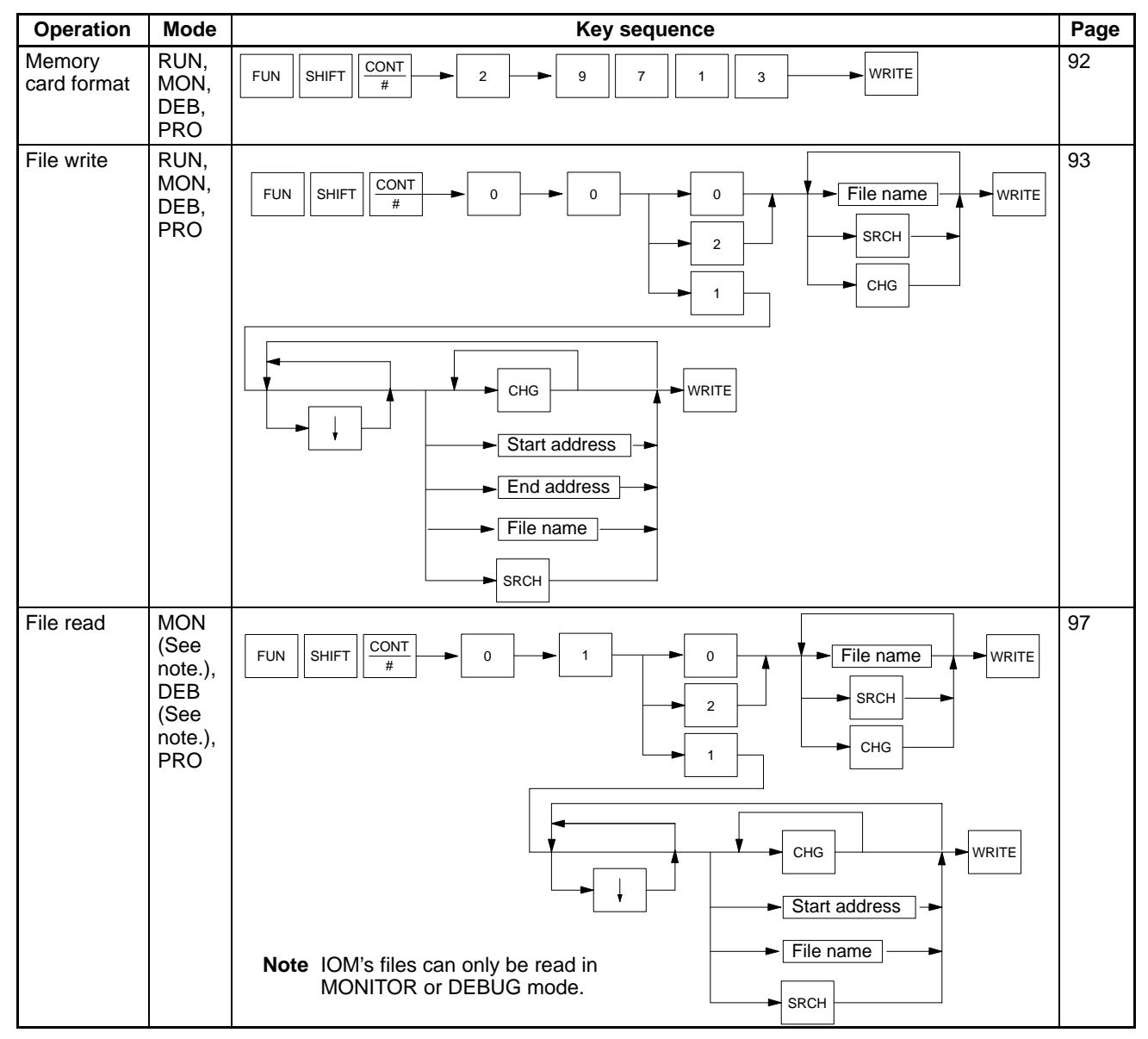

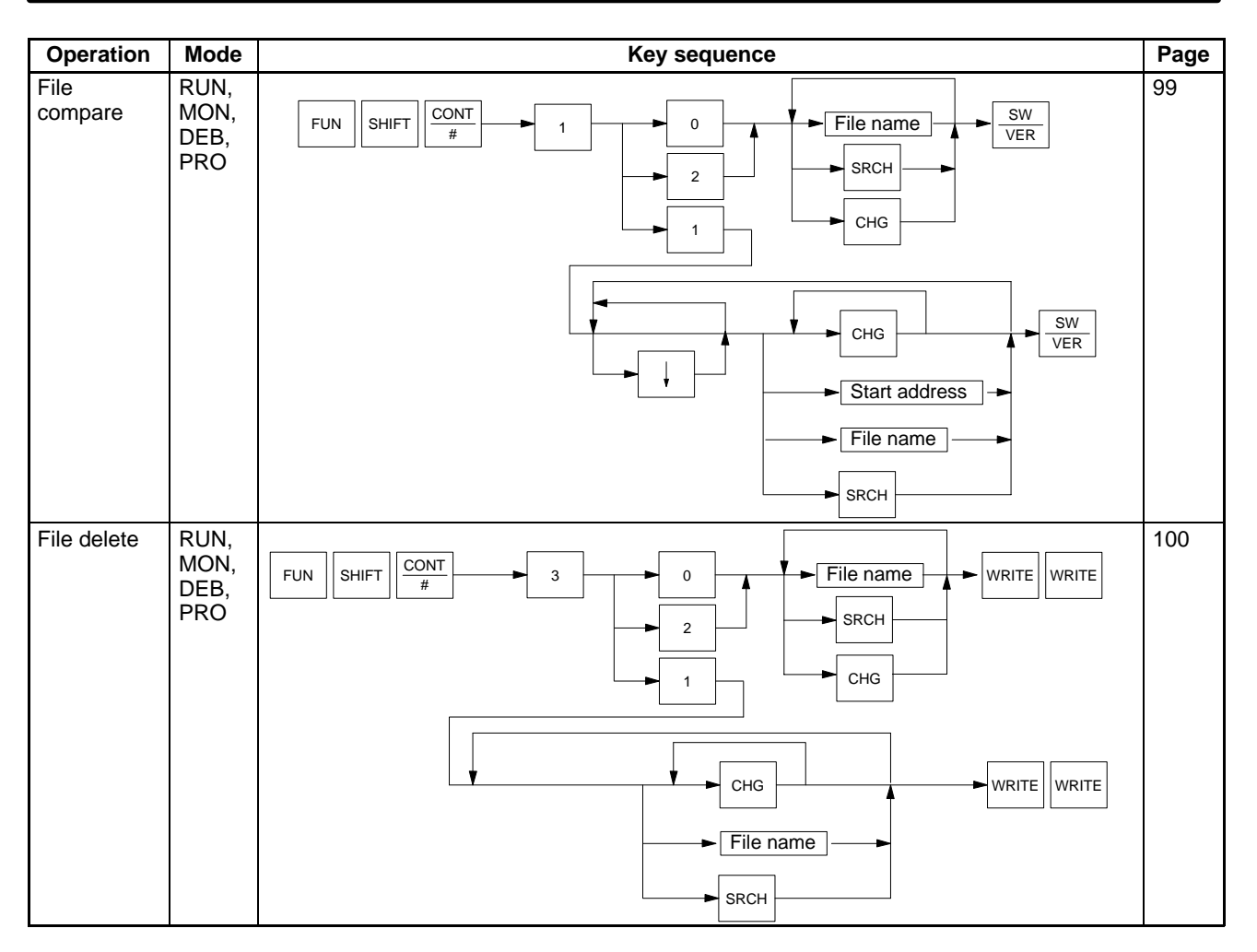

# **I/O Table Operations**

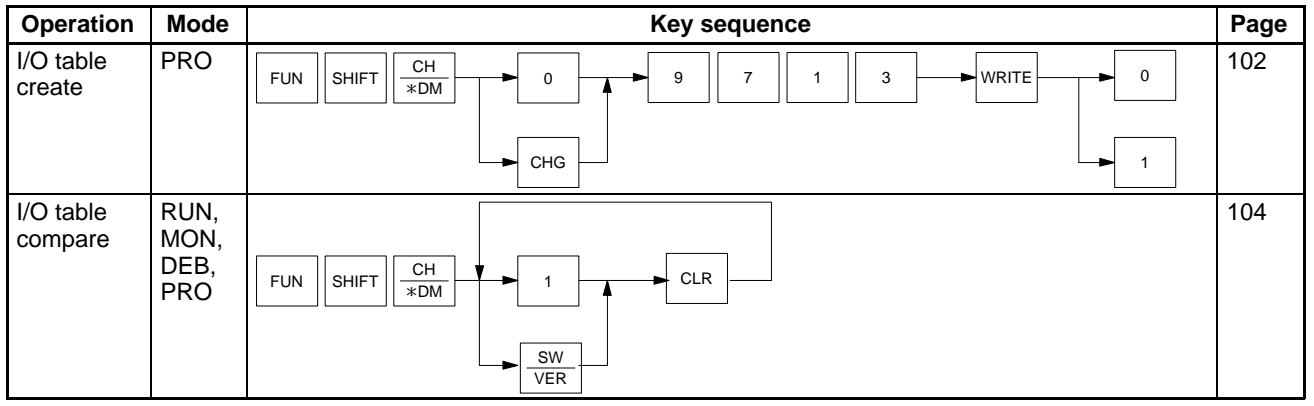

### **Memory Clear**

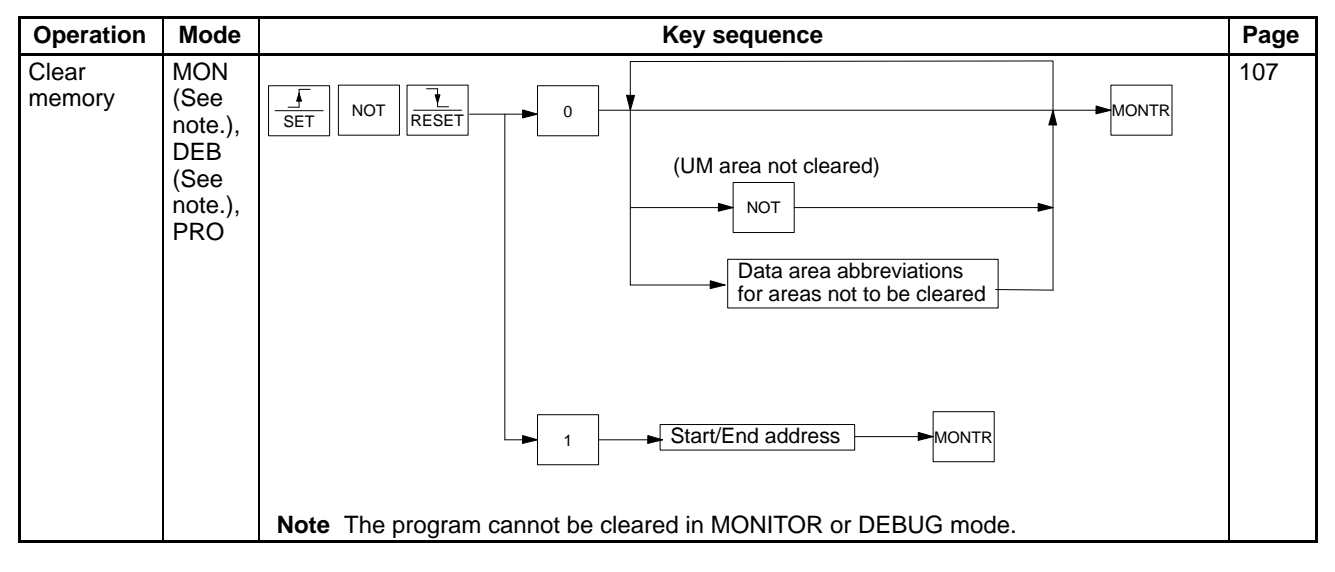

# **Online Unit Replacement**

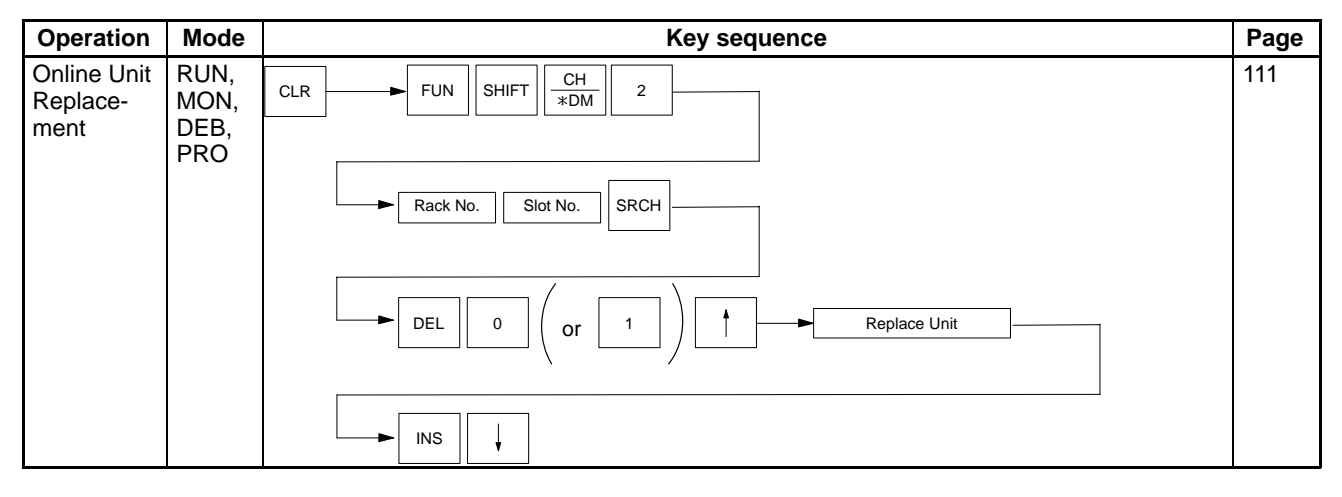

# **Appendix D Inputs for Instructions and Operands**

The following tables show the key strokes required to input instructions and operands.

### **Instructions**

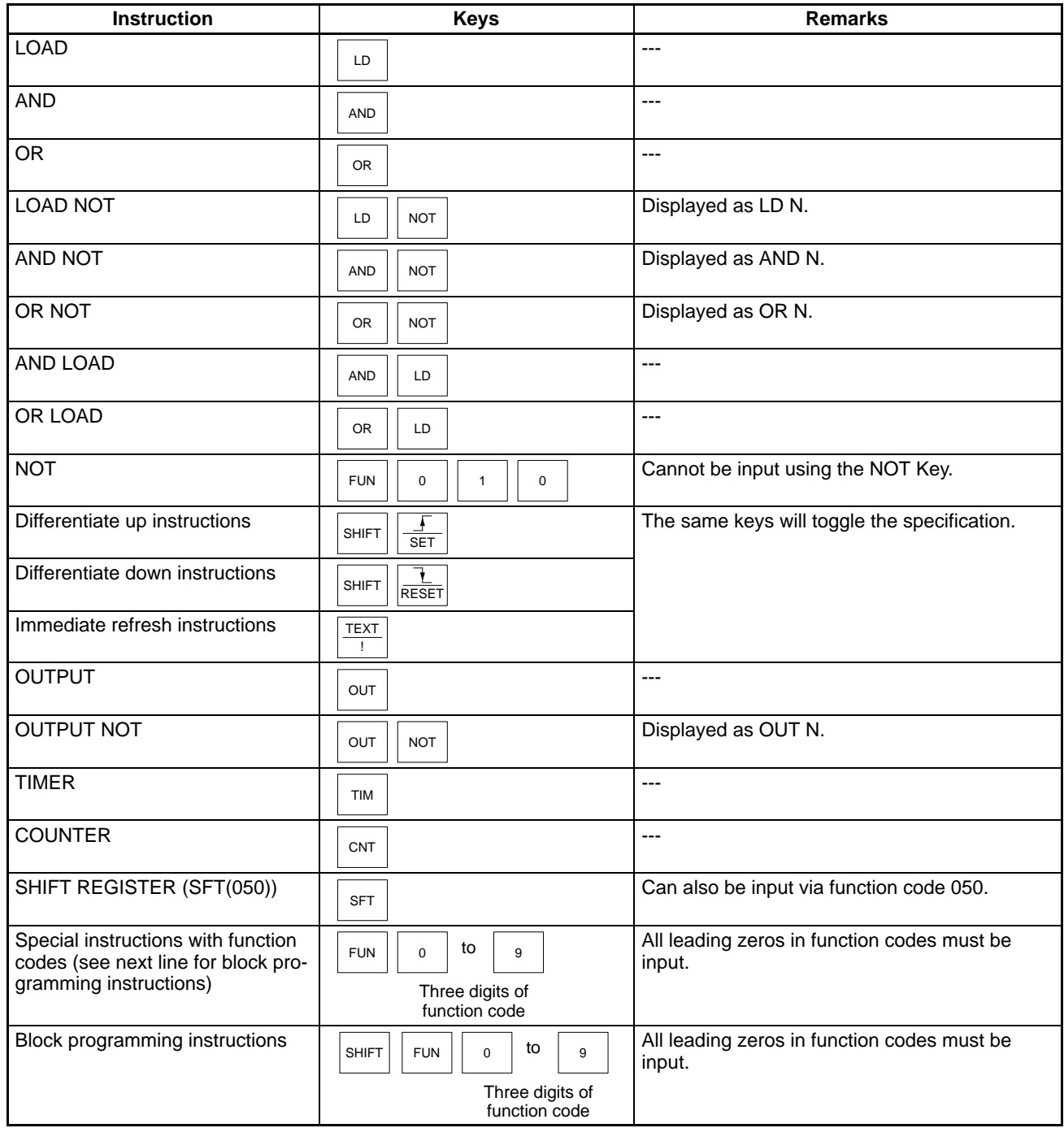

# **Operands**

Data area abbreviations set in custom operations from the CVSS/SSS or other Programming Devices are not displayed and cannot be used from the Programming Console. Custom data areas and abbreviations for them, however, can be used (as can the default addresses). Press the Shift+Text Keys before inputting custom data area abbreviations and then press the Clear Key before inputting an address.

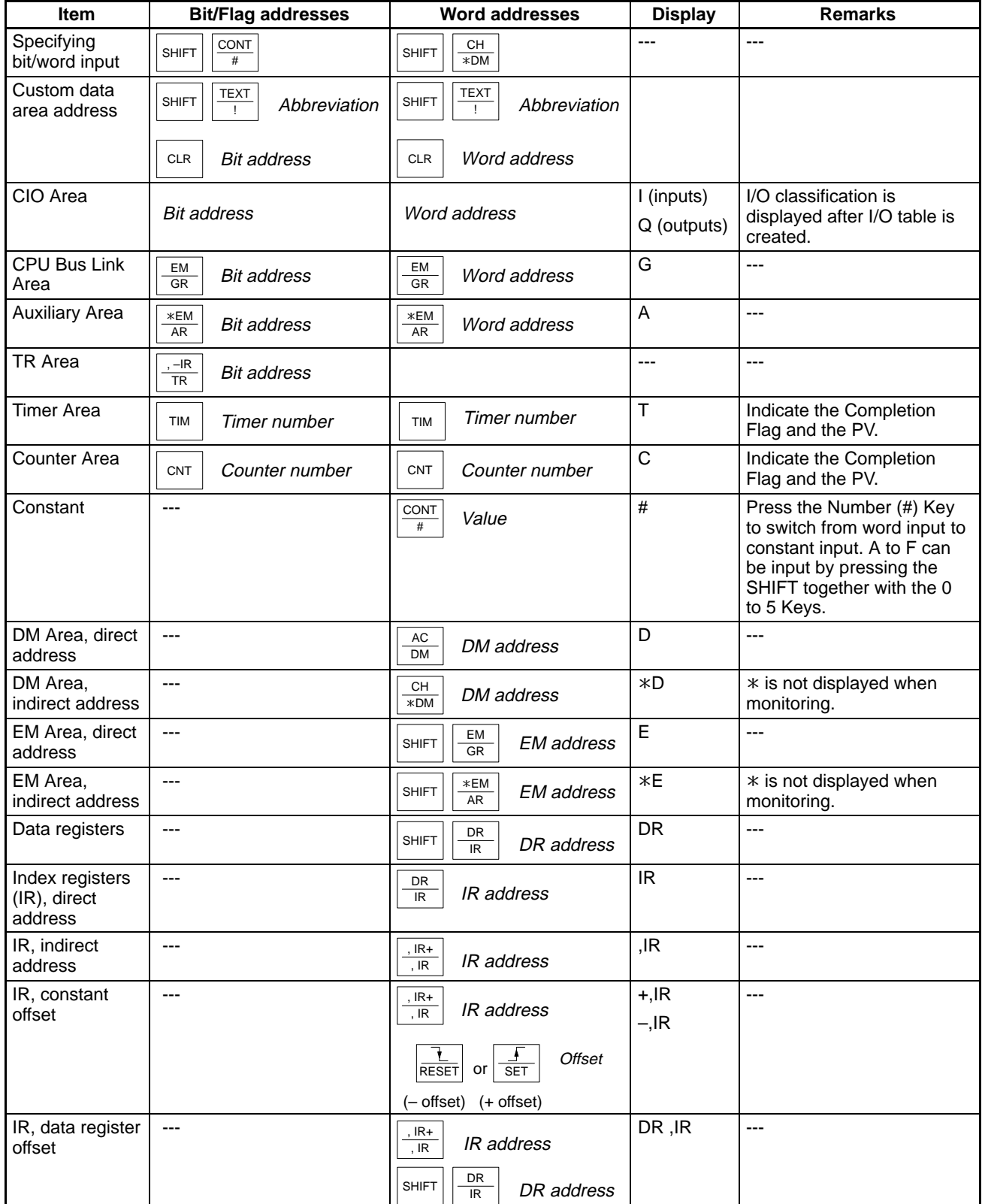

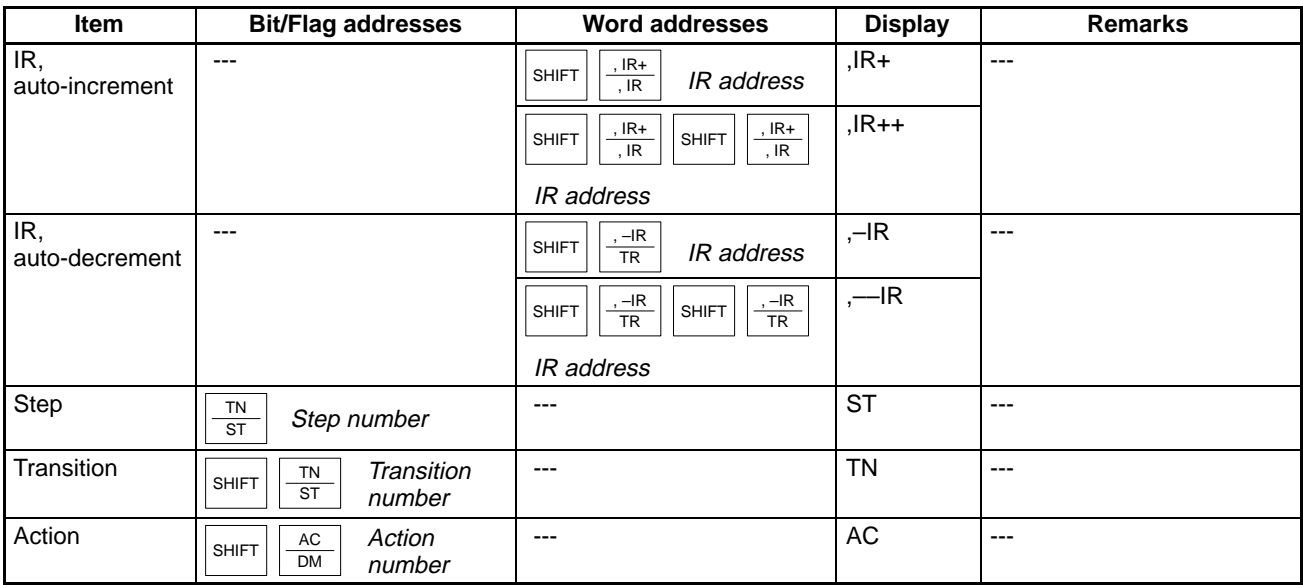

# **Appendix E Alphabetic List of Instructions by Function Code**

#### **Sequence Control, Error Handling, and Step Control Instructions**

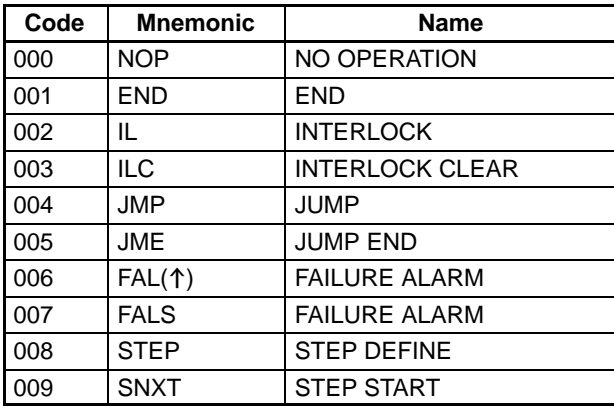

#### **Sequence I/O Instructions**

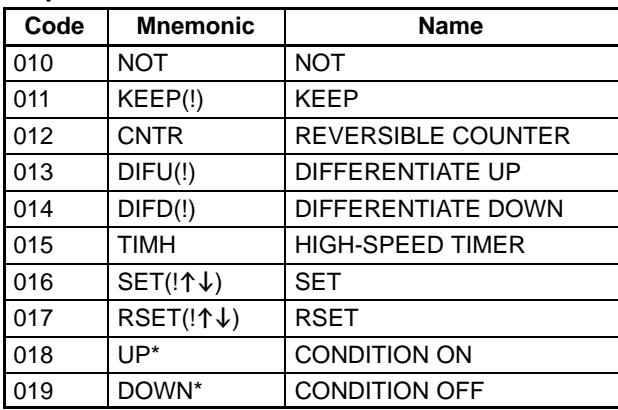

#### **Data Move and Sequence Output Instructions**

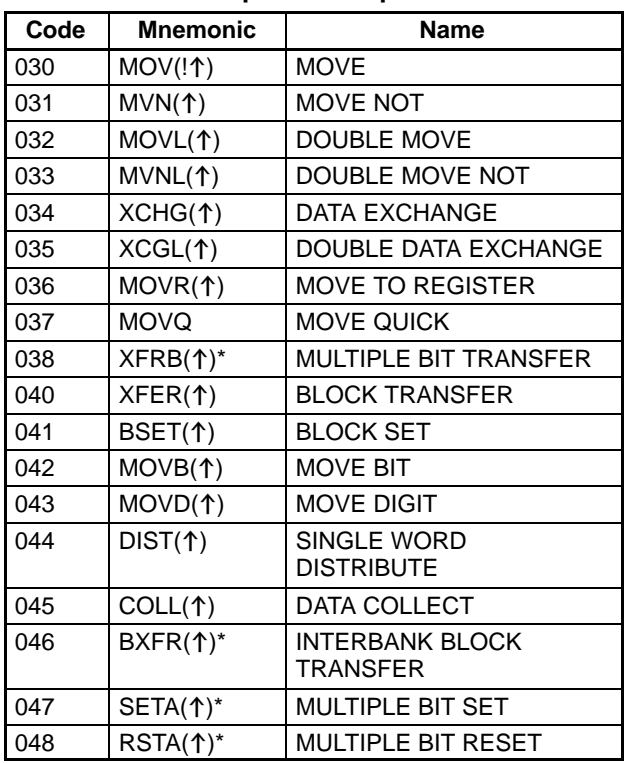

#### **Data Compare Instructions**

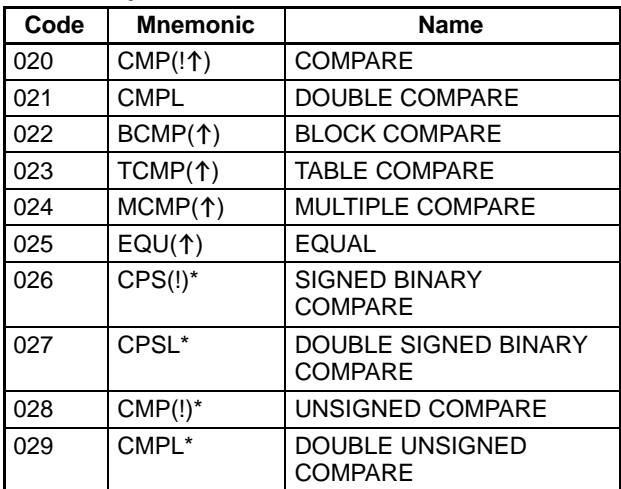

#### **Data Shift Instructions**

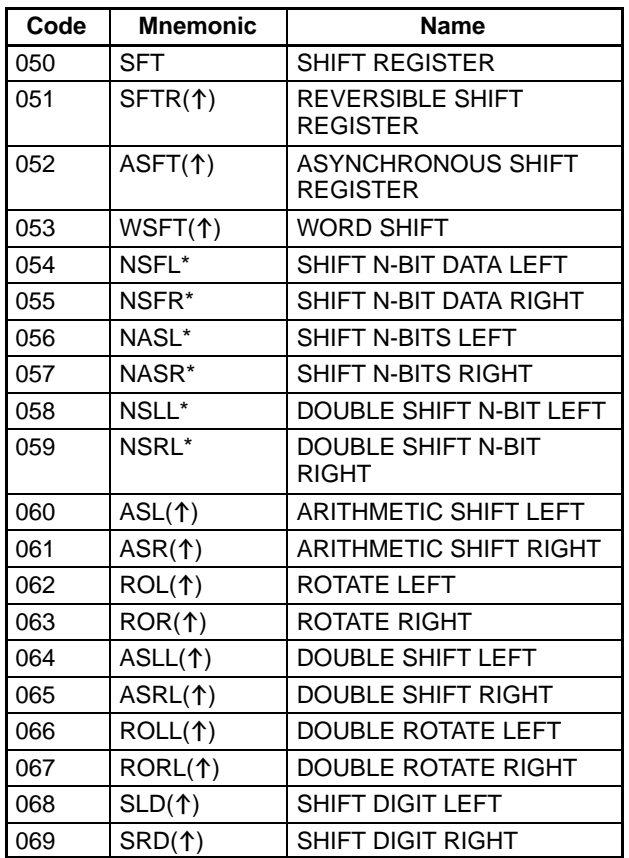

#### **BCD Calculation and Carry Instructions**

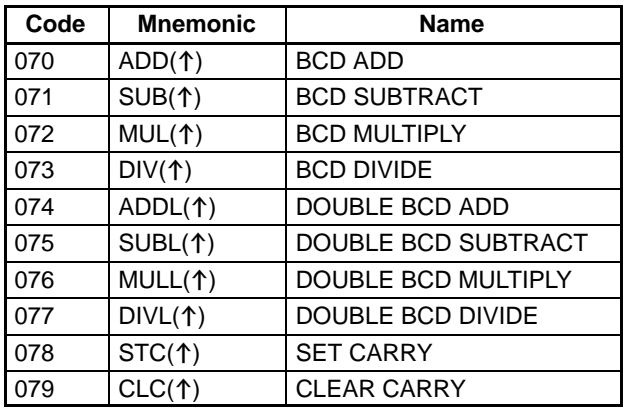

#### **Binary Calculation Instructions**

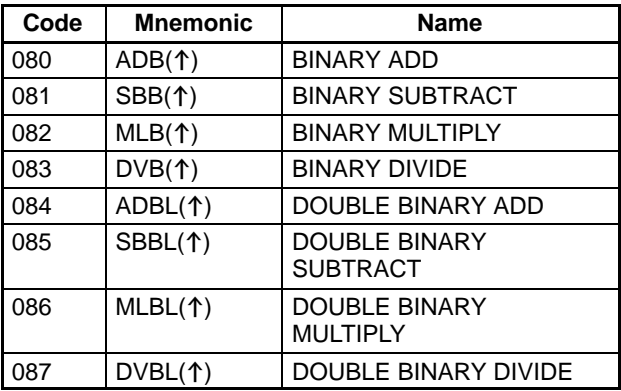

#### **Increment/Decrement Instructions**

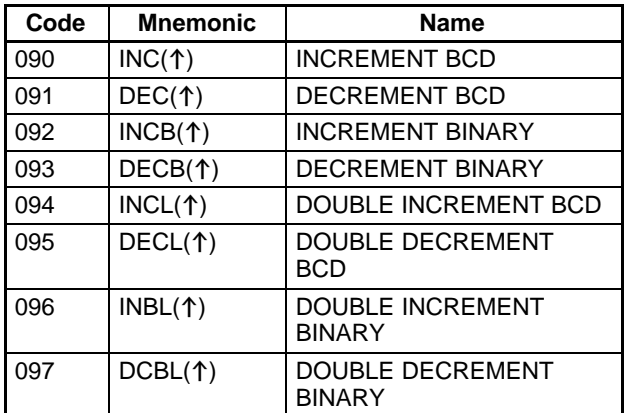

#### **Data Format Conversion and Special Calculation Instructions**

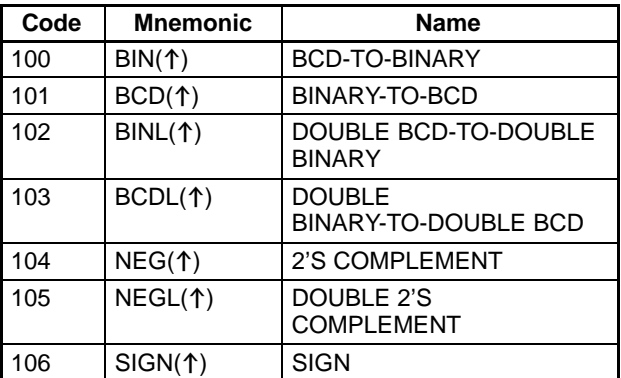

#### **Basic I/O Unit Instructions**

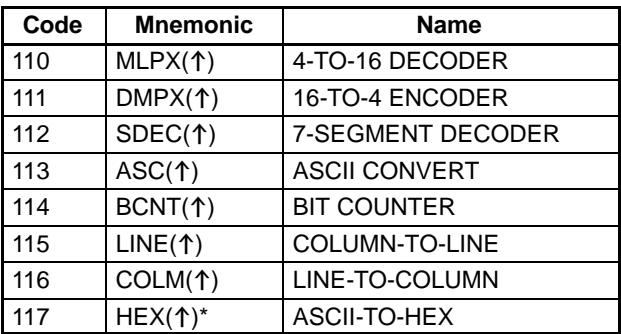

#### **Special Timer and SFC Control Instructions**

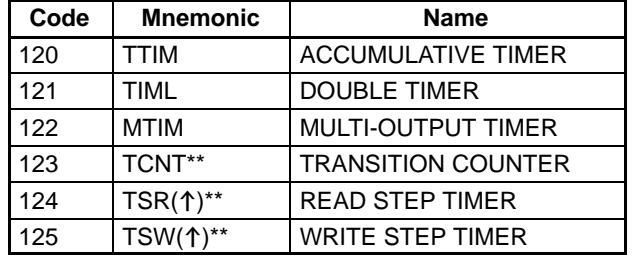

#### **Logical Instructions**

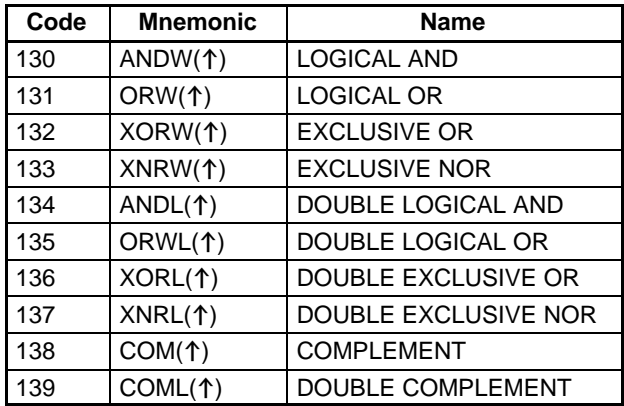

#### **Special and Time-related Instructions**

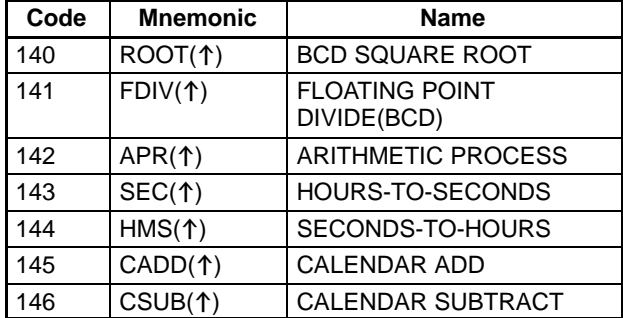

#### **Subroutine and Interrupt Instructions**

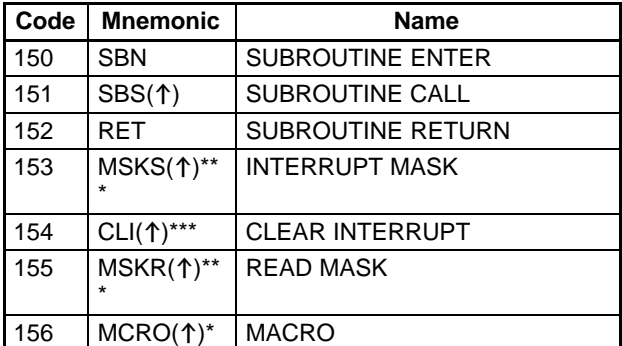

#### **Table Data Processing Instructions**

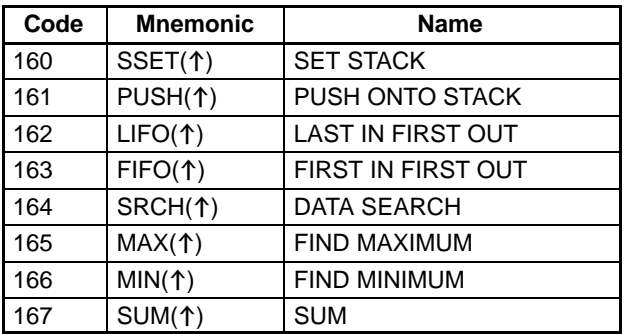

#### **Debugging, Special, Error Processing and Time-related Instructions**

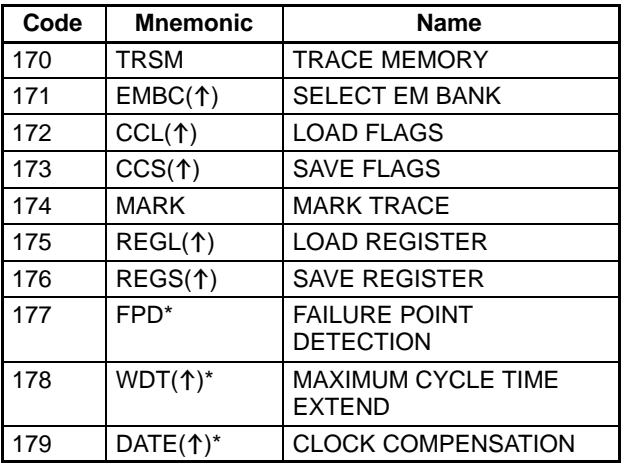

#### **File Memory, Basic I/O, and Special I/O Instructions**

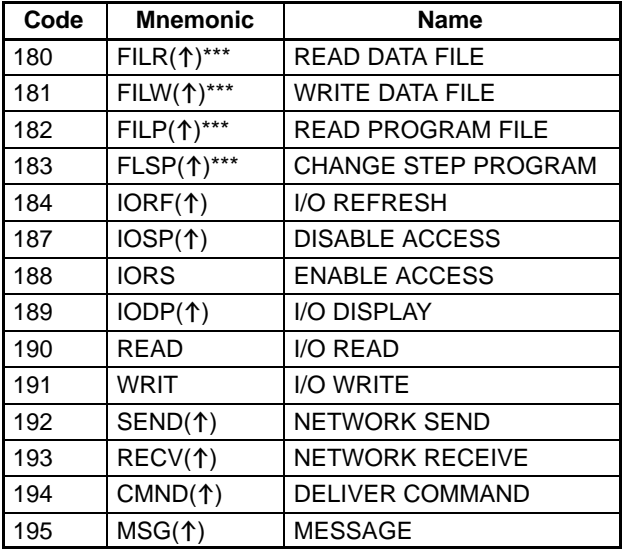

#### **SFC Control Instructions**

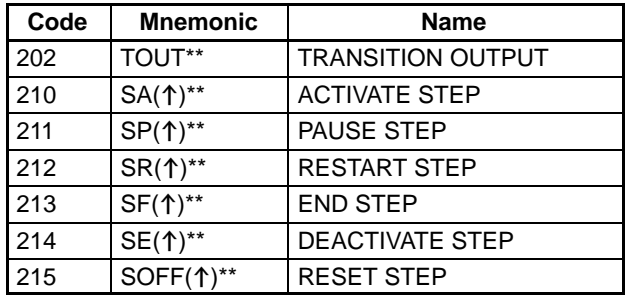

#### **Sequence Control and Timer/Counter Reset Instructions**

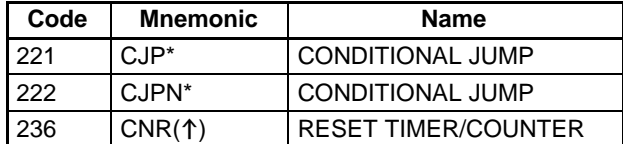

#### **Block Program Instruction( )**

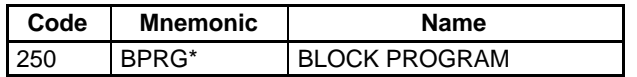

#### **Block Program Instructions < >**

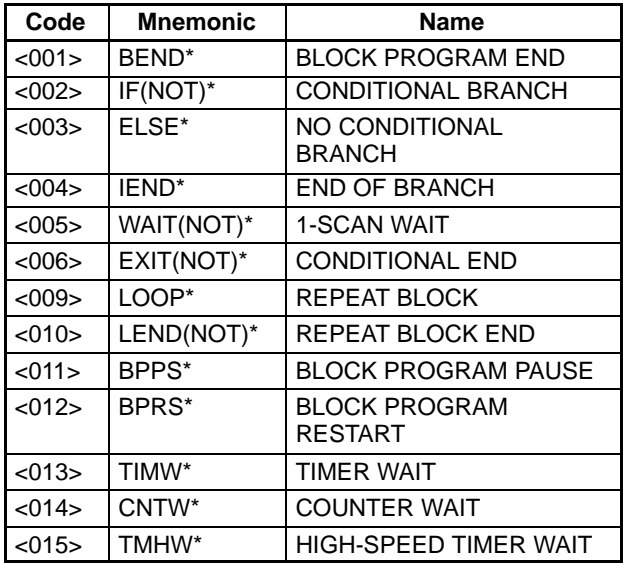

#### **Data Shift Instructions**

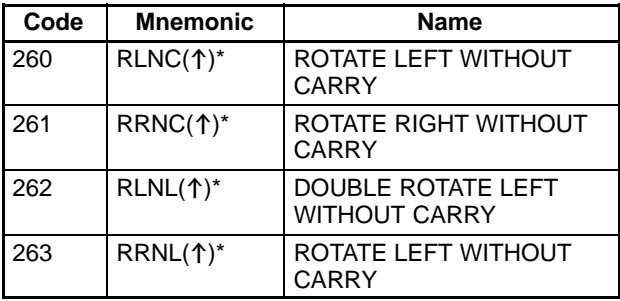

#### **Data Control, Special Calculation, and Data Conversion Instructions**

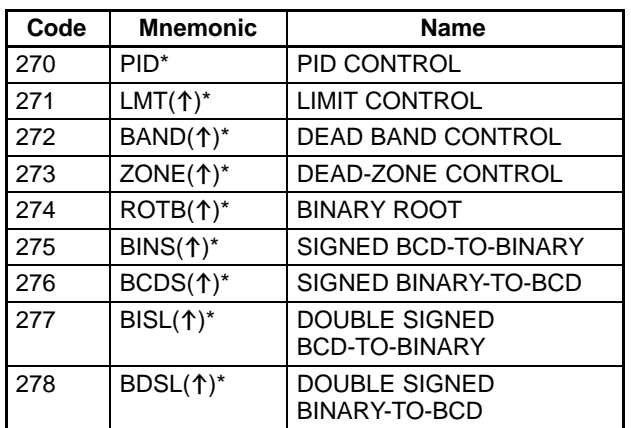

### **Special I/O Instructions**

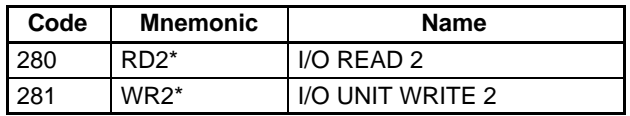

### **Data Comparison Instructions**

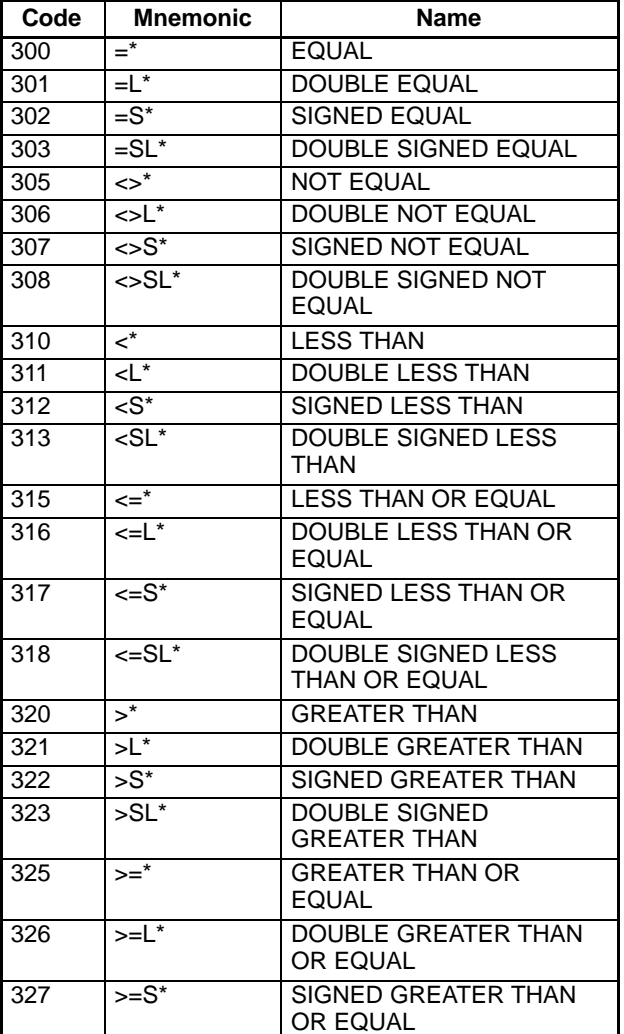

### *Alphabetic List of Instructions by Function Code* **Appendix E**

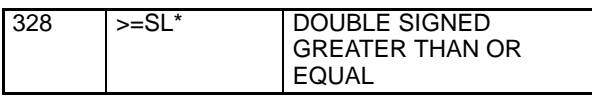

#### **Bit Tests**

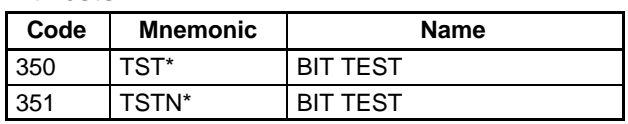

#### **Symbol Math Instructions**

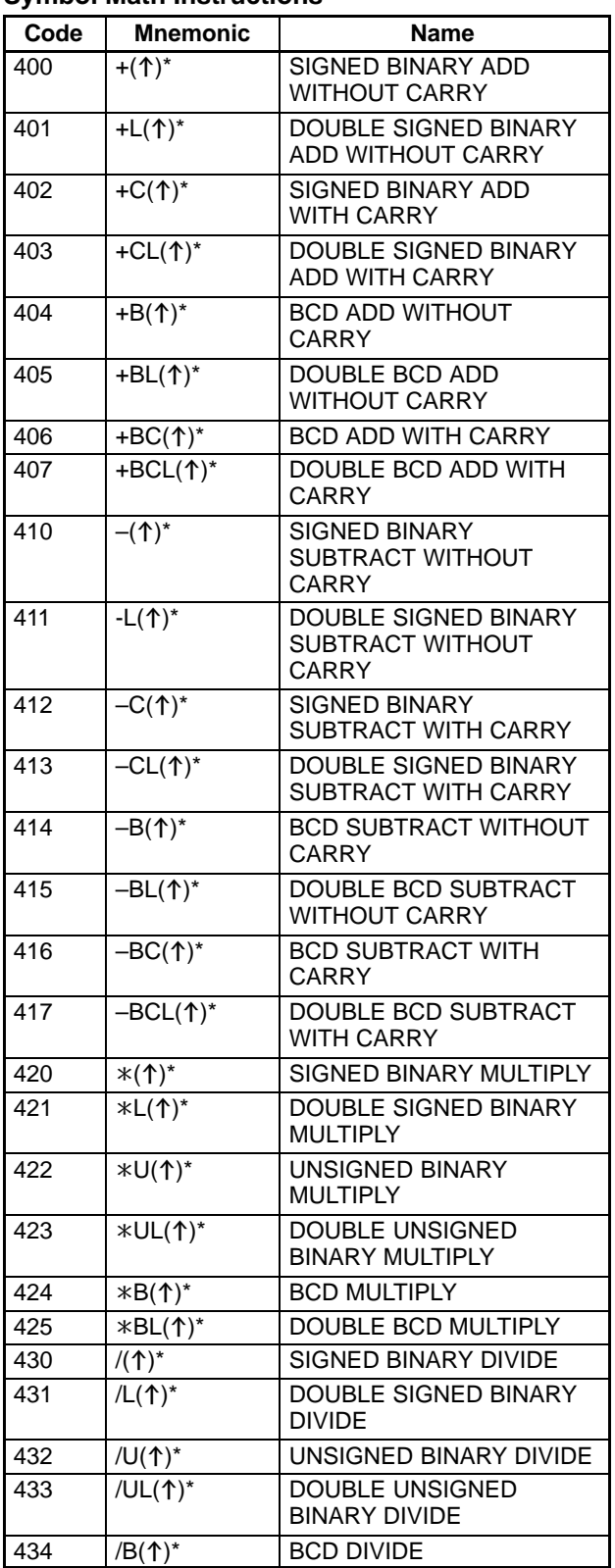

#### $\begin{array}{|c|c|c|}\n\hline\n435 & /BL(\uparrow)^* & \text{DOUBLE BCD DIVIDE}\n\end{array}$

#### **Floating-point Math Instructions**

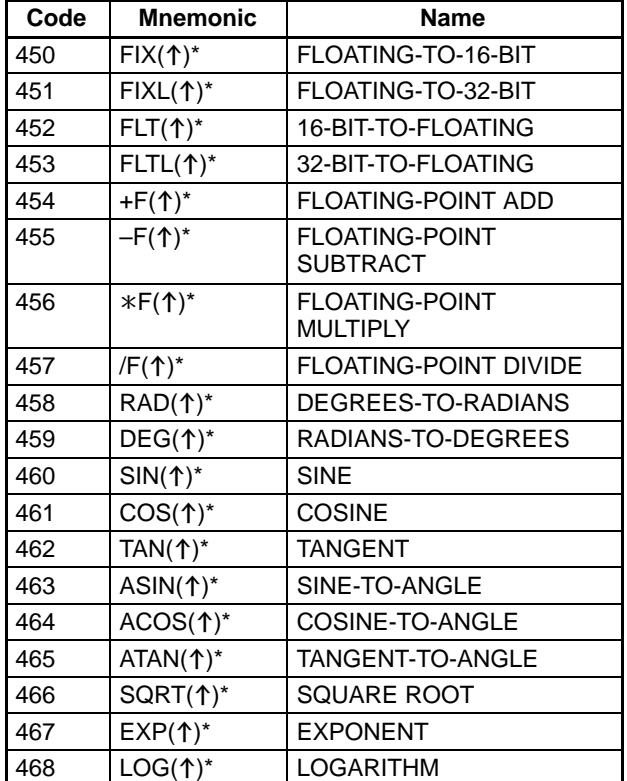

# **Appendix F Alphabetic List of Instructions by Mnemonics**

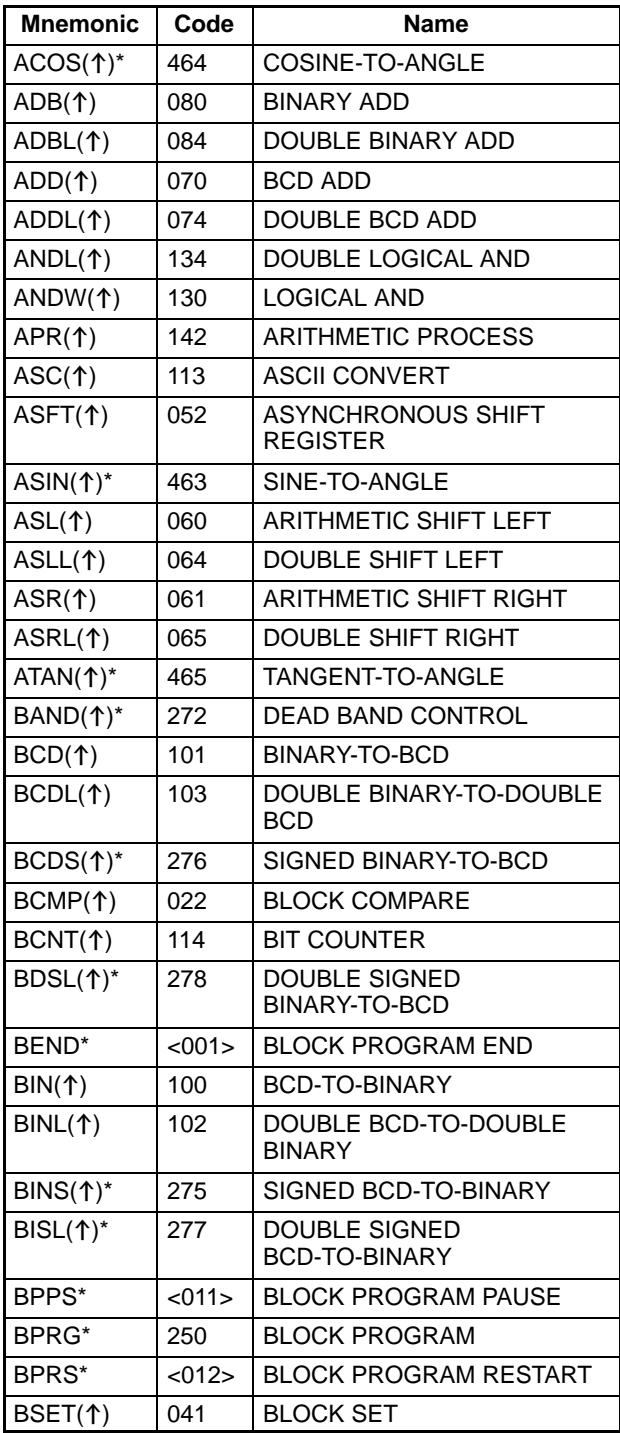

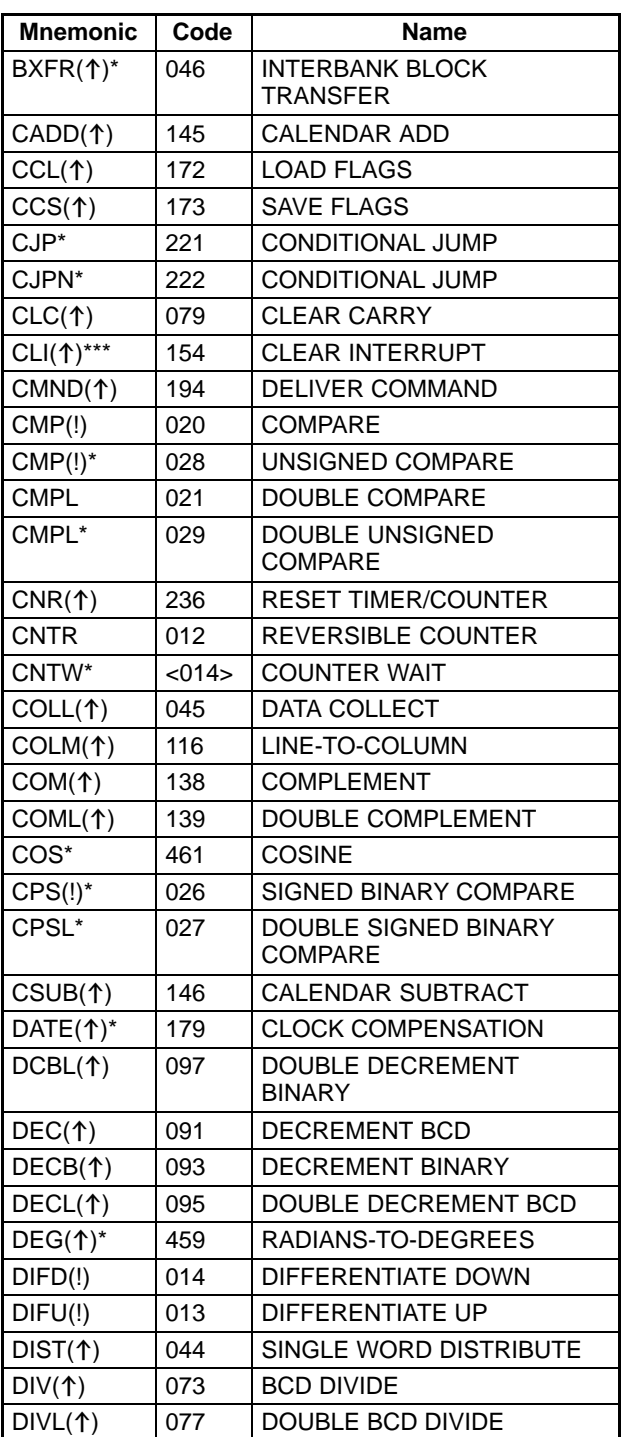

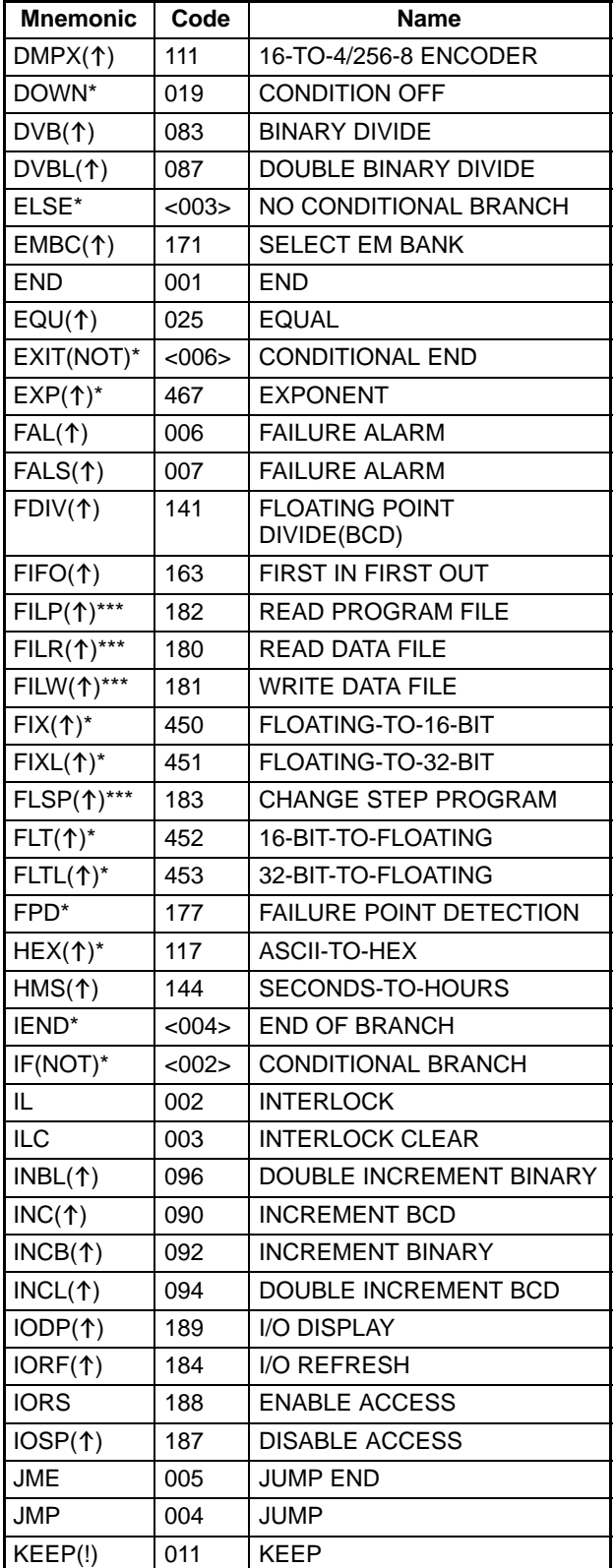

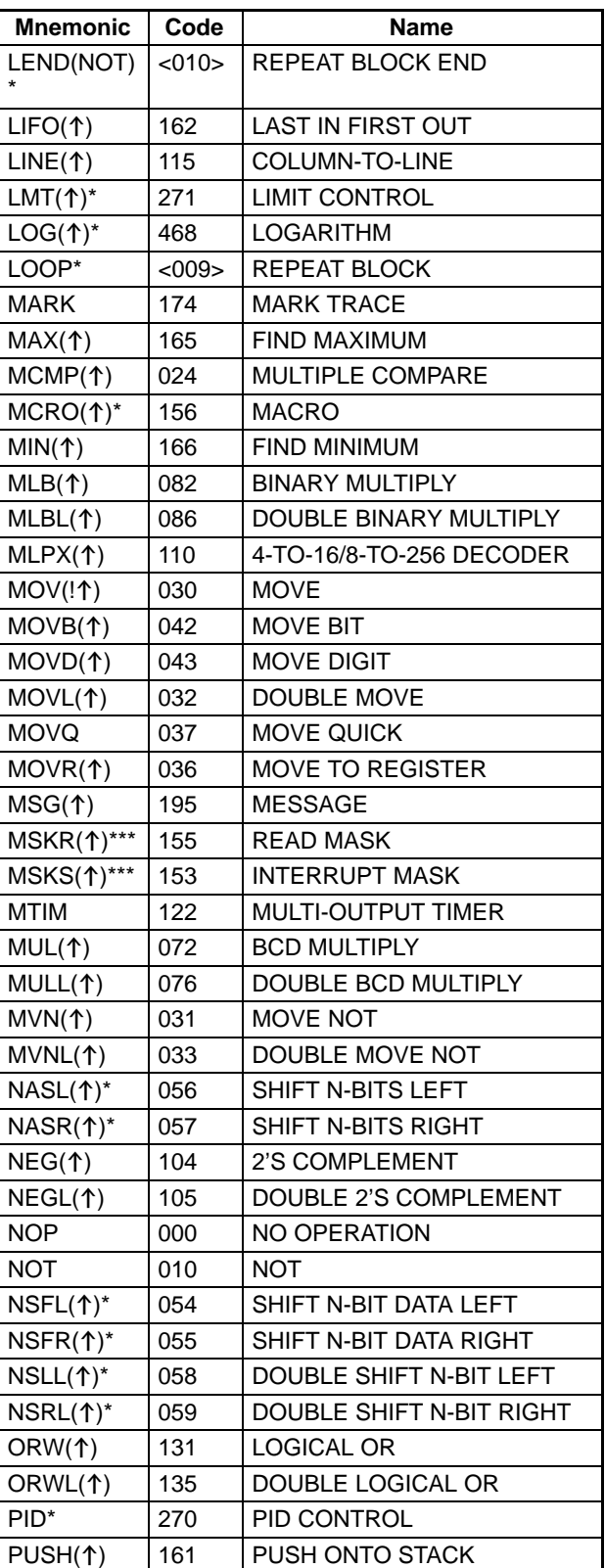

**154 Note** Instructions with one asterisk (\*) are supported by the CVM1D and version-2 CVM1 CPU Units only. Instructions with two asterisks (\*\*) are supported by the CV500, CV1000, and CV2000 only. Instructions with three asterisks (\*\*\*) are not supported by the CVM1D.

Downloaded from [Elcodis.com](http://elcodis.com/) electronic components distributor

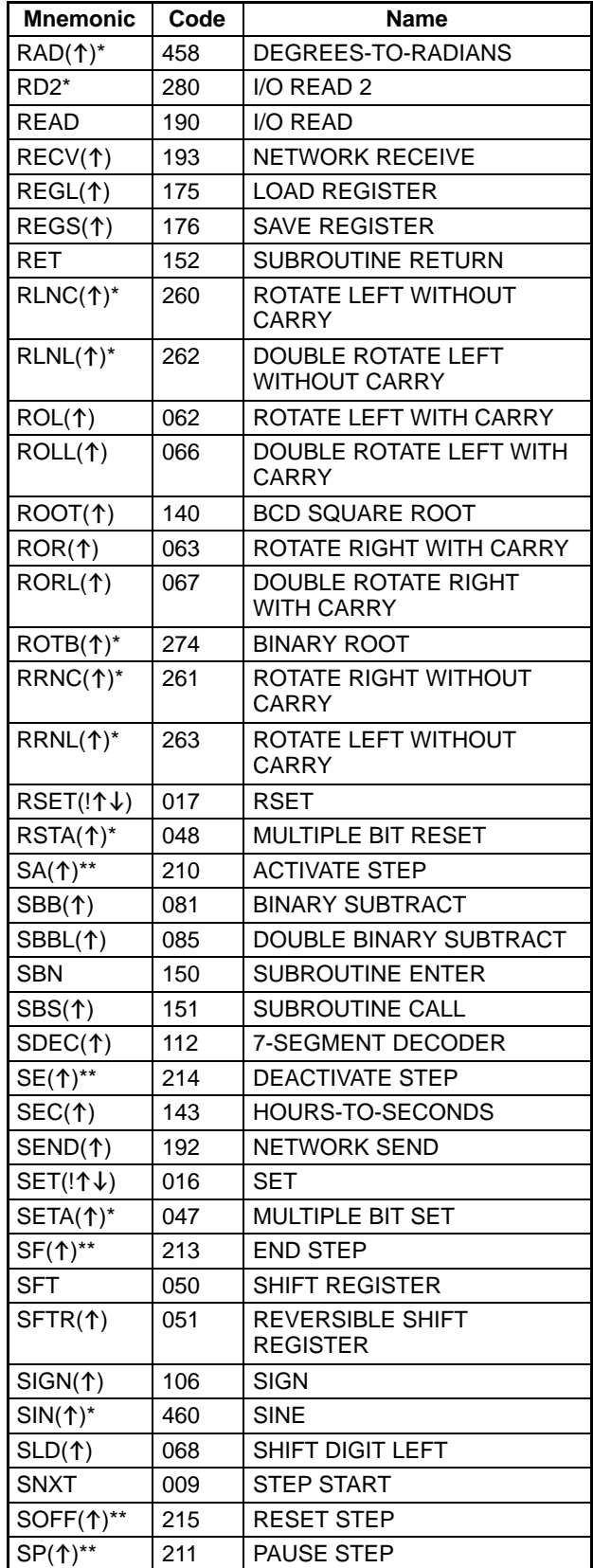

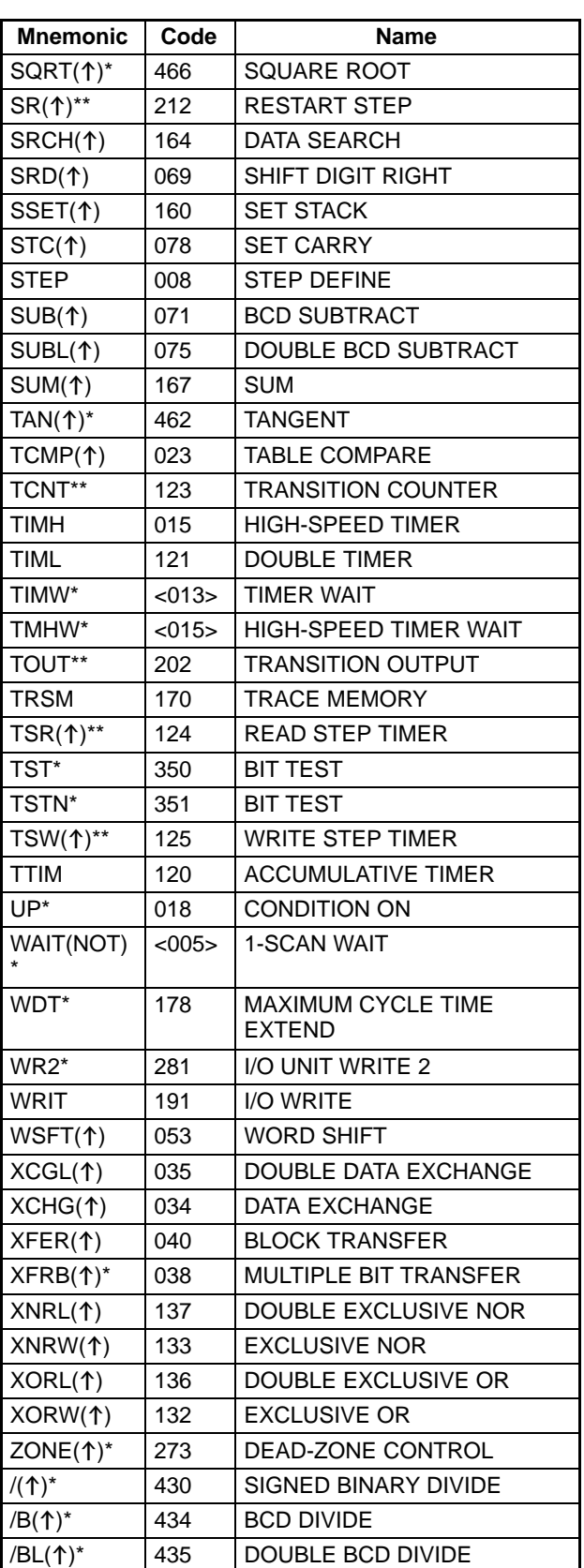

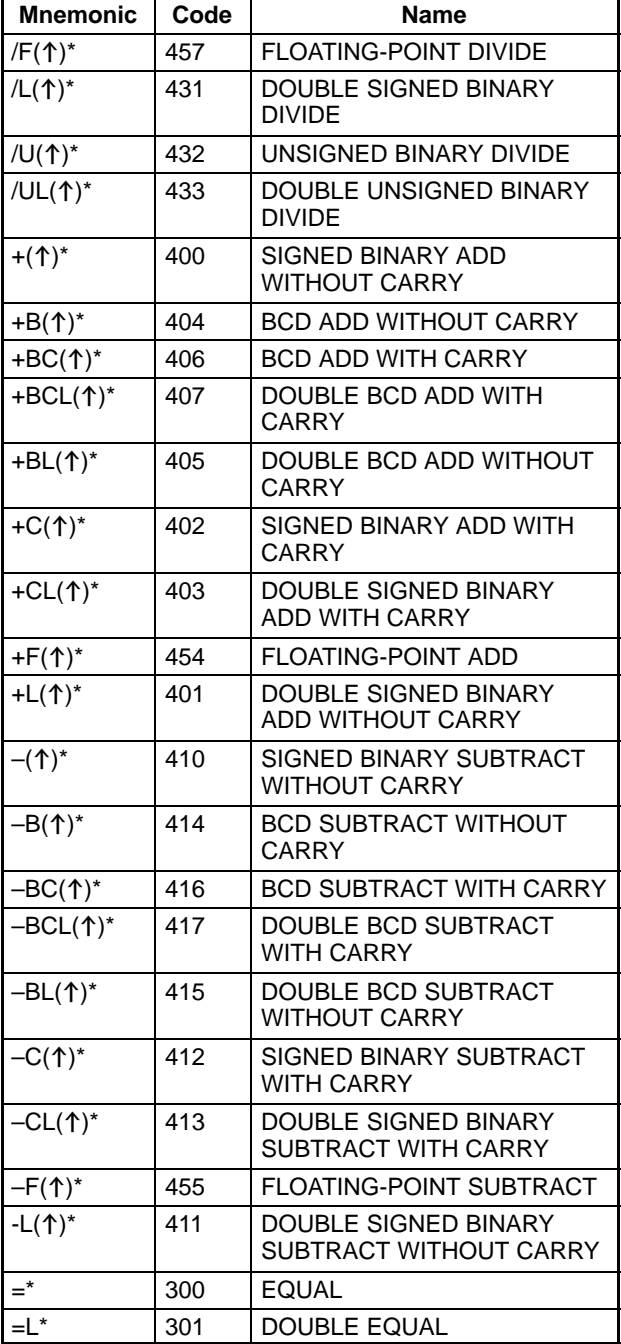

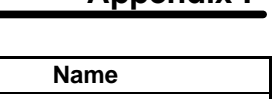

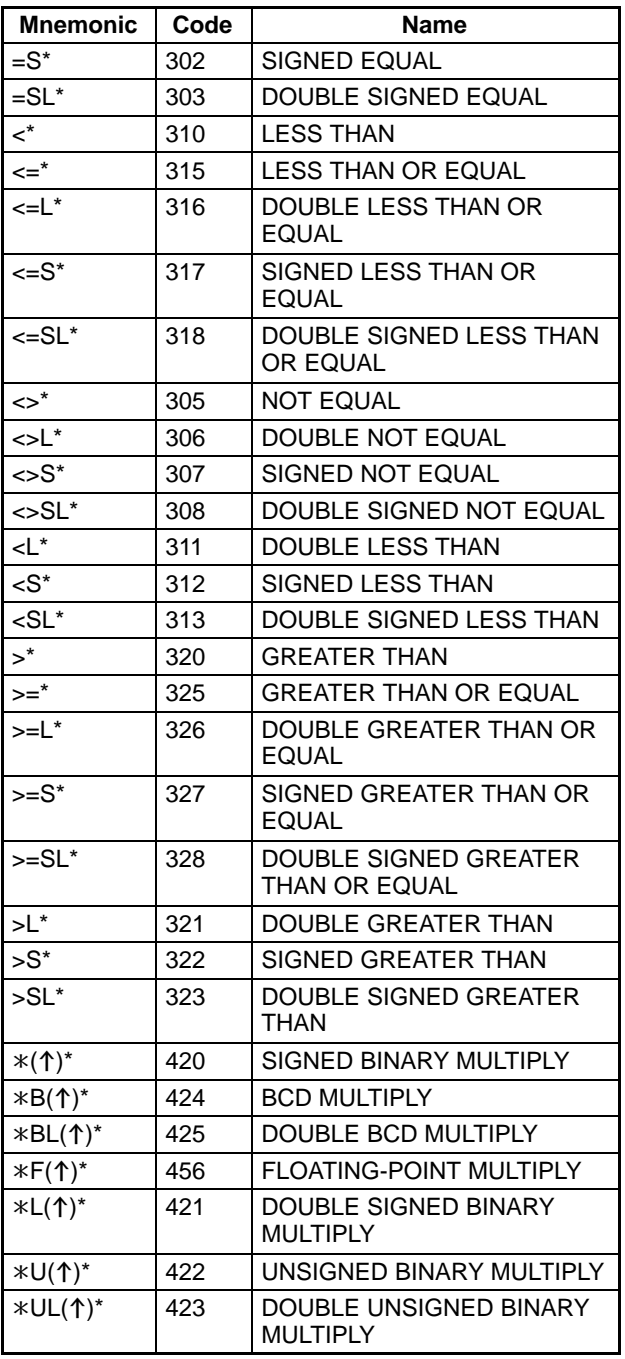

# **Index**

# $A - B$

action blocks, changing, alphanumeric input mode, ASCII display, display example, baud rate, buzzer, volume adjustment, ,

# C

cable connector, cover, clock, reading/changing, communications baud rate setting, , errors, host link parameters,

comparing I/O table and Units, memory cards and PC memory,

Connecting Cables, connectors, disconnecting, models,

connections, cable connectors, cables, connecting to PC, connecting to Programming Console, priority, restrictions in number,

contrast, adjustment, ,

counters. *See* timers/counters

customizing, unsupported operations,

cycle time displaying, minimum cycle time setting, monitoring time,

# D

data areas, display symbols and abbreviations, debugging, decimal display, display example, differentiate up/down instructions, display example, dimensions Mounting Bracket, Programming Console,

DIP switch baud rate setting,

PC baud rate setting, , displays, ASCII, automatic error displays, contrast adjustment, , cycle time, decimal, examples, FAL, FALS, , hexadecimal, I/O tables, initial display, MSG(195), program designation display, programming display, symbols and abbreviations,

Duplex Unit, connection,

### E

error history, reading, errors automatic error displays, automatic reading, Cannot connect, clearing, , communications, displaying and clearing, error display priority, error history, error messages, operating errors, FAL displays, , FALS displays, operating errors, PC, , fatal errors, initialization errors, non-fatal errors, reading, reading error history, reading messages,

execution controls,

## F

FAL error displays, , errors, FALS error displays, , errors, features, files, deleting from memory cards,

Downloaded from **Elcodis.com** electronic components distributor

#### *Index*

force-set/reset, binary display, simple I/O monitor,

forced status display example, globally releasing,

# H

handling precaution, hexadecimal display, display example, host link, communications parameters,

### $I-L$

I/O displays, display symbols and abbreviations,

I/O Interface Units, , connection,

I/O tables, comparing, creating,

input modes, displays,

instructions display symbols and abbreviations, immediate refresh, display example, inputting, list by mnemonics, ,

keypad, basic layout and functions, input modes,

lock release levers,

# $M-N$

memory clearing, user program protection, memory cards comparing files to PC memory contents, deleting files, file names, formatting, reading, writing,

Memory Cassette, replacement,

message number, ,

messages, reading,

models, display,

monitoring active steps, differential monitoring of bit status, display examples, display symbols and abbreviations,

monitoring four words, monitoring multiple items, monitoring on ASCII display, monitoring on binary display, monitoring on decimal display, monitoring on hexadecimal display, simple I/O monitoring, Mounting Bracket, , dimensions, MSG(195), displays, normal input mode,

# O

online Unit replacement, supported models, operands, inputting, operating environment, temperature,

operating modes. *See* PC operating modes

operation, main display,

operations 4-word monitor, action block change, active step monitor, address set, ASCII display, automatic error display, clock read/change, cycle time, cycle time display, cycle time monitoring time, decimal display, differential monitor, error display/clear, error history read, execution controls, file compare, file delete, file read, file write, force-set/reset, host link, I/O multipoint monitor, I/O table compare, I/O tables, instruction delete, instruction insert, instruction overwrite, instruction search, list, memory card format, memory clear, message read, momentary power interruption time, operand search, overview, , PC mode change, program designation, program read, PV change, scheduled interrupt, SFC search,

#### *Index*

simple I/O monitor, startup mode, structure, system settings, table of procedures, timer/counter SV change, transition change, UM protect, unsupported operations, word monitor,

## P

panel mounting, bracket screws, cutout, PC operating modes changing, description, display, display symbols and abbreviations, startup mode,

PC Setup

cycle time monitoring time, execution controls, minimum cycle time setting, momentary power interruption time, scheduled interrupt time, startup mode, unsupported settings, writing to memory cards,

#### Peripheral Service Disable Bit,

precautions, general, operating environment, safety,

program address, display,

programming changing action blocks, changing timer/counter SV, changing transitions, checking programs, clearing memory, debugging, deleting instructions, designating the program, inputting instructions and operations, inputting timer/counter instructions, , inserting instructions, overwriting instructions, reading programs, display examples, reading the program, searching for instructions, searching for operands, setting the program address,

Programming Console, models,

protection, user program memory,

PV

changing, display example,

### R

refresh, immediate refresh instructions, display example,

Remote I/O Slave Units, ,

connection, reading/not reading PC Setup, time required, restrictions when not reading PC Setup,

replacing Units, online replacement,

response monitor time, ,

RUN indicator,

# S

scheduled interrupt, time setting,

searching instructions, operands, SFC,

settings. *See* DIP switch; PC Setup; system settings

SFC, searching,

shift input mode,

specifications,

steps display example, monitoring active steps,

sub-operations. *See* operations

SYSMAC BUS/2. *See* Remote I/O Slave Units

system configuration, restrictions,

System Memory Cassette, precaution,

system settings,

## T

temperature, ambient temperature,

timers/counters changing SV, inputting instructions, timer display example,

transitions changing, display example,

### $U-W$

Units, replacing Units online, supported models, user program memory, protecting, word contents, changing, , ,

### **Revision History**

A manual revision code appears as a suffix to the catalog number on the front cover of the manual.

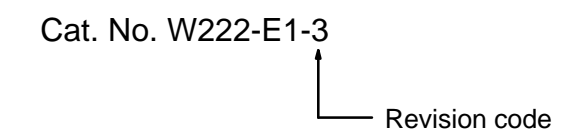

The following table outlines the changes made to the manual during each revision. Page numbers refer to the previous version.

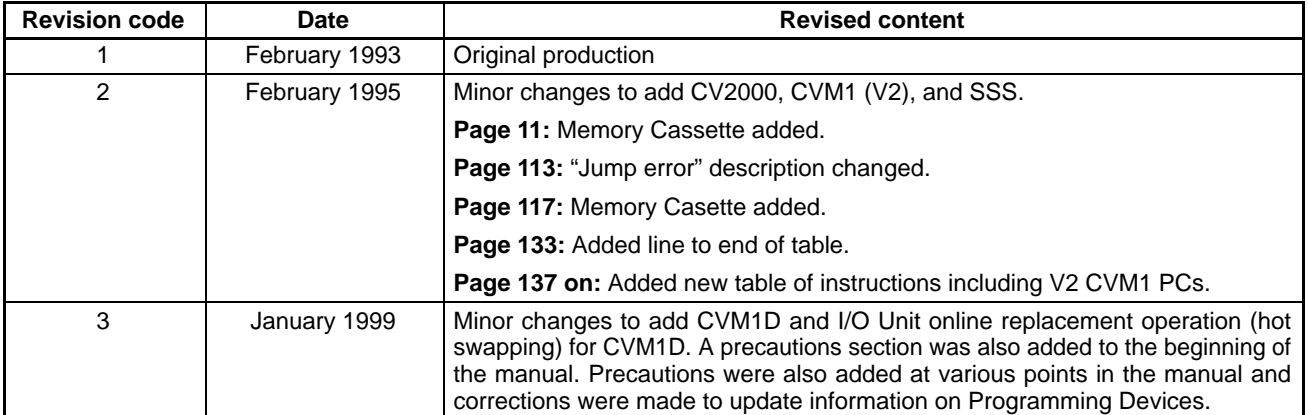

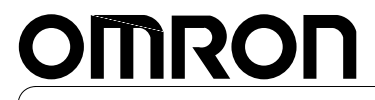

**Authorized Distributor:**

Cat. No. W222-E1-3 Note: Specifications subject to change without notice. Printed in Japan